# Windows Vista/7/8 対応 照明設計アプリケーション

# ルミナス プランナー ライト Luminous Planner Lite 6.2 Ë.

# 操作マニュアル

パナソニック株式会社 エコソリューションズ社 ライティング事業部 エンジニアリング綜合センター 2015.4  $\boxed{\widehat{m}$ 1.4版

# 目次

※ | 都はルミナスプランナーライトの機能にはありません。

第1章 はじめに

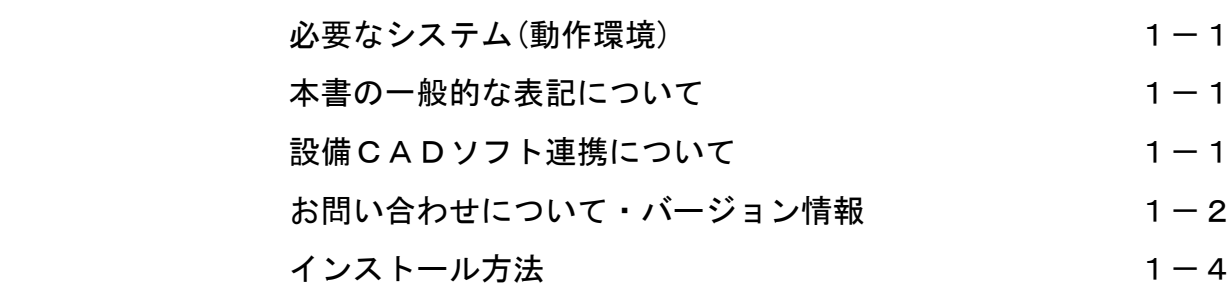

第2章 構成と機能の説明

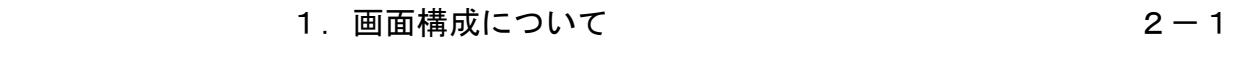

- 2. 起動方法・終了方法 2-3 2-3
- 3.ファイル・セクションについて ファイル・セクションを作成 2-4 ファイル・セクションを開く 2-6 ファイル・セクションの保存 2-7 2-7 保存ファイルの種類 2-8 ファイル・セクションの削除・複写 2-9
	- セクションの並べ替え・NOの振り直し 2-10

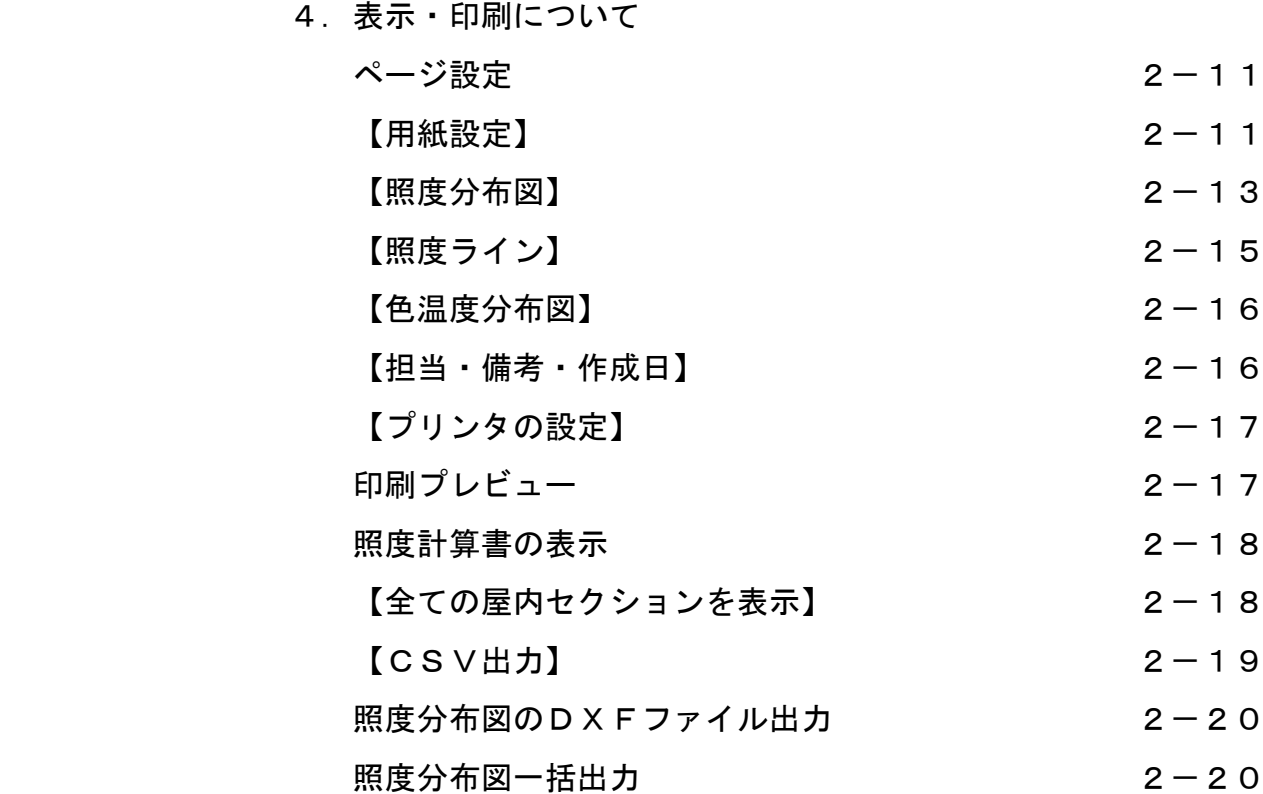

5.環境設定

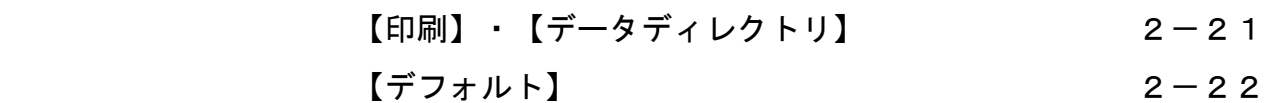

# 第3章 計算例

※ 部はルミナスプランナーライトの機能にはありません

- 1. 事務所の照度計算(屋内全般所要台数計算) 3-1
- 2. エレベーターホールの照度計算(屋内計算) 3-10
- 3. 駐車場の照度計算(屋内計算) 3-3-16
- 4. 応接ラウンジの照度計算(汎用照度計算一屋内) 3-20
- 5. 教室の照度計算(汎用照度計算一屋内) 3-29
- 6.階段の照度計算(汎用照度計算-階段)
- 7. 壁面ライトアップの照度計算(汎用照度計算一屋外)
- 8. テニスコートの照度計算(汎用照度計算一屋外)
- 9. 非常照明計算 (非常照明配置計算)
- 10. 複数室の合成 (汎用照度計算-屋内(CAD連携)) 3-36
- 11. カフェの照度計算(汎用照度計算一屋内(下絵取込) 3-52

# 第4章 機能の説明

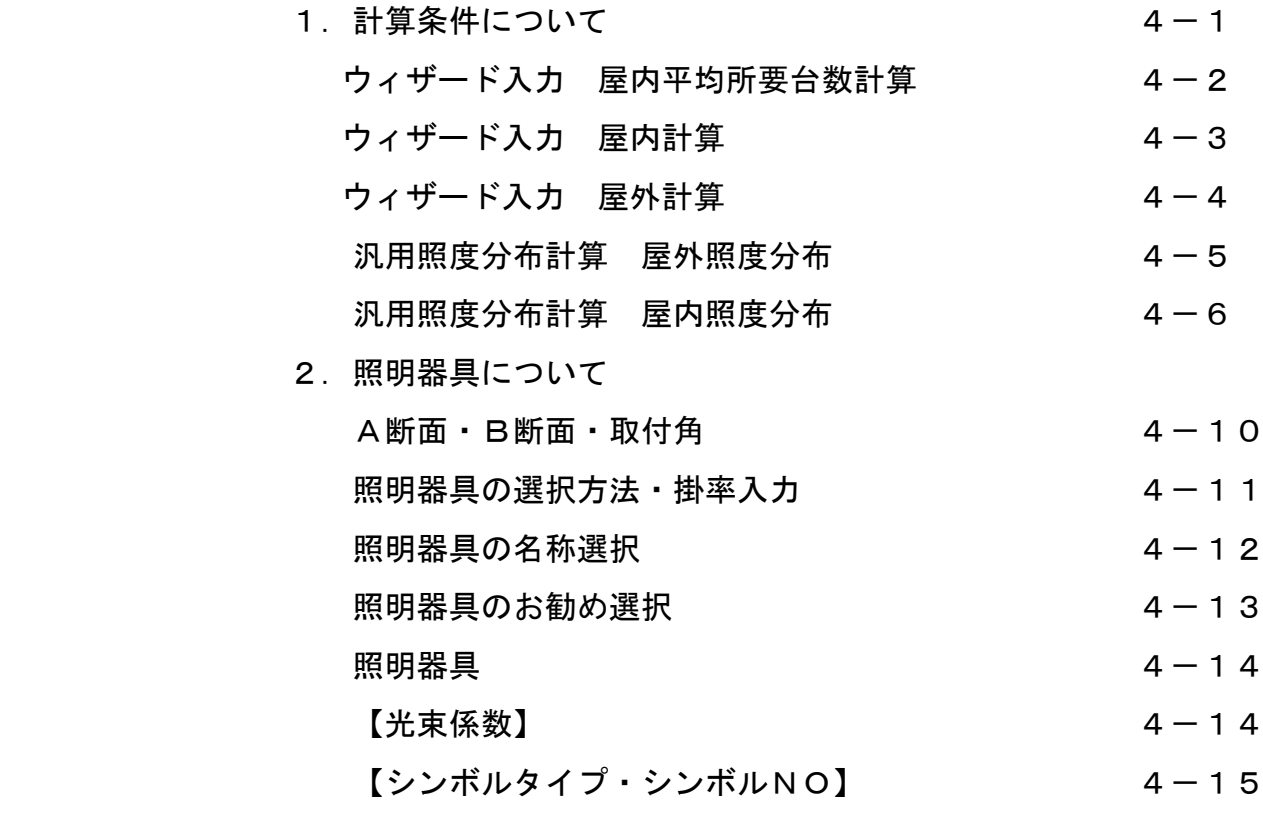

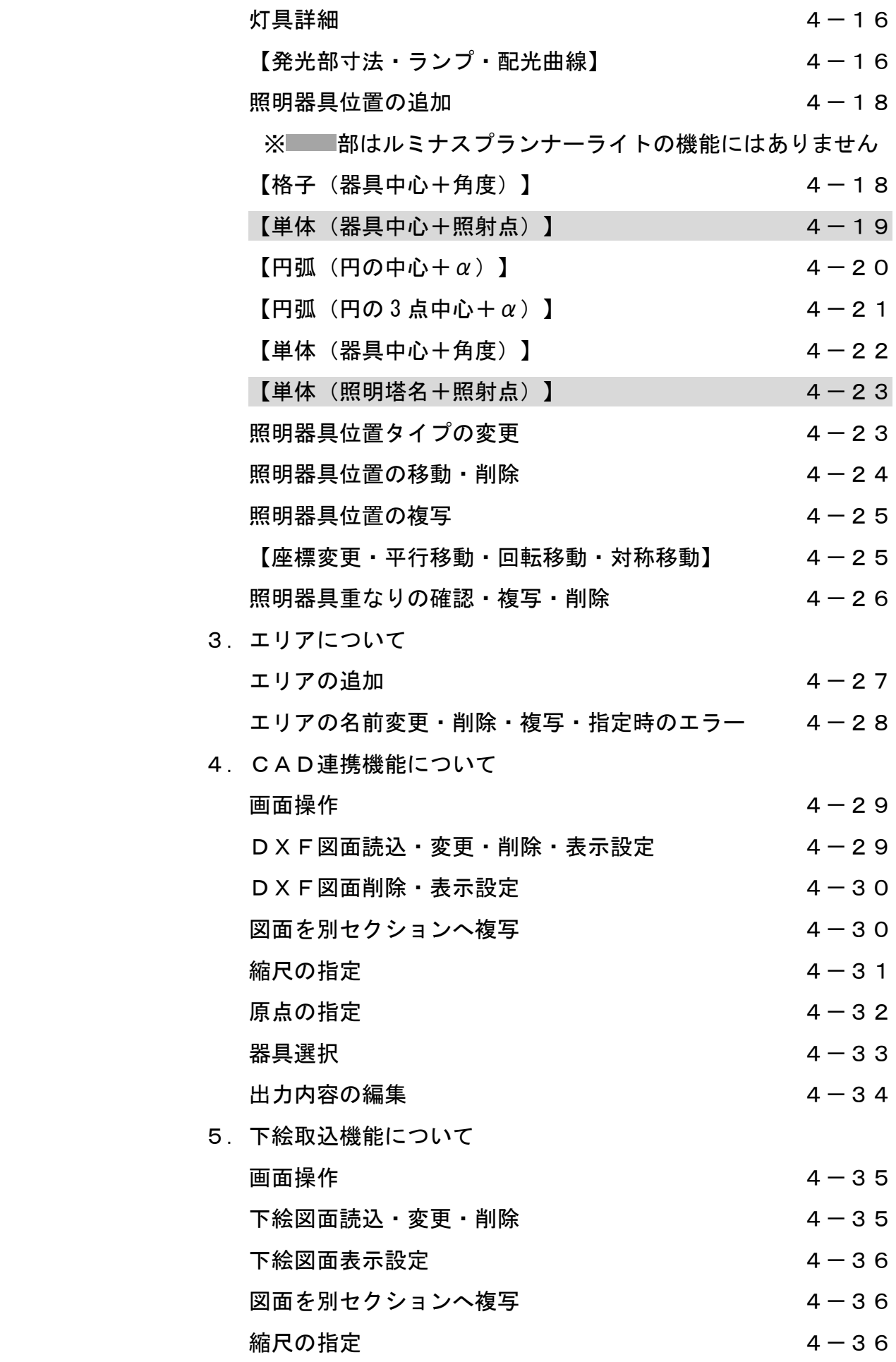

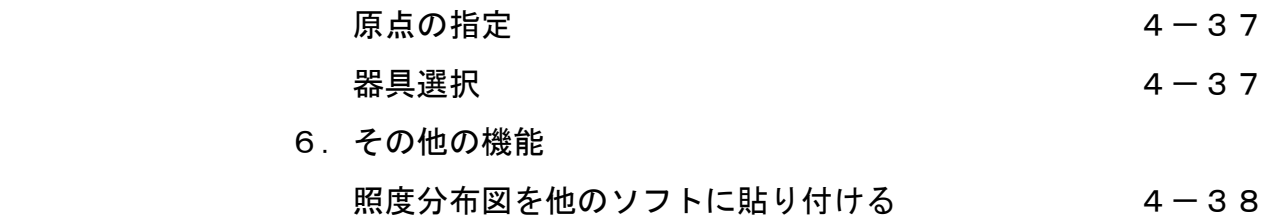

# 第1章 はじめに

この章では以下の項目について説明しています。

- 必要なシステム(動作環境)
- 本書の一般的な表記について
- 設備CADソフト連携について
- お問い合わせについて
- ルミナスプランナーライトのインストール方法

# はじめに

この度は、 Luminous Planner Lite をご利用頂き、誠にありがとうございます。当ソフトは照明設計 ルミナス プランナー ライト を行うのためのツール Luminous Planner(有償)の機能限定版です。屋内照明、屋外照明など、照度 分布計算を行うことができます。

※壁面・鉛直面・階段・スポーツ照明の計算や照明器具の傾斜配置などの複雑な計算は、

Luminous Planner (有償) をご利用ください。

# 必要なシステム (動作環境)

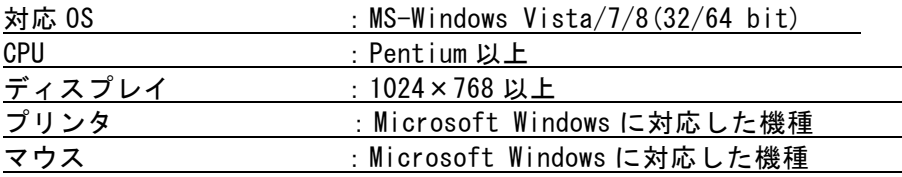

# 必要なディスクの空き容量 180MB以上

(OSなど本システム以外の使用域は除きます。)

MS-Windowsは米国マイクロソフト社の登録商標です。 その他、会社名、商品名は各社の商標または登録商標です。

# 本書の一般的な表記について

◆ダイアログボックスのラジオボタンの横にチェックマークがついているか、ボタンに黒い点がつい ている場合、ボタン右横の項目が選択されている(オンになっている)ことを意味します。 反対にチェックマークも黒い点もついていない場合は、その項目は選択解除されている(オフにな っている)ことを意味します。<br>「計<sup>賞タイナ</sup>

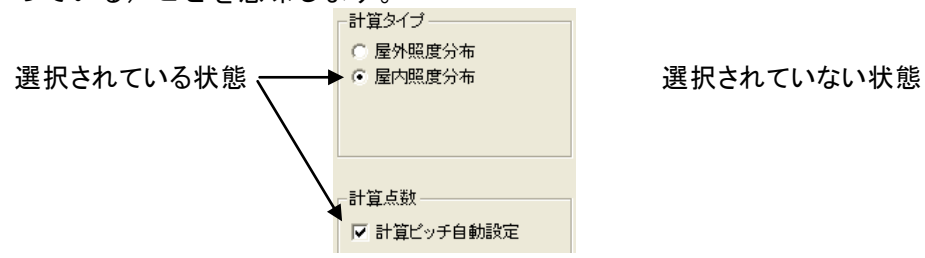

計算タイプ ○ 屋外照度分布 ○ 屋内昭度分布 計算点数 □ 計算ビッチ自動設定

◆「アクティブ」という表記は、現在使用しているか、又は選択しているウィンドウの状態です。アク ティブな画面はキーの入力やコマンドの実行の対象になります。アクティブな画面のタイトルは他 と異なる色になります。

その他、用語についての詳しい説明は、Windowsのマニュアルを参照してください。

# 設備CADソフト連携について

設備CADソフト連携の操作方法については、ホームページに掲載のマニュアルを参照ください。

Http://www2.panasonic.biz/es/cec/lplt/LTCDWguide.pdf

# お問い合わせ頂く前に

お問い合わせいただく時は必ず次の情報を準備してください。これらの情報があると効率よく問題 解決にあたることができます。質問に対する迅速な回答を提供させていただくためにも、ぜひご協 力いただきますようお願い申し上げます。又、できるだけ電話の近くに実際に操作可能な環境をご 用意ください。

◆エラーメッセージの内容や問題が起こった手順など、簡単な状況説明。

- ◆Luminous Planner 操作マニュアル(本書)
- ◆ご使用のパソコンやプリンタの機種名
- ◆ご使用の WindowsOS のバージョン Windows のバージョンを確認するには、[マイコンピュータ]のメニューバーの[ヘルプ]→ [バージョン情報]を選択してください。
- ◆本ソフトのバージョン

メニューバーの[ヘルプ]→[バージョン情報]を選択します。

([バージョン情報]ダイアログが表示されます。)

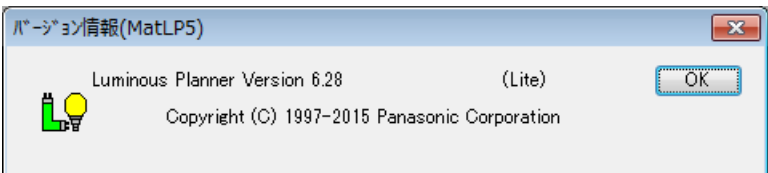

◆他のアプリケーションでの動作を確認してください。 (特に印刷や漢字入力は本システム以外のソフトでは動作するかの確認をお願いします)

# お問い合わせに回答できない場合について

次のような場合には、お問い合わせに対する回答ができないことがあります。 あらかじめご了承ください。

◆本製品で保障している動作環境外でのお問い合わせ

 対象のコンピュータ、周辺機器、OS以外でお使いになっているとき ◆お客様固有と思われる運用、保守などについてのお問い合わせ

- 本製品に対して、お客様固有の環境での仕様変更のご要望など
- ◆本製品とは直接関係ないハードウェアなどのお問い合わせ
- ◆本製品の内部的な非公開仕様に関するお問い合わせ

◆本マニュアルの中で分かりにくい個所、誤りなどお気づきの点がございましたら、

次頁の弊社窓口までご連絡ください。

- ◆本マニュアル及び本製品は将来予告なく変更することがあります。
- ◆本マニュアルを他に転載されないようお願いします。
- ◆ソフト及びデータは複写しないでください。
- ◆ソフト及びデータを利用した結果につきましては、いかなる場合においてもその責任を 負いかねます。

# お問い合わせ窓口

#### 北海道EC

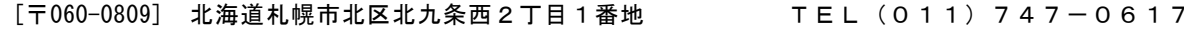

#### 東北EC

[〒980-0014] 宮城県仙台市青葉区本町2丁目4番6号 TEL(022)261-2318 仙台本町三井ビルディング内

#### 東京照明EC

[〒105-8301] 東京都港区東新橋 1 丁目 5 番 1 号 TEL (03) 6 2 1 8 - 1 0 1 0

#### 東京商業照明EC

[〒105-8301] 東京都港区東新橋 1 丁目 5 番 1 号 TEL (03)62 1 8 - 1 5 4 4

#### 首都圏照明EC

[〒105-8301] 東京都港区東新橋 1 丁目5番 1 号 TEL(03)6218-1499

#### 名古屋照明EC

[〒450-8611] 愛知県名古屋市中村区名駅南2丁目7番55号 TEL(052)586-1802

#### 名古屋商業照明EC

[〒450-8611] 愛知県名古屋市中村区名駅南2丁目7番55号 TEL(052)586-1061

#### 大阪照明EC

[〒540-6218] 大阪府大阪市中央区城見パナソニックタワー18階TEL(06)6945-7809

#### 大阪商業照明EC

[〒540-6218] 大阪府大阪市中央区城見パナソニックタワー17階 TEL(06)6945-7805

#### 近畿照明EC

[〒540-6218] 大阪府大阪市中央区城見パナソニックタワー13階TEL(06)6943-1630

# 中国EC

[〒730-8577] 広島県広島市中区中町7番1号 TEL(082)249-6148

#### 九州EC

[〒810-8530] 福岡県福岡市中央区薬院3丁目1番24号 TEL(092)521-1501

#### コンサルティング事業グループ

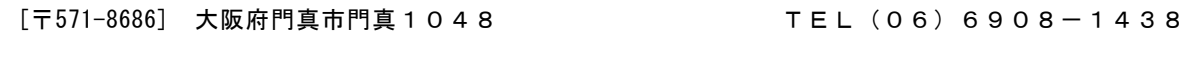

# インストール方法

## インストールを始める前に

インストールを始める前に、下記項目について確認してください。

●使用するパソコンを用意してください。 P1-1を参照して、インストールに必要な動作環境が満たされているか確認してください。

# バージョンアップのお客様へ

旧バージョンをアンインストールしてから、バージョン6.2をインストールしてください。

#### アンインストール方法

Windows7・Vista

① [スタート]ボタン→ [コントロールパネル]の順に選択し、コントロールパネルを開きます。 ②コントロールパネルの「プログラムのアンインスト-ル」を開きます。

- ③ご利用のパソコンにインストールされているプログラムの一覧が表示されます。
- ④③の一覧からルミナスプランナーの旧バージョンを選択し、メニューバーの「アンインストール」を クリックします。
- ⑤「Panasonic Luminous Planner Lite○.○をアンインストールしますか?」とダイアログが 表示されます
- ⑥「はい」を選択し、アンインストールを実行してください。

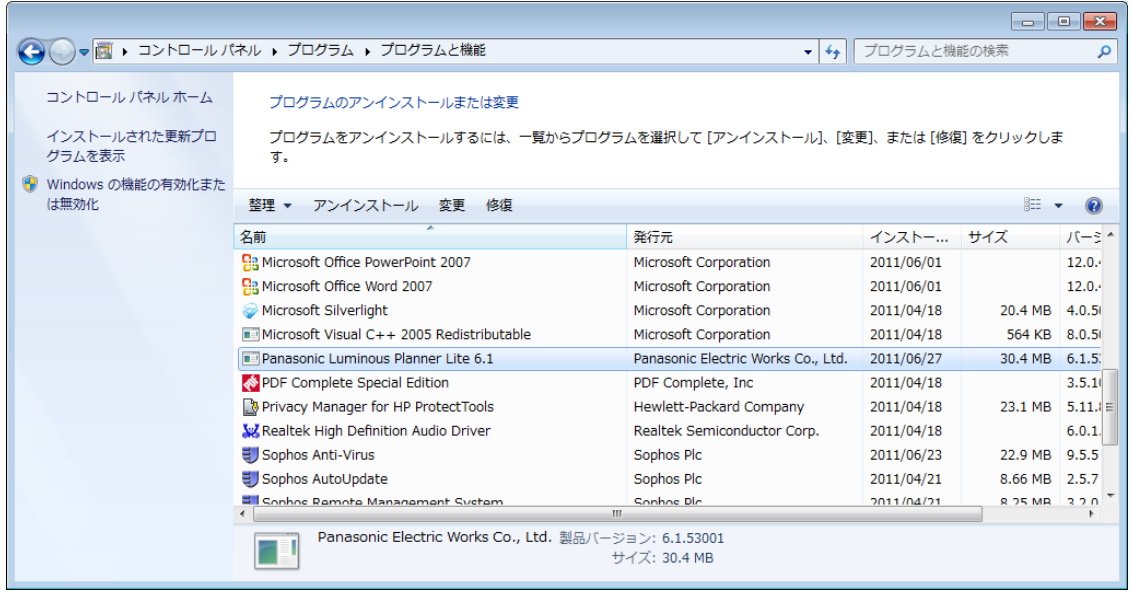

#### WindowsXP 以下

①[スタート]→[設定] →[コントロールパネル]の順に選択して、コントロールパネルを開きます。 ②コントロールパネルの[プログラムの追加と削除](もしくは、[アプリケーションの追加と削除]) をダブルクリックします。

③「Panasonic Luminous Planner Lite〇. 〇] (現在インストールされているバージョンが表示) を クリックした後、[削除]ボタンをクリックすると、旧バージョンがアンインストールされます。

# Luminous Planner Lite セットアップ方法

- ◆ウイルスチェックプログラムなど、他のプログラムを常駐させてお使いの場合は、Luminous Planner Lite のインストールプログラムを実行する前に常駐を解除しておいてください。ルミナスプランナーライトの インストールプログラムは、他のプログラムが常駐している状態では、正しく実行されない可能性があり ます。インストール終了後は、忘れずに常駐プログラムを再起動してください。
- ① 弊社ホームページよりダウンロードした「LP627LTSETUP.EXE」を「マイ ドキュメント」などに保存して ください。
- ②「LP627LTSETUP.EXE」をダブルクリックしてください。次の画面が表示されますので、[はい]をクリッ クしてください。

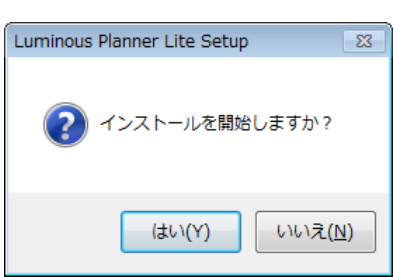

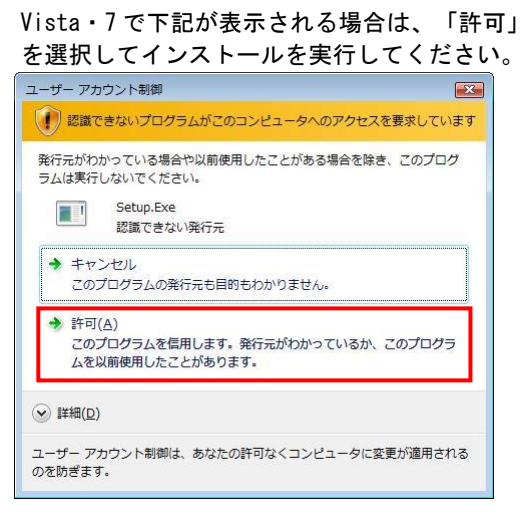

③次の画面が表示された場合は、[インストール]をクリックし、画面に従ってインストールを実行してくだ さい。表示されない場合は、④へ進んでください。

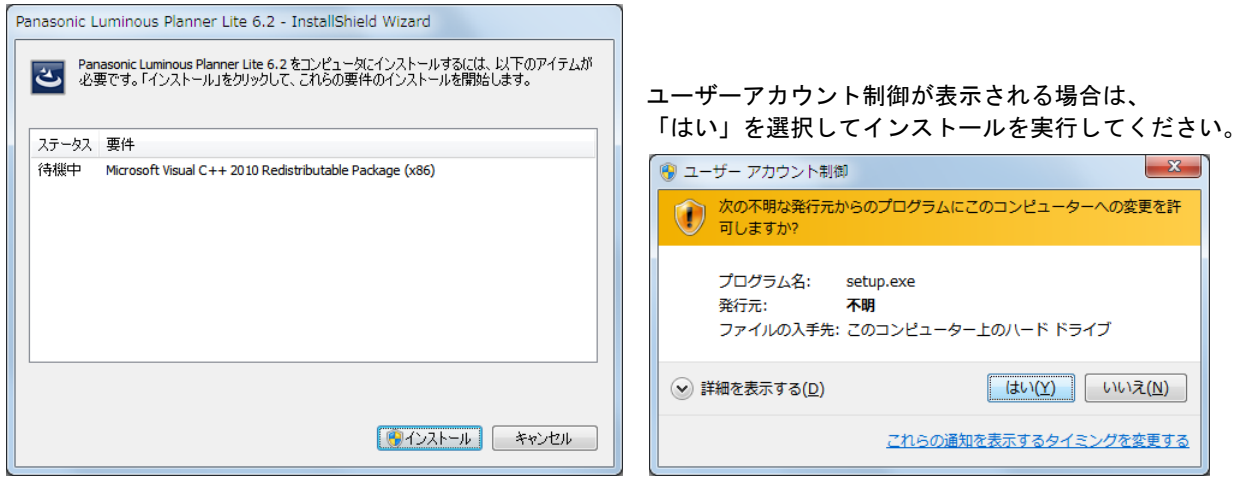

※ご利用 PC の Microsoft Visual C++2010 Redistributable Package が新しい場合、下記メッセージが 表示されます。表示画面の「閉じる」を選択後、インストール継続画面が表示されます。「はい」を

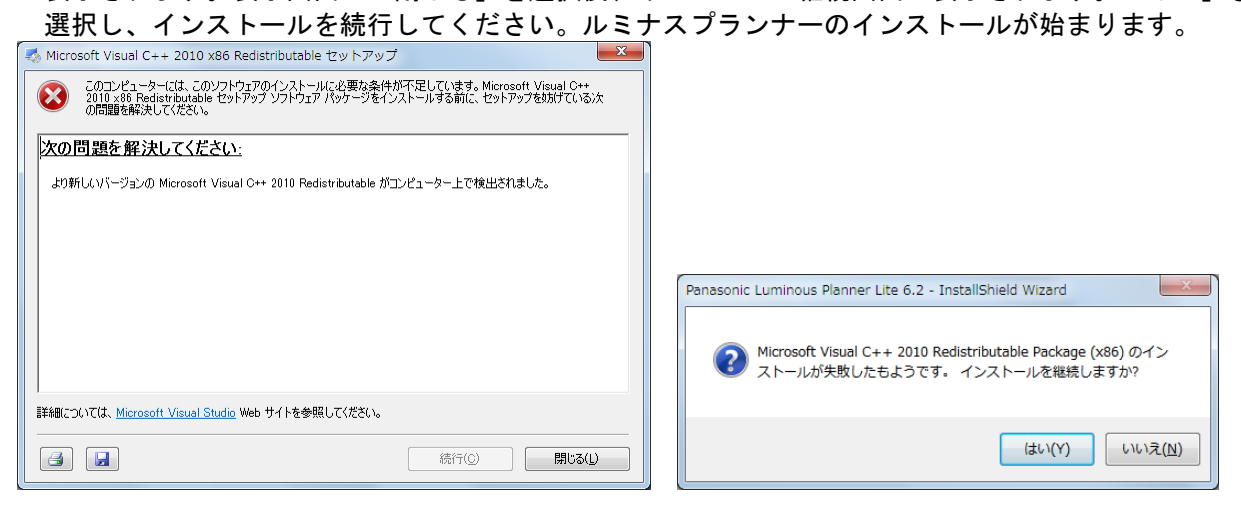

④次の画面が表示されます。[次へ]をクリックしてください。

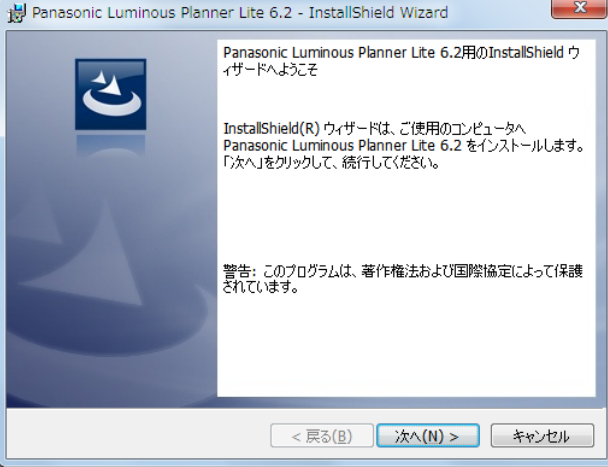

⑤次の画面が表示されます。インストール先のフォルダを変更したい場合は[変更]をクリックし、

インストール先を設定してください。 [次へ]をクリックしてください。

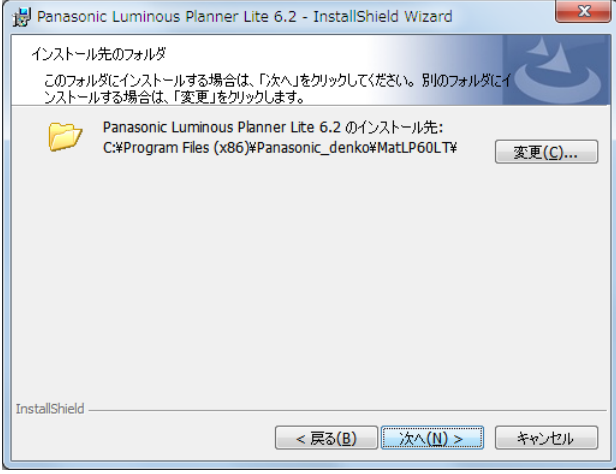

⑥次の画面が表示されます。 [インストール]をクリックしてください。

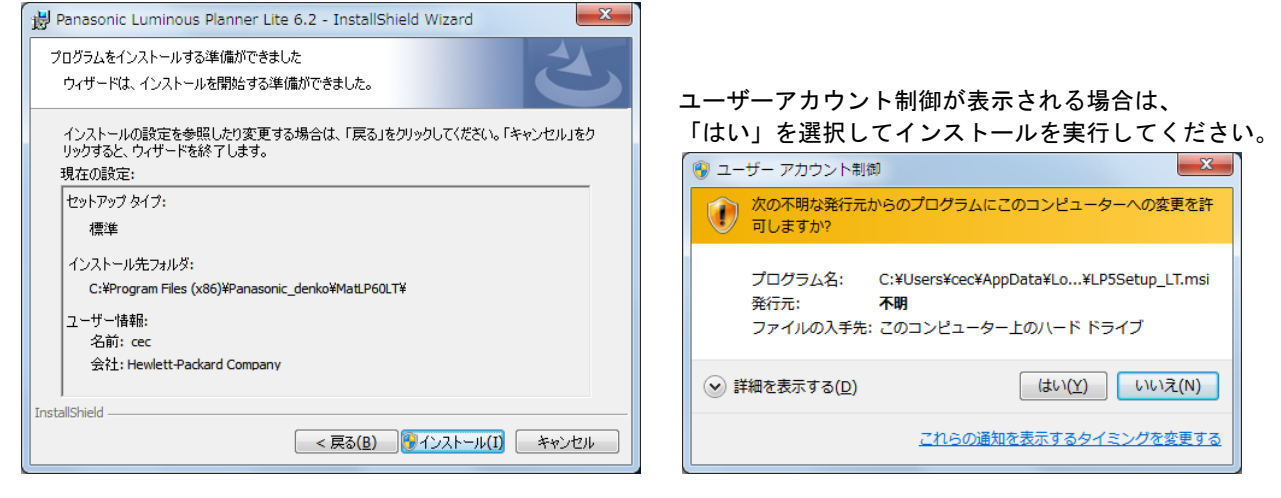

⑦完了後、デスクトップにショートカットが作成されます。ダブルクリックで起動してください。

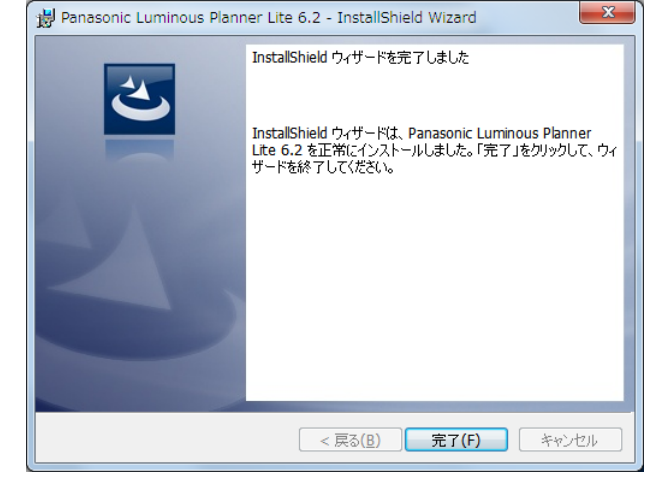

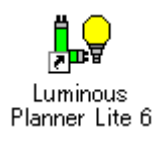

# 第2章

š

j

# 構成と基本操作の説明

この章ではルミナスプランナーの画面構成や基 本操作について説明します。

1. 画面構成について

2. 起動・終了方法

- 3.ファイル・セクションについて
- 4. 表示・印刷について

5. 環境設定

# 1.画面構成について

本システムでは、照明設計を行う単位を「セクション」と呼びます。また、セクションが集まった単位を「件 名」と呼び、件名毎に保存を行います。通常、建物単位に件名を作成し部屋単位にセクションを作成します。 ツリービューにはセクションと照明器具やエリア等へのセクション毎のデータがツリー状に表示されます。 画面の左(ツリービュー画面)と右(入力画面)の画面をクリックする事で、操作内容が切り変わります。

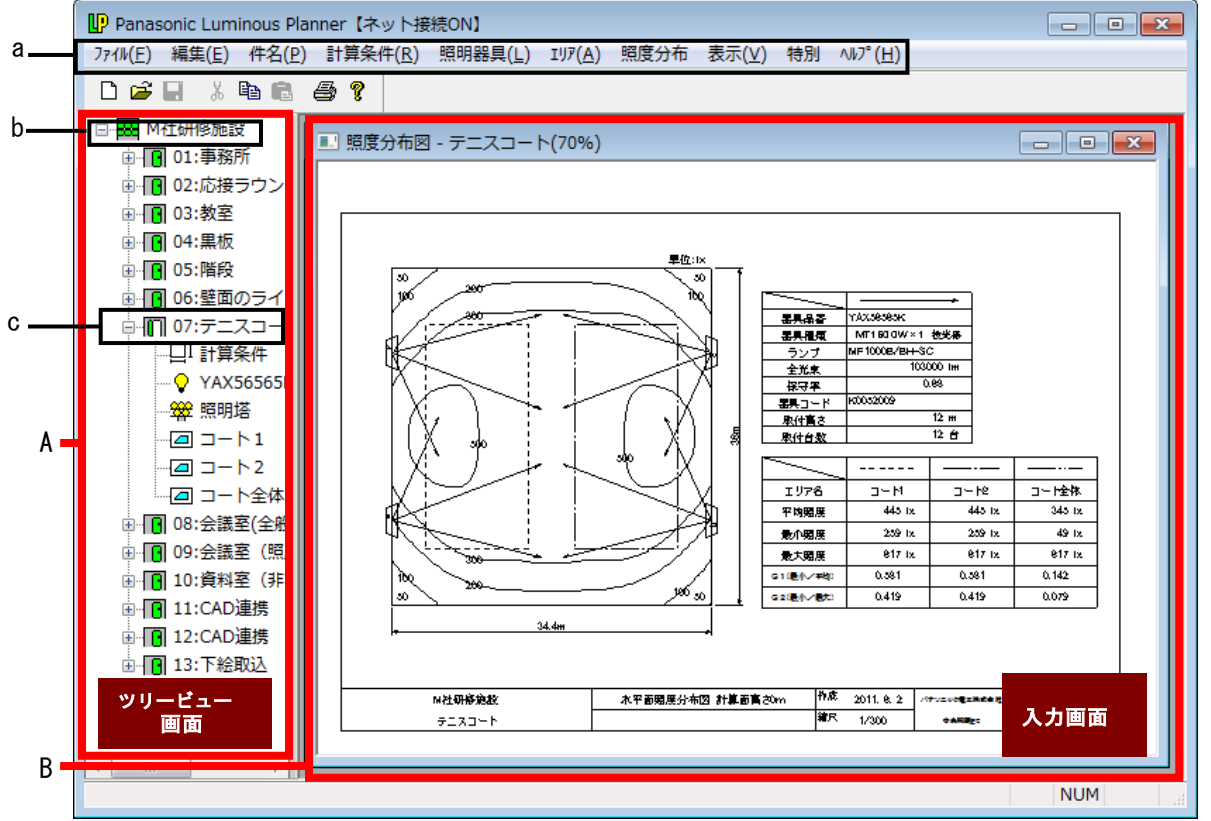

## 概念(件名=ファイル、部屋=場所=セクション)

■件名とは、部屋や場所が集まったものをいいます。 例えば、事務所、会議室などの部屋名が集まって、Aビルという件名になります。 部屋名(場所名)には、NOが自動的に付けられます。

■件名を1つのファイルとして保存、管理します。 ファイル名には、半角で256文字、全角で128文字まで入力でき、件名名称などをつけて、 わかり易く管理できます。

## A.ツリービュー

 件名、セクション、入力されている項目をツリー状に表示。 ツリービューをクリックするとタイトルとメニューバーの表示は下記の様になり、ファイルの保 存や器具の削除、セクションの並べ替え等、ツリービューに表示されている内容を編集する事が できます。

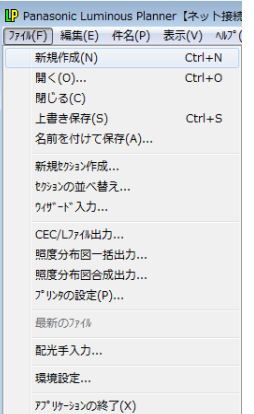

#### B. 入力画面

 計算条件入力画面や、照度分布図等を表示します。 入力画面をクリックするとタイトルとメニューバーの表示は下図の様に表示されます。 計算条件の入力、照度計算、印刷等、照度計算に必要な内容を編集する事ができます。

[初期画面]

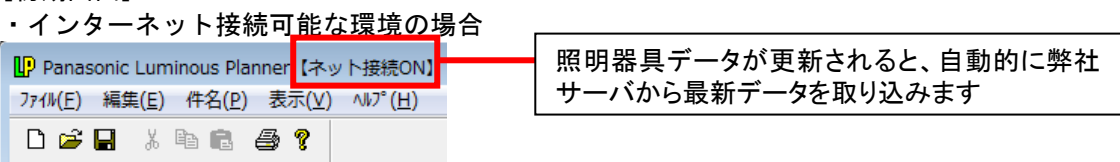

・インターネット接続不<u>可能な環境の</u>場合

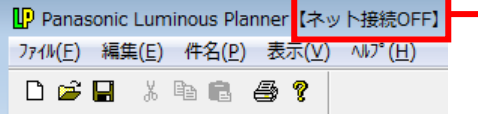

インターネットが接続されていない環境の為、イン ストール時に内蔵している照明器具データを使用 します。 最新のプログラムや照明器具データを取得するに は、ご利用のパソコンをインターネットに接続をす る必要があります。(インターネット接続した場合 は、「環境設定(P2-20データディレクトリ)」を設 定してください。

# [屋内平均所要台数計算・屋内計算・屋外計算の場合]

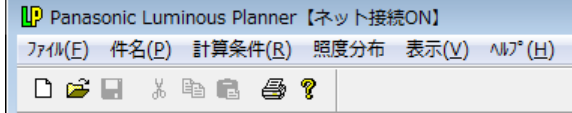

#### [汎用照度計算の場合]

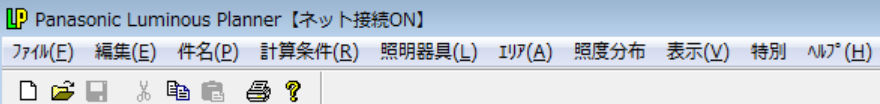

a.メニューバー

Luminous Planner の機能を分類毎に表示します。

b.件名

 保存ファイル名になります。 セクション(部屋や場所)が集まったものを表し、1つの件名に対して、99セクションまで作成 できます。

## c.セクション 部屋や場所を表します。 追加される毎に、自動的に No をつけます。(並べ替えることも可能)

# 2.起動方法・終了方法

# Luminous Planner Lite を起動する

[スタート]ボタン→[プログラム]→[Panasonic Luminous Planner Lite 6.2]を選択します。

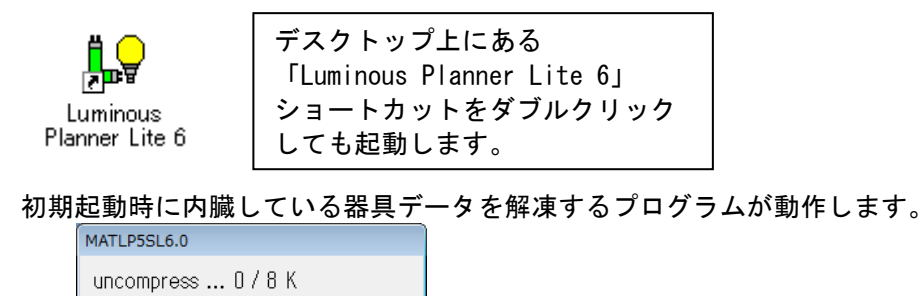

# Luminous Planner Lite を終了する

「キャンセル」

ルミナスプランナーライトを終了します。メニューバーの [ファイル] → [アプリケーションの終了] を選択してください。

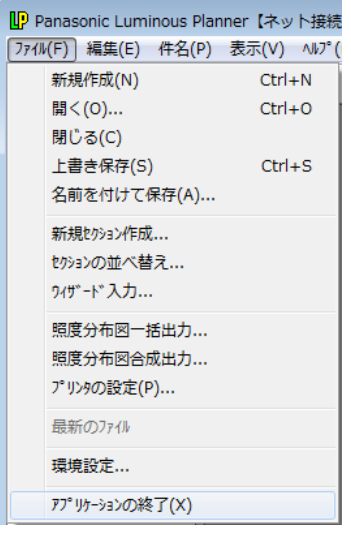

÷

# 3.ファイル・セクションについて

ファイルやセクションの作成方法は、ウィザード入力とメニューバーから選択する方法の2通りがあり ます。 ※ツリービューをアクティブにしてください。

# 新規にファイルやセクションを作成する

## ウィザード入力

ファイルを新規作成する場合は、起動時、もしくは、メニューバーの [ファイル] → [新規作成] を選 択してください。ツリービューに作成したファイルが表示されます。

セクションを追加する場合は、メニューバー[ファイル]→[ウィザード入力]を選択してください。 下記画面が表示されます。5 つ入力方法を選択してください。

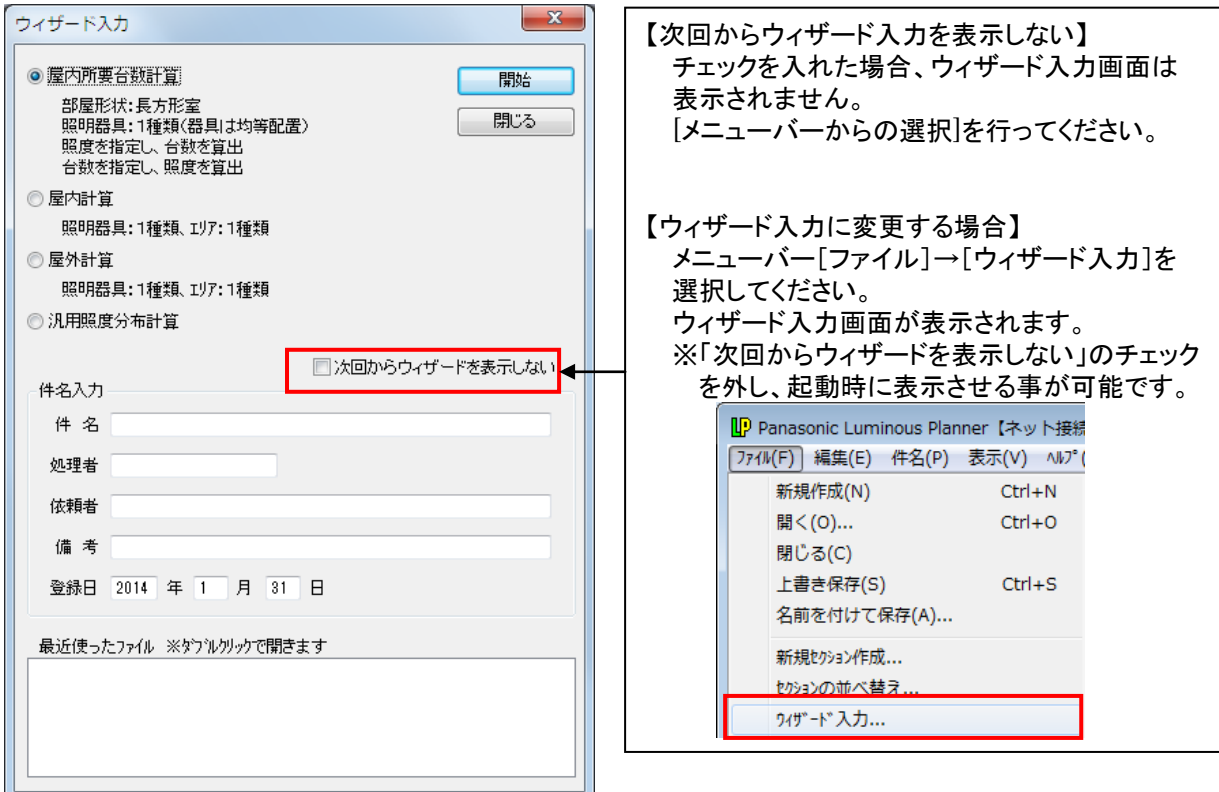

## メニューバーからの選択

ファイルを新規作成する場合は、メニューバーの [ファイル] → [新規作成] を選択してください。 ツリービューに作成したファイルが表示されます。

セクションを追加する場合は、メニューバー[ファイル]→[新規セクション作成]を選択し、ドロッ プダウンリストボックスをクリックすると 4 つの入力方法が表示されますので選択してください。

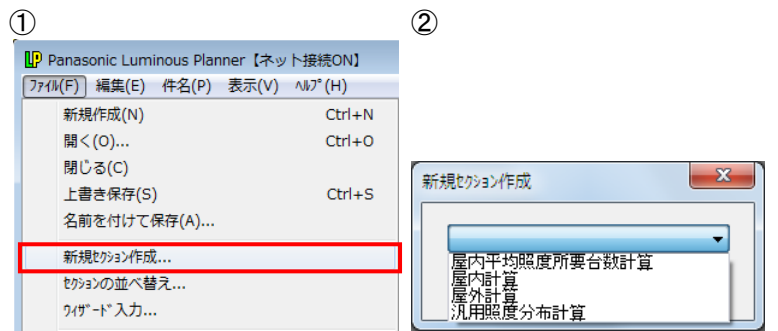

## 入力方法

# 【屋内平均所要台数計算】

部屋の条件や必要照度・照明器具の種類などを入力することで、器具台数や配置図を自動的に計算 します。 逆に、台数を入力すると、室内の平均照度を自動計算します。

照度分布図、および建築設備設計仕様の計算書が出力できます。

照明器具: 1 種類

ウィザード入力で操作します。

## 【屋内計算】

屋内で照明器具を任意の位置に配置した場合の室内反射を考慮した照度分布が計算できます。 多角形(任意)の計算領域(エリア)を設定することができます。

照明器具:1種類 照明器具の取付高さ設定:1種類 エリア:1種類 照明器具を傾ける事はできません。 ウィザード入力で操作します。

#### 【屋外計算】

屋外で照明器具を任意の位置に配置した場合の照度分布が計算できます。 多角形(任意)の計算領域(エリア)を設定することができます。

照明器具:1種類 照明器具の取付高さ設定:1種類 エリア:1種類 照明器具を傾ける事はできません。 ウィザード入力で操作します。

#### 【汎用照度分布計算】

室内のベース照明はもちろん、非常用照明にも対応するほか、屋外の照明計画においても 等照度曲線を計算・出力できます。

照明器具を任意の位置に配置した場合の照度分布が計算できます。 多角形(任意)の計算領域(エリア)を設定することができます。

部屋形状や照明器具の配置を平面図、立面図、斜視図として表示できるため、入力内容の確認を容易 に行うことができます。

照明器具:10 種類 それぞれ 1400 台まで1図面上に入力可能 照明器具の取付高さ設定: 1台毎に可能 ※照明器具を傾けることはできません

# 既存のファイルやセクションを開く

メニューバーの「ファイル]→「開く]を選択してください。 ①の画面が表示されます。[OK]をクリックしてください。 ②の画面が表示されます。[ファイルの場所]から開きたいファイルを選択してください。

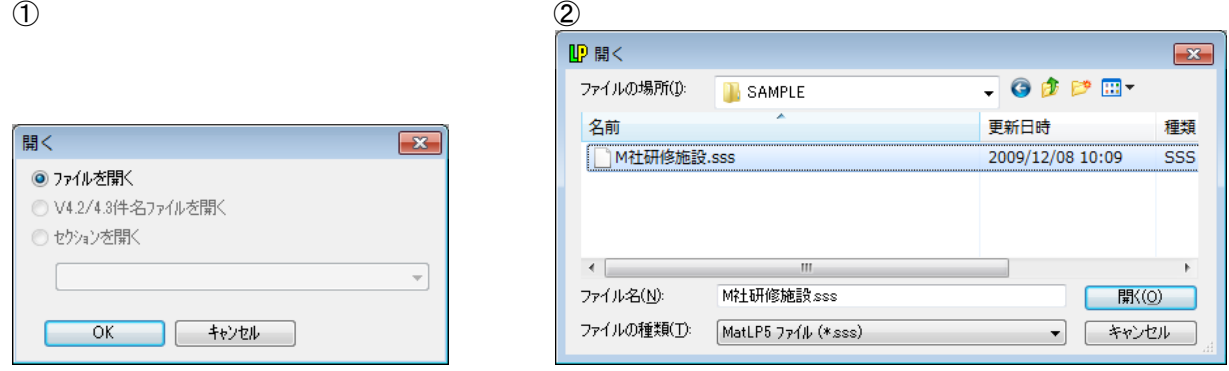

既存のセクションを開く場合は、メニューバーの[ファイル]→[開く]を選択します。

- ③の [開く]の画面が表示されます。[セクションを開く]を選択し、ドロップダウンリストボックスか ら開きたいセクションを選択してください。
- 4の左側画面から開きたいセクションアイコン(例: 1006:壁面のライトアップ)をダブルクリックして開く こともできます。

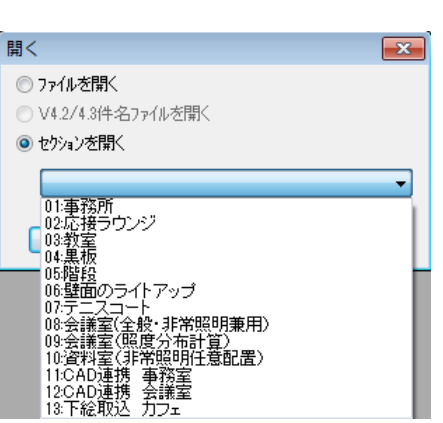

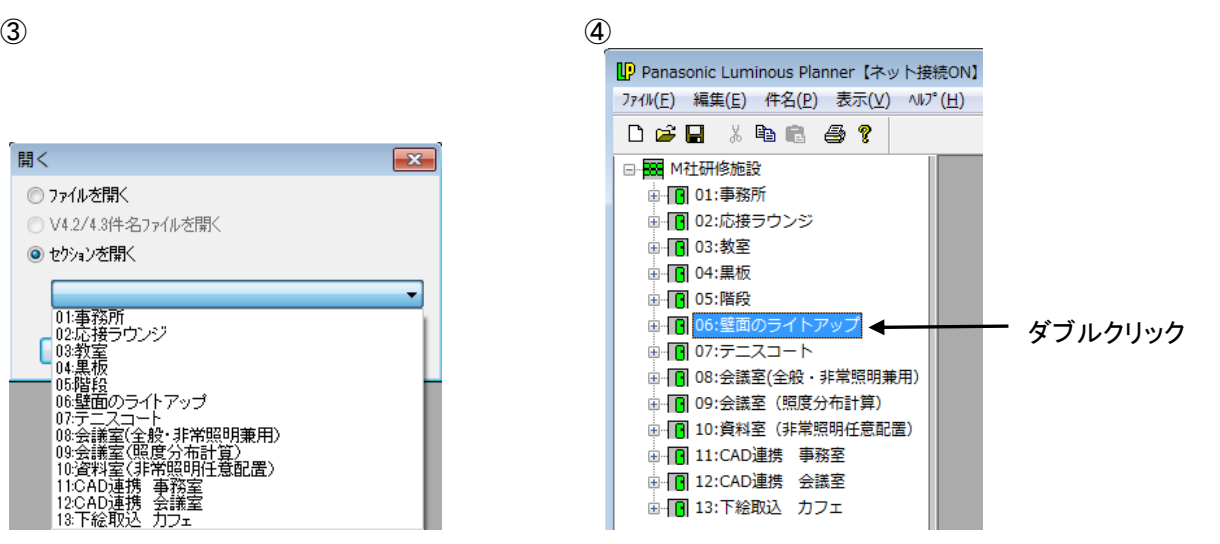

# 新規ファイルを保存する

(1)画面の左側のツリービューをクリックしてアクティブにしてください。

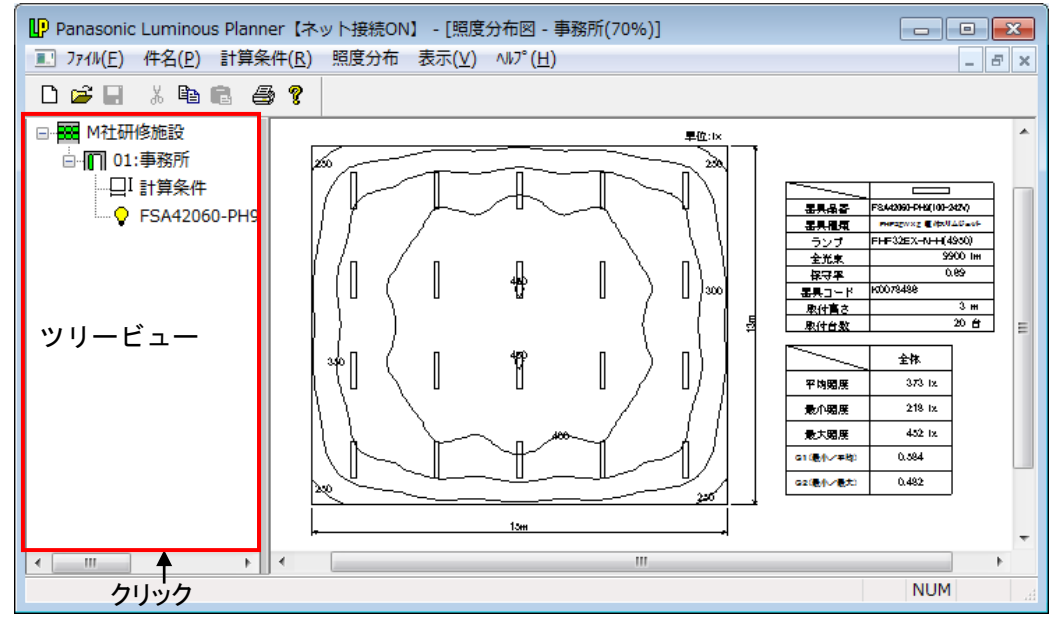

(2) メニューバーの表示が下図のように変わります。 [ファイル] → [名前をつけて保存] を選択して ください。

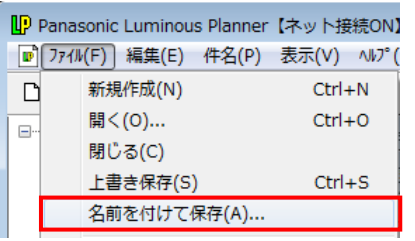

(3) [名前をつけて保存]の画面が表示されます。▼をクリックして保存する場所をデスクトップや ドキュメントに変えることもできます。ここではドキュメントに保存します。 [ファイル名]は最初、件名が表示されます。ファイル名のボックスをクリックして、名前を変え

ることもできます。

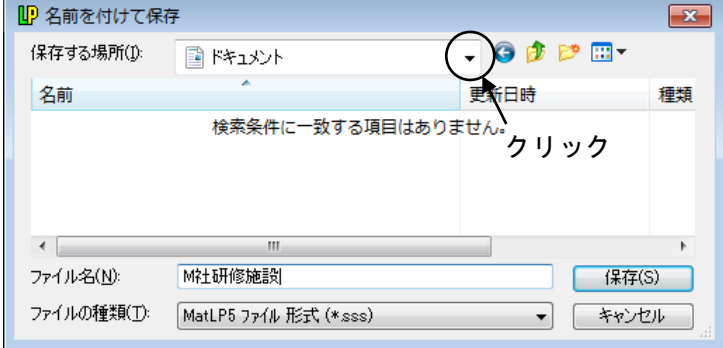

(4)下図のようにファイル名が表示されれば保存は完了です。

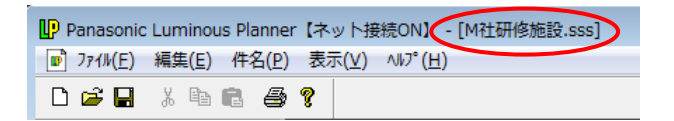

# 保存ファイルの種類

下位バージョン(V6.0以下)でご利用の場合は、ファイルの保存形式をバージョンに合わせて選択 してください。

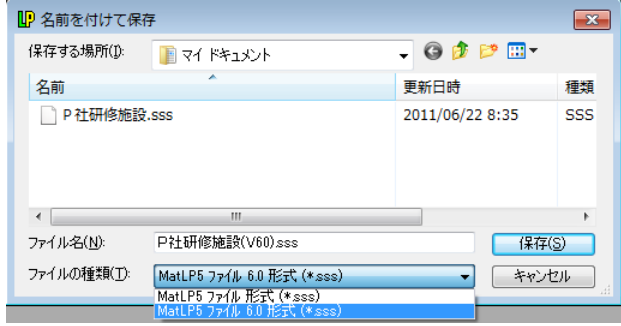

※V6.0以下と計算ピッチの形式が異なります。

(補足)

下位バージョンで保存した場合、計算ピッチが異なる為、計算ピッチを再設定する必要があります。

下位バージョンでファイルを開いてから、再設定を行う

① 下位バージョンで保存した場合、下記メッセージが表示されます。

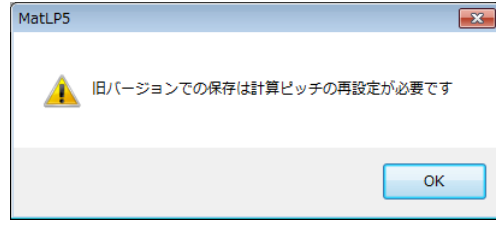

② V6.1からV6.0形式で保存したファイルをV6.0で開き、セクションを開くと下記メッセージが 表示されます。、

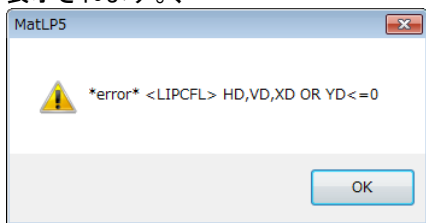

③ メニューバー「計算条件」→「入力」をクリックしてください。

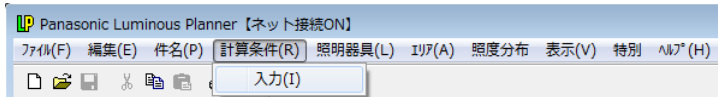

④ 「計算点数」の「計算ピッチ自動設定」にチェックを入れ、「OK」をクリックしてください。 ※V6.1とは計算ピッチが異なる為、計算結果が多少異なります。

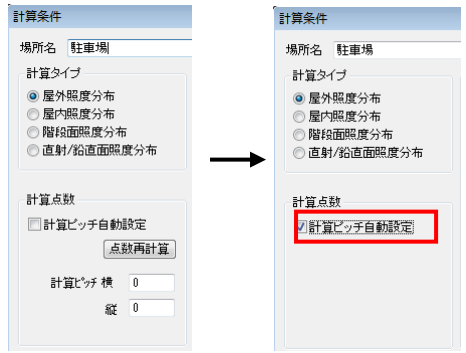

# 既存のファイルを保存する

メニューバーの[ファイル]→[上書き保存]を選択してください。前回保存したドライブ、ディレクト リ、ファイル名に自動的に上書き保存されます。既存のファイルを別名で保存する場合は、新規ファイル の保存と同様の操作で、名前を付けて保存してください。

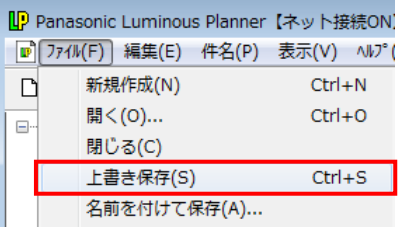

# セクションの削除

削除したいセクションアイコンをクリックして選択した後、メニューバーの[編集]→[削除]を選択し てください。

下記の画面のように 06.壁面のライトアップのセクションを削除した場合、「06:壁面のライトア ップを削除してもよろしいですか?」と削除する部屋名(場所名)を確認するメッセージが表示されます。 確認してクリックしてください。

削除した後に新しく場所を作成した場合、一度削除されたセクションNOはとばして作成されます。

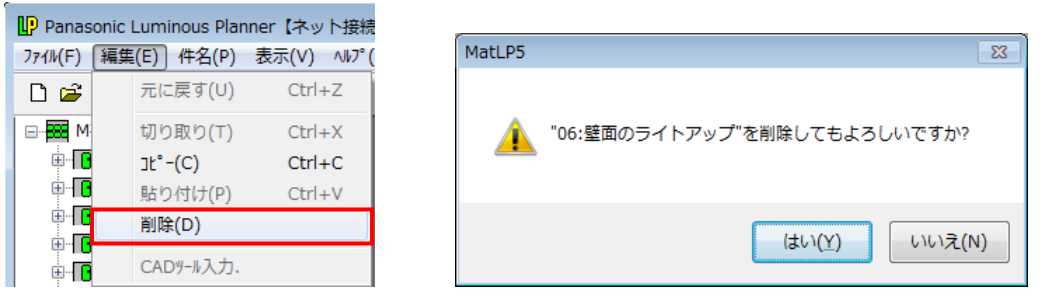

# セクションの複写(同ファイルの場合)

複写元のセクションアイコンをクリックして選択した後、メニューバーの [編集] → [コピー] を選択し てください。

次にファイルアイコン(图)をクリックして選択した後、[編集]→[貼り付け]を選択すると新しいセ クションNOがつけられ、複写されます。

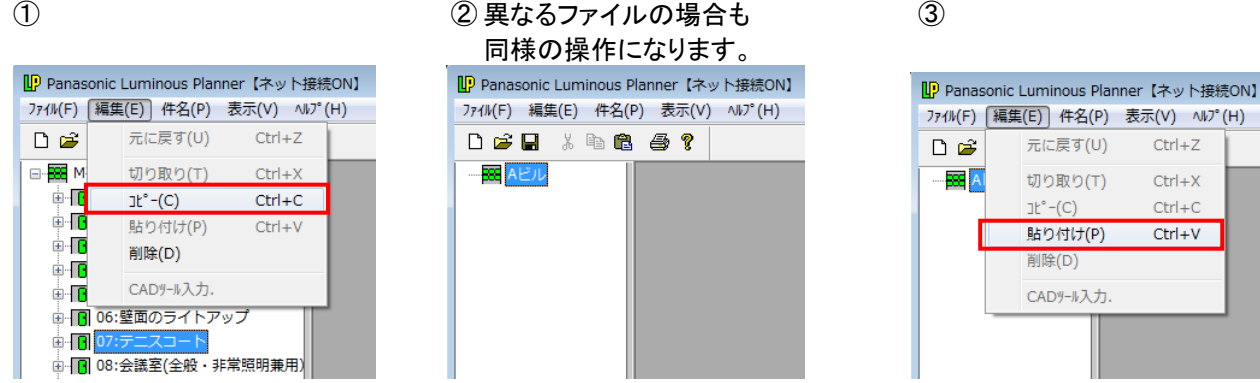

# セクションの複写(異なるファイルの場合)

複写元と複写先のファイルを画面上に同時に表示します。

- 上図① 複写元のセクションアイコンをクリックして選択した後、メニューバーの[編集]→[コピー] を選択してください。
- 上図②③複写先のファイルアイコン(图)をクリックして選択した後、「編集〕→「貼り付け〕を選択す ると新しいセクションNOがつけられ、複写されます。

# セクションの並べ替え・セクションNOの振り直し

メニューバーの「ファイル]→ [セクションの並べ替え] を選択してください。 (例) 「05:階段」 を「10:資料室」の前に移動させたい場合

①[セクションの並べ替え]の画面が表示されます。

②「05:階段 」を選択後、[下へ移動]をクリックして「10:資料室」の前に移動する。 ③セクションNOを振り直したい場合は[セクションNOを振り直す]をチェック後 [OK]をクリックする。

④セクションNOが新しい並び順に振り直されます。

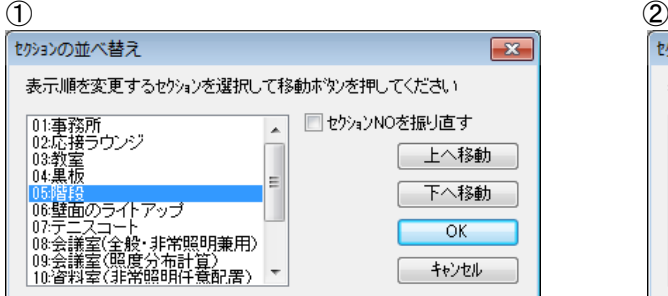

セクションの並べ替え  $\boxed{\mathbf{x}}$ 表示順を変更するセクションを選択して移動ボタンを押してください |02応接ラウンジ<br>|03教室|<br>|04教室|<br>|04黒板|のライトアップ<br>|07テニスコート<br>|05会議室(金般・非常照明兼用)|<br>|05会議室(保度分布計算)<br>|05婚約 ■セクションNOを振り直す  $\blacktriangle$ | 上へ移動 | 下不移動  $OK$ ||000日号|<br>|10道料室(非常照明任意配置)<br>|11:CAD連携||事務室| キャンセル

 $\circled{3}$  (4)

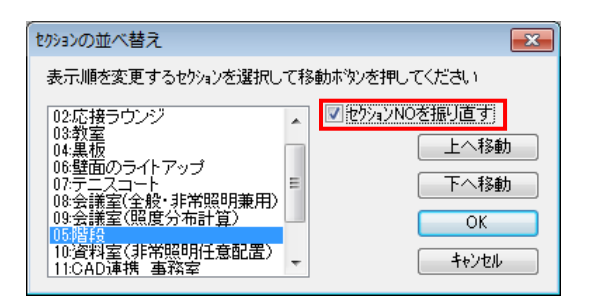

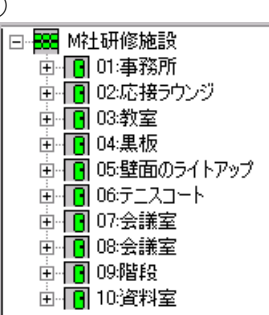

# 4.表示・印刷について

◆ 照度計算を始める前には必ず印刷設定を行なってください。

◆ 屋内全般所要台数の照明計算書では、担当・備考設定のタブコントロールしか設定できません。

照度分布図・または照度計算書の印刷に関する設定を行う場合、右側の画面に照度分布図・または照度 計算書が表示されている状態で、メニューバーの [ファイル] → [ページ設定] を選択してください。

# 照度分布図の場合

[ページ設定]の画面が表示されます。

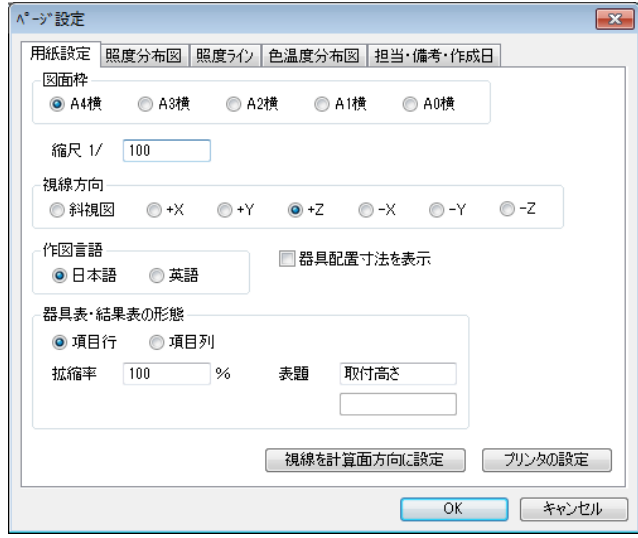

# 用紙設定

【図面枠】

図面をA系列のサイズで指定できます。

# 【縮尺】

縮尺の分母を入力してください。

#### 【視線方向】

- 斜視図 斜めから見た図が表示されます。
- +X +X方向から見た図が表示されます。
- +Y +Y方向から見た図が表示されます。
- +Z +Z方向から見た図が表示されます。

#### 【作図言語】

図面を日本語か英語のどちらで出力するか指定します。

#### 【器具配置寸法を表示】

分布図に照明器具の配置寸法を表示したい場合に選択します。

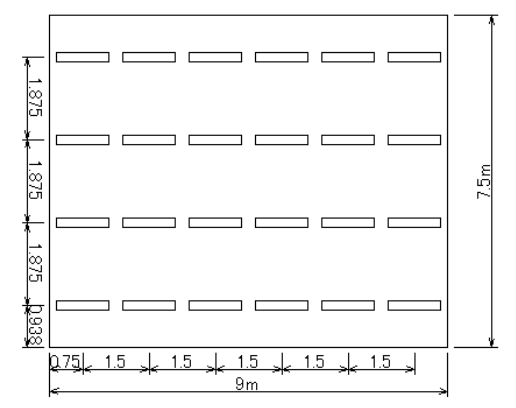

# 【器具表・結果表の形態】

#### 項目行、項目列

器具表・計算結果表の表示形態を行と列表示に切り替えます。 器具数やエリア数が多く、分布図面上にに入らない場合などに使用できます。 項目行:表示形態が 1 列

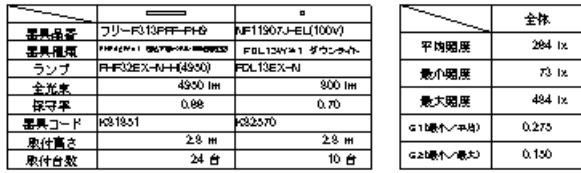

項目列:表示形態が 1 行

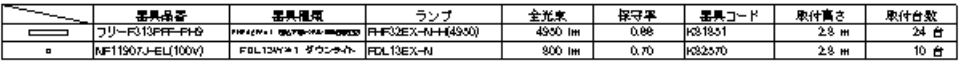

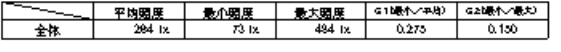

## 拡縮率

器具表・結果表のサイズを拡縮率を指定する事で変更できます。

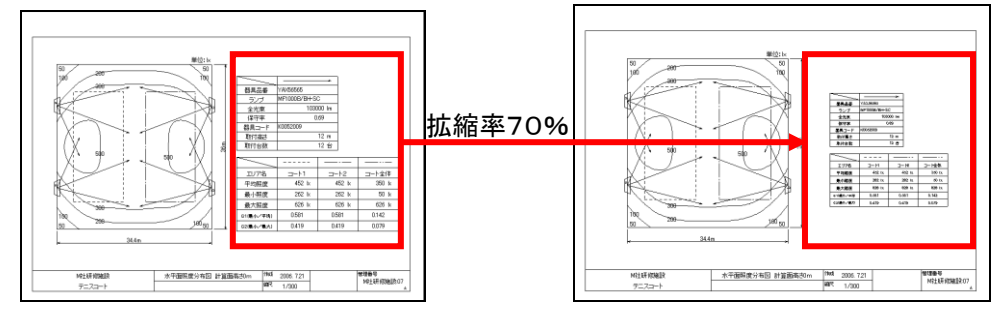

# 表題

#### 器具表のデフォルト「取付高さ」を任意の表現に変更できます。

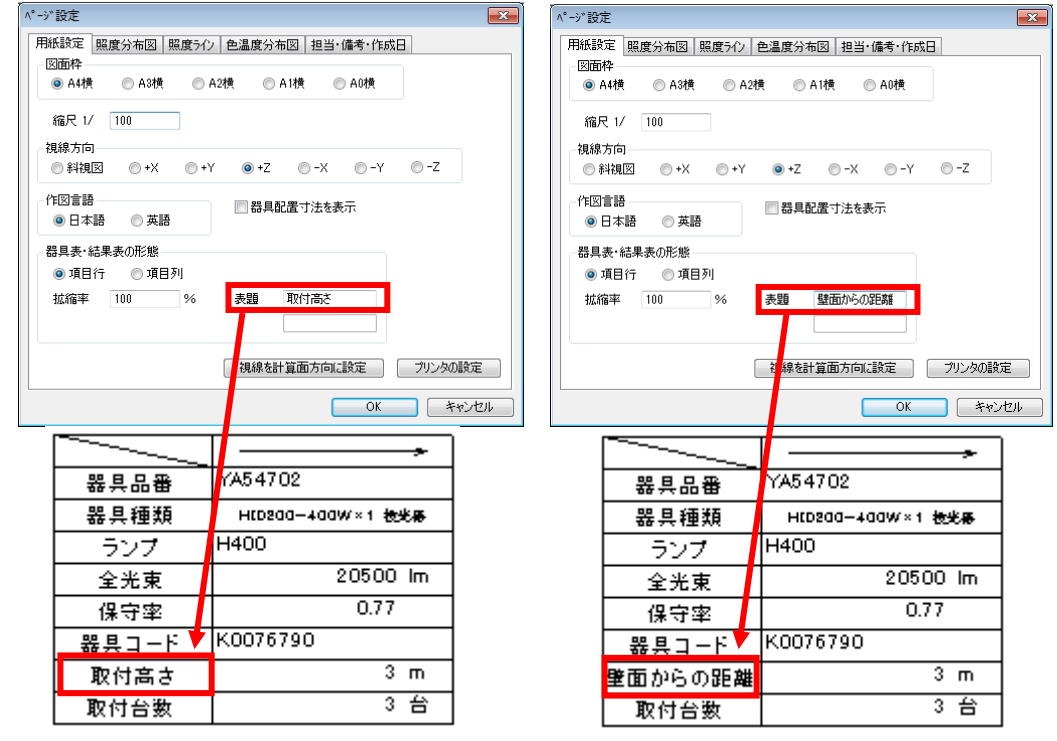

### 【視線を計算面方向に設定】

視線方向を自動的に計算方向に設定します。

【プリンタの設定】 プリンタの設定を行います。P2-17で説明します。

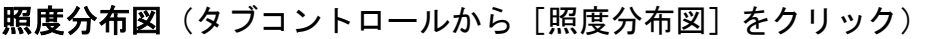

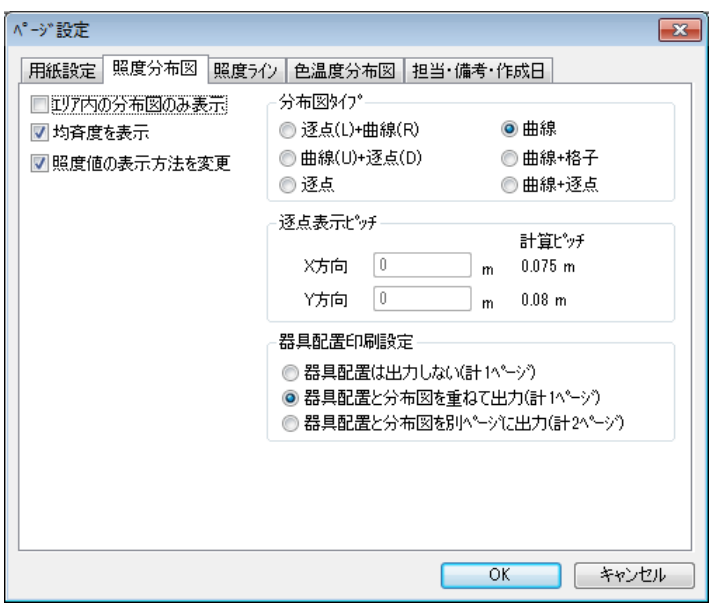

# 【エリア内の分布図のみ作成する】

計算範囲全体ではなく、エリア内のみの分布図を作成する場合に選択します。

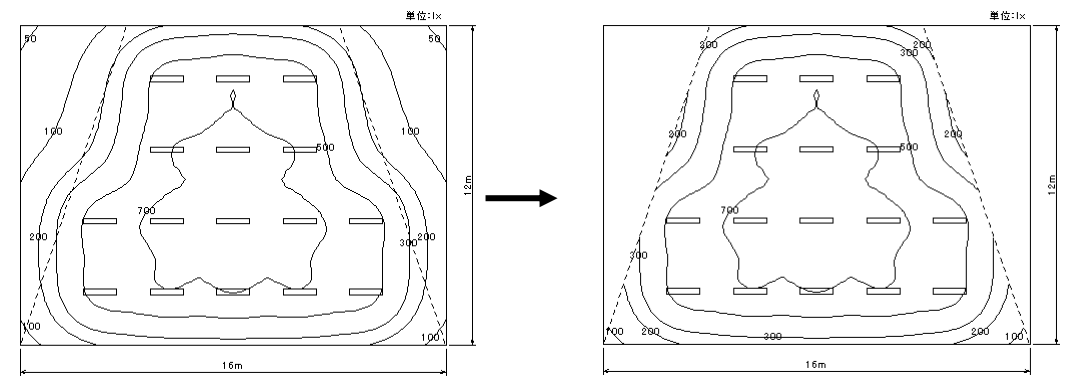

# 【均斉度を表示】

照度均斉度(G1/G2)を表示したい場合に選択します。

# 【照度値の表示方法を変更】

 照度値が重なった場合に選択します。 できるだけ重ならない位置に照度値を移動して表示します。

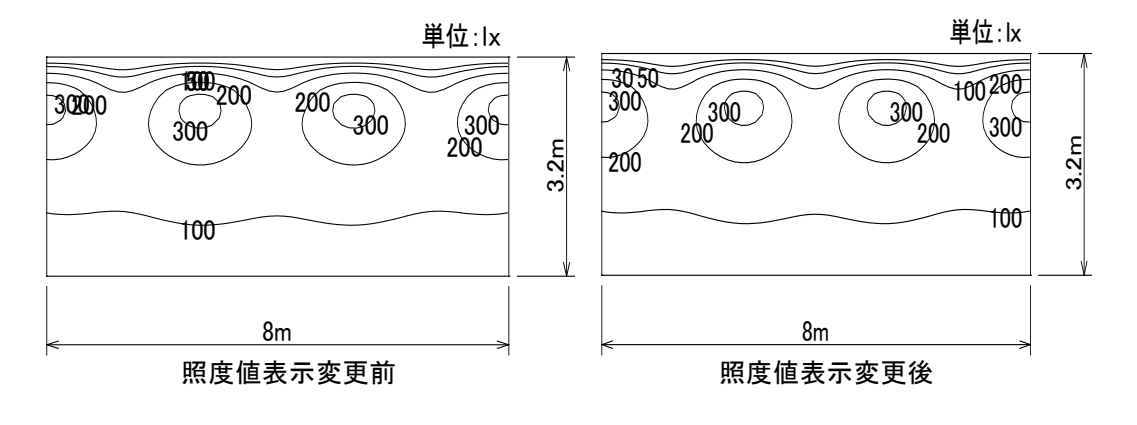

# 【分布図タイプ】

下の図を参照の上、分布図の種類を入力してください。

1:逐点(L)+曲線(R) 2:曲線(U)+逐点(D) 3:逐点 4:曲線 5:曲線+格子 6:曲線+逐点

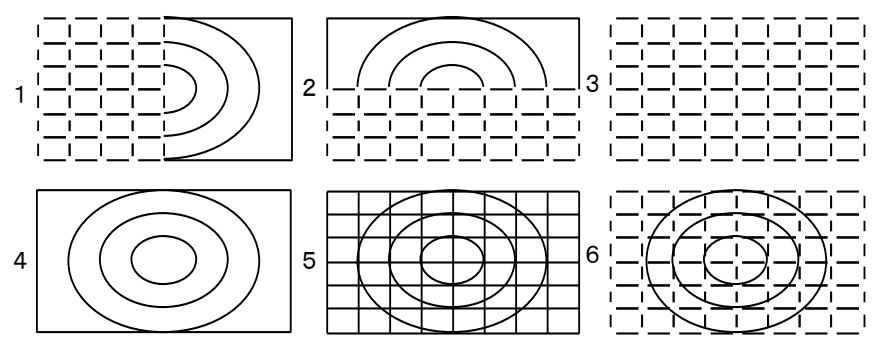

「4:曲線」以外を選択した場合は、[逐点表示ピッチ]の部分がアクティブになります。 作図する照度値の間隔を入力してください。

「5:曲線+格子」以外は、逐点を表示するための計算ピッチを整数倍で入力してください。

#### 【器具配置印刷設定】

器具配置は出力しない(計1ページ)

分布図のみ出力します。

器具配置と分布図を重ねて出力(計1ページ)

分布図に器具位置(照射方向)を重ねて出力します。

器具配置と分布図を別ページに出力(計2ページ)

分布図と器具位置(照射方向)の図面を別々に出力します。

照度ライン(タブコントロールから「照度ライン]をクリック)

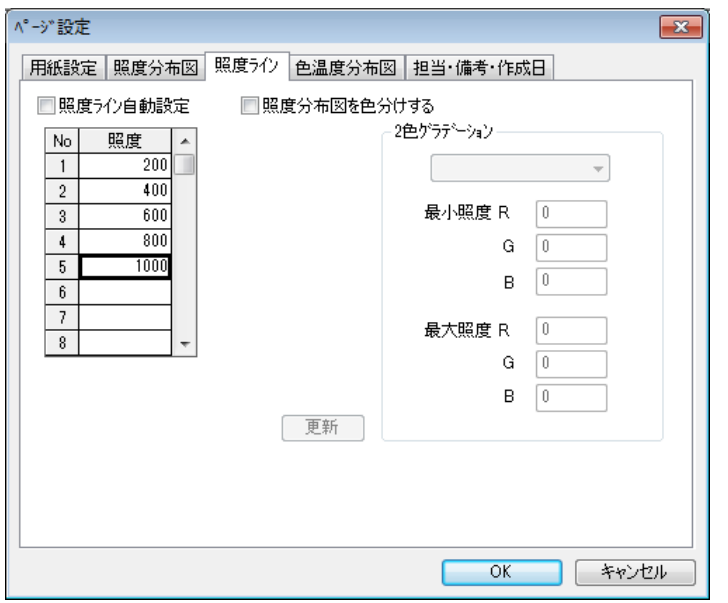

# 【照度ライン自動設定】

初期設定は[照度ライン自動設定]にチェックが入っており、等照度曲線を作図する照度値(照度ライン) は作図時に自動的に設定されます。

照度ラインを指定する場合は[照度ライン自動設定]のチェックを外してください。

入力画面が表示されます。照度値を小さい数値順に入力してください。

※設定照度値は、計算結果表の最小~最大照度の範囲で指定してください。

# 【照度分布図を色分けする】

照度分布図(等照度曲線図)を色分けしてカラープリンタへ出力したい場合に選択します。

①[照度分布図を色分けする]をチェックしてください。

②左下図の様な画面が表示されます。

最初に曲線を作図する照度値を表の 2 行目から小さい順に入力してください。

(1 行目は-1 にしておいてください。)

- ③作図する色を指定します。簡単に入力するには、[2 色グラデーション]で色を選択して[更新]ボタン を押してください。表の下にカラーバーが表示されます。
	- ※[2 色グラデーション]のチェックを外せば、照度値それぞれの色をRGBで細かく指定することが できます。

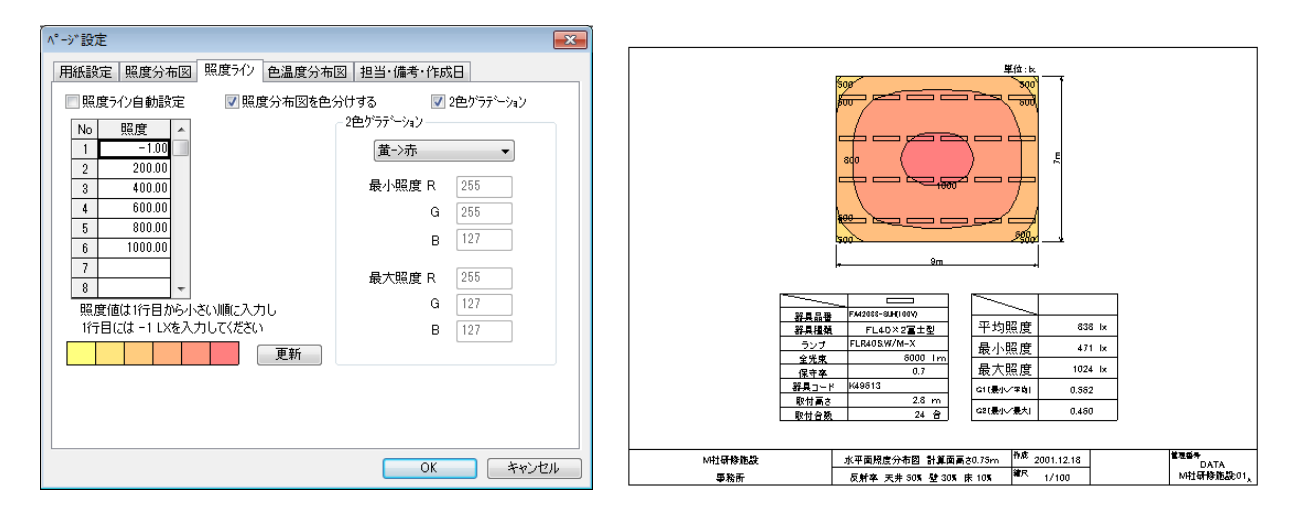

## 色温度分布図(タブコントロールから「色温度分布図]をクリック)

電球色と昼光色など、光色の異なるランプを混ぜて配置したときの混光状態を確認する一つの方法と して、色温度分布を計算することができます。

下図に色温度分布の計算例を示します。照度分布画面を表示した状態で、メニューバーの[特別] → [色温度分布計算]を選択すると色温度計算が開始されます。

# 【色温度分布図を色分けする】

チェックを入力する事で、色温度分布図を色分けしてカラープリンターへ出力します。

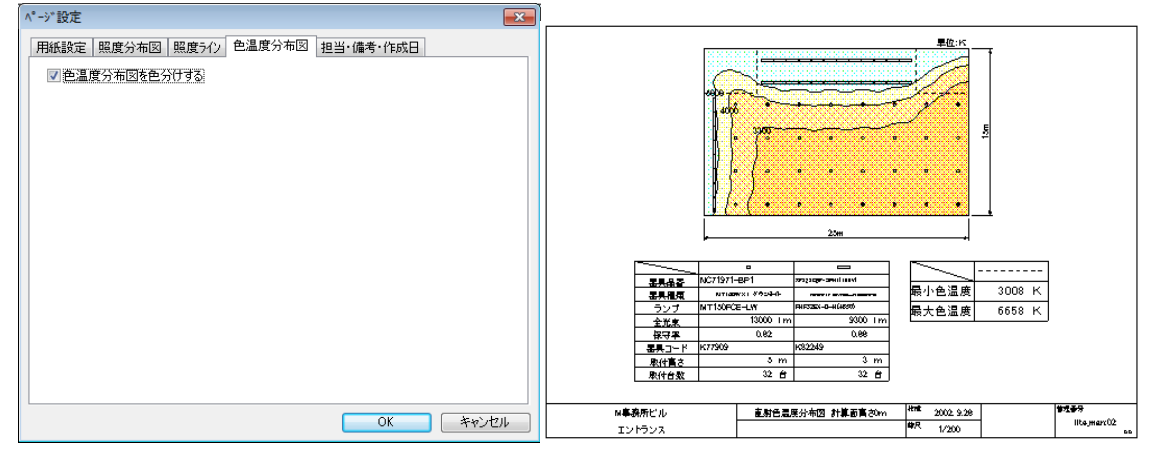

# 担当・備考設定(タブコントロールから[担当・備考設定]をクリック)

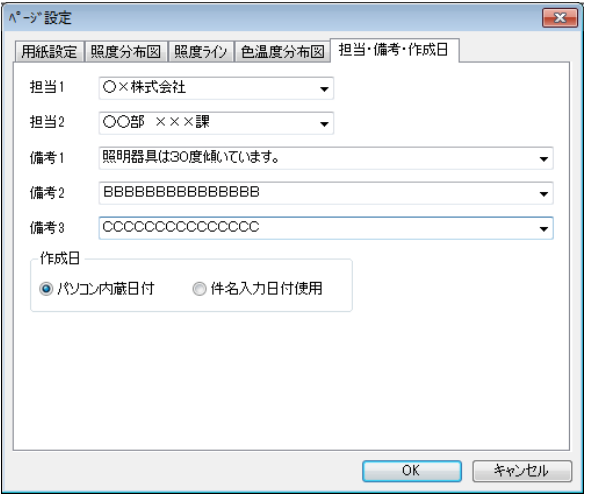

#### 【担当1・担当2・備考1・備考2・備考3】

照度分布図を出力したときに、右隅に表示されます。一度入力したものは、入力した端末単位で各項目 20個まで記憶され、ドロップダウンリストボックスから選択することができます。

#### 【作成日】

# パソコン内蔵日付(従来通り)

パソコン自身に設定されている日付が表示

## 件名入力日付使用

メニューバーの「件名」→「入力」を選択します。[件名入力]画面が表示されます。 「登録日」に記入されている日付を表示します。

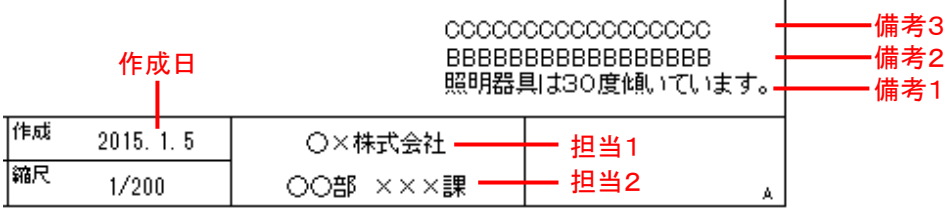

# プリンタの設定(用紙設定の画面で「プリンタの設定]をクリック)

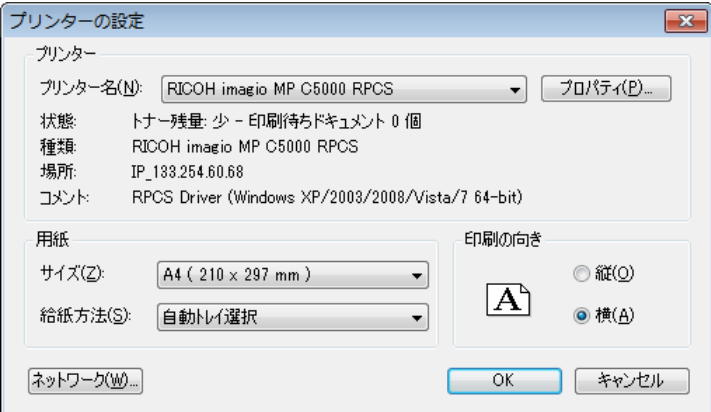

# 【プリンタ名】

出力したいプリンタ名をドロップダウンリストから選択してください。 必要に応じて「プロパティ〕をクリックして用紙サイズや向きを調節してください。

## 【印刷部数】

出力する部数を選択することができます。

◆プリンタの接続や、印刷方法の詳細は、お手持ちのプリンタ本体のマニュアルをご覧ください。

 $\mathbf{I}$ 

# 【照度計算書の場合】

担当・備考設定の画面のみが表示されます。操作の方法は前ページを参照してください。

# 印刷プレビュー

メニューバーの[ファイル] →[印刷プレビュー]を選択してください。画面にプリンタへの出力イメー ジが表示されます。出力イメージ確認後、[閉じる]か[印刷]を選択してください。

印刷プレビューを行わずに印刷する場合は、直接メニューバーの[ファイル] →[印刷]を選択し、印刷 を行ってください。

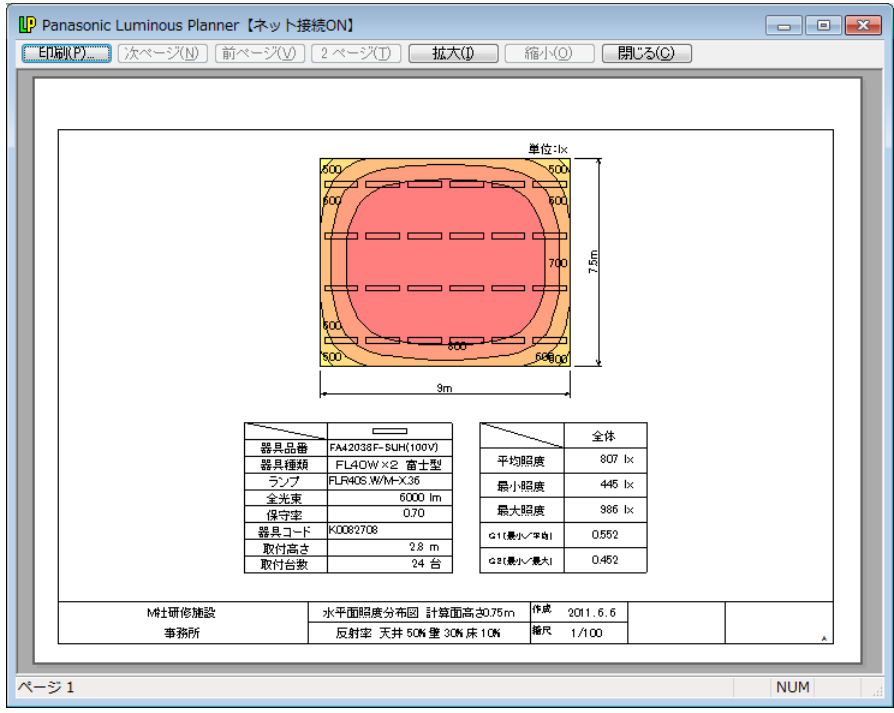

# 照度計算書の表示について(屋内平均所要台数計算)

屋内平均所要台数計算の照度計算書を開き、画面の右側をクリックしている状態で メニューバーの[表示]をクリックすると、下記のようなドロップダウンメニューが表示されます。

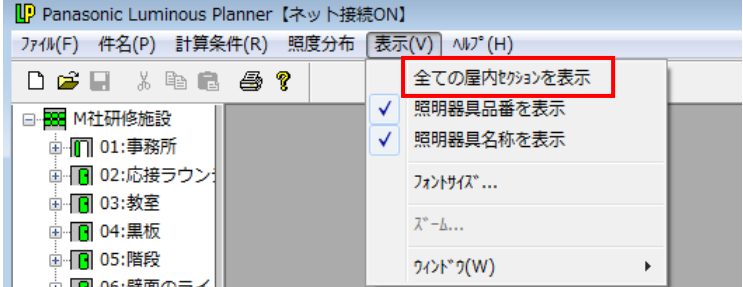

# 【全ての屋内セクションを表示】

1つのファイルに複数の屋内平均所要台数計算のセクションがあります。

全ての屋内セクションの照度計算書を一度に表示したい場合に選択します。(チェックマークをつける) もう一度選択するとチェックマークがはずれ、開いている屋内セクションの照度計算書のみ表示されま す(①の状態)。

①チェックマークがついていない状態(開いている屋内セクションの計算書のみ表示)

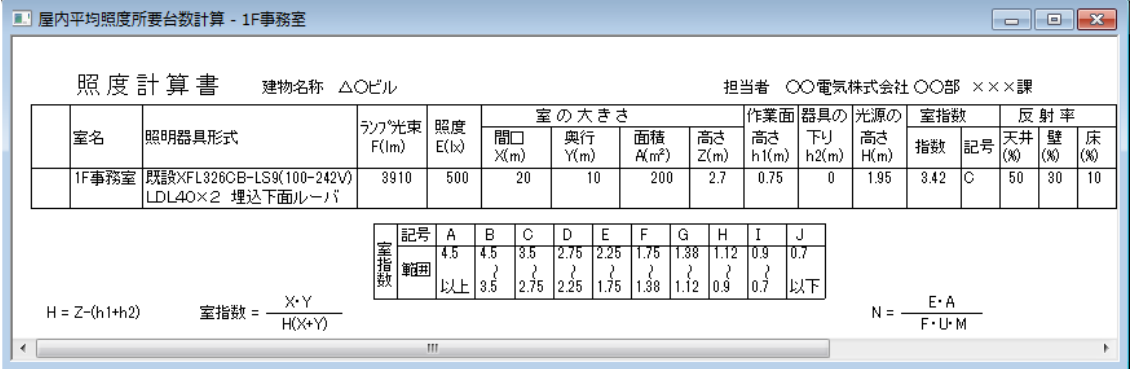

#### ②チェックマークがついた状態(全ての屋内セクションの計算書を表示)

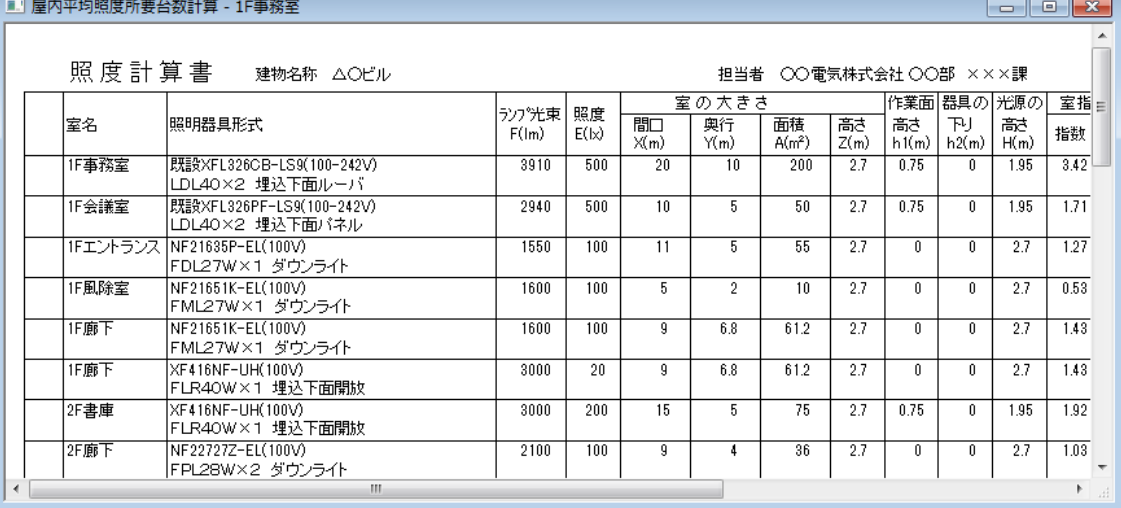

# 【照明器具品番を表示/照明器具名称を表示】

初期状態はチェックマークがついた状態になっています。 選択してチェックをはずすと照度計算書の「照明器具形式」の欄に照明器具品番または照明器具名称が 表示されなくなります。

# 照度計算書のCSVファイル出力(屋内平均所要台数計算)

 屋内平均所要台数計算の照度計算書を開き、画面の右側(入力画面)を選択してください。 メニューバーの[ファイル]→[CSVファイル出力]を選択してください。 ※保存されるデータはその時点で表示されている照度計算書がそのまま反映されます。

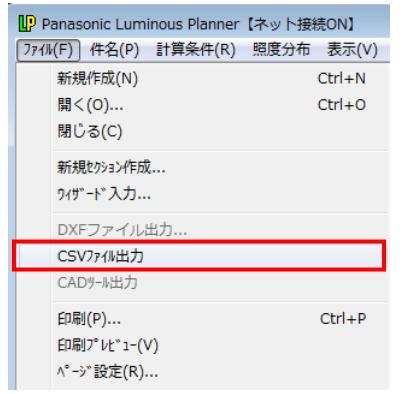

# 下記のように[名前をつけて保存]の画面が表示されますのでファイル名をつけて保存してください。

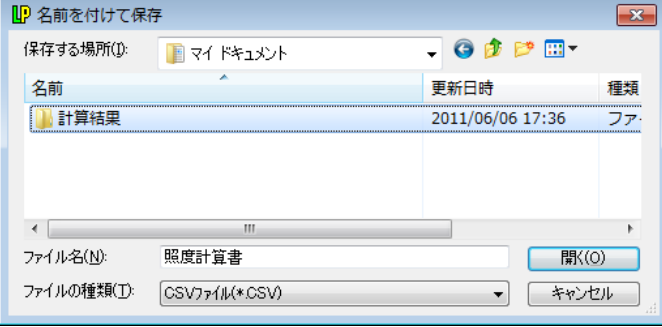

# CSVファイルはExcelなどの表計算ソフトで読み込むことができます。

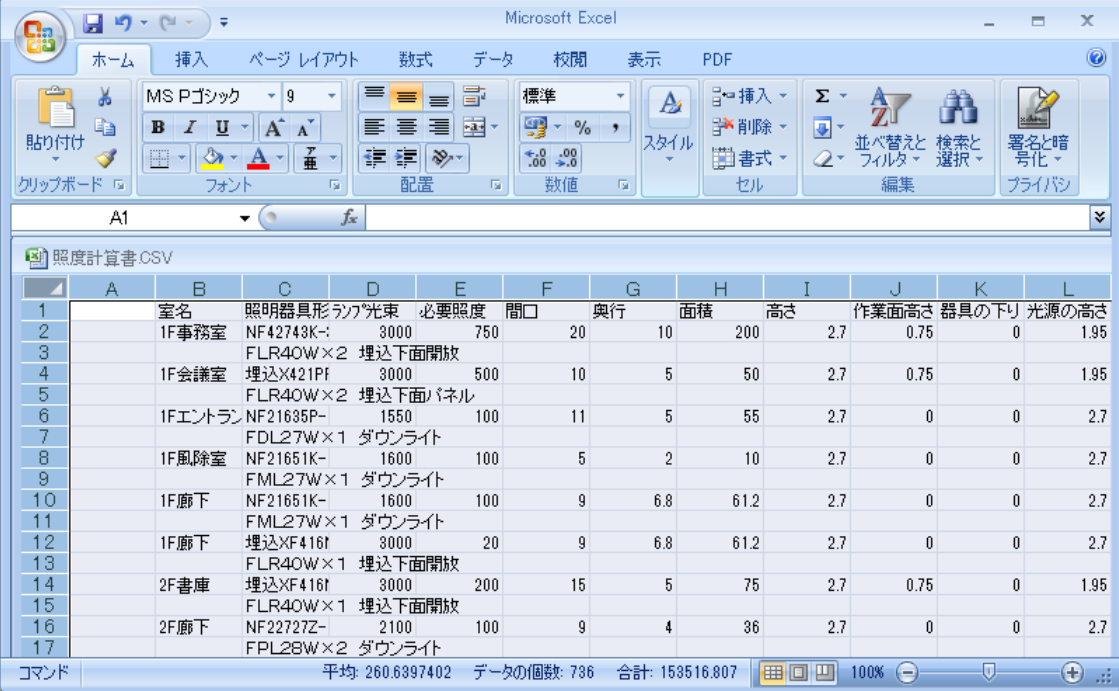

# 照度分布図のDXFファイル出力

画面の右側をクリックしている状態でメニューバーの [ファイル] → [DXFファイル出力] を 選択してください。

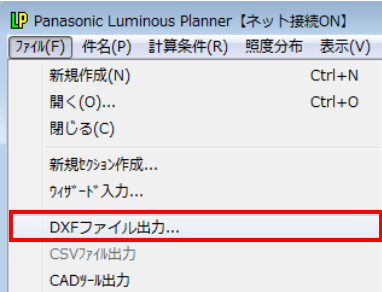

①[DXFファイル出力]画面が表示されます。出力する図形を選択して[出力]をクリックして ください。

②[名前をつけて保存]の画面が表示されます。ファイル名をつけて保存してください。  $\circled{1}$  (2)

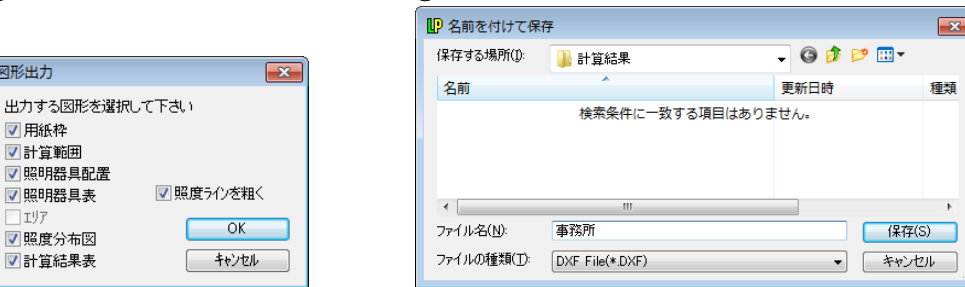

# 照度分布図一括出力(DXF ファイル一括出力も可能)

画面の左側(ツリービュー)をクリックした状態でメニューバーの[ファイル] →[照度分布図一括出力] を選択してください。

①画面が表示されます。

図形出力 出力す

口IVI

出力したいセクションをクリックして選択した後、[→]をクリックしてください。

②選択したセクションが[出力するセクション]に移動し、照度分布図をまとめて印刷すること ができます。

③設定完了後、[OK]をクリックしてください。

リストに表示された全てのセクションを印刷する場合は[全てを出力]をクリックしてください。 [出力するセクション]から[出力しないセクション]に戻す場合は、戻したいセクションをクリックして 選択した後、[←]をクリックしてください。

※DXF ファイルで出力する場合は、ラジオボタン[DXF出力]を選択してください。  $\bigcap$ 

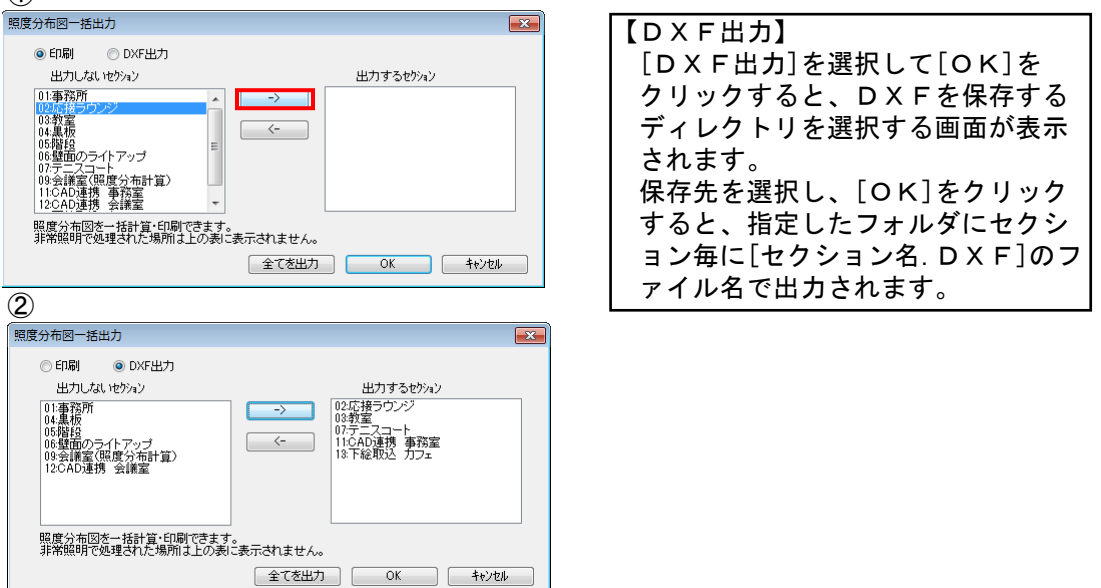

# 5.環境設定

印刷文字フォント、ファイルの管理番号、線、器具データ指定場所、図面枠、縮尺、反射率、デジタイザ の設定をする。

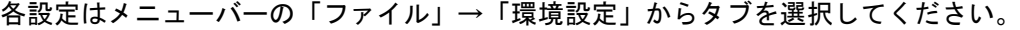

## [印刷]

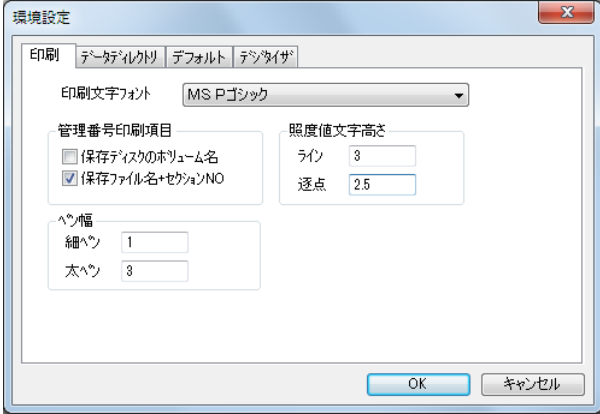

#### 印刷文字フォント

印刷文字のフォントをドロップダウンリストボックスから選択してください。

#### 照度値文字高さ

照度分布図などに表示される文字の高さを調節したいときに値を変更してください。(単位:mm)

 ライン:照度分布ライン上に表示される文字 逐点 :逐点表示した文字

#### 管理番号印刷項目

出力図(照度分布図・照度計算書等)に表示したい項目を選択してください。 両方にチェックすることも可能です。

保存ディスクのボリューム名 :ファイルを保存したドライブのボリューム名を出力図に表示 保存ファイル名+セクションNO:保存したファイル名とセクション番号を出力図に表示

#### ペン幅

照度分布図などに表示される線の太さを調節したいときに値を変更してください。

#### [データディレクトリ]

ルミナスプランナーで使用する照明器具データを保存している場所を示しています。

ご利用のパソコンがインターネット接続可能な環境の場合、「ネット接続あり」にチェックしてください。 照明器具データが更新された時、自動的に弊社サーバより最新の照明器具データを取得します。

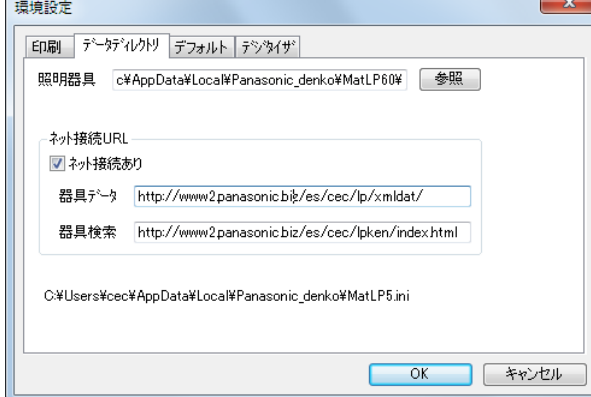

# [デフォルト]

ルミナスプランナーを起動した時の図面枠、縮尺、部屋の反射率をデフォルト設定できます。

■インストール時の初期設定

図面枠 A3

縮尺 1/200

部屋の反射率の初期化 天井 50%・壁 30%・床 10%

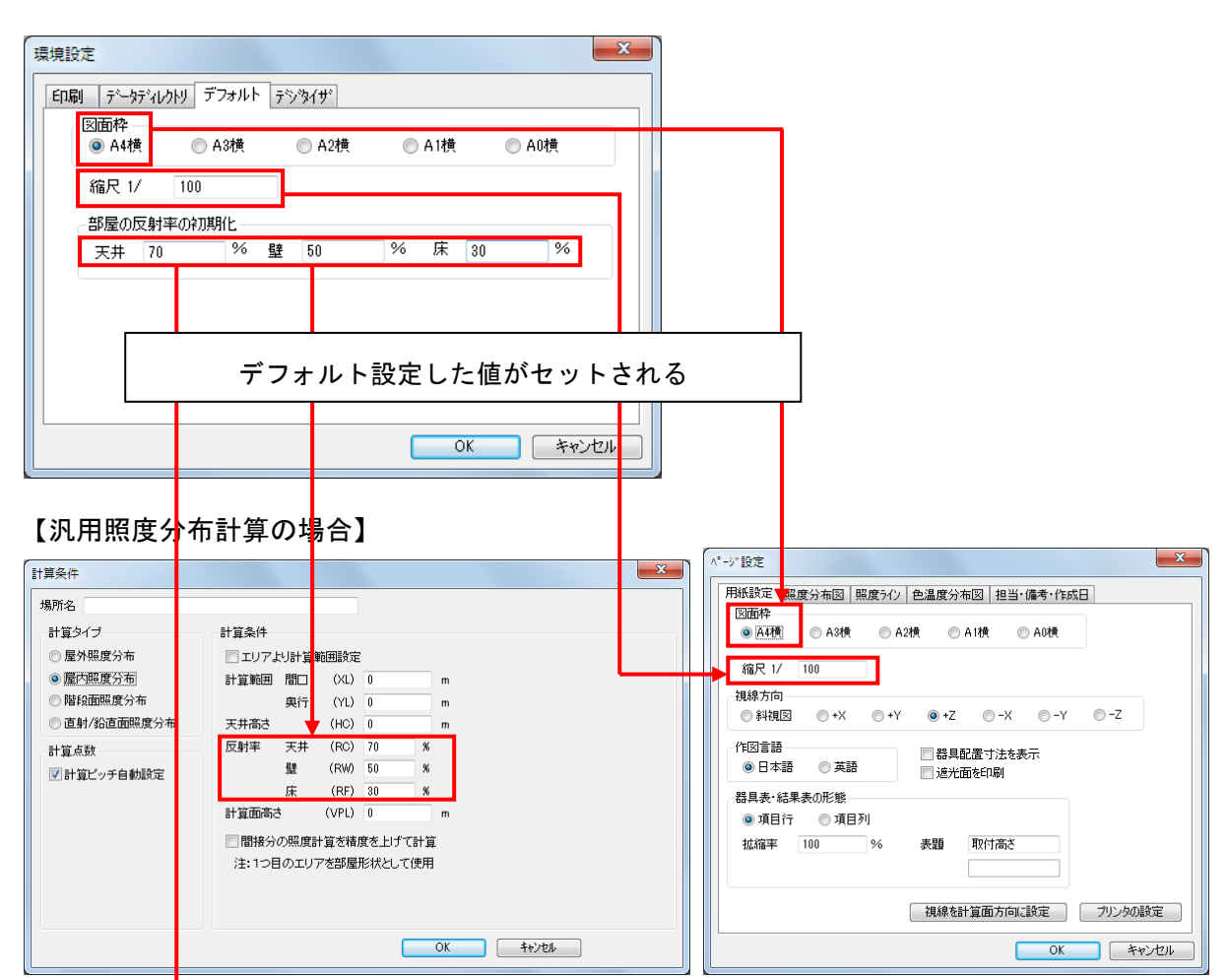

# 【屋内全般所要台数計算の場合】

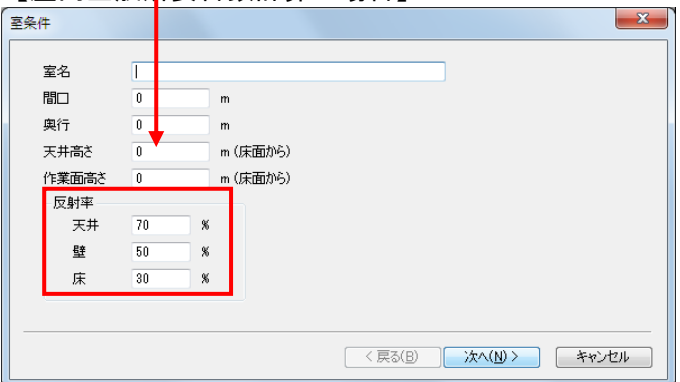
# 第3章

# 計算例

この章では、「P社研修施設」という建物の部屋や 施設を例にして実際に照度計算を行います。 計算例は1~11まであり、順に計算していくことで ルミナスプランナーの主な機能をマスターすること ができます。

※ 部はルミナスプランナーライトでは機能がありません 1事務所の照度計算(ウィザード入力一屋内全般所要台数計算) 2エレベーターホールの照度計算(ウィザード入力-屋内計算) 3 駐車場の照度計算(ウィザード入力ー屋外計算) 4 応接ラウンジの照度計算(汎用照度計算-屋内) 5 教室の照度計算 (汎用照度計算-屋内) .黒板の照度計算(汎用照度計算-直射/鉛直面) 6 階段の照度計算 (汎用照度計算-階段) 7 壁面ライトアップの照度計算(汎用照度計算-屋外) 8 テニスコートの照度計算(汎用照度計算-屋外) 9 非常照明計算(汎用照度計算-非常照明配置計算) 10 複数室の合成(汎用照度計算-屋内 (CAD連携) 11 カフェの照度計算(汎用照度計算ー屋内(下絵取込))

## 1.事務所の照度計算(屋内全般所要台数計算)

【条件】事務所:間口9m、奥行7.5m、天井高さ2.8m、 机の上(床面より0.8m)の照度を750 lxにするための台数を求める。 器具はFSA42001F-VPH9を使用する。

【操作】

- (1) プログラムを起動します。 [スタート]ボタン→[プログラム]→[Panasonic Luminous Planner]を選択します。
- (2) 下のような画面が表示されます

[屋内所要台数計算]にチェックし、[件名入力]欄に件名、処理者などを入力し、[開始]をクリックし てください。

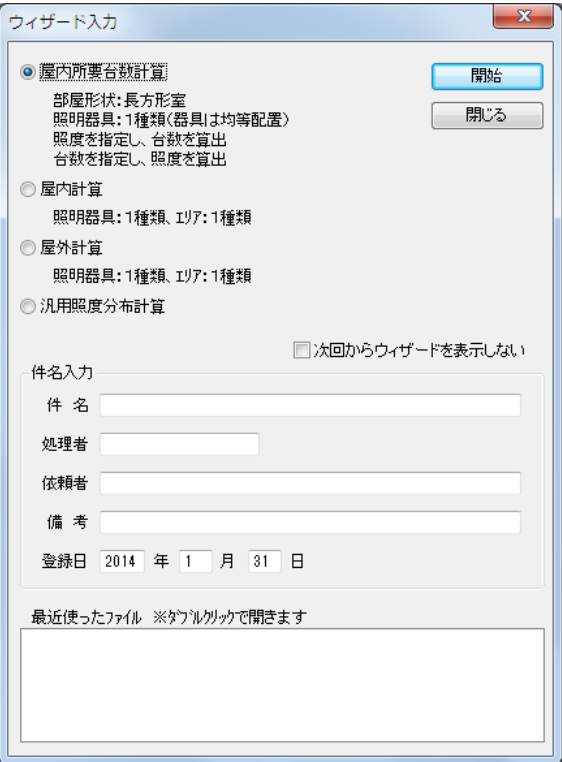

(3) 室条件を入力し、[次へ]をクリックしてください。数値の部分は必ず半角で入力してください。

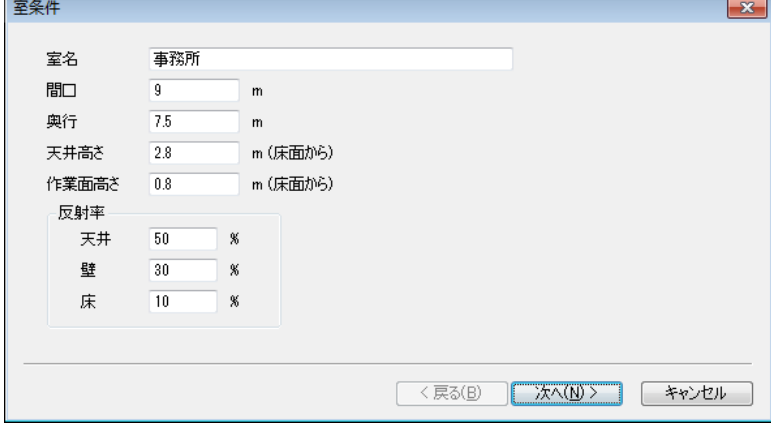

(4)器具条件を入力します。器具取付高さは(3)で入力した天井高さが自動的に表示されます。今回は天 井直付の器具のため、変更の必要はありません。今回の例では、器具方向を長手方向の横並びを設定す るため、[←]を選択してください。入力後[照明器具選択]をクリックしてください。 《付記》矢印はB断面の方向を表しています。B断面(P4-10)参照

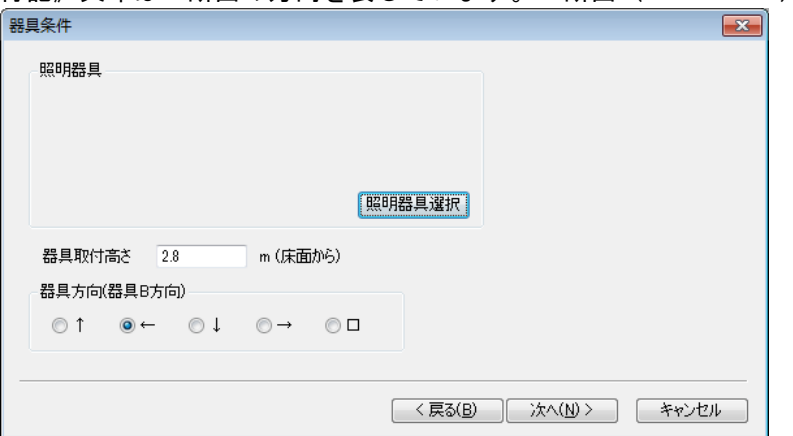

(5)[照明器具選択]画面が表示されます。照明器具の本体品番を半角で入力してください。品番の途中 までの入力でも検索可能ですので、ここではFSA42001Fの途中まででFSA42と入力 し、[検索]をクリックします。

前後の品番が一覧表示されますので、FSA42001F-VPH9 を選択し、[OK]をクリッ クしてください。

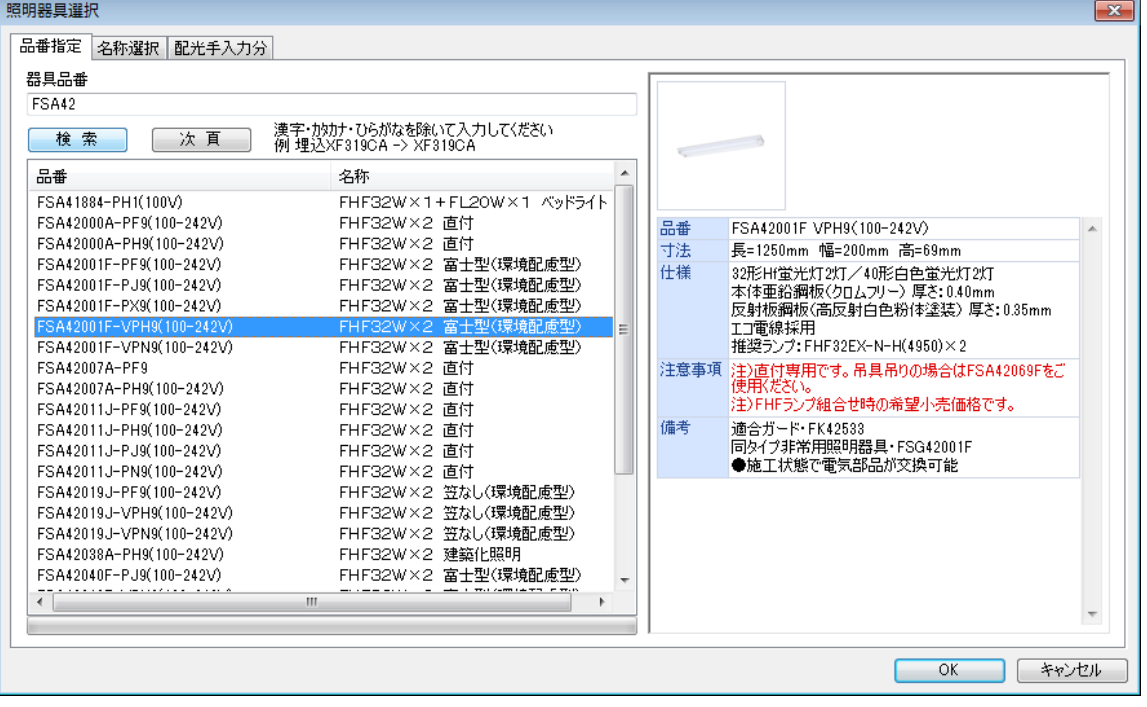

(6)次の画面が表示されます。タブコントロールから[照明器具]および[灯具情報]を選択して内容 を確認し、[OK]をクリックしてください。器具を変更したい場合は[器具再選択]をクリック し、(5)と同じ操作を行ない、器具を選択してください。

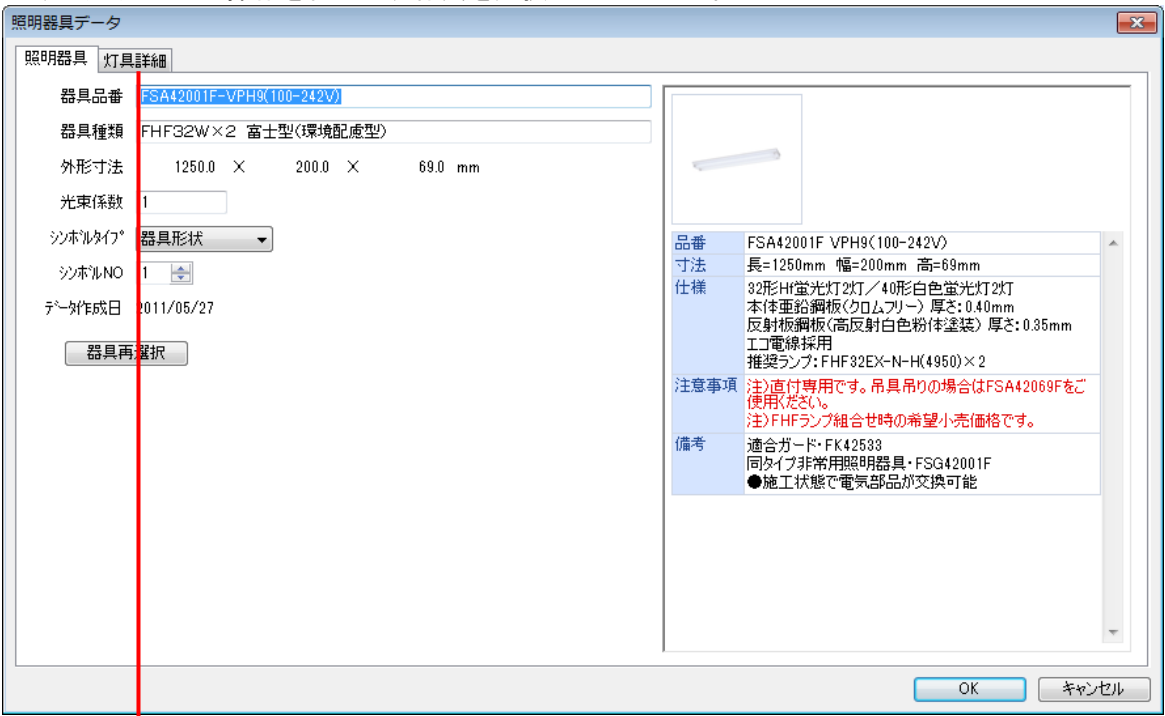

### ランプ・光束 · 保守率・配光曲線を確認する。

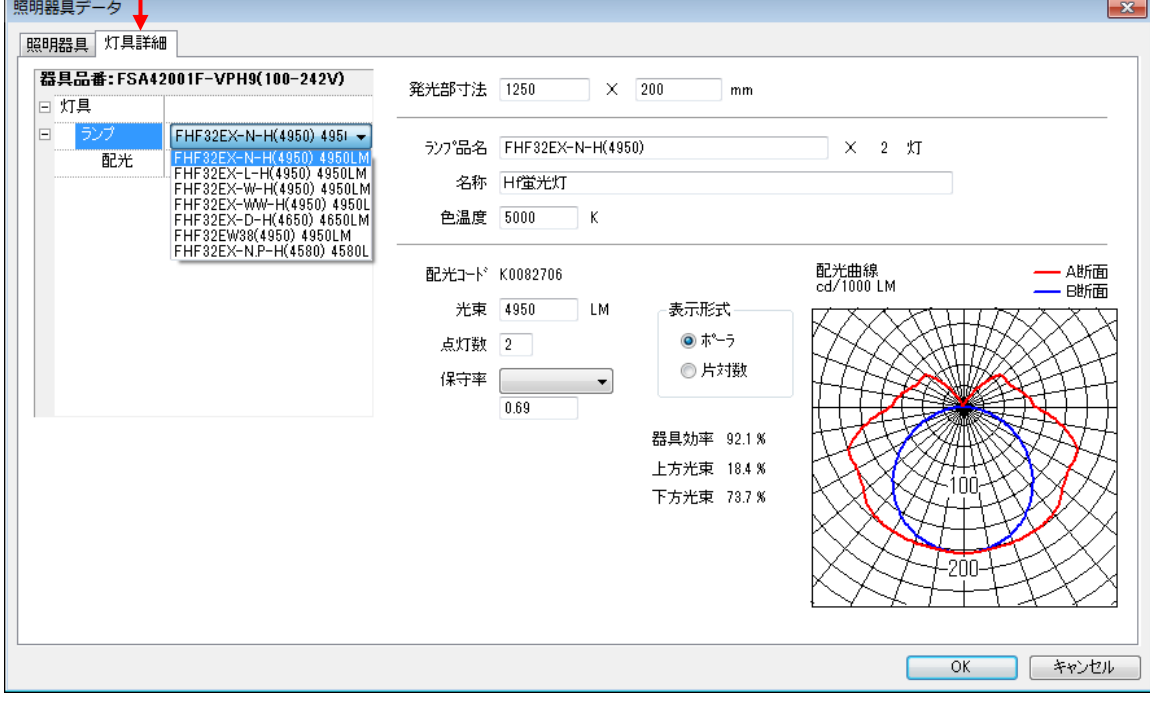

(7)(4)の画面に戻ります。[次へ]をクリックしてください。

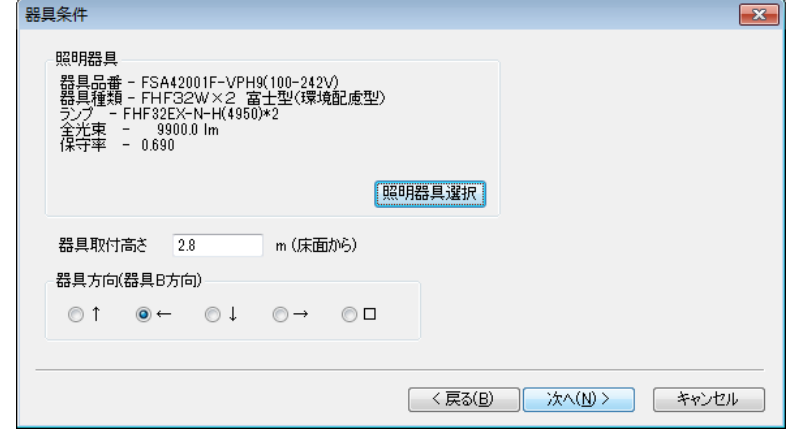

(8) [所要照度を指定する]に、必要照度を半角で入力してください。ここでは750 lx と入力します。 [再計算]ボタンをクリックすると照明器具の配置が自動計算され、配置図が表示されます。

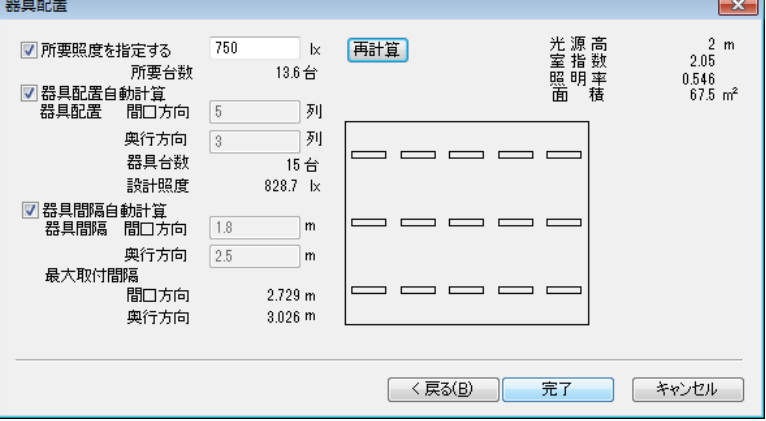

- (9)計算条件の入力は終わりです。[完了]をクリックしてください。
- (10)入力画面に照度計算書が表示されます。照度計算書を印刷する場合は(17)~(19)の操作を 行ってください。

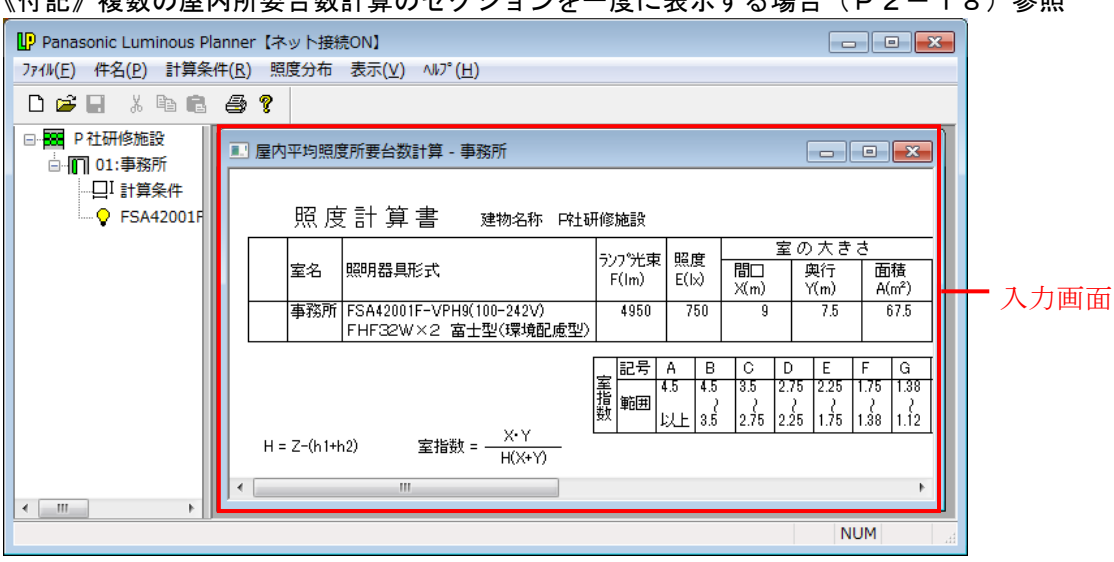

《付記》複数の屋内所要台数計算のセクションを一度に表示する場合(P2-18)参照

(11)メニューバーの[照度分布]→[表示]を選択してください。

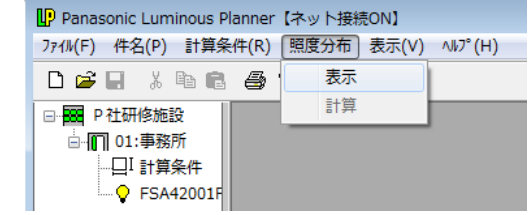

(12)[照度分布図]画面が表示されます。

 図面枠に対して、計算範囲が小さく表示されているので、用紙や縮尺の設定を変更します。 入力画面をクリックしてアクティブにし、メニューバー[ファイル]→[ページ設定]を選択してください。

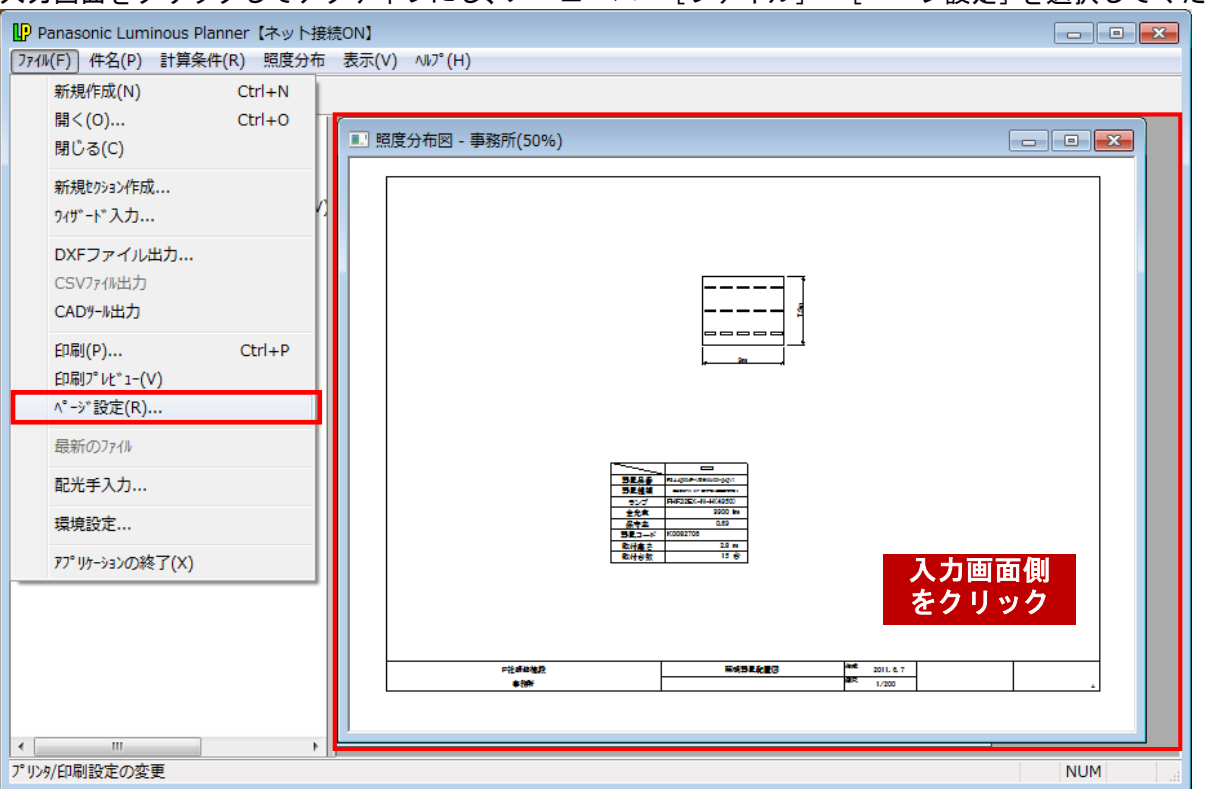

(13)[ページ設定]画面が表示されます。図面枠A3→A4、縮尺1/200→1/100に変更してください。

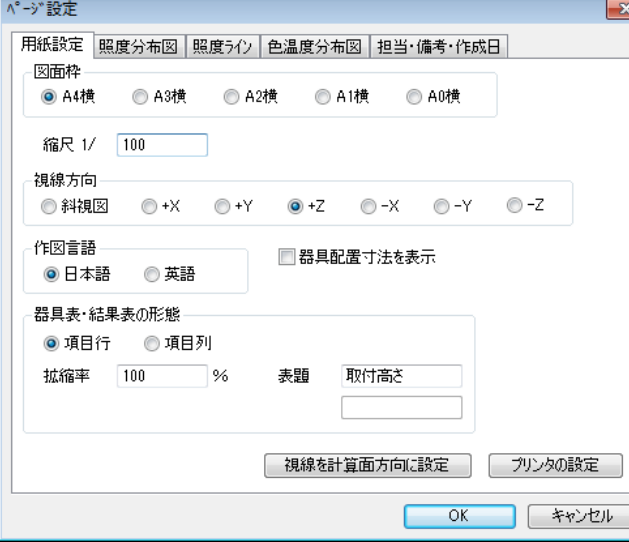

(14)コントロールタブ[担当・備考・作成日]を選択してください。 印刷物に表示させる制作元の情報や備考など設定し、[OK]をクリックしてください。

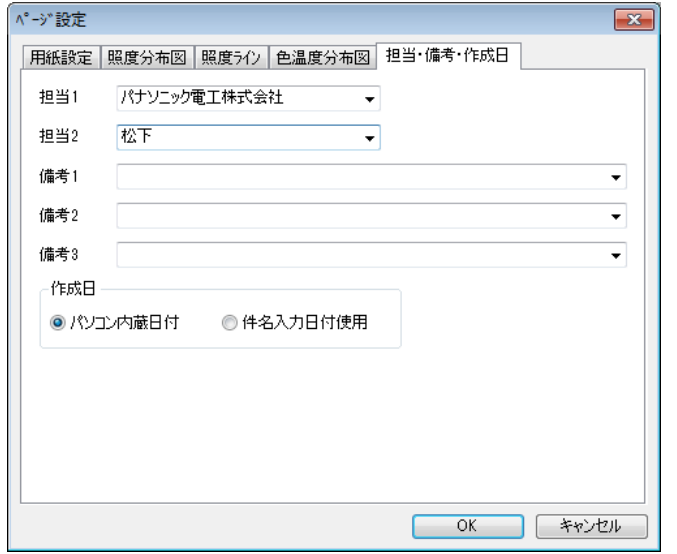

### (15)[照度分布図]画面が表示されます。

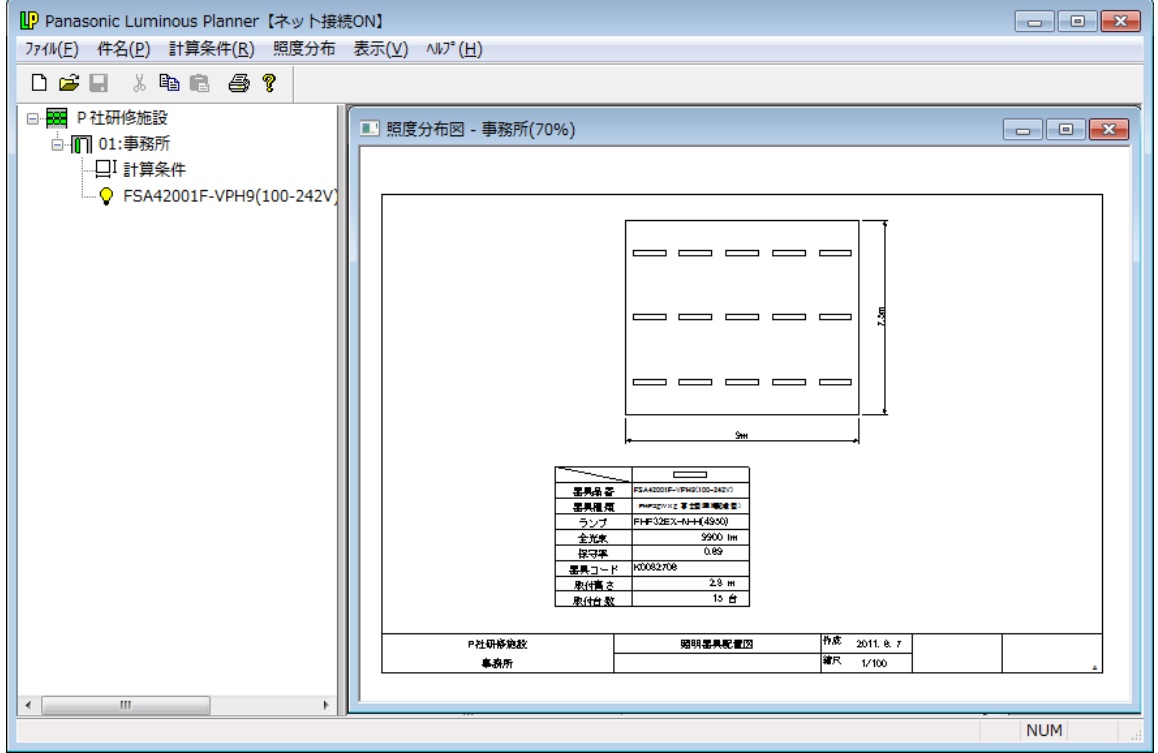

(16) メニューバーの [照度分布] → [計算] を選択してください。照度計算を開始します。 -<br>| 淮行状況

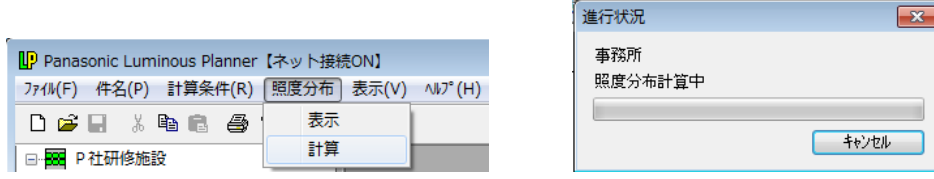

(17)照度計算後、次のように照度分布図が画面に表示されます。

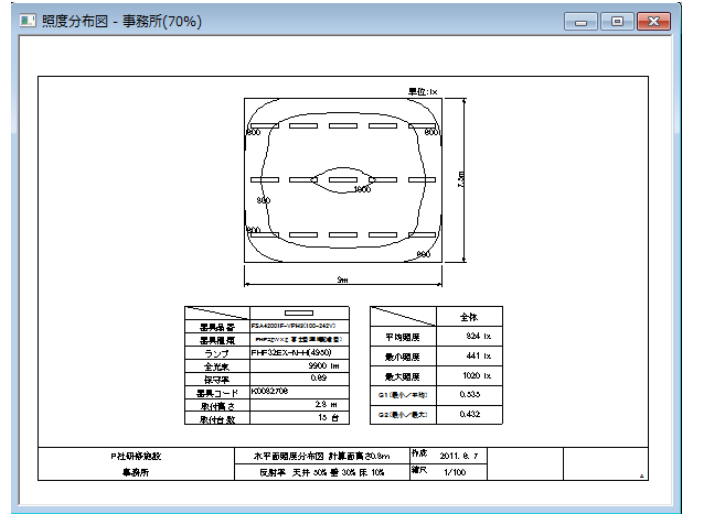

(18)照度分布図を印刷します。メニューバーの [ファイル] → [印刷] を選択してください。

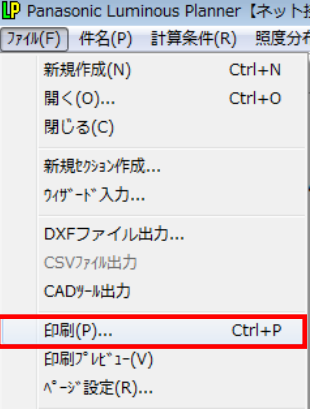

(19)プリンタの設定で、用紙の向きが縦になっている場合、下の画面が表示されます。[OK]を クリックすると自動的に用紙の向きが横に変更されます。(一部のプリンタではこの機能が働かな い場合があります。その場合は手動で用紙の向きを設定してください)

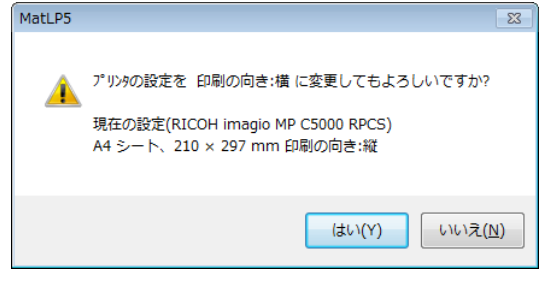

(20)印刷の画面が表示されます。[プロパティ]をクリックすると用紙サイズなどを変更することも できます。特に変更がなければ[OK]をクリックしてください。プリンタに(16)で表示した 照度分布図が印刷されます。

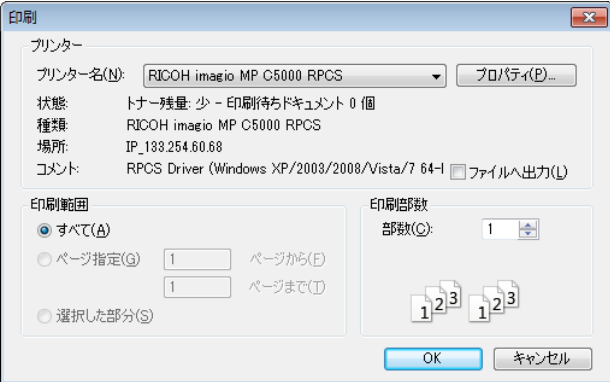

(21)作成した件名を保存します。画面の左側のツリービューをクリックしてアクティブにしてください。

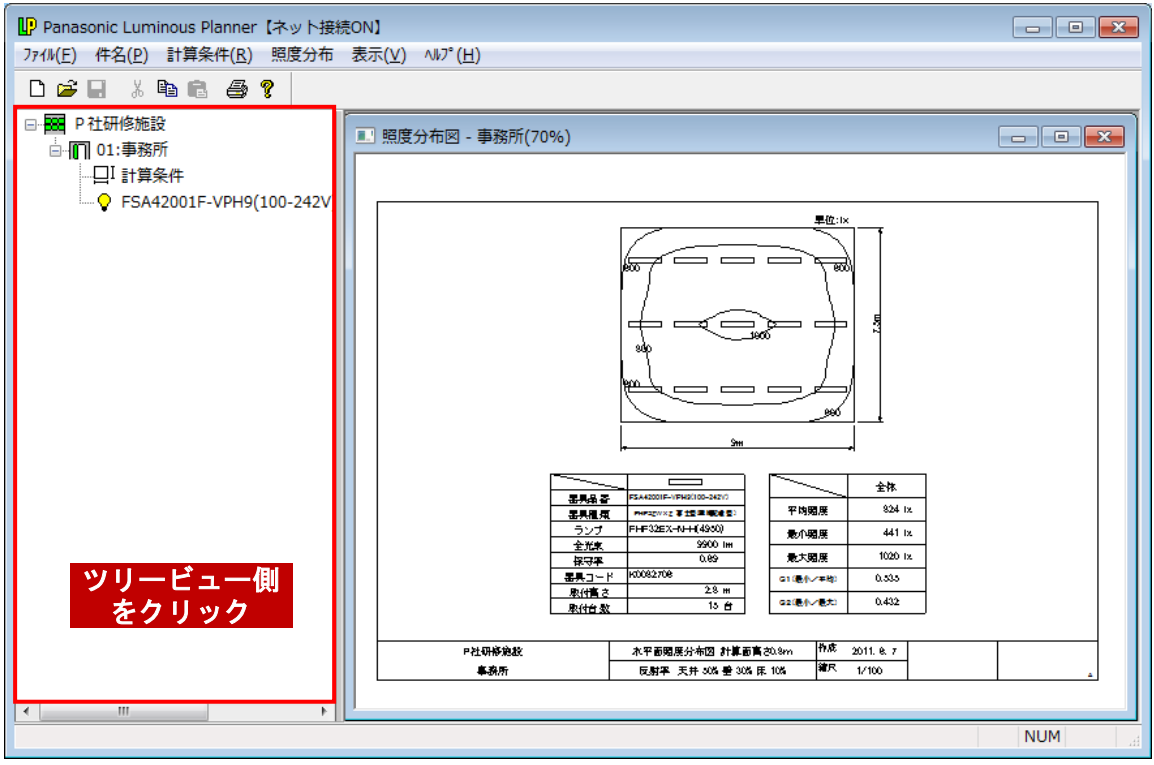

(22) メニューバーの表示が下図のように変わります。 [ファイル] → [名前をつけて保存] を選択して ください。

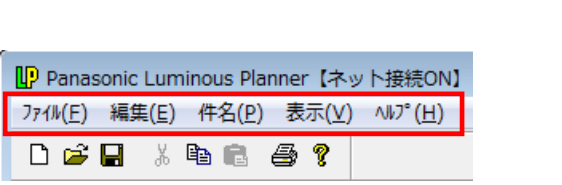

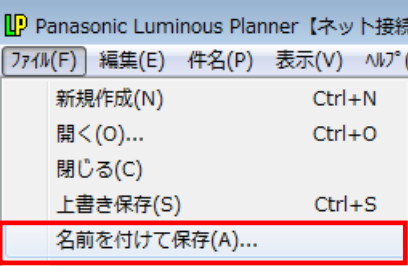

(23)[名前をつけて保存]の画面が表示されます。▼をクリックして保存する場所をデスクトップや マイドキュメントに変えることもできます。ここではマイドキュメントに保存します。 [ファイル名]は最初、件名が名前として表示されます。ファイル名のボックスをクリックすれば 編集ができるようになるので、名前を変えることもできます。ここではこの名前のまま保存します。 [保存]をクリックしてください。

 $\mathsf{L}$ 

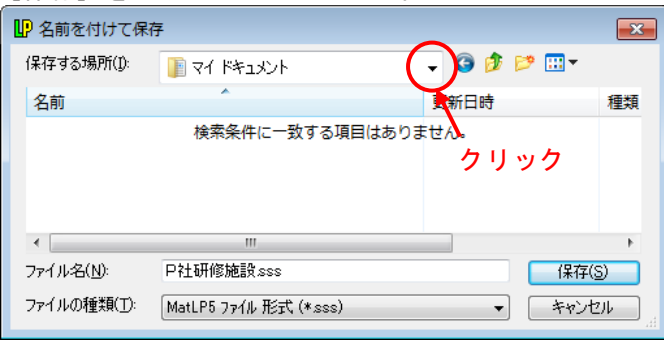

### (24) ルミナスプランナーを終了します。メニューバーの [ファイル] → [アプリケーションの終了] を選択してください。

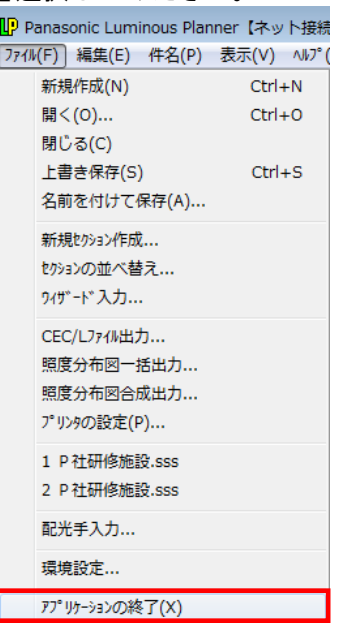

# 2. エレベーターホールの照度計算(屋内計算)

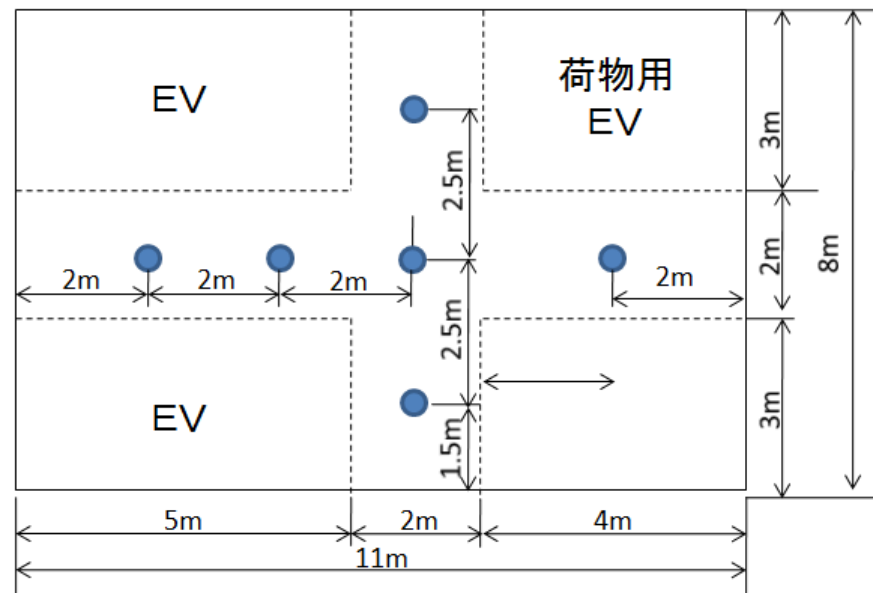

【条件】間口 11m 奥行き 10m 天井高さ 3m 計算面高さ 0m 反射率 天井50%、壁30%、床10% 器具取付高さ 3m 器具 NDNN75230-LZ9 6台

【操作】

- (1)プログラムを起動します。
- (2)次に計算例1.事務所で作成した「P社研修施設」ファイルを呼び出します。 メニューバーの[ファイル]→[開く]を選択してください。

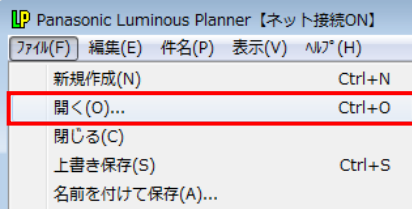

(3)下図のような画面が開くのでそのまま[OK]をクリックしてください。

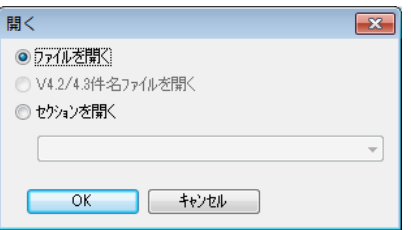

(4)ファイルを指定する画面が表示されますので、[ファイルの場所]をマイドキュメント、 [ファイル名]はP社研修施設を選び、[開く]をクリックしてください。

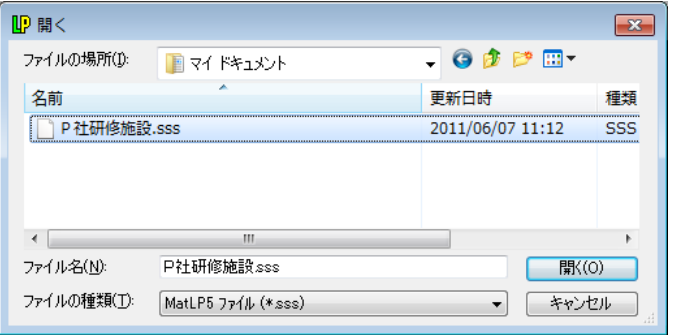

(5)メニューバーの[ファイル]→[ウィザード入力]を選択してください。

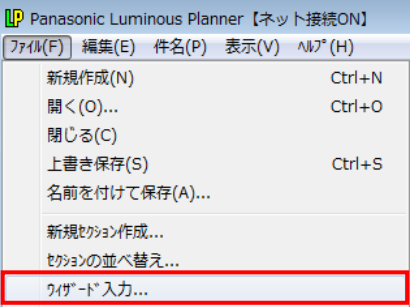

(6)[屋内計算]を選択し、[開始]をクリックしてください。

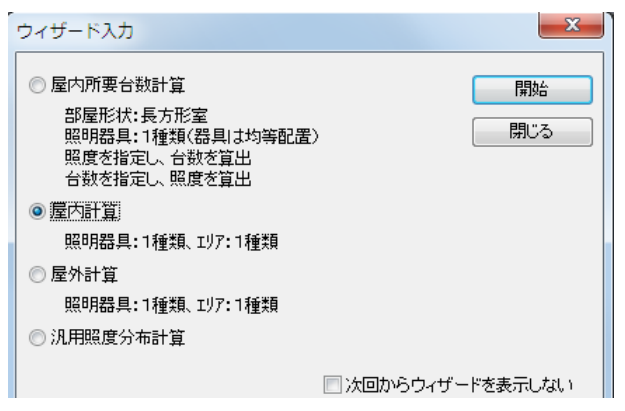

(7)【条件】を参考に室条件をを設定してください。入力完了後、[次へ]をクリックしてください。

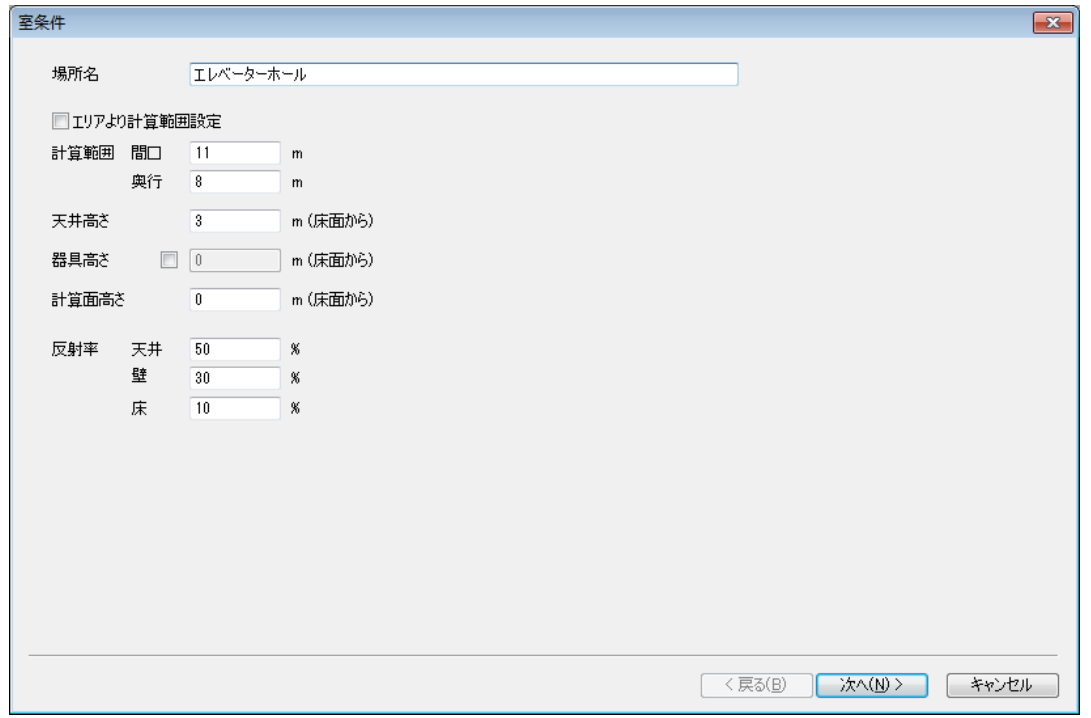

(8)[エリア]画面が表示されます。エレベーターホールの形状を設定します。 [グリッド] 1m に設定し、下記1~12点で作られている形状をマウスで左回りに設定します。 座標位置は右上のX, Y値で確認します。入力完了後、 [次へ] をクリックしてください。

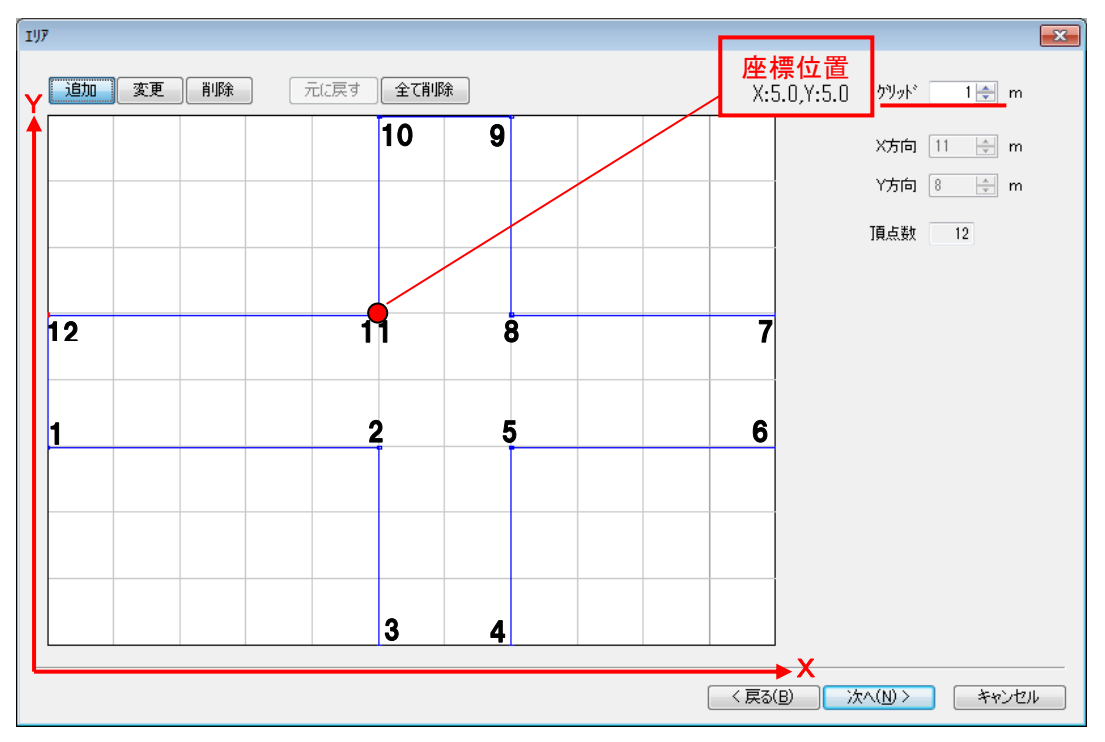

(9)[照明器具選択]画面が表示されます。NDNN75230-LZ9 を選択し、[OK]をクリ ックしてください。

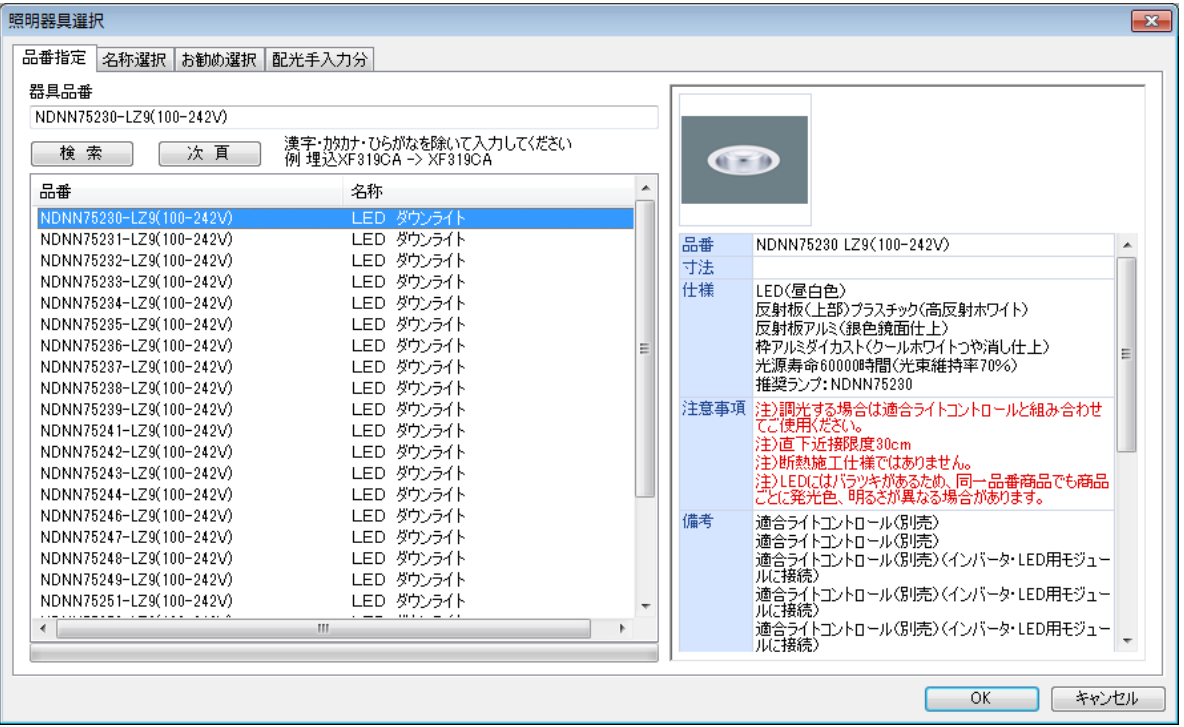

- (10)[照明器具データ]画面が表示されます。タブコントロールから[照明器具][灯具詳細]を 選択して内容を確認し、[OK]をクリックしてください。
- (11)[器具配置]画面が表示されます。グリッドを0.5m に設定し、[追加]をクリックします。 座標位置を確認しながら、器具位置を追加してください。入力完了後、[完了]をクリックして ください。

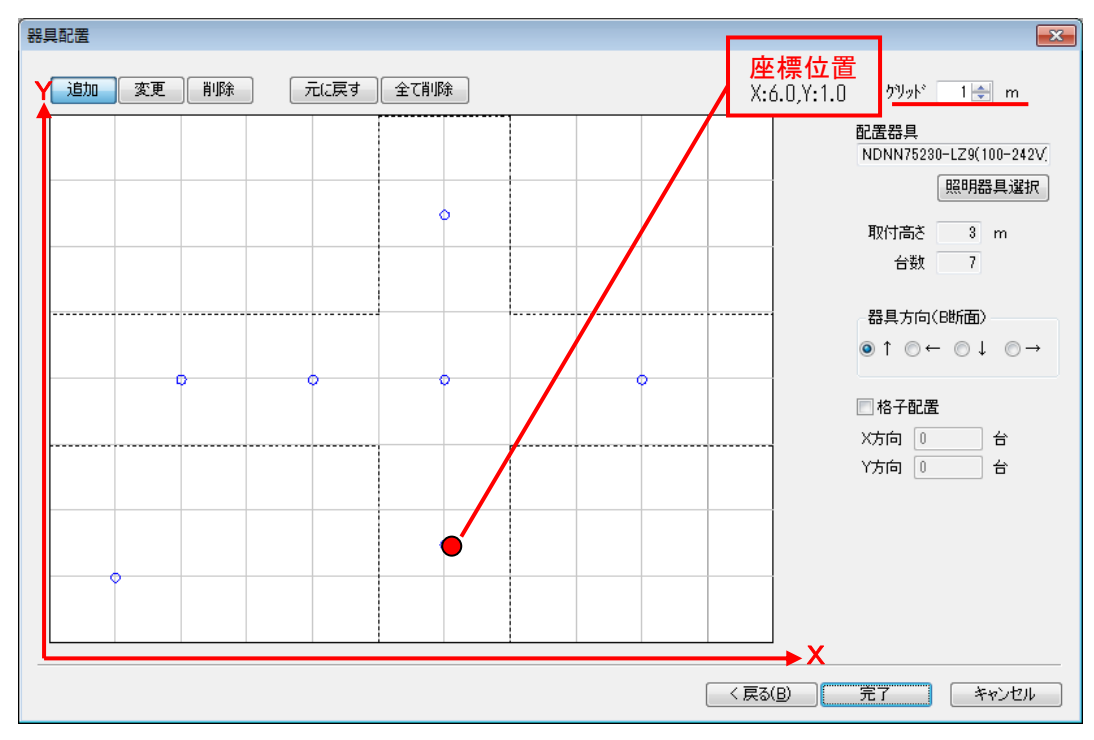

(12)照度計算が実行され、照度分布図が表示されます。図面枠に対して、計算範囲が小さく表示され ているので、用紙や縮尺の設定を変更します。 入力画面をクリックしてアクティブにし、メニューバー[ファイル]→[ページ設定]を選択し てください。

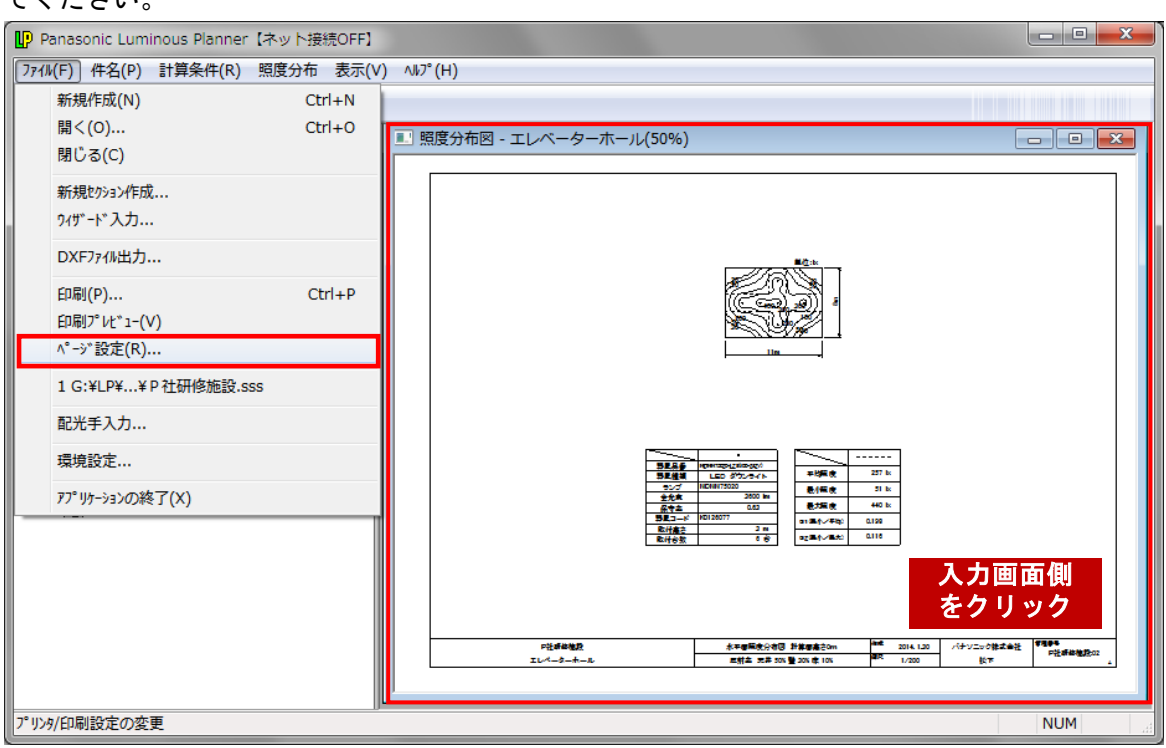

(13)[用紙設定]を①のように変更してください。分布図をエリア内のみに表示するために、 ②[照度分布図]タブの[エリア内の分布図のみ表示]にチェックを入れ、[OK]を クリックしてください。

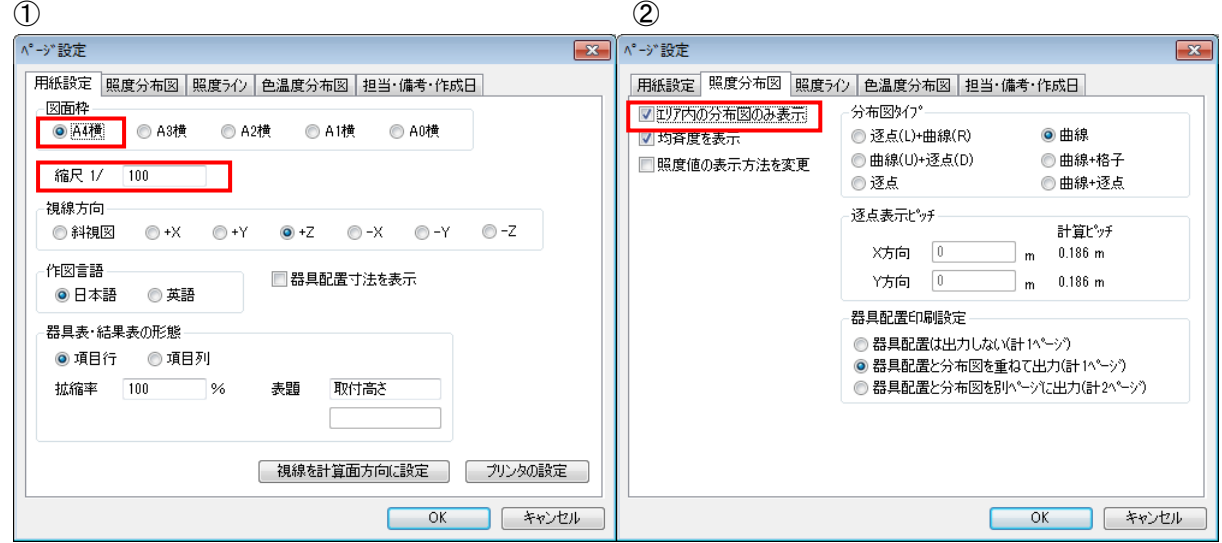

### (14)下記の照度分布図が表示されます。

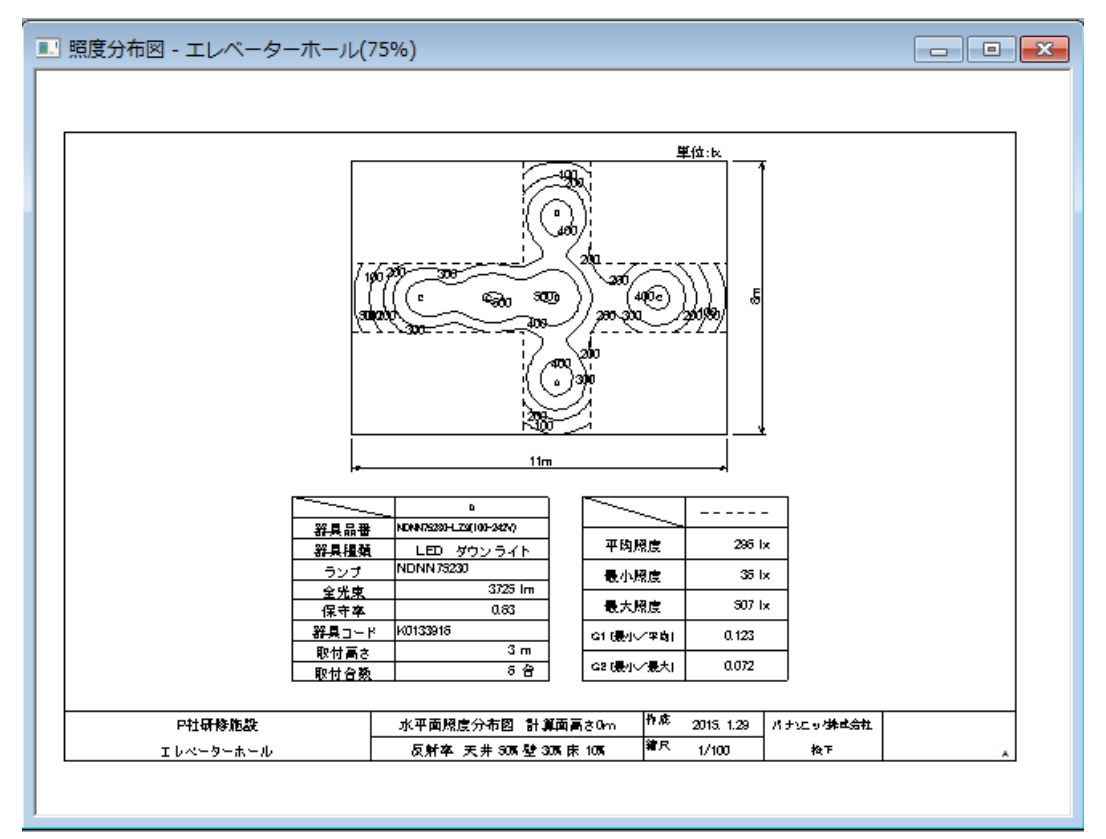

(15) ツリービューをアクティブにしメニューバー [ファイル] → [上書き保存] を選択してください。

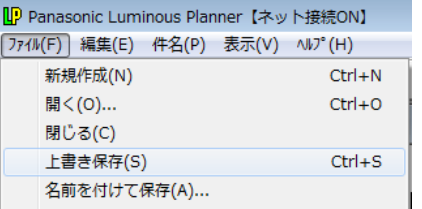

# 3.駐車場の照度計算(屋外計算)

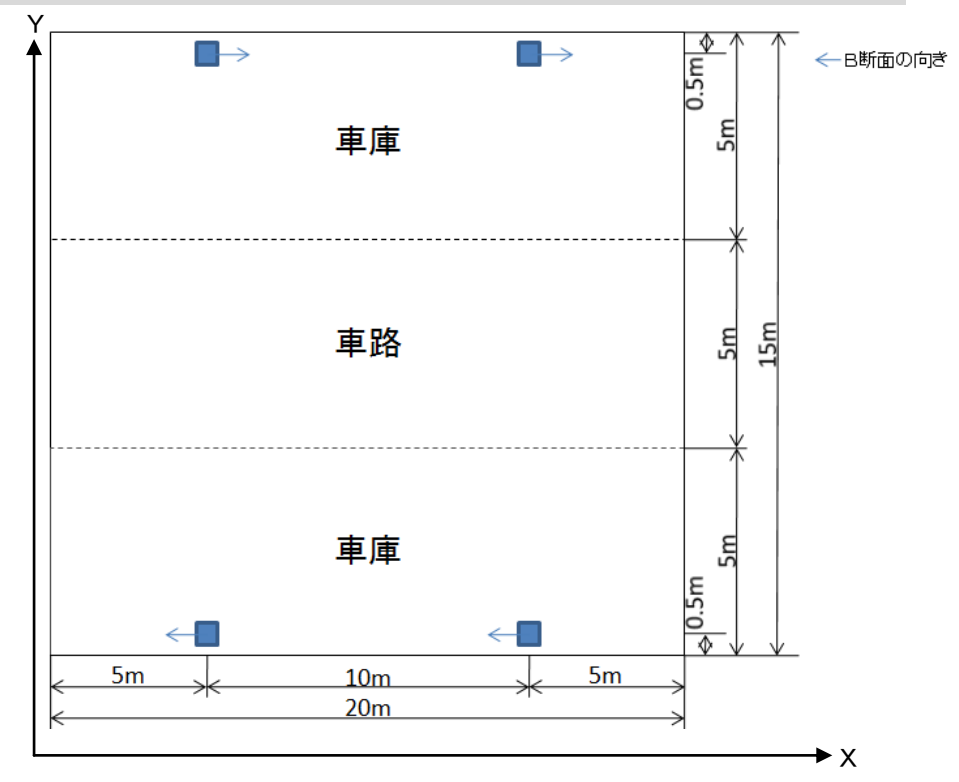

【条件】YF41600-ENM 2台 器具高さ 4.5m エリア 車路

【操作】※あらかじめ「P社研修施設」を開いておいてください。

(1) メニューバー [ファイル] → [ウィザード入力] を選択してください。 [ウィザード入力] 画面が 表示されます。[屋外計算]にチェックし、[開始]をクリックしてください。

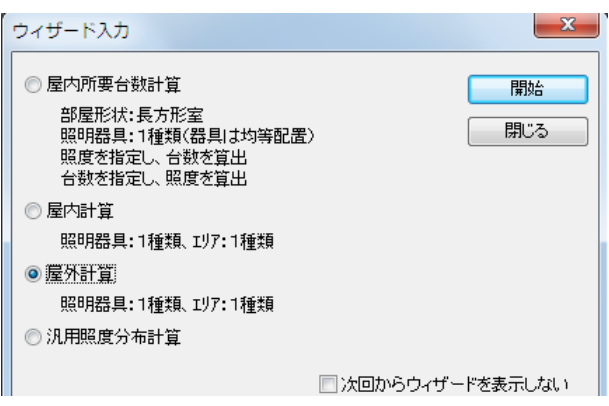

(2)[計算条件]画面が表示されます。下記のように設定し、[次へ]をクリックしてください。

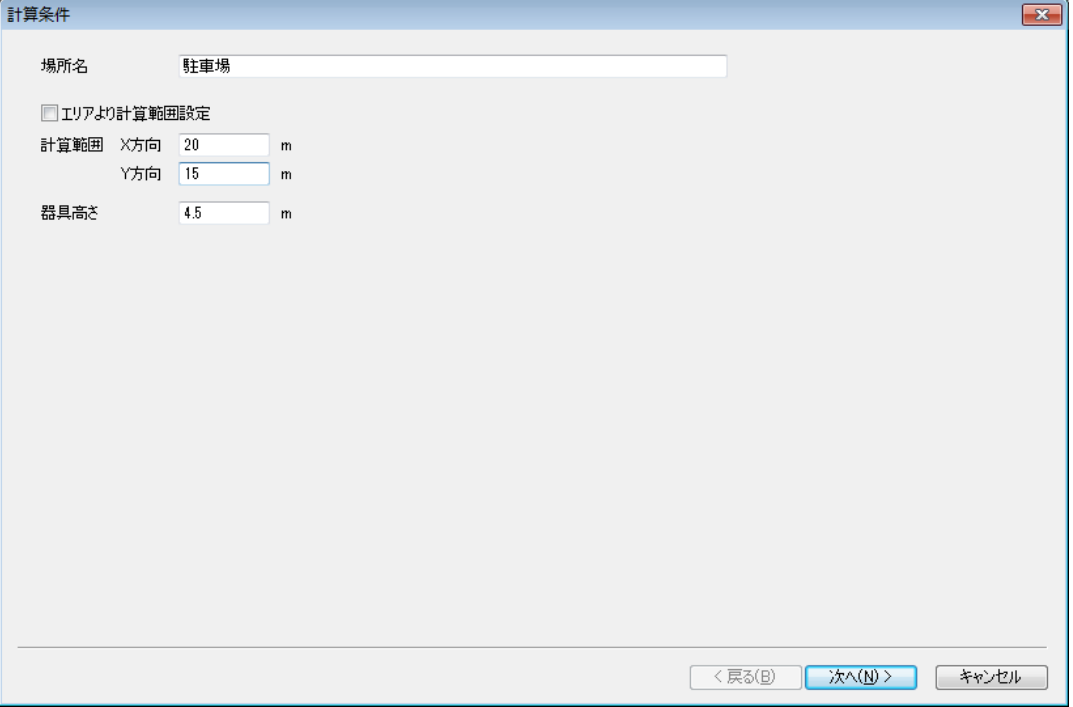

(3) [エリア]画面が表示されます。グリッドを1mに変更し、マウスで車路の頂点1~4を左回りで 設定してください。座標位置は右上のX,Y値で確認します。 入力完了後、[次へ]をクリックしてください。

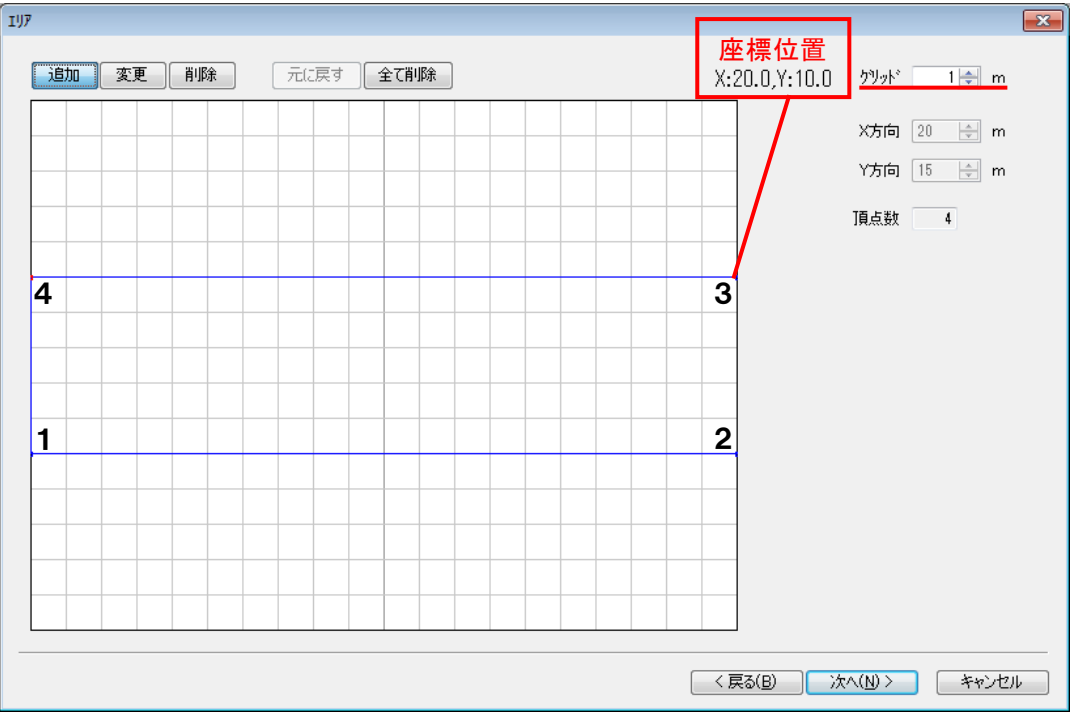

(4)[照明器具選択]画面が表示されます。YF41600-ENMを選択し、[OK]をクリックし てください。

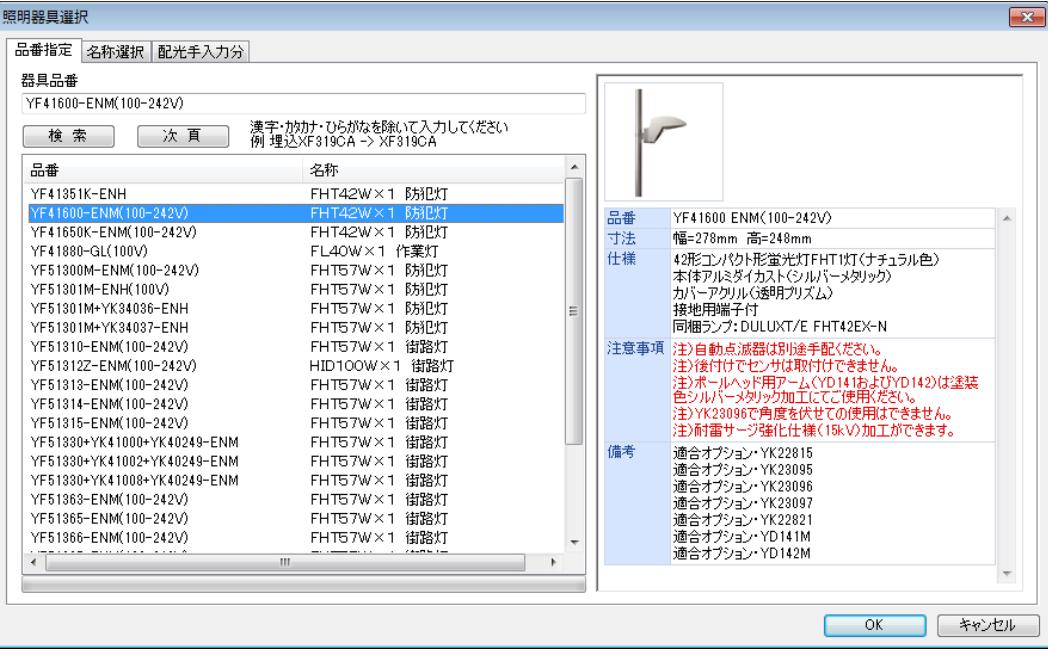

- (5)[照明器具データ]画面が表示されます。[照明器具][灯具詳細]の内容を確認し、[OK]を クリックしてください。
- (6)[照明器具位置]画面が表示されます。グリッドを0.5mに設定し、[追加]をクリックします。 まず、手前側の器具2台(1・2)を配置します。下記のように座標位置・器具方向を確認しながら、 器具位置を追加してください。

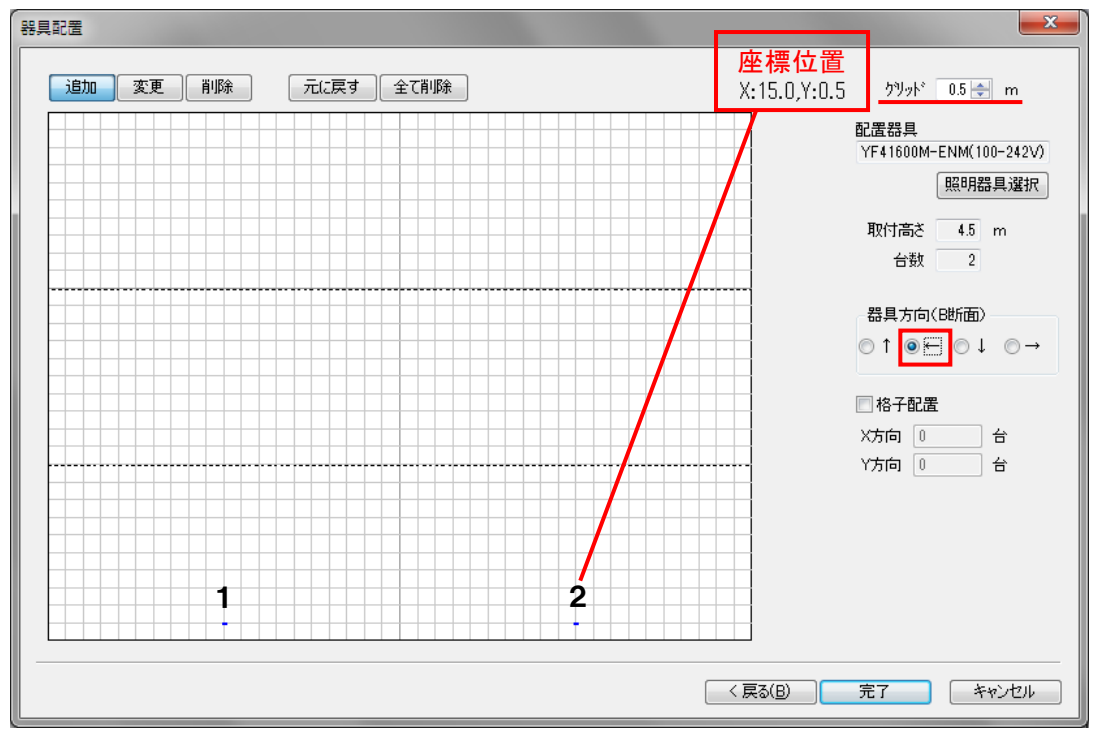

(7)奥側の器具2台(3・4)を配置します。下記のように座標位置・器具方向を確認しながら、器具位 置を追加してください。※器具方向が変わります。 入力完了後、[完了]をクリックしてください。

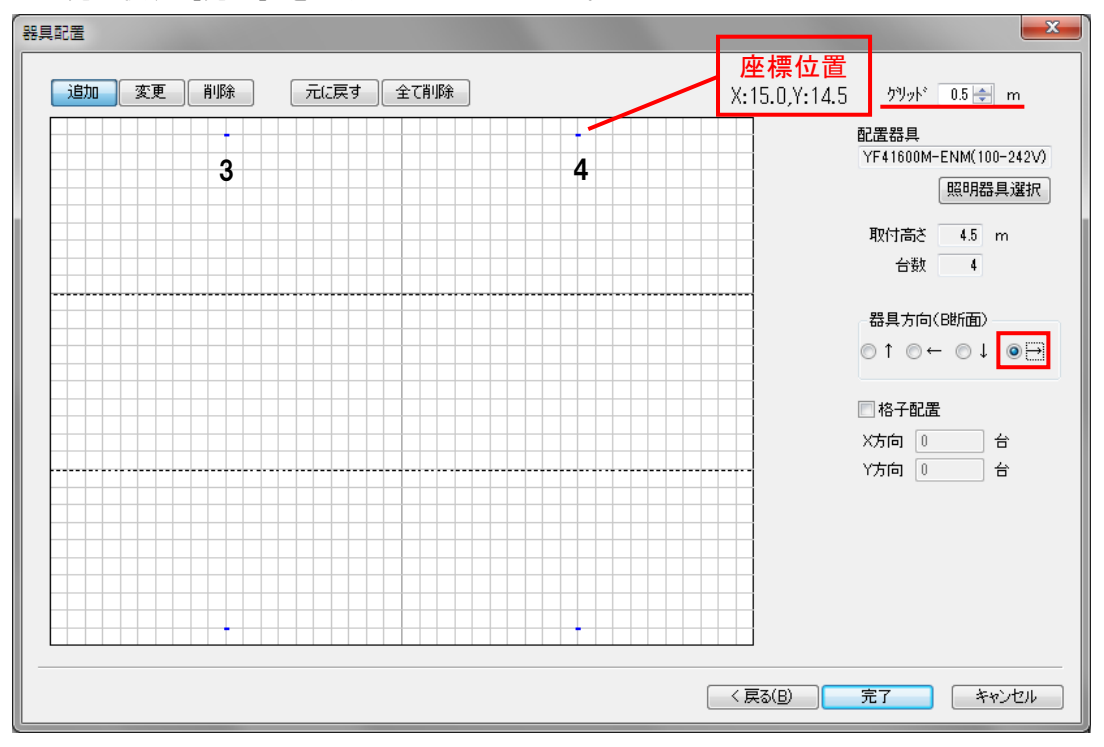

(8)照度計算が開始され、[照度分布図]画面が表示されます。

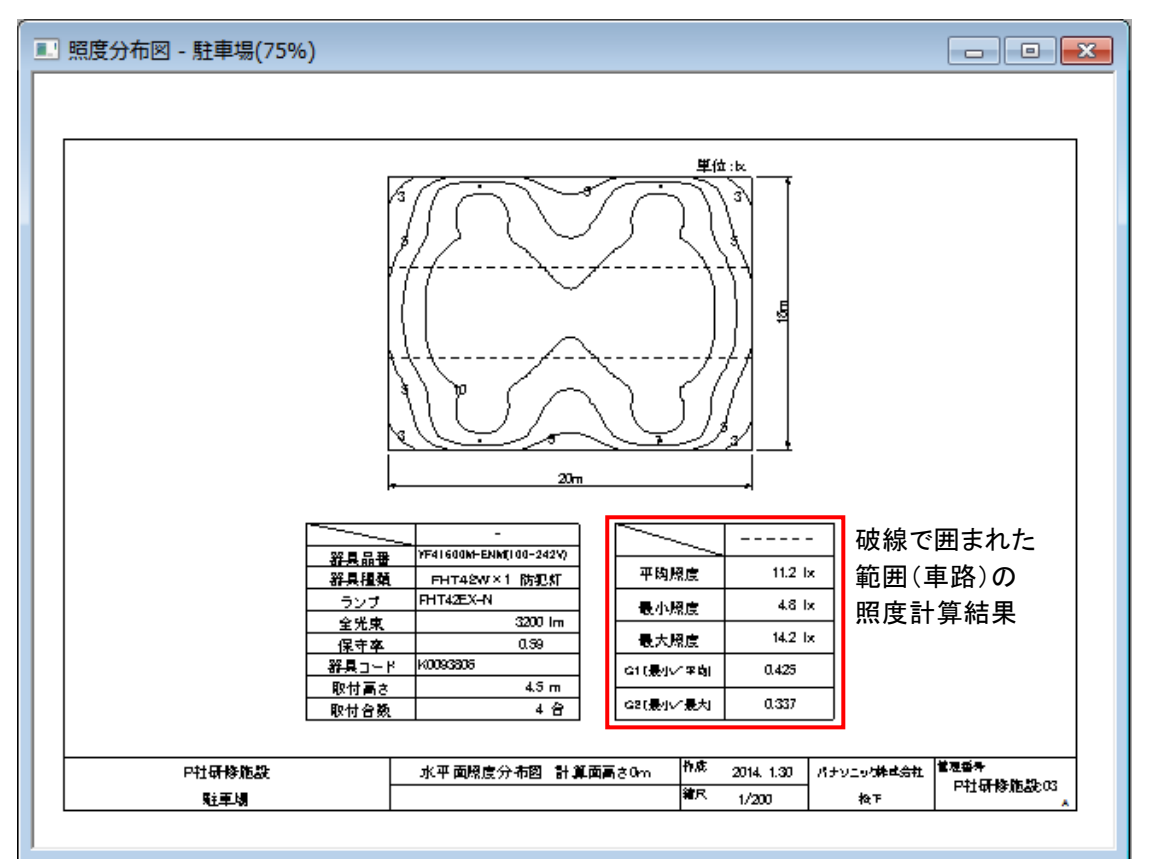

## 4. 応接ラウンジの照度計算(汎用照度計算一屋内)

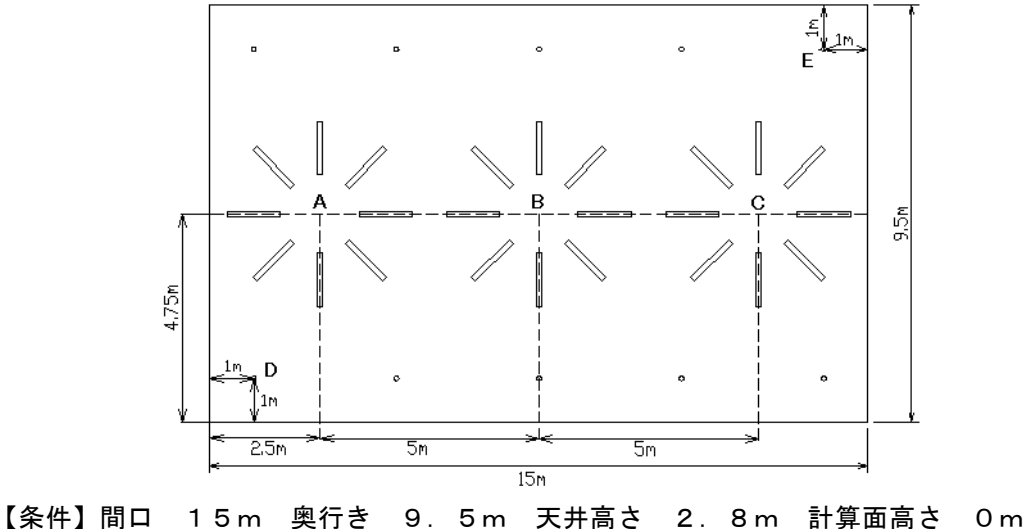

反射率 天井50%、壁30%、床10% 器具取付高さ 2.8m 器具 フリーF312PFA-PH9 24台 NF16706 10台

【操作】※あらかじめ「P社研修施設」を開いておいてください。

(1) メニューバー [ファイル] → [ウィザード入力] を選択してください。 [ウィザード入力]画面が 表示されます。[汎用照度分布計算]にチェックし、[開始]をクリックしてください。

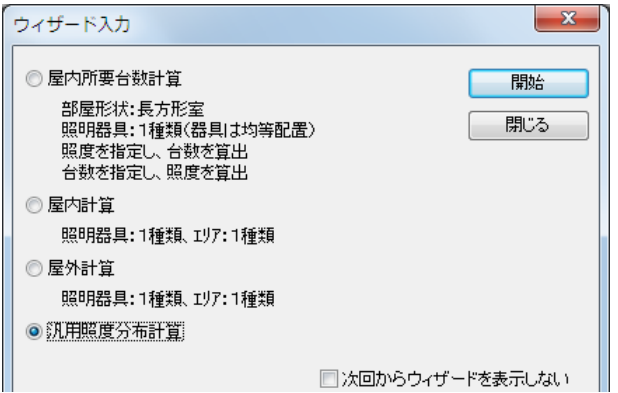

(2)「照度分布図]画面が表示されます。メニューバー「計算条件]→「入力]を選択してください。 [計算条件]画面が表示されます。[屋内照度分布]にチェックし下図のように設定してください。 入力完了後、[OK]をクリックしてください。

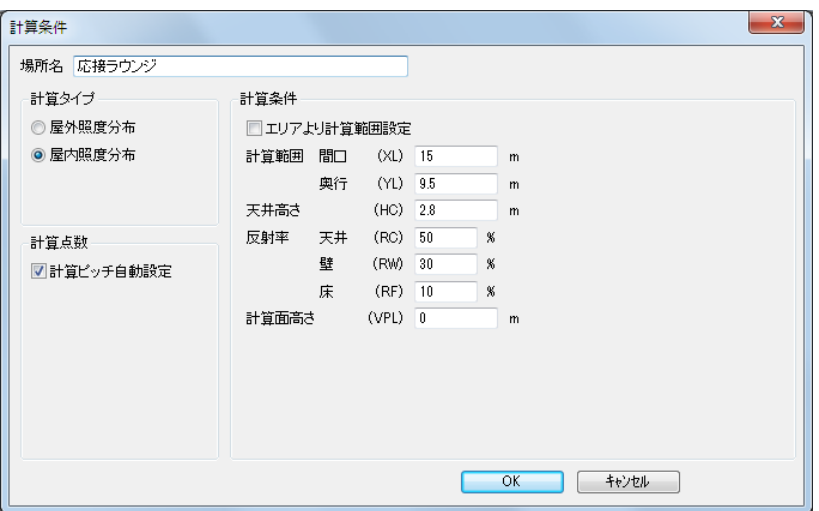

(3)メニューバーの[照明器具]→[新規追加]を選択してください。

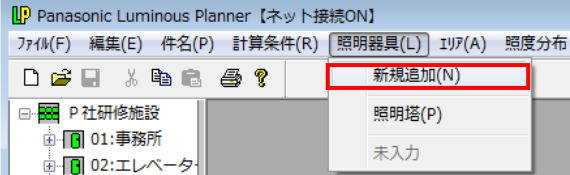

(4)[照明器具選択]画面が表示されます。

XF312PFA-PH9を検索→選択し、[OK]をクリックしてください。

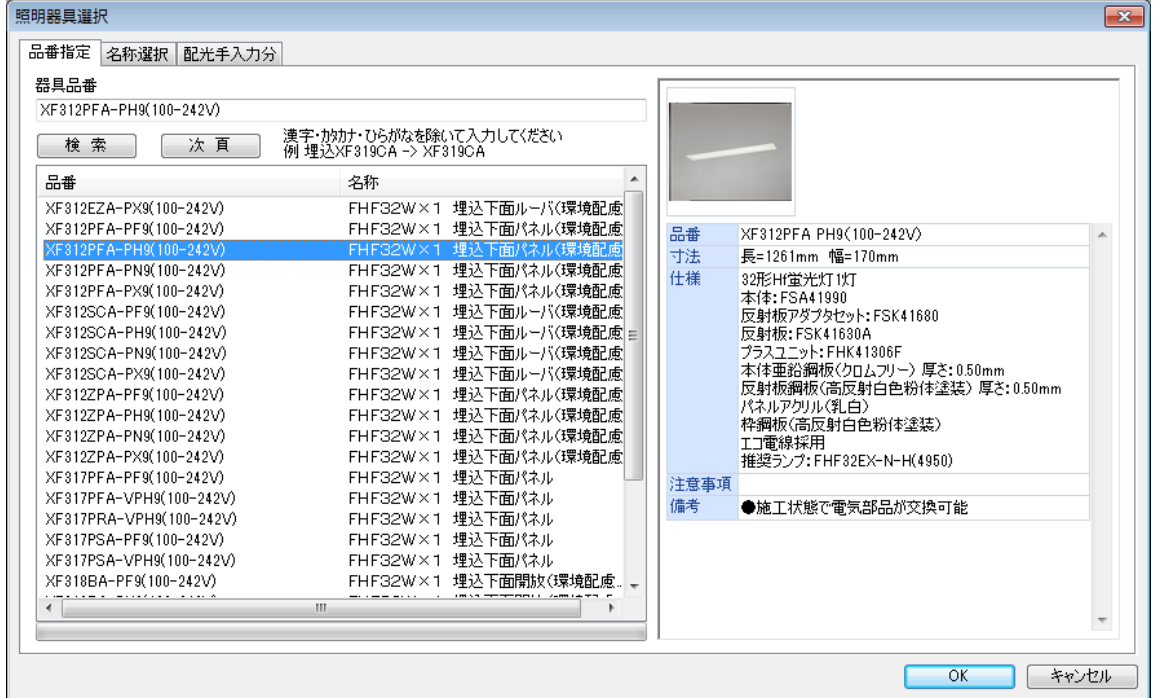

- (5) [照明器具データ]画面が表示されます。タブコントロールから [照明器具][灯具情報]の内容 を確認し、[OK]をクリックしてください。
- (6)[照明器具位置]画面が表示されます。[追加]をクリックしてください。

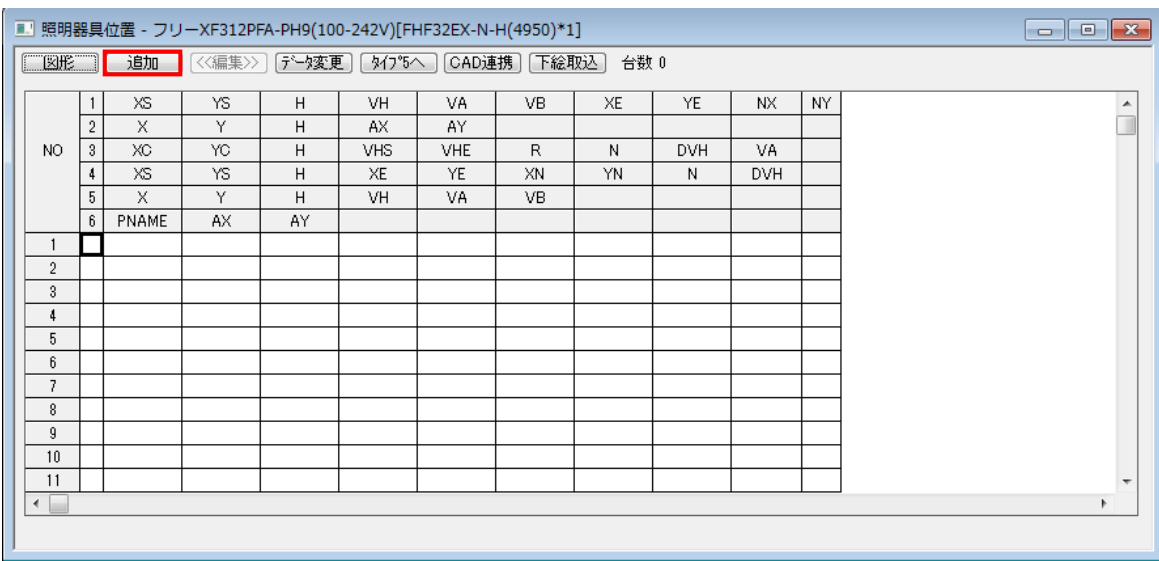

(7)[器具位置追加]画面が表示されます。3の[円弧(円の中心+α)]を選択し、下記のように 入力してください。入力完了後、[OK]をクリックしてください。 《付記》その他の器具位置の入力方法はP4-18~23を参照してください。

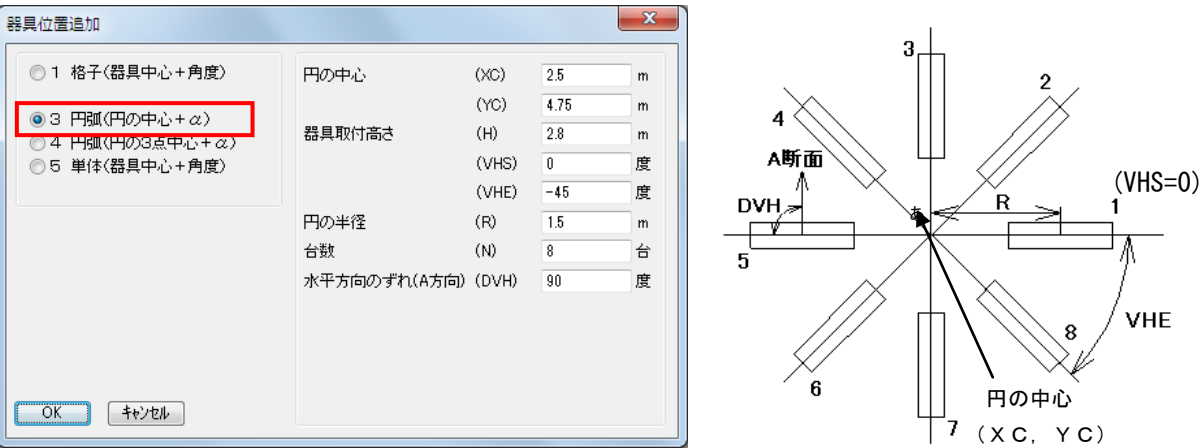

照明器具は、点Aを中心とした半径1.5mの円上に8台配置します。 器具位置の原点は図面左下となります。

入力が完了したら[OK]をクリックしてください。

- XC、YC:図面上の円の中心座標
- VHS:最初の器具を配置する角度
- VHE:最後の器具を配置する角度
- DVH:円の直径から管軸に垂直な面(A断面という)が何度ずれているかを指定 例ではDVH=90°

VHS~VHE間を指定した台数が等間隔で反時計回りに配置されます。 VHS、VHEはX軸上(0°)を基準として反時計回り(-180°~180°)に指定。 例ではVHS(1台目)を0°に設定すると、次ページ左図のように2~8台目を反時計回りに 配置していくので、VHE (8台目)は1台目から315° (360×7/8)回転したところ になります。VHEは-180°~180°の範囲で指定するので、315°ではなく-45° と入力してください。

(8)「照明器具位置]の画面に戻ります。[図形]をクリックしてください。

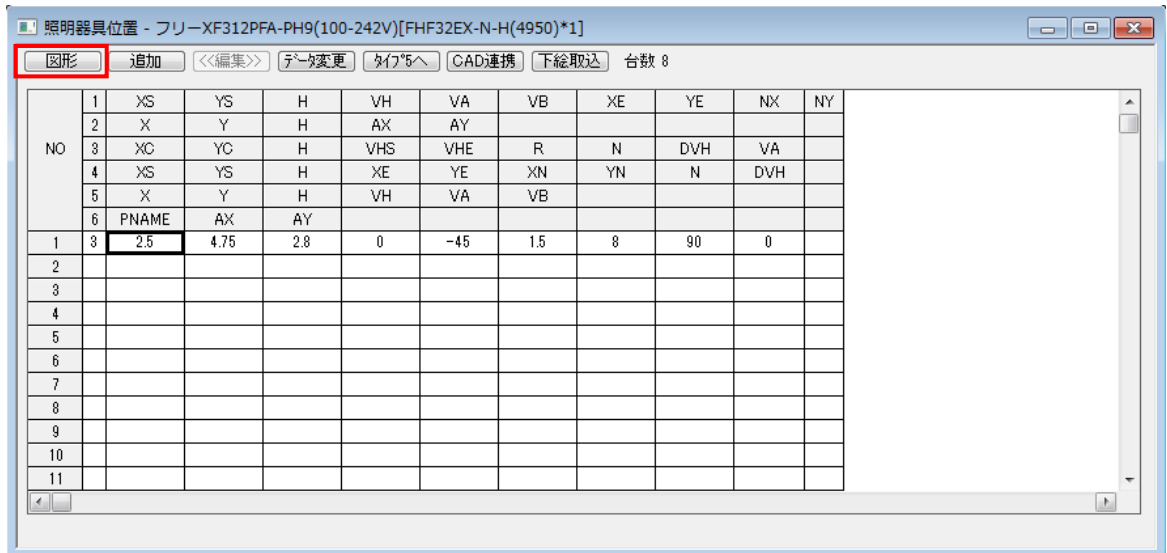

(9)(7)で指定した器具位置が図形で確認できます。B点、C点を中心とした配置はA点を中心 とした配置とX座標が違うだけであとは全く同じです。A点を中心とした8台の器具をコピーし て貼り付けると簡単に位置を指定することができます。

コピーと貼付は図形でも表でもできますが、今回は図形で行います。青色で表示された器具のど こかをクリックしてください。表示が赤色になれば器具(8台全部)が選択されたことになります。

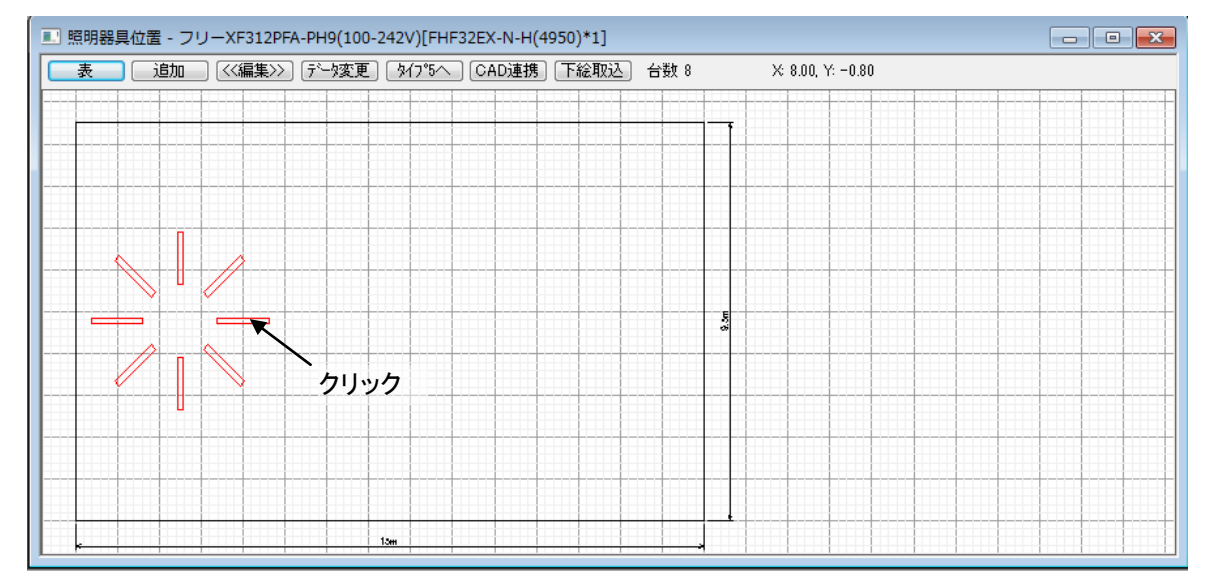

(10)メニューバーの[編集]→[コピー]を選択します。

| 編集(E)   仵名(P) 計算条件(R) 照明器具( |            |
|-----------------------------|------------|
| 元に戻す(U)                     | $Ctrl + Z$ |
| 切り取り(T)                     | $Ctrl+X$   |
| $lt^{\circ}$ –(C)           | Ctrl+C     |
| 貼り付け(P)                     | $Ctrl + V$ |
| 座標変更して貼付け                   |            |
| 平行移動して貼付け                   |            |
| 回転移動して貼付け                   |            |
| 対称移動して貼付け                   |            |
| 插入 (I)                      | $Ctrl + I$ |
| 削除(D)                       |            |
| 分解                          |            |
| すべて選択 (L)                   | $Ctl + A$  |
| CADツール出力                    |            |

(11)器具の表示が青に戻ります。次にB点に器具を貼り付けます。B点はA点からX方向に5m 移動した位置にあるので、[平行移動して貼付]という機能を使います。

メニューバーの[編集]→[平行移動して貼付]を選択してください。

《付記》その他の複写方法(P4-25)参照

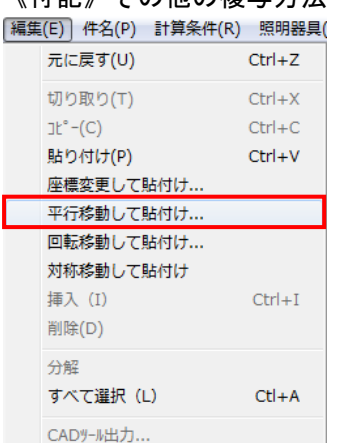

(12)移動量を入力する画面が表示されるので、下のように半角で入力して[OK]をクリックして ください。

《付記》移動量(P4-25)参照

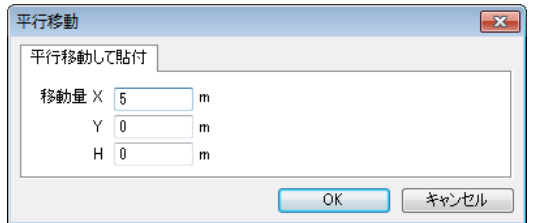

(13)下のように器具が貼り付けられます。

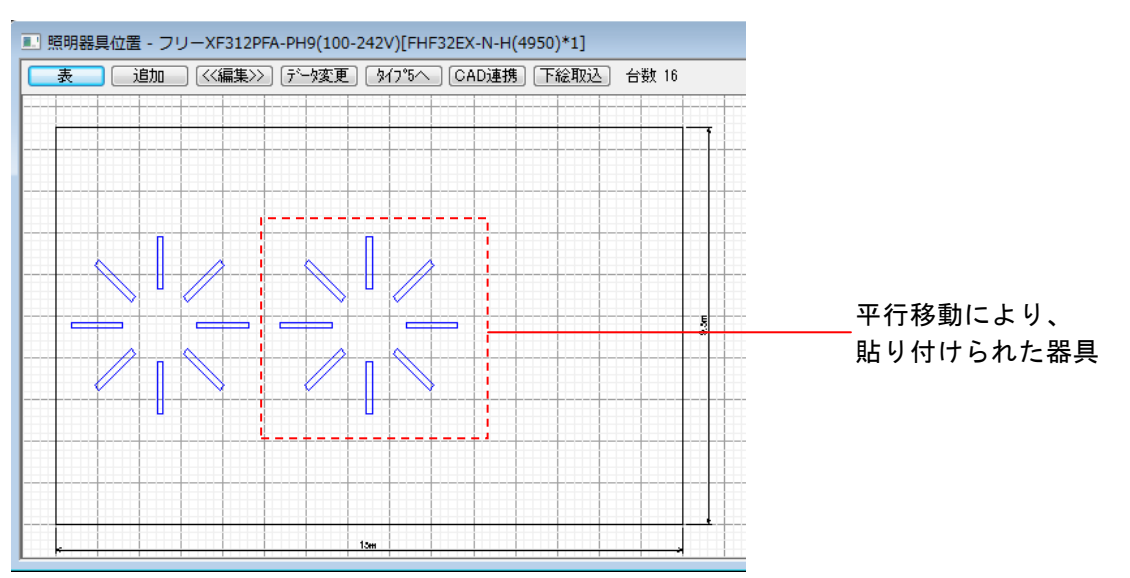

(14)続けてC点に器具を貼り付けます。メニューバーの [編集]→ [平行移動して貼付]を選択 してください。C点はA点からX方向に10m移動した位置にあるので下のように半角で入力し、 [OK] をクリックしてください。

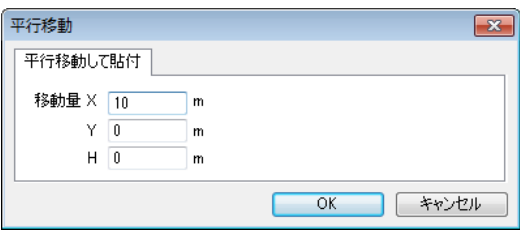

(15)下のように器具が貼り付けられます。照明器具位置の画面を閉じてください。

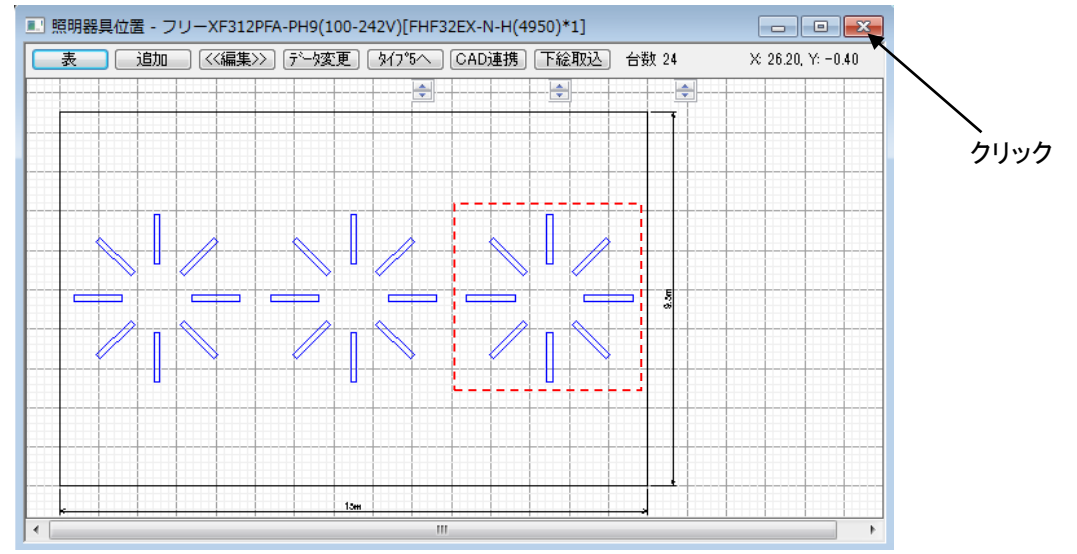

(16)次に「NF16706」を配置します。メニューバーの [照明器具]→ [新規追加]を選択 してください。

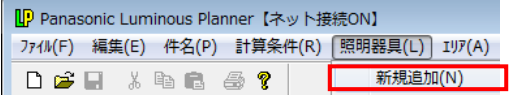

(17)[照明器具選択]の画面が表示されます。NF16706 を検索・選択し、 [OK] をクリックしてください。

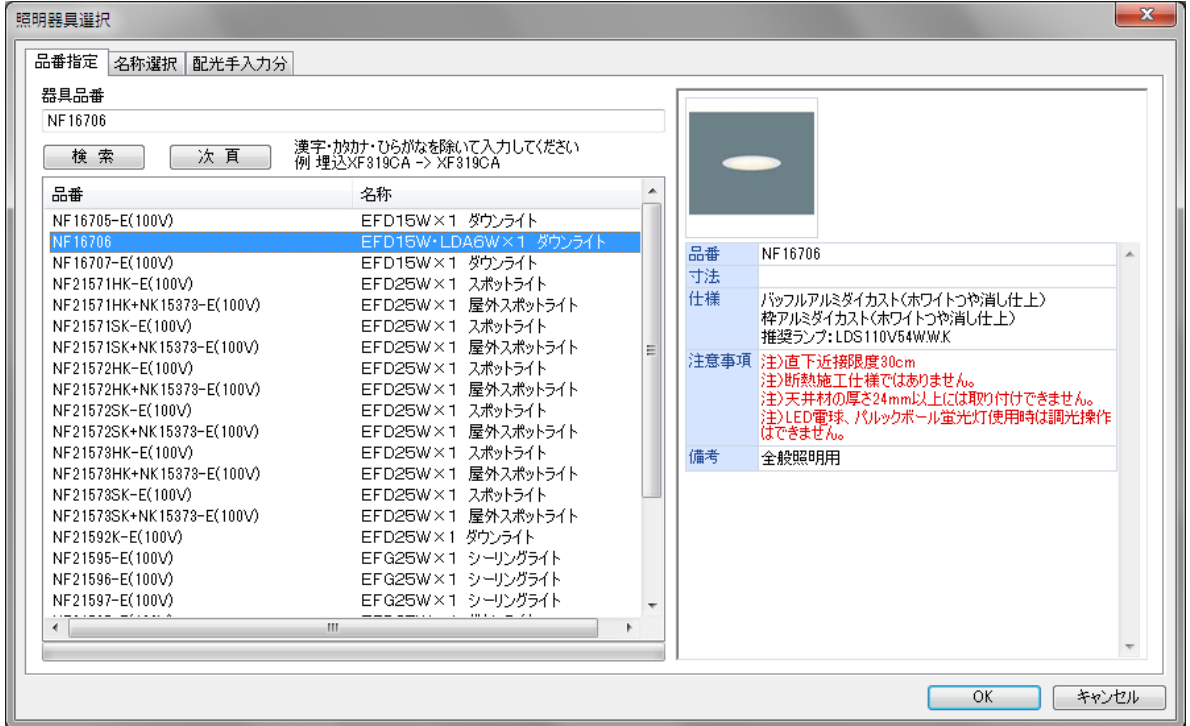

(18)[照明器具データ]の画面が表示されます。タブコントロールから[照明器具]および [灯具情報]を選択して内容を確認し、[OK]をクリックしてください。

### (19)[照明器具データ]の画面が表示されるので、[追加]をクリックしてください。

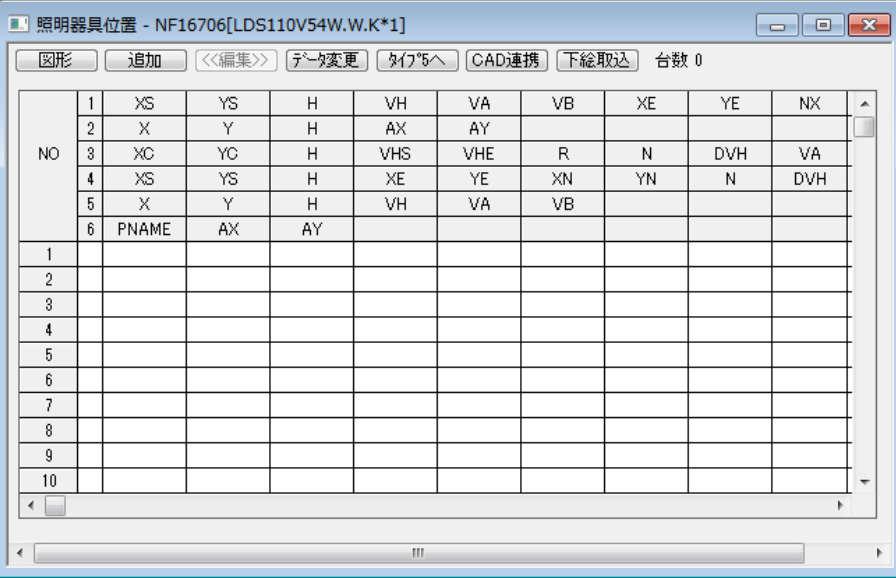

(20)[器具位置追加]の画面が表示されます。1の[格子(器具中心+角度)]を選択してください。 「NF16706」は点Dから点Eまでの範囲でX方向に5台、Y方向に2台、等間隔に配置 します。したがって、XS=1、YS=1、H=2.8、XE=14、YE=8.5、NX=5、NY=2 となります。 数値は半角で入力してください。全て入力が終わると下の画面になります。[OK]をクリック してください。

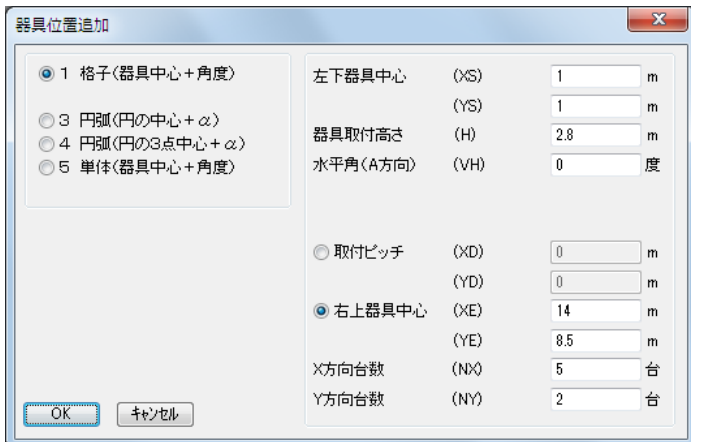

### (21) [照明器具位置]の画面に戻ります。画面を閉じてください。

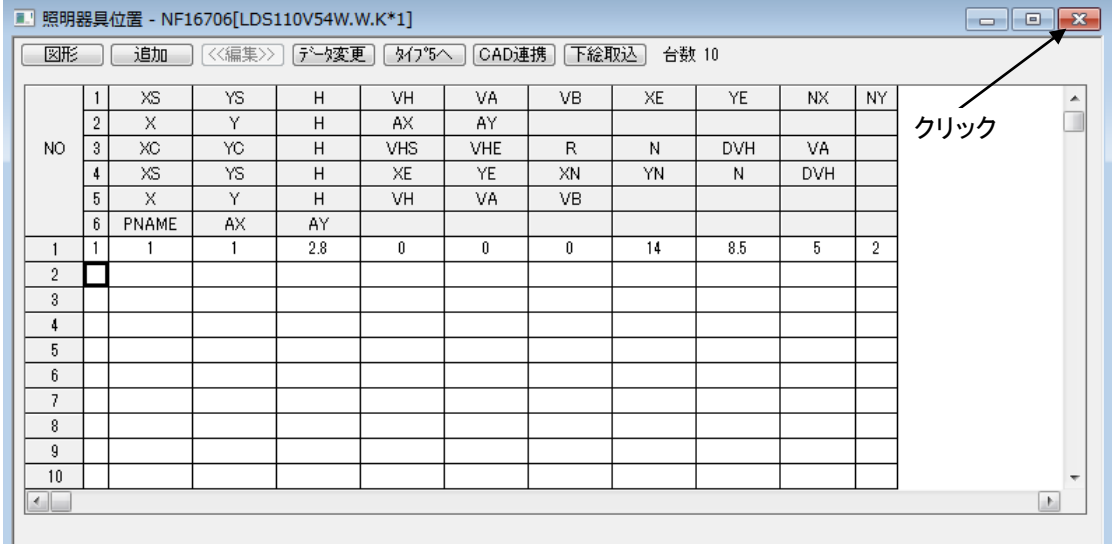

(22)照度分布図を見ると器具が追加されているのが確認できます。

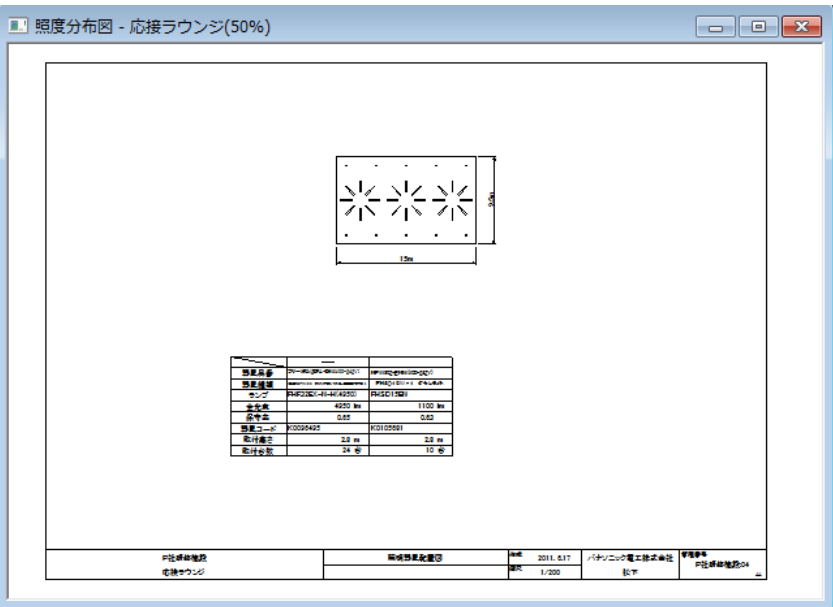

(23)今の状態では用紙に対して部屋の大きさが小さいので、①図面枠を変更するか、②縮尺を変更 することで表示状態を変更します。メニューバーの [ファイル] → [ページ設定] を選 択してください。

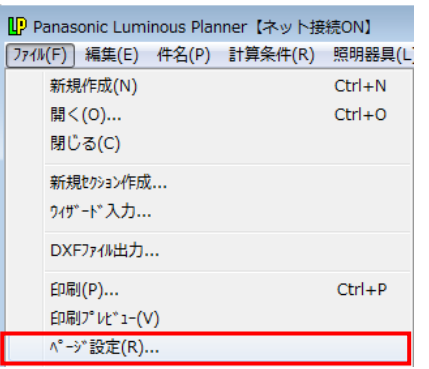

(24)[ページ設定]の画面が表示されます。設定を変更し[OK]をクリックしてください。

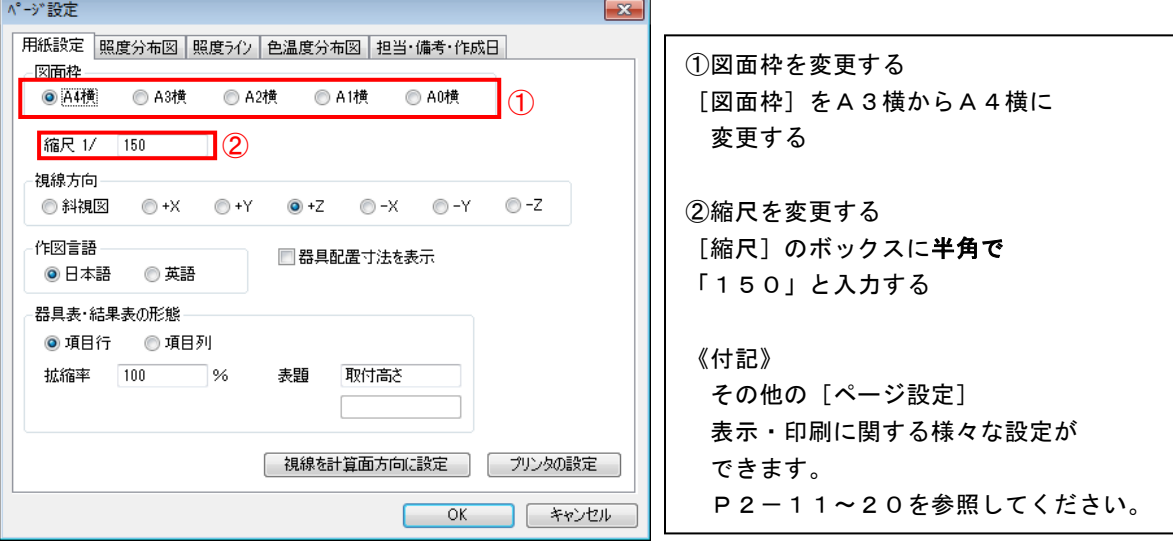

(25) メニューバーの [照度分布] → [計算] を選択すると照度計算が開始され、下の画面が表示さ れます。

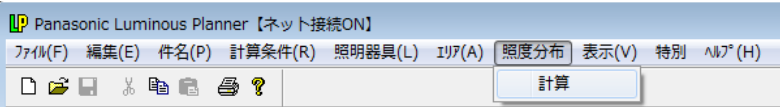

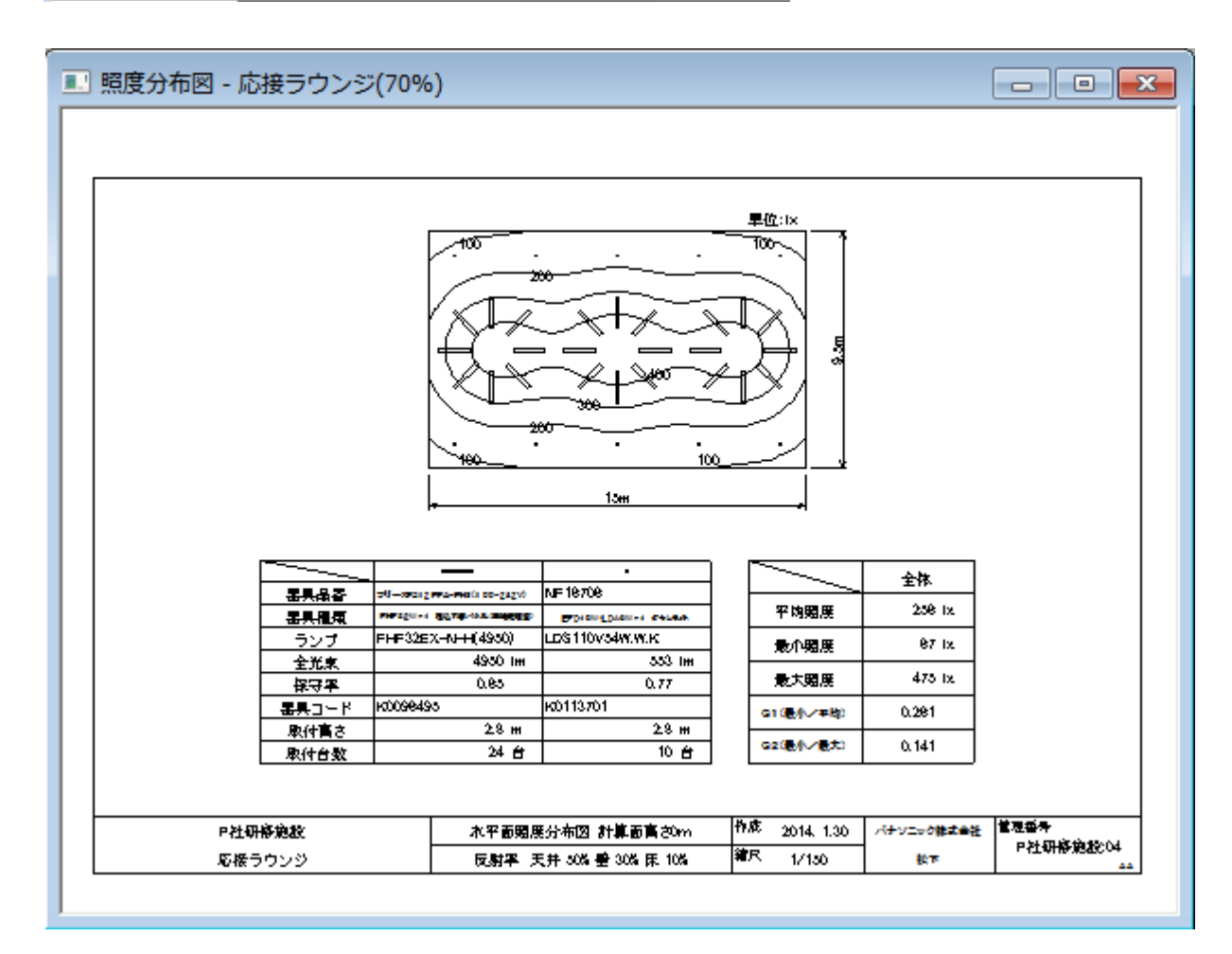

(26) ファイルを上書き保存します。ツリービューをクリックし、[ファイル]→[上書き保存]を 選択してください。

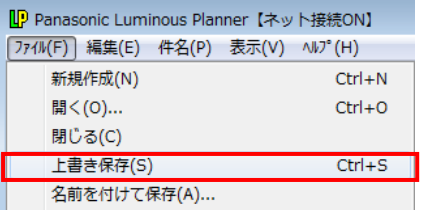

### 5. 教室の照度計算(汎用照度計算一屋内)

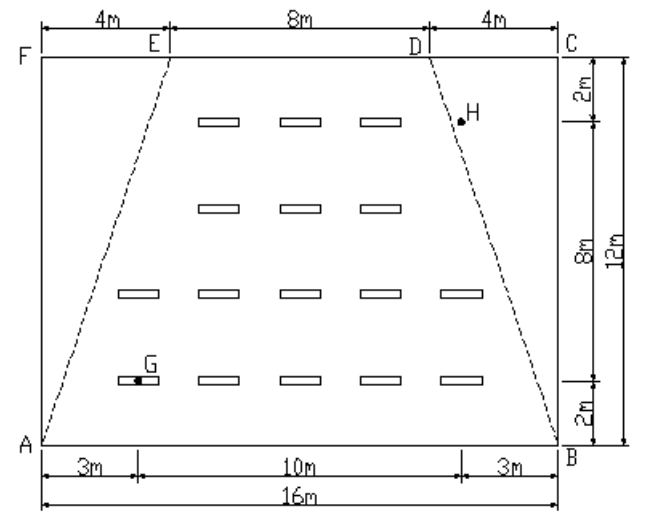

【条件(教室)】 天井高さ 3m 計算面高さ 0.75m 反射率 天井50%、壁30%、床10% 器具 FSA42591A-VPH9 16台

※破線で表示しているのが実際の教室の形状です。

- 【操作】※あらかじめ「P社研修施設」を開いておいてください。
- (1) メニューバー [ファイル] → [ウィザード入力] を選択してください。 [ウィザード入力]画面が 表示されます。[汎用照度分布計算]にチェックし、[開始]をクリックしてください。

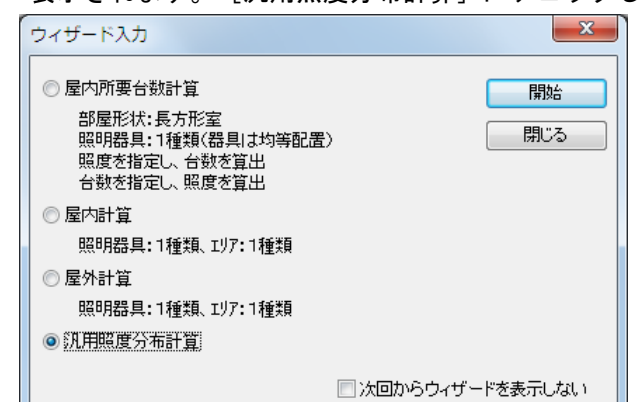

(2) メニューバーの [計算条件] → [入力] を選択し、 [計算タイプ] の [屋内照度分布] をクリック してください。

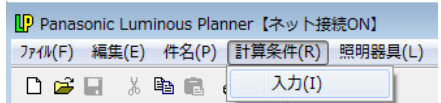

(3)計算範囲は長方形の値を入力します。教室の外側の範囲(A・B・C・Fで囲まれる範囲)を入力 してください。全て入力が終わると下記のような画面になります。[OK]をクリックしてください。

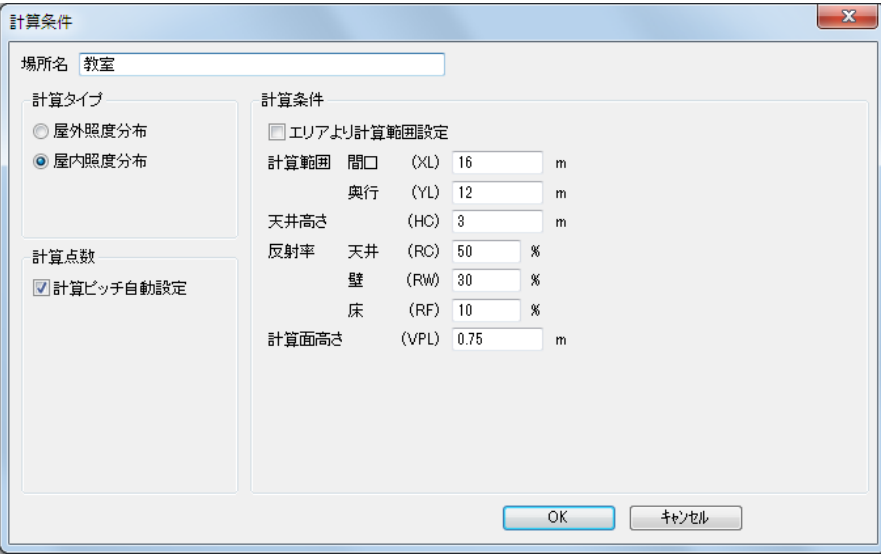

(4)実際の教室の範囲を指定します。メニューバーの[エリア]→[新規追加]を選択してください。

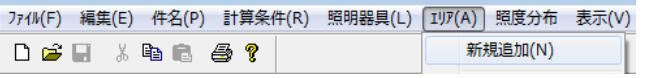

(5)[エリア]の画面が表示されます。A→B→D→Eの順にそれぞれの点の座標を半角で入力してくだ さい。入力が終わると下記の画面になります。入力が終わりましたら画面を閉じてください。

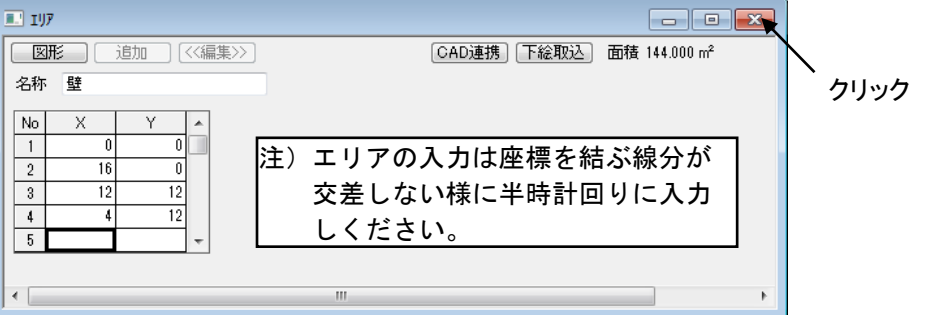

### (6)次に器具を追加します。メニューバーの[照明器具]→[新規追加]を選択し、 FSA42591A-VPH9を選択してください。

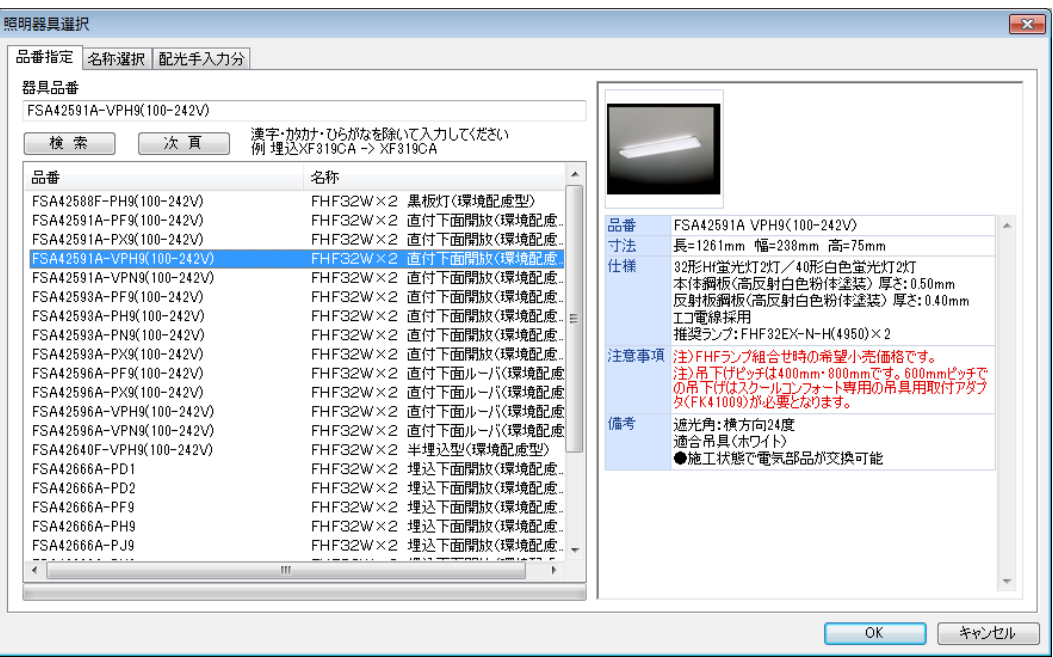

### (7)[照明器具位置]の画面が表示されるので、[追加]をクリックしてください。

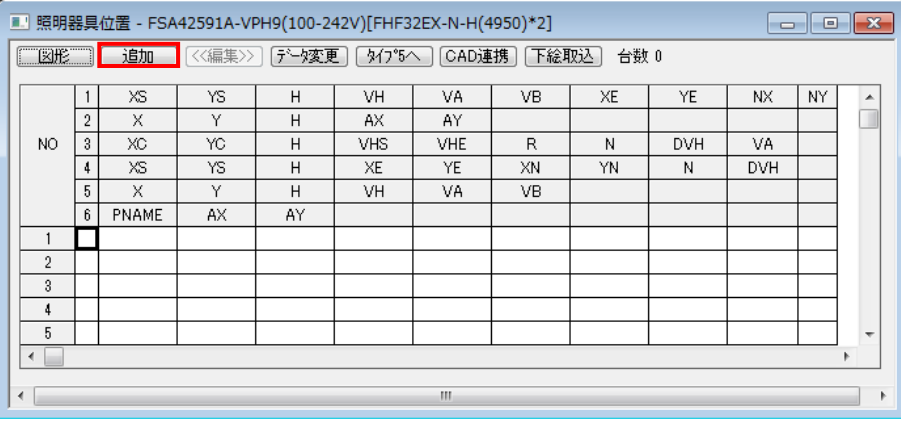

(8)[器具位置追加]の画面が表示されます。(3)で指定した計算範囲内に器具を格子状に配置し、 後でエリアの外にある器具を削除する、という方法を使います。

1の[格子(器具中心+角度)]を選択してください。G点からH点までの範囲でX方向に5台、Y 方向に4台等間隔に配置します。

今回は水平角(VH)も入力します。VHは照明器具の水平方向の取付角を表し、上から見たときの A断面の方向により図1のように定義されています。今回A断面は図2の方向を向いているので、 VH=90°になります。

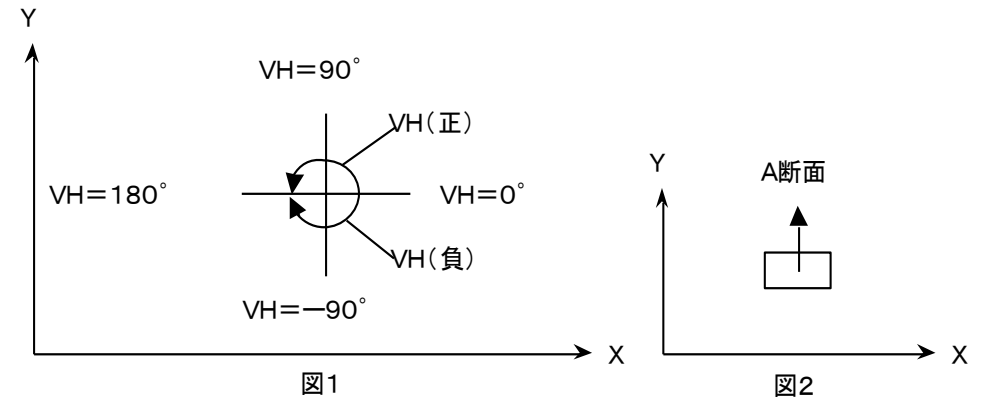

全て入力が終わると下の画面になります。[OK]をクリックしてください。

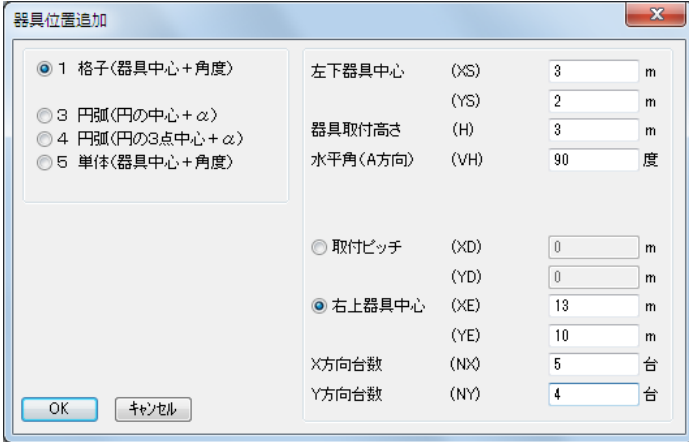

- (9)[照明器具位置]の画面に戻ります。[図形]をクリックしてください。
- (10) (8)で指定した器具位置が図形で確認できます。エリア(点線で表示)にかかっている器具が 4台あるので、それらを削除します。青色で表示された器具のどこかをクリックしてください。

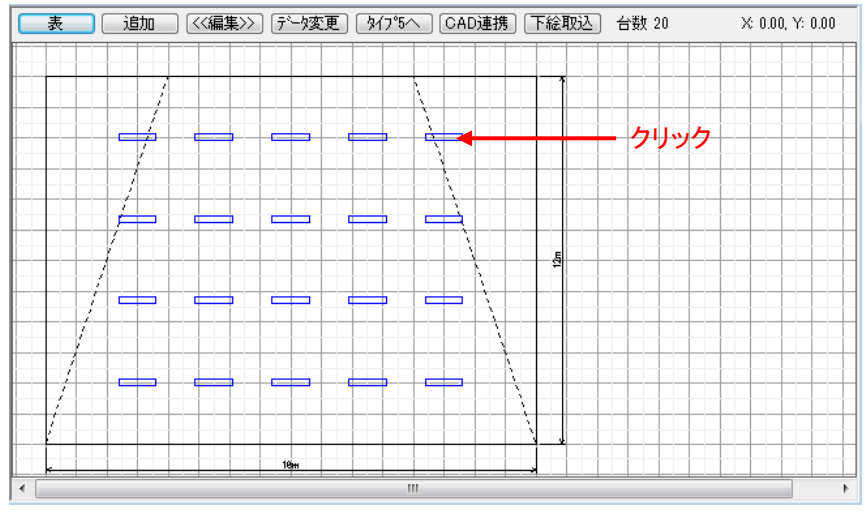

(11)20台の器具全部が選択(赤色で表示)されます。4台を個別に選択するために、まず器具を分解 します。メニューバーの [編集] → [分解] を選択してください。

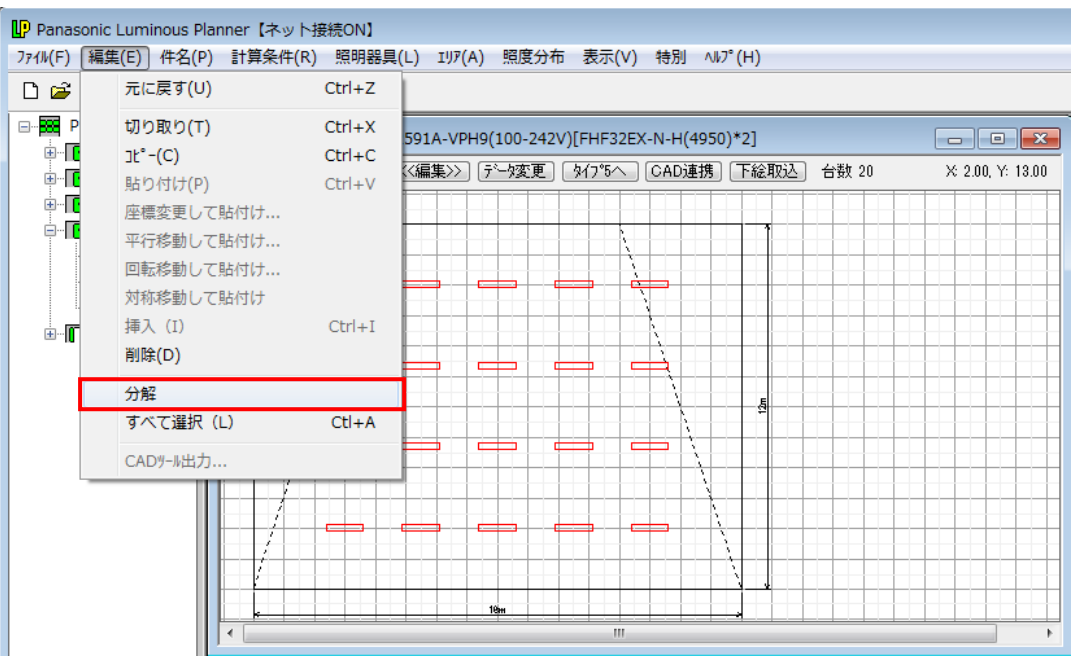

(12)器具が分解され、表示が青色に戻ります。エリアにかかった器具をクリックして選択してください。 Ctrl キーを押しながらクリックすると、複数選択することができます。

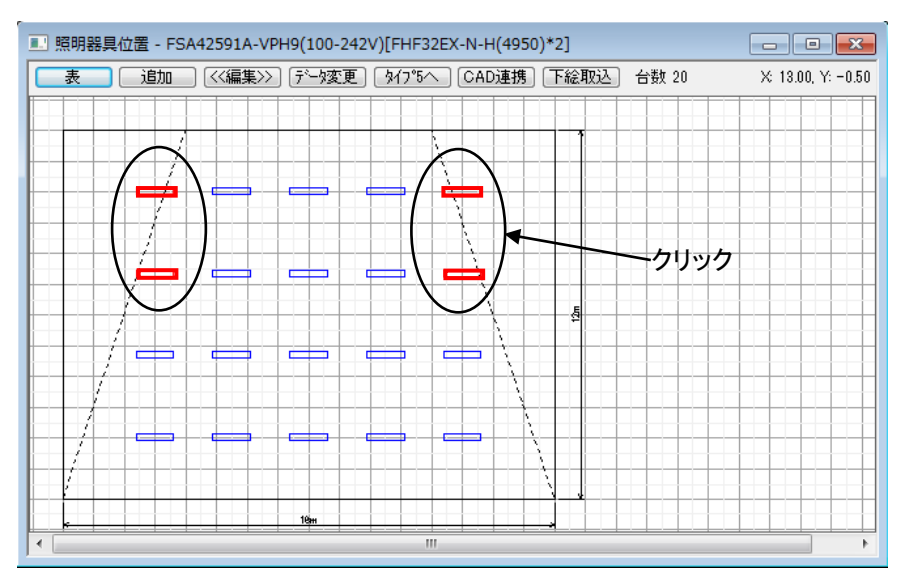

(13)器具を選択した後、メニューバーの[編集]→[削除]を選択してください。

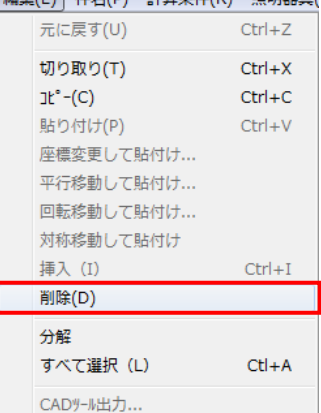

### (14)選択した4台が削除されました。画面を閉じてください。

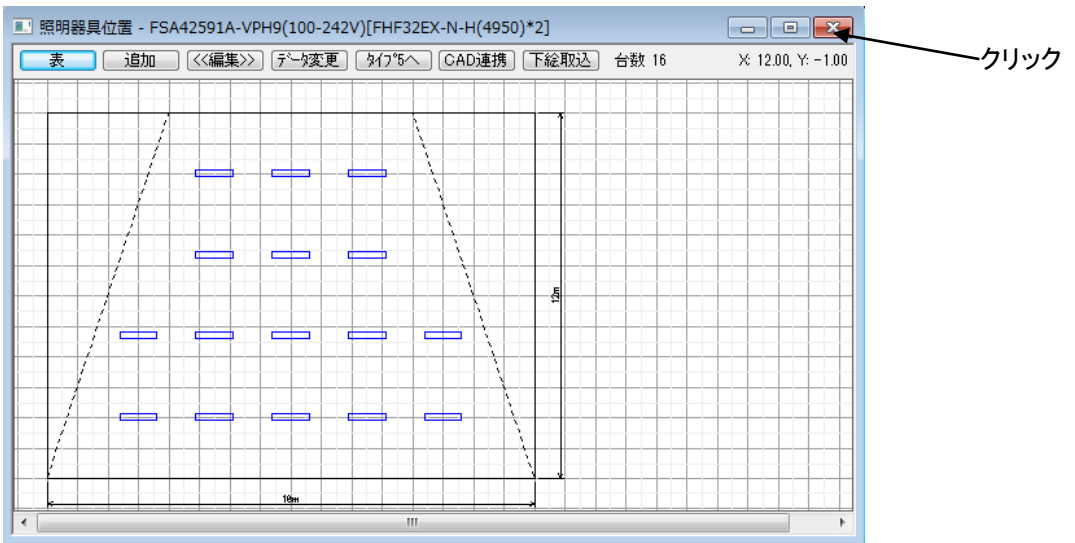

(15) メニューバーの [ファイル] → [ページ設定] を選択してください。 [ページ設定] の画面が 表示されます。[照度分布図]タブをクリックしてください。

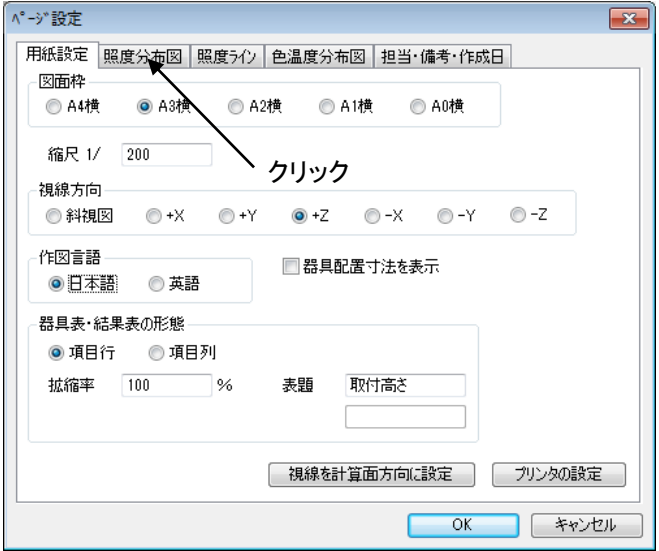

(16) [エリア内の分布図のみ表示]のチェックボックスをクリックしてチェックをつけ、[OK]を クリックしてください。

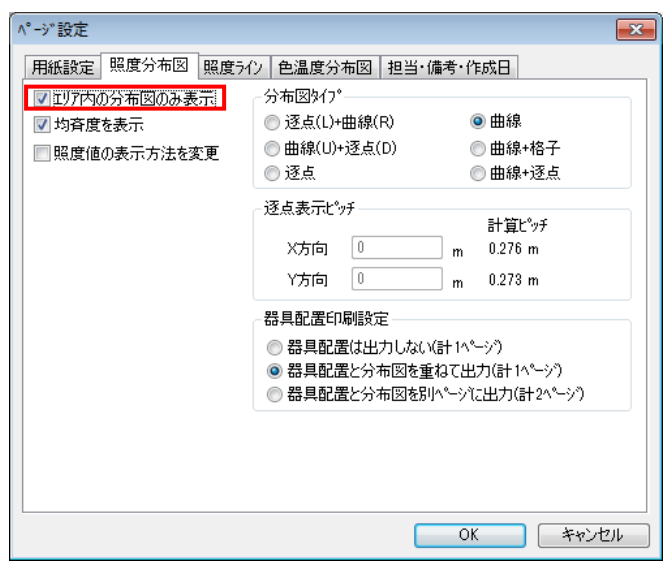

(17) メニューバーの [照度分布] → [計算] を選択すると照度計算が開始され、下の画面が表示 されます。

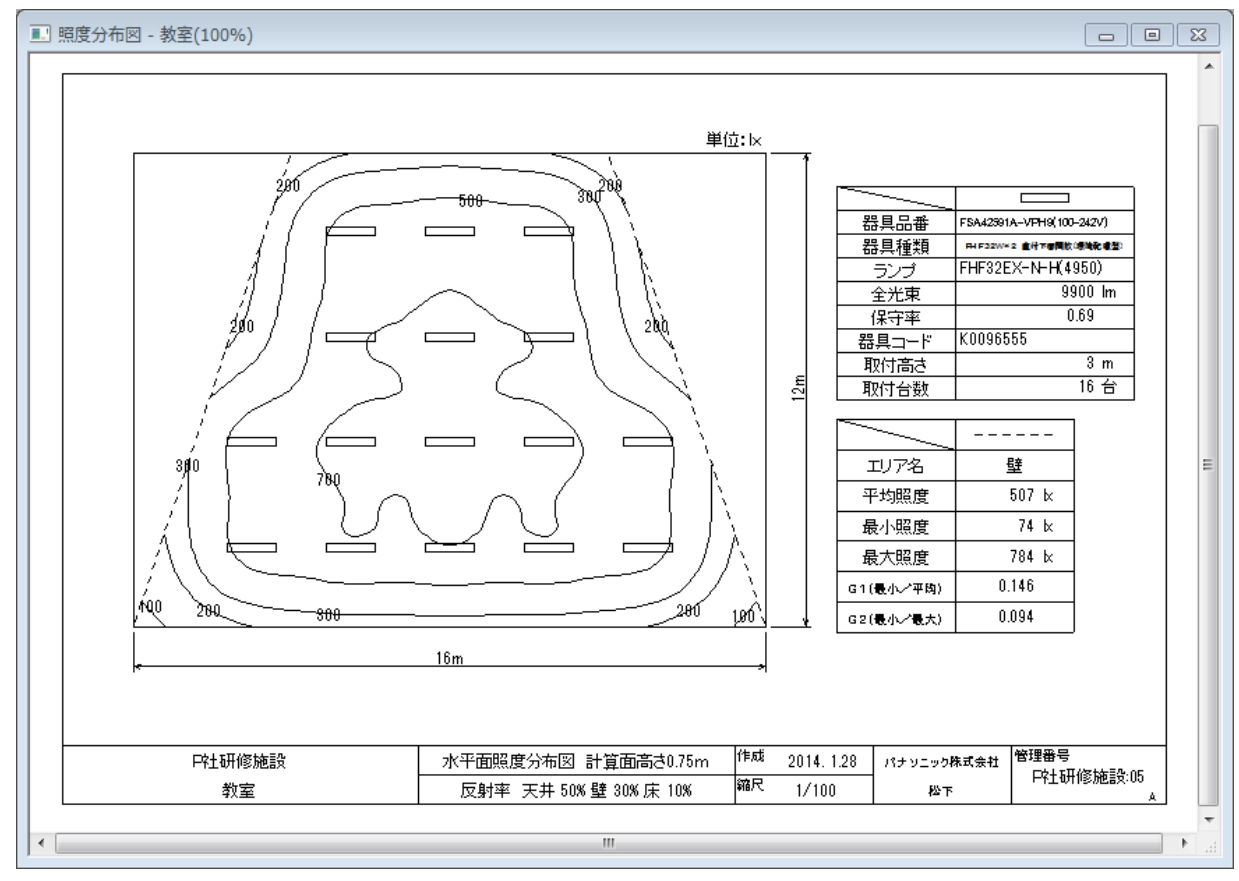
# 10. 複数室の合成(汎用照度計算––屋内(CAD連携))

CAD 連携機能を使うことにより、CAD 図面から照度分布図を作成する事が可能です。

- · CADデータ(R12形式DXF)からの照度計算エリア、器具座標の拾い出し
- ・CADデータと照度分布図の合成

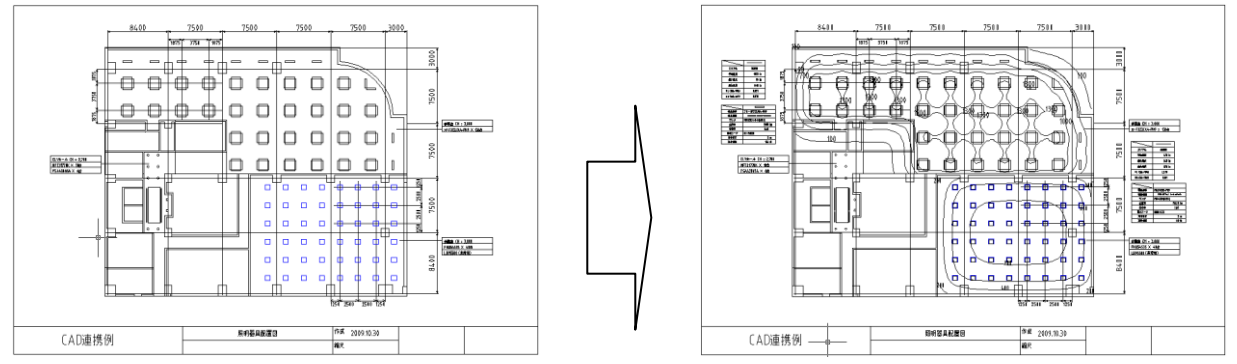

ここではインストールディレクトリの「MATLP60」→「sample」フォルダ内の"Example.dxf"を使用して操 作方法を説明します。

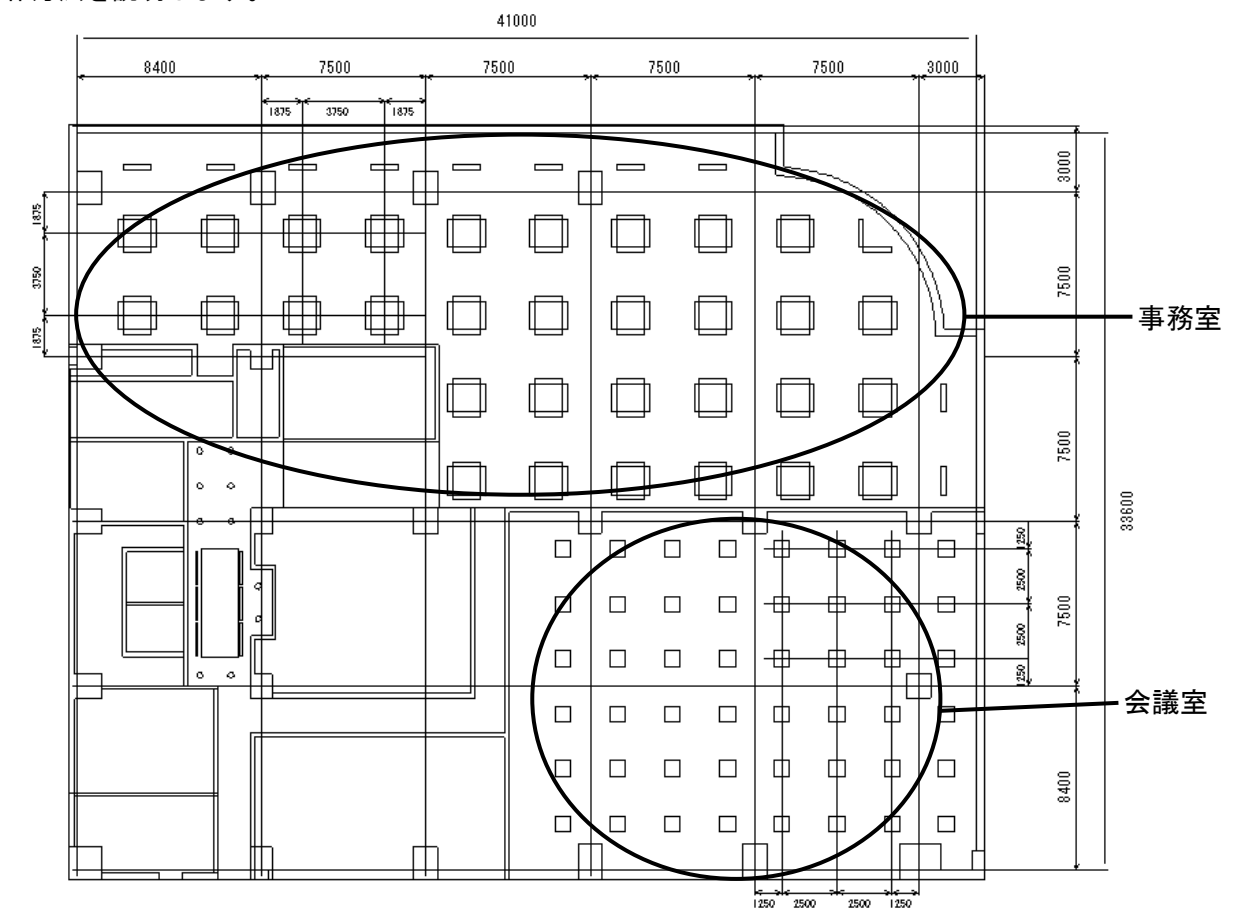

【条件】【事務室】間口 41m 奥行き 17.1m 天井高さ 3m 計算面高さ 0m 反射率 天井50%、壁30%、床10% 器具 フリーF323EXA-PH9 136台 器具取付高さ 3m

【会議室】間口 21.3m 奥行き 15.9m 天井高さ 3m 計算面高さ 0m 反射率 天井50%、壁30%、床10% 器具 直付XL684PFV-LT9 48台 器具取付高さ 3m

【操作】※あらかじめ「P社研修施設」を開いておいてください。

(1) メニューバー [ファイル] → [ウィザード入力] を選択してください。 [ウィザード入力] 画 面が表示されます。[汎用照度分布計算]にチェックし、[開始]をクリックしてください。

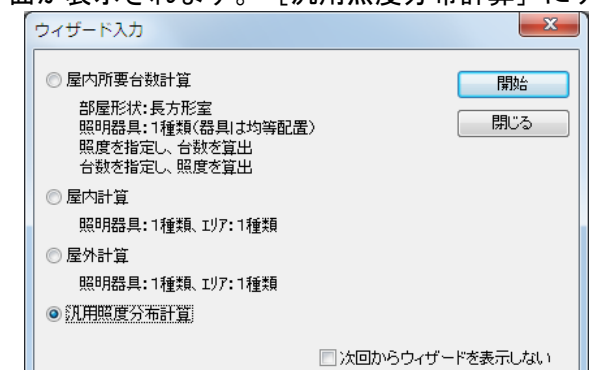

- (2) メニューバーの [計算条件] → [入力] を選択し、 [計算タイプ] の [屋内照度分布] を クリックしてください。下のように設定してください。
	- ※[エリアより計算範囲設定]をチェックすることで、計算範囲をエリアで設定した最大値に 自動的に設定されます。

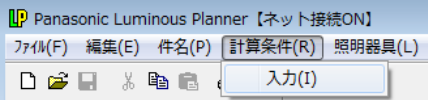

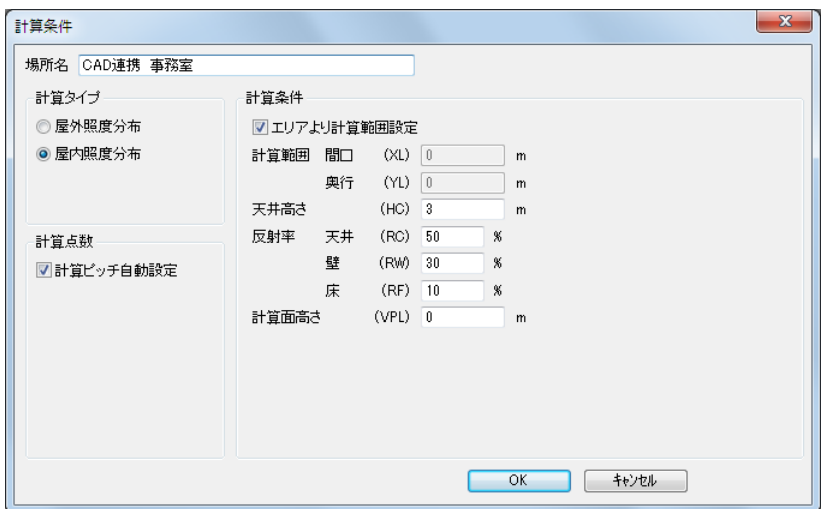

(3)室形状を入力します。メニューバー「エリア]→「新規追加]を選択してください。[エリア]画面が 表示されます。場所の名称「事務室」を入力し、DXF図面データを読み込む為、[CAD連携]ボタ ンをクリックしてください。

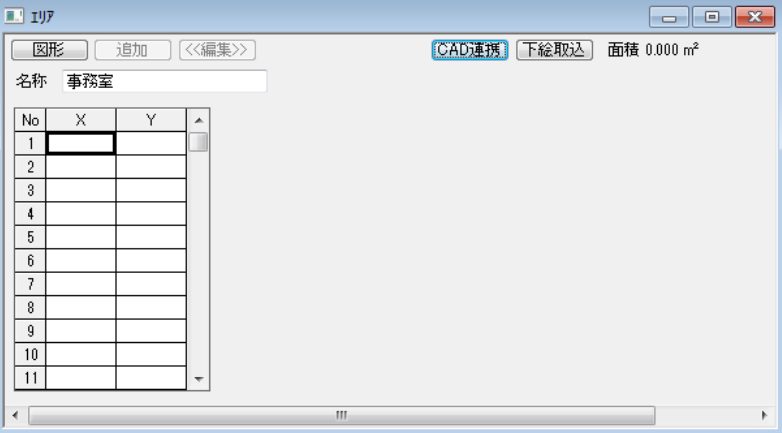

(4)[CAD連携]画面が表示されます。 <sup>[26]</sup> (開く) アイコンをクリックしてください。 [ファイルを開く]画面が表示されます。「Example.dxf」を選択し、「開く」をクリックしてく ださい。

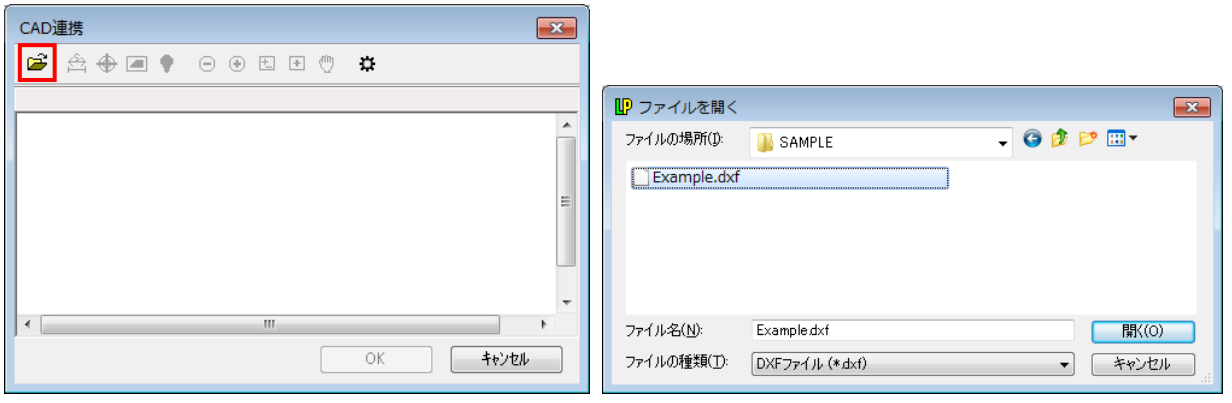

(5)図面が読み込まれた画面が表示されます。

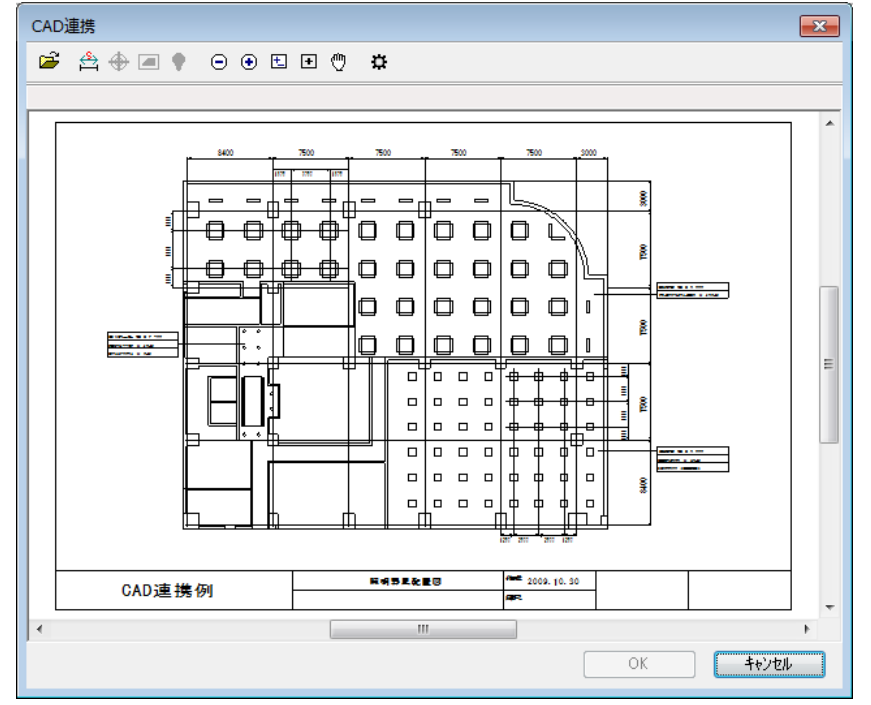

(6) 図面の縮尺を設定します。  $\triangleq$  (縮尺設定) アイコンをクリックしてください。下のように [DXFの縮尺]の画面が表示されます。 縮尺は、1つの線分または2円間の距離から実寸法を拾い出すことにより設定されます。

ここでは [指定方法] で線分を選択した場合の例を示します。基準となる線分を図面より選択してく ださい。選択した線分は緑色で表示されます。

線分の指定後、実寸法(メートル)を入力します。「距離]のテキストボックスに 8.4m を入力 してください。

入力完了後、[確定]をクリックしてください。

※ $\Theta$  ⊕ 国アイコンをクリックすると画面を拡大・縮小することができます。

※いったん選択した線分を取り消したい場合はもう一度クリックしてください。線分の表示が緑色 から黒色に戻り、選択が解除されます。

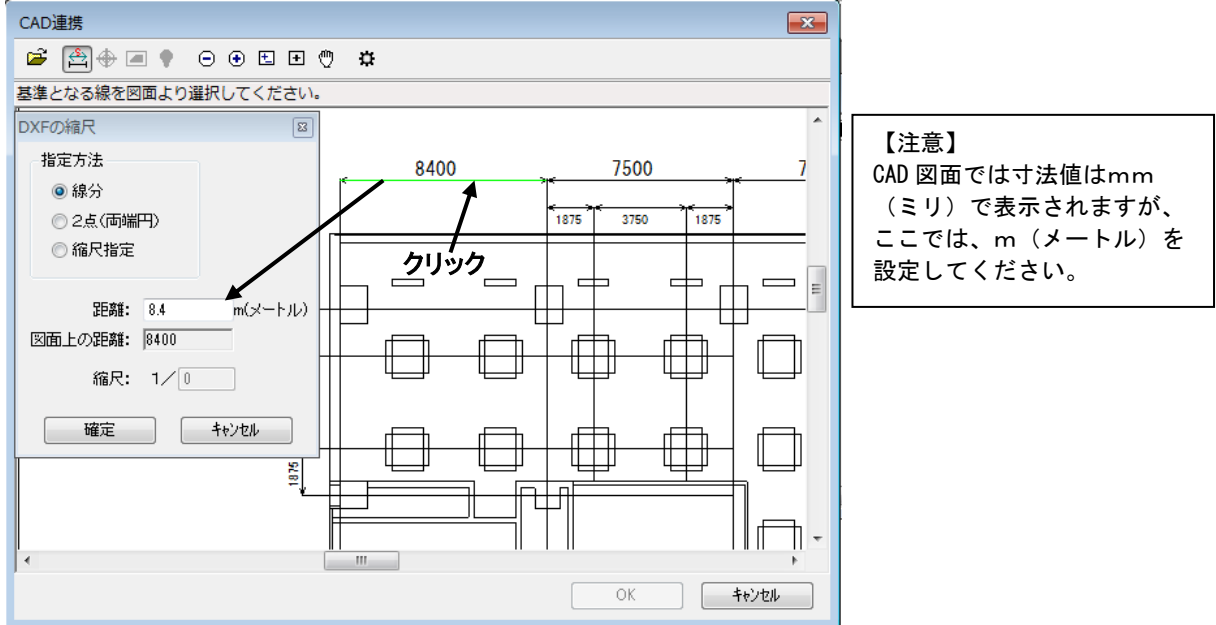

(7) 次に事務室の計算範囲原点(プログラム上では左下隅の座標) を設定します。

● (原点設定) アイコンをクリックしてください。 [原点] 画面が表示されます。基準となる2つの 直線を選択すると、延長線上の交点を原点として設定します。2直線が交差していない場合も自動的 に交点を計算し、原点を決定します。

この例では下図の様に交差しない線分を選択します。選択完了後「図形選択終了]をクリ ックしてください。

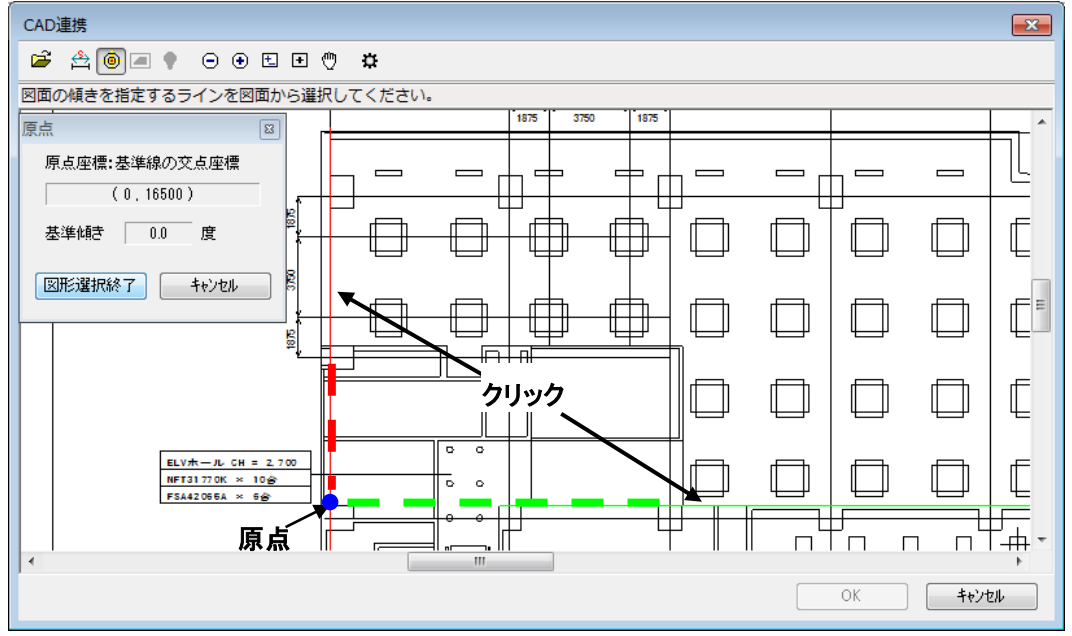

(8)次に室の形状をエリアとして指定します。 □ (エリア入力) アイコンをクリックしてください。 [エリア]画面が表示されます。エリア名を入力し、図面から線分や円弧をマウスで反時計回りにクリ ックしてエリアを指定してください。この例では太線で囲まれた領域を数字の順番にクリックして指定 します。指定完了後[図形選択終了]をクリックしてください。

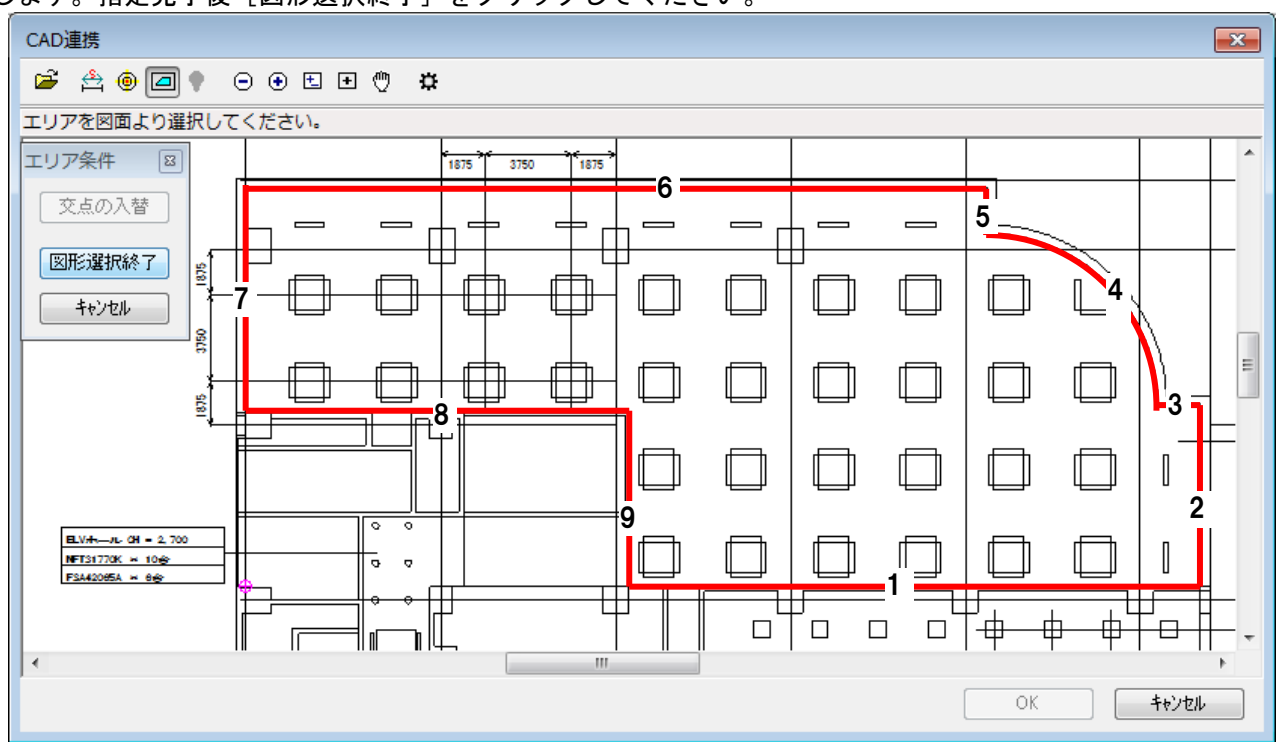

(9)[CAD連携]画面に戻ります。「OK」をクリックしてください。 [エリア]画面が表示され、読み込んだエリア座標値が設定されています。画面を閉じてください。

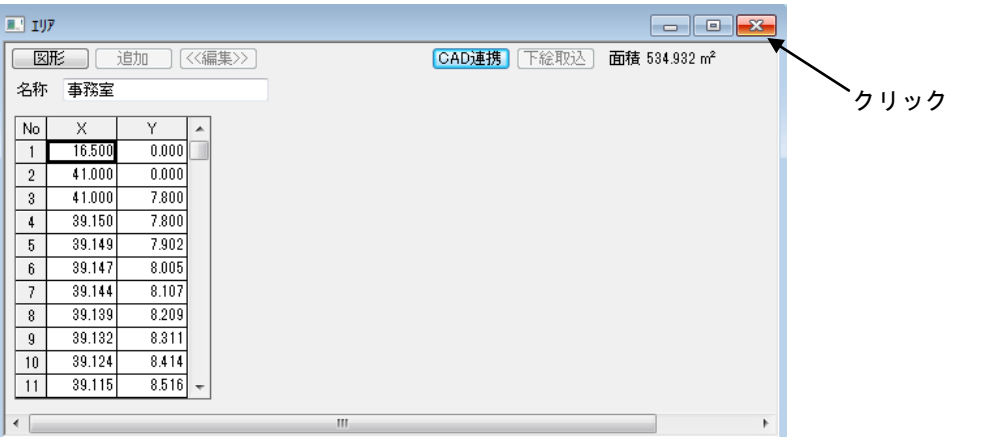

(10)照明器具を指定します。メニューバーの[照明器具]→[新規追加]を選択してください。 [照明器具選択]画面が表示されます。「XF323EXA-PH9」を検索→選択し、[OK]をクリ ックしてください。[照明器具データ]画面が表示されます。内容を確認し、[OK]をクリックしてく ださい。

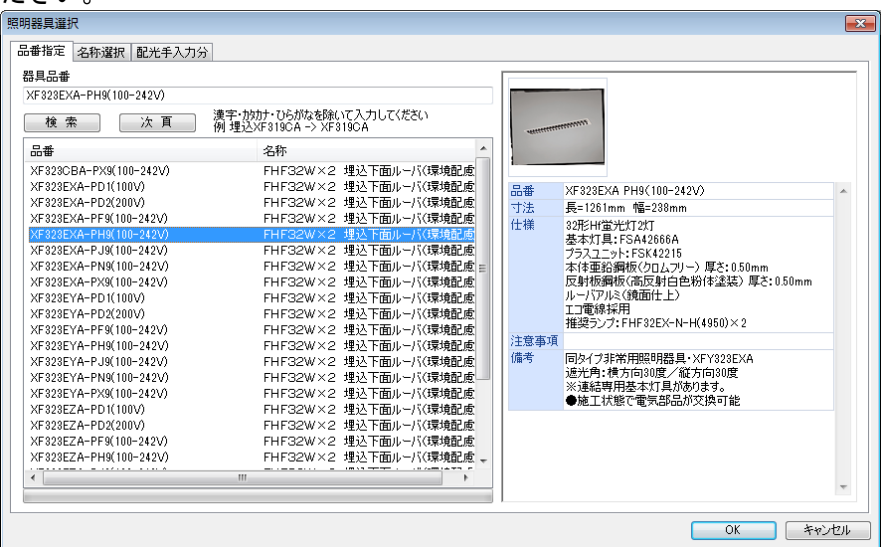

## (11)[照明器具位置]画面が表示されます。DXF図面データを読み込む為、[CAD連携]ボタンをクリ ックしてください。

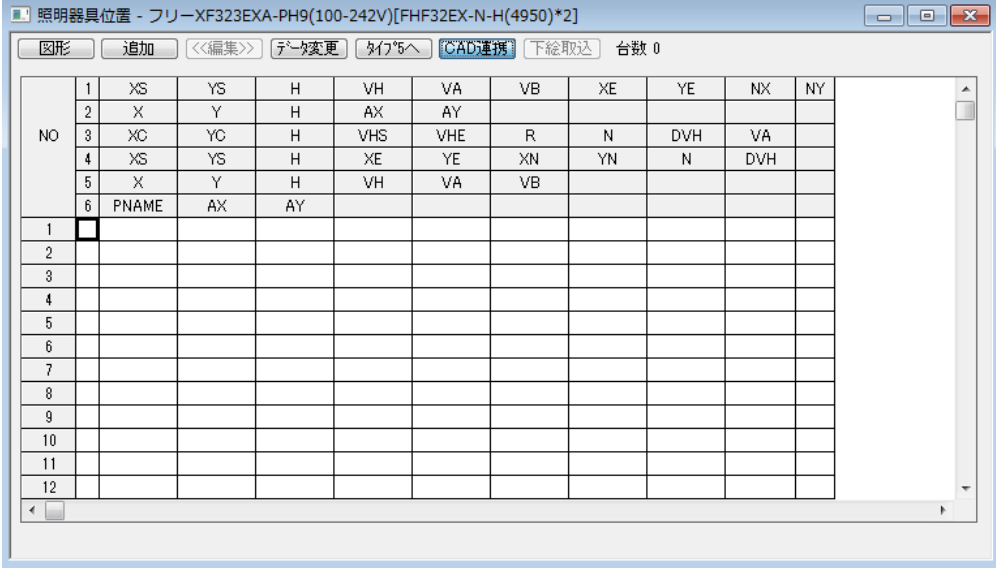

(12)[CAD連携]画面が表示されます。 ○ (照明位置入力) アイコンをクリックしてください。 [器具条件]の画面が表示されます。

①[5 単体(器具中心)]をクリックしてください。

②条件を入力してください。この例では[高さ]が3m、[VH]がX軸と平行に配置するため、 90°になります。

③図面上の器具形状の線をマウスでクリックして指定してください。

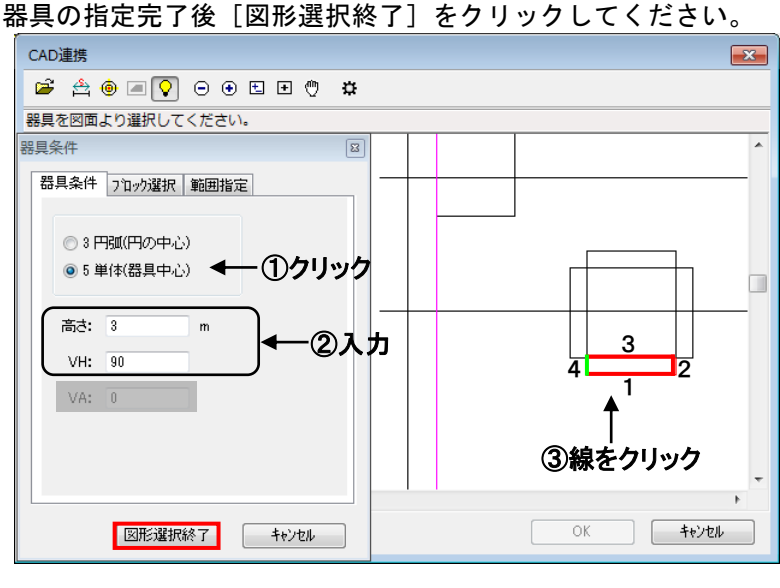

(13)上記で指定した器具と類似する図形要素を検索し、下の図のように該当する器具数を表示します。 [OK]をクリックしてください。左下の図のように(12)で指定した器具に該当する器具が赤色 で表示されます。

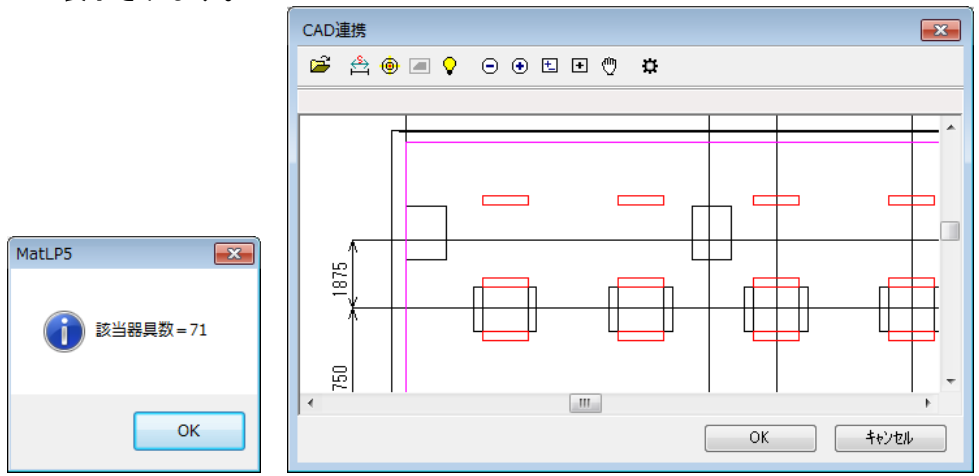

(14)次に縦向きに配置した同種の器具を検索行います。(13)と同様の操作で器具を選択してください。 条件は[高さ]が3m、[VH]はY軸と平行のため、0°になります。 ※青く選択されている器具は(13)で設定した器具です。

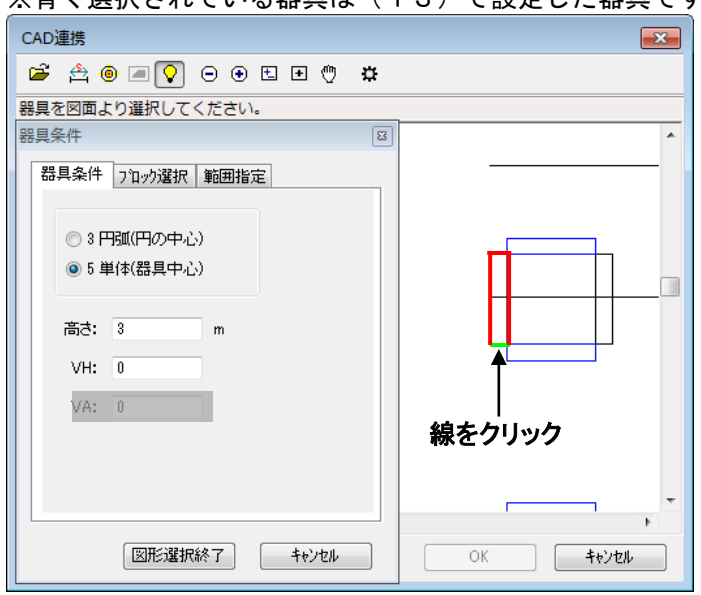

(15)上記で指定した器具と類似する図形要素を検索し、下図のように該当する器具数を表示します。 選択された要素は水色で表示されます。[OK]をクリックしてください。(13)で指定した 器具と一緒に赤色で表示されます。

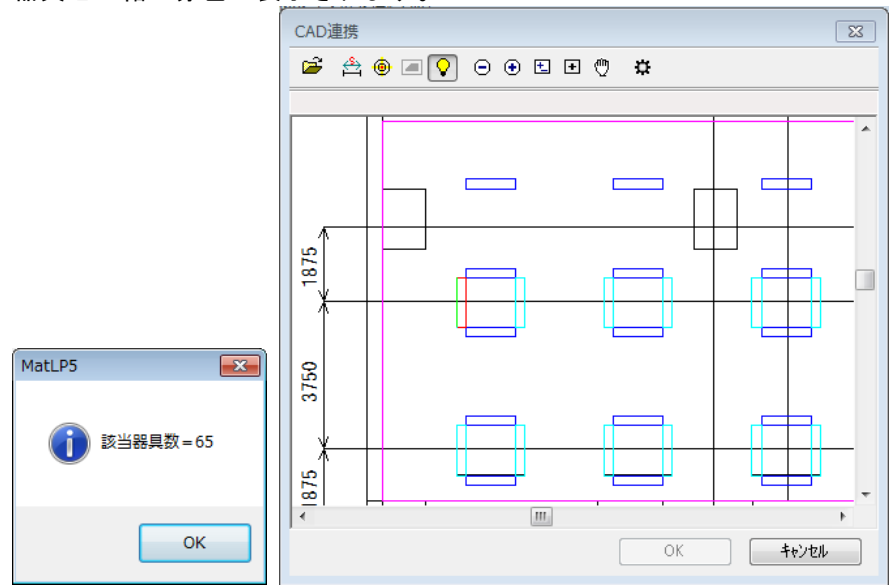

(16)要素選択完了後、[CAD連携]画面右下の[OK]をクリックし、選択を確定してください。 [照明器具位置]画面が表示され、[CAD連携]で設定した照明器具位置の座標が表示されます。

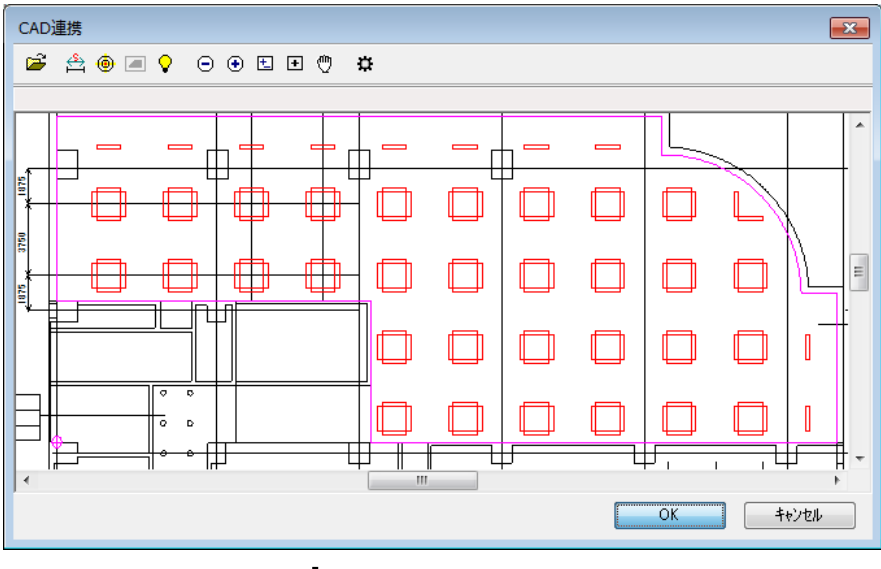

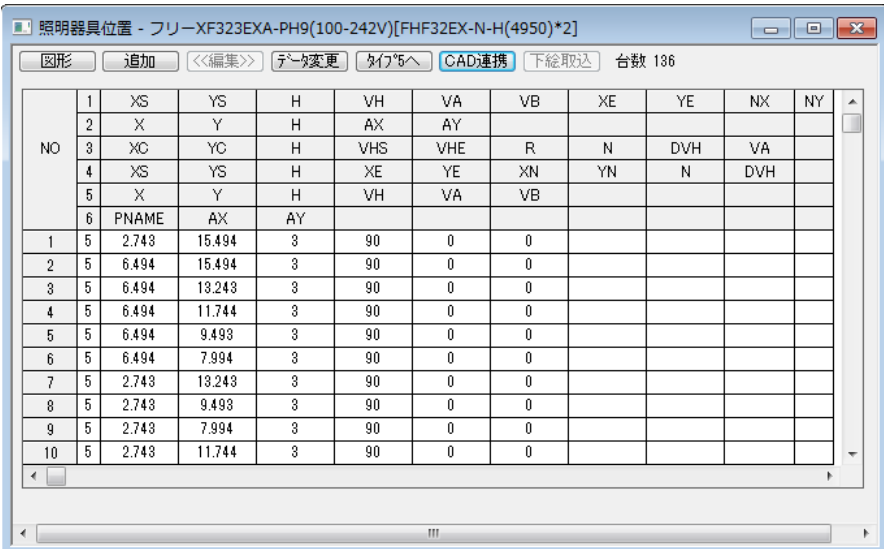

(17)エリア設定した部分のみの照度分布図を出力する場合は、メニューバー[ファイル]→[ページ設定] →[照度分布図]を選択します。 [照度分布図]タブの[エリア内の分布図のみ表示]にチェックして ください。[OK]をクリックします。

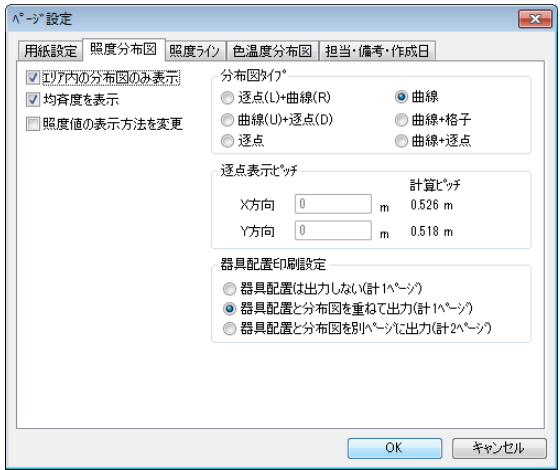

(18)入力画面上に[照度分布図]画面を表示し、メニューバー[照度分布]→[計算]を選択します。 照度計算完了後、照度分布図が表示されます。

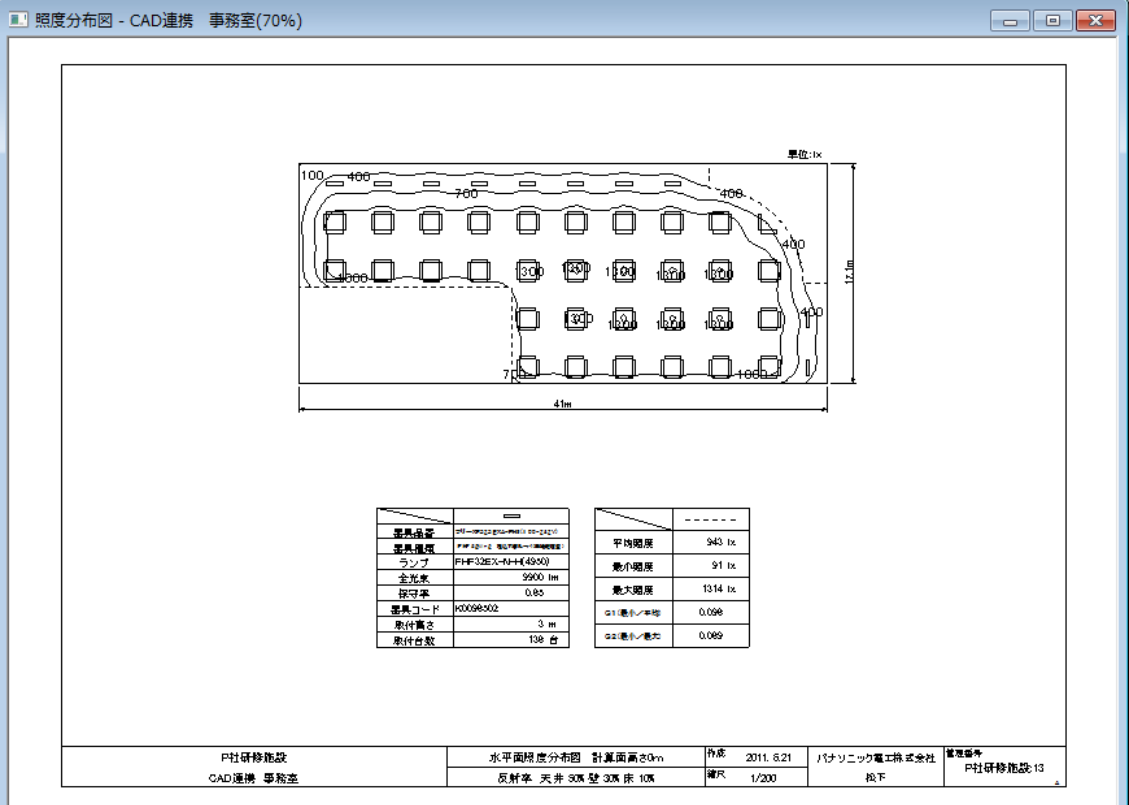

(19) メニューバー [ファイル] → [ウィザード入力] を選択してください。 [ウィザード入力] 画 面が表示されます。[汎用照度分布計算]にチェックし、[開始]をクリックしてください。

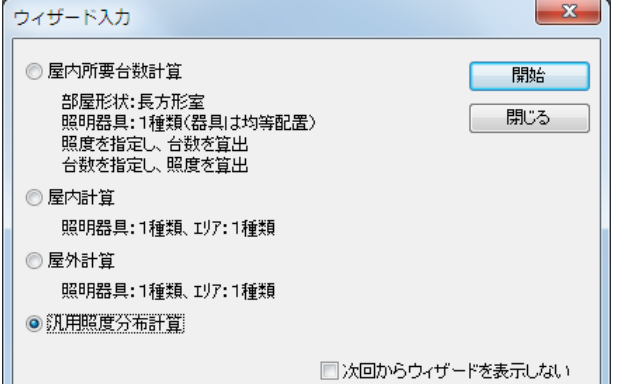

」<br>【<mark>ID</mark> Danasonic Luminous Dianner【ネット接结ON】

- (20) メニューバーの [計算条件] → [入力] を選択し、 [計算タイプ] の [屋内照度分布] を クリックしてください。下のように設定してください。
	- ※ [エリアより計算範囲設定]をチェックすることで、計算範囲をエリアで設定した最大値に 自動的に設定されます。

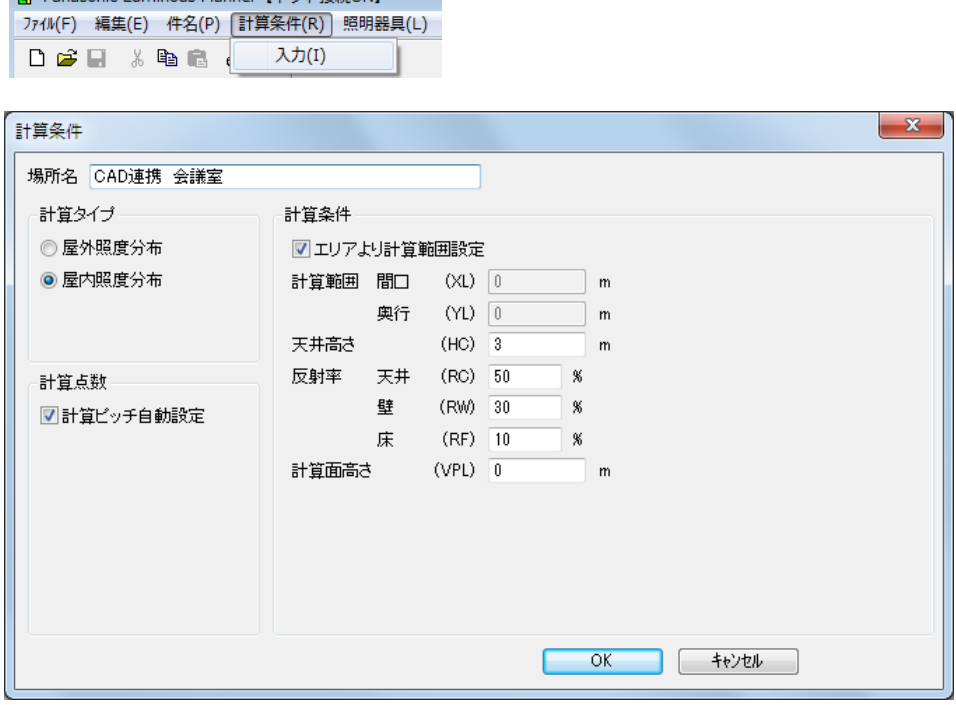

(21)室形状を入力します。メニューバー [エリア]→[新規追加]を選択してください。[エリア]画面 が表示されます。場所の名称「事務室」を入力し、DXF図面データを読み込む為、[CAD連携] ボタンをクリックしてください。

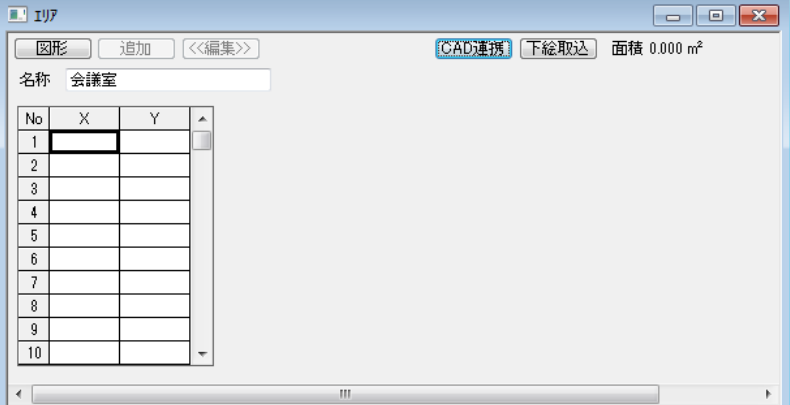

(22)[CAD連携]画面が表示されます。 <mark>は</mark> (開く) アイコンをクリックしてください。 [ファイルを開く]画面が表示されます。「Example.dxf」を選択し、「開く」をクリックして ください。

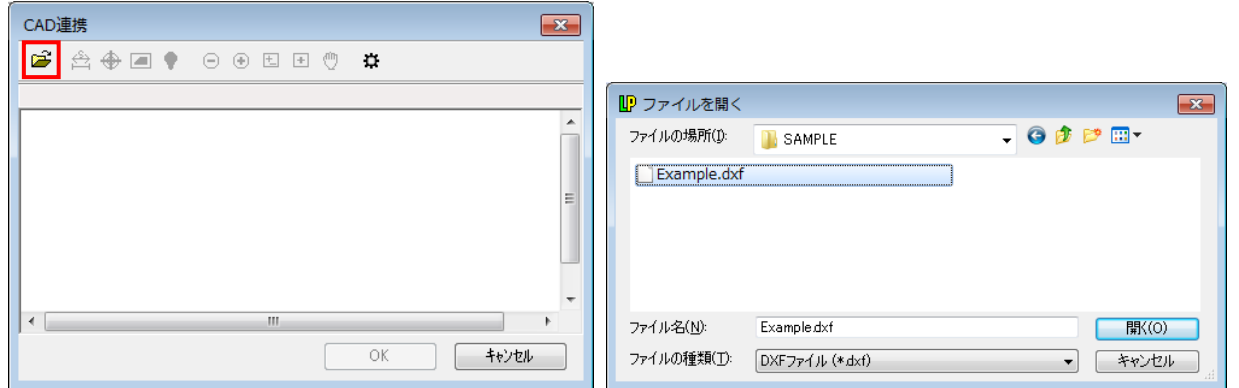

(23)下記メッセージが表示されます。(4)の操作で既に取り込み済みの図面と同じファイルを使用 します。[はい]をクリックしてください。

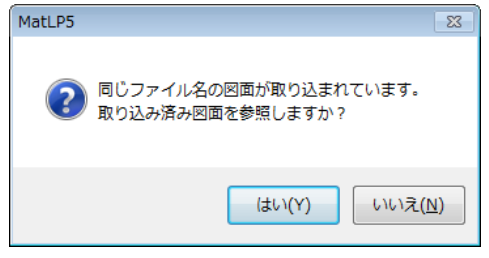

(24)図面データの取り込まれた[CAD連携]画面が表示されます。 ◎ (原点設定) アイコンをクリック してください。[原点]画面が表示されます。(7)と同様に部屋の左下隅を設定してください。 (エリア入力)アイコンをクリックしてください。[エリア]画面が表示されます。エリア名を 入力し、図面から線分をマウスで反時計回りにクリックしてエリアを指定してください。 この例では太線で囲まれた領域を数字の順番にクリックして指定します。指定が終わりましたら [図形選択終了]をクリックしてください。

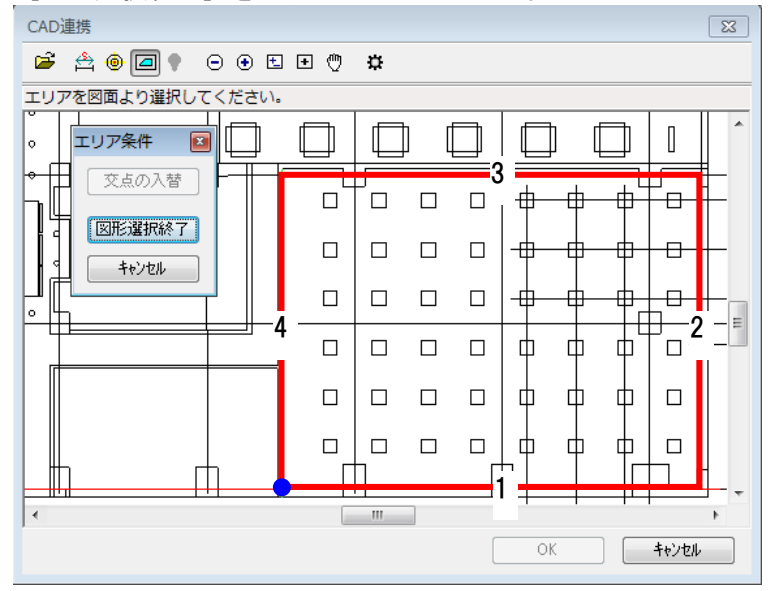

(25)エリア入力完了後、「OK」をクリックしてください。取り込んだエリア座標値が表示されます。

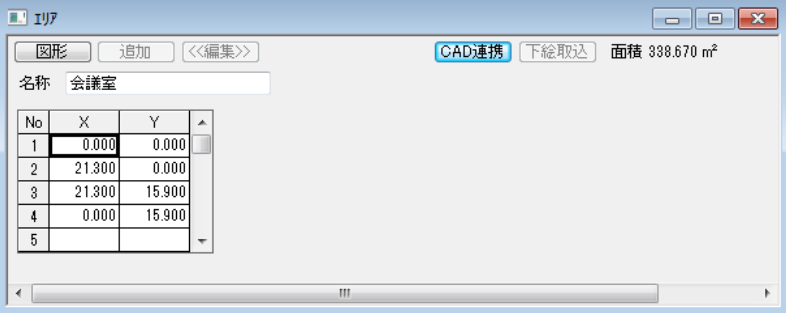

(26)照明器具を指定します。メニューバーの[照明器具]→[新規追加]を選択してください。 [照明器具選択]画面が表示されます。「XL684PFV-LT9」を検索→選択し、[OK]をクリ ックしてください。[照明器具データ]画面が表示されます。内容を確認し、[OK]をクリックしてく

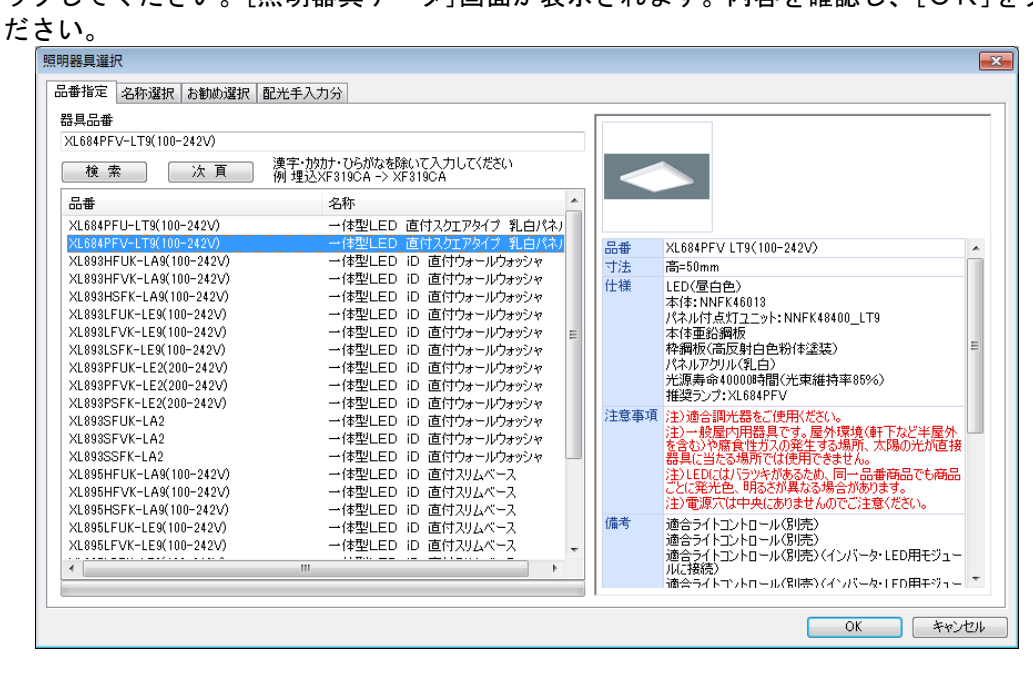

## (27)[照明器具位置]画面が表示されます。DXF図面データを読み込む為、[CAD連携]ボタンをクリ ックしてください。

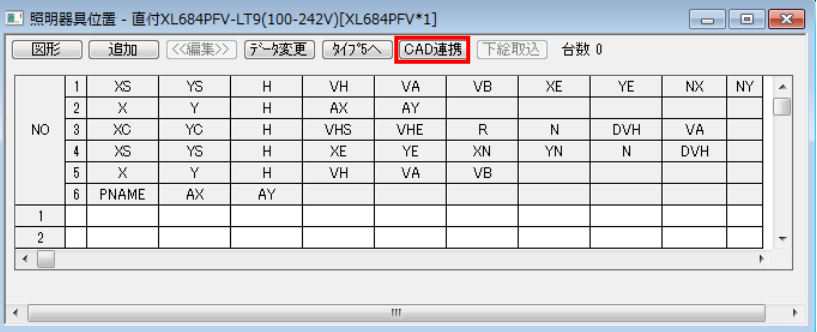

(28)[CAD連携]画面が表示されます。 ? (照明位置入力) アイコンをクリックしてください。 [器具条件]の画面が表示されます。

①[器具条件]タブより、器具の取付け高さ3m、器具の向き(VH)を設定します。

②[ブロック選択]タブをクリックし、[ブロック選択を行う]にチェックします。ブロックリストが 選択可能になります。予め、CAD図面上で照明器具を「KIGU」として要素名を登録されて いるので、リストから「KIGU」を選択します。水色で表示されます。

③図面から「KIGU」と設定した要素を選択してください。緑色で表示されます。

④[図形選択終了]をクリックしてください。

⑤類似する図形要素を検索し、該当する器具数を表示します。選択された要素は赤で表示されます。 ⑥[OK]をクリックしてください。照明器具の位置座標が設定されます。

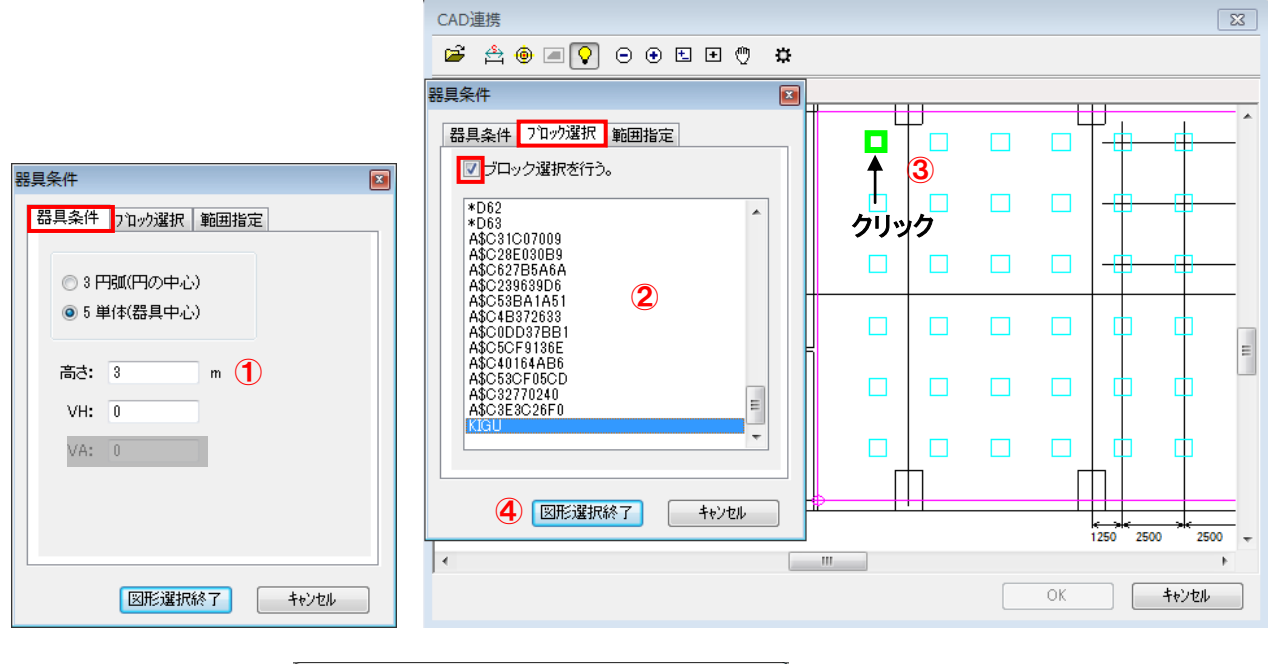

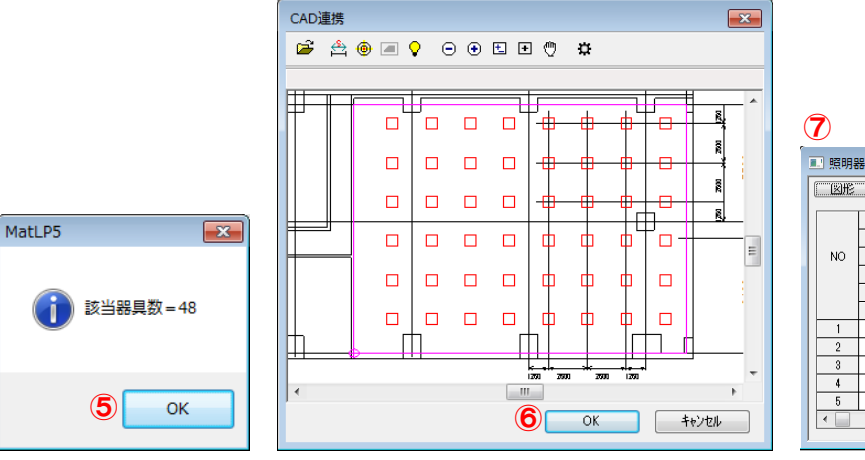

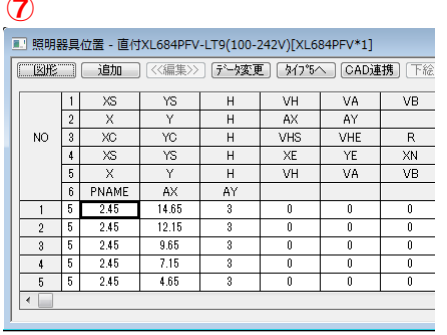

(29)入力画面上に[照度分布図]画面を表示し、メニューバー[照度分布]→[計算]を選択します。 照度計算完了後、照度分布図が表示されます。

| ■ 照度分布図 - CAD連携 会議室(70%)                                   |                                                                                                    | $\mathbb{E}$ $\mathbb{E}$<br>$\Box$   |
|------------------------------------------------------------|----------------------------------------------------------------------------------------------------|---------------------------------------|
|                                                            | 单位:Ix<br>ኤ<br>д.<br>$\Box$<br>$-0$ $-0$ $-0$ $-$<br>L.<br>☑<br>$\Box$<br>$\Box$<br>$\Box$<br>Or<br>$\Box$<br>$\Box$<br>$\Box$<br>'nП<br>$\Box$ $\Box$ $\Box$ $\Box$<br>ío<br>$\Box$<br>$\Box$<br>te¢o¤l<br>o<br>å<br>$\Box$<br>$\Box$<br>$\Box$ $\Box$<br>₫<br>Φ<br>o<br>▫<br>ஆல்<br>$\begin{array}{ccc} \Box & \Box \end{array}$<br>$\Box$<br>8 8 8 8<br>л<br>õ<br>ъ<br>₫<br>Þ.<br>- 0 - 0<br>≖<br>ᠣ<br>400<br>200<br>21.3m |                                       |
| 1.44<br>基果風氣<br>ランプ<br>全光末<br>保守平<br>基具コード<br>取付高さ<br>取付台数 | □<br>------<br>直行XL694FFY-LT9(100-242V)<br>念書生<br>エリア名<br>-estiblishment speak<br>788 lx<br>平均阻度<br>XL884PFV<br>188 lx<br>8470 lm<br>意小眼层<br>0.77<br>1025 lx<br>最大閱度<br>K0130723<br>0.214<br>01021-2780<br>3m<br>0.184<br>020EA/1EX)<br>48 台                                                                                                    |                                       |
| P社研修施設<br>CAD運携 会議室                                        | 作成<br>水平面照度分布図 計算面高さ0m<br>2015, 1.29<br>獸尺<br>1/200<br>反射卒 天井 305 壁 305 床 105                                                                                                    | 管理部分<br>パナソニック株式会社<br>P社研修施設:14<br>松下 |

(30)(18)(29)で作成した照度分布図をCAD図面に貼付けます。

ツリービューをアクティブにし、メニューバー[ファイル]→[照度分布図合成出力]を選択します。

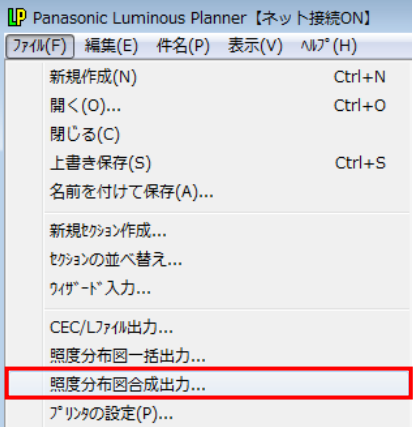

- (31)[照度分布図合成出力]画面が表示されます。出力するセクションの設定を行います。
	- ① 出力形式を選択する(例では[DXF出力])。
	- ② [出力しないセクション]一覧より、出力するセクションを選択する。
	- ③ ボタンをクリックし[出力するセクション]一覧に移動する。
	- ④[OK]をクリックする。
	- ⑤出力先(DXFファイル保存先)を指定する。

※保存ファイル名は「LP\_読み込み DXF ファイル名.DXF」になります。

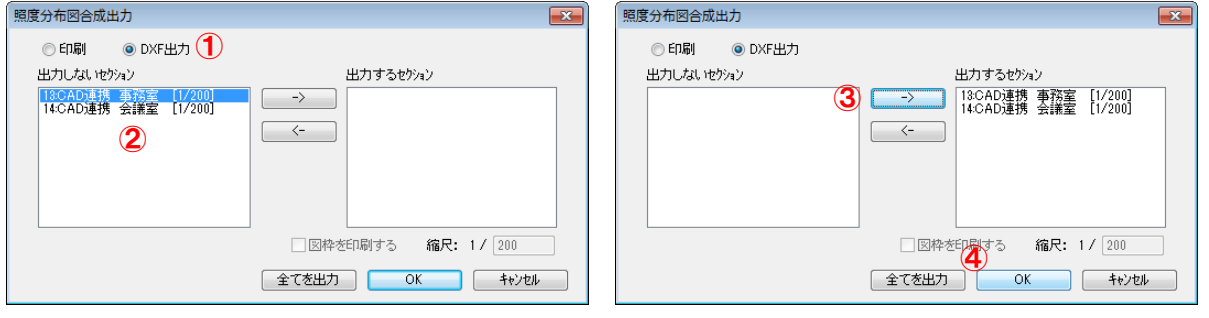

## (32)CAD図面と合成した照度分布図が出力されます。

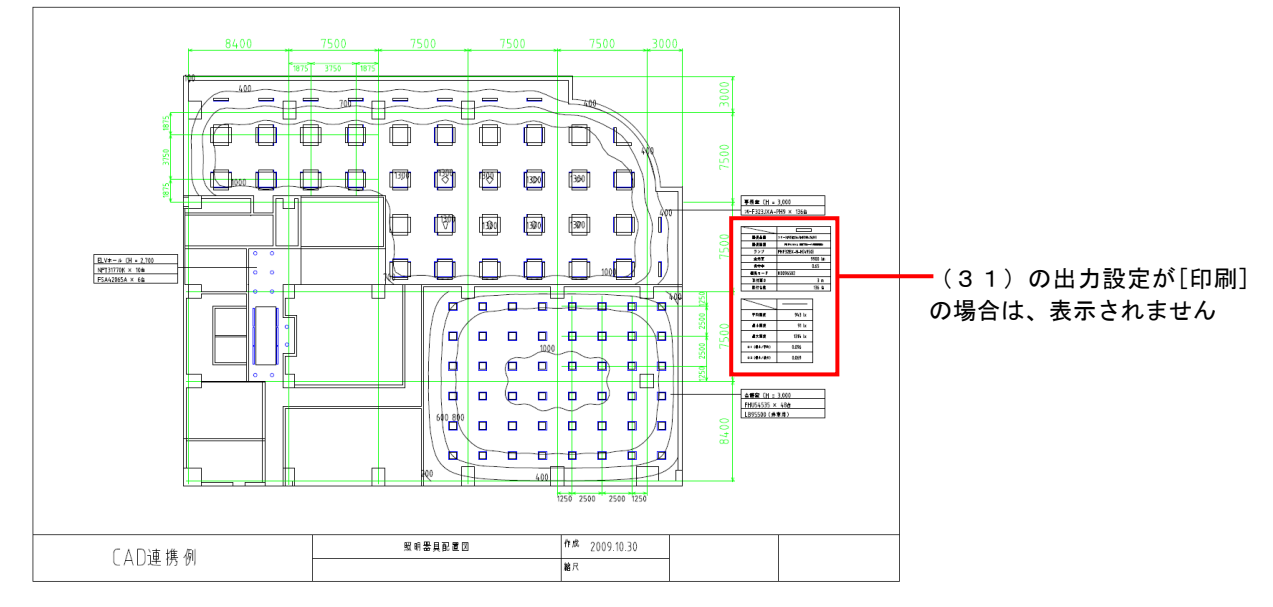

# 11. カフェの照度計算 (汎用照度計算-屋内(下絵取込機能))

下絵取込機能を使うことにより、JPEG形式の図面から照度分布図を作成する事が可能です。 ・照度計算エリア、器具座標の拾い出し

ここではインストールディレクトリの「MATLP60」→「sample」フォルダ内の"Example.JPEG"を使用して 操作方法を説明します。

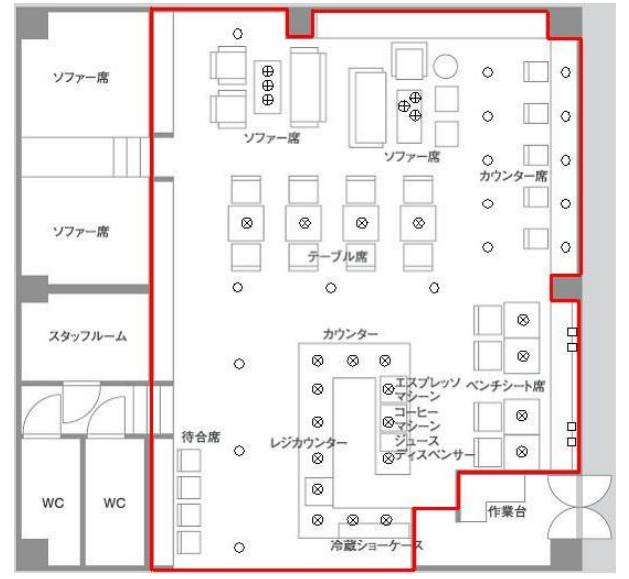

【条件】 場所名 カフェ 間口 10m 奥行き 13m 天井高さ 3m 計算面高さ 1m 反射率 天井50%、壁30%、床10%

器具

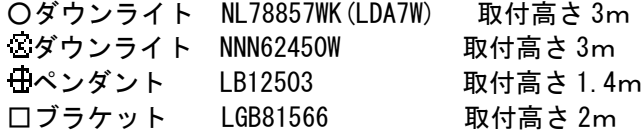

【操作】※あらかじめ「P社研修施設」を開いておいてください。

(1) メニューバー [ファイル] → [ウィザード入力] を選択してください。 [ウィザード入力] 画 面が表示されます。[汎用照度分布計算]にチェックし、[開始]をクリックしてください。

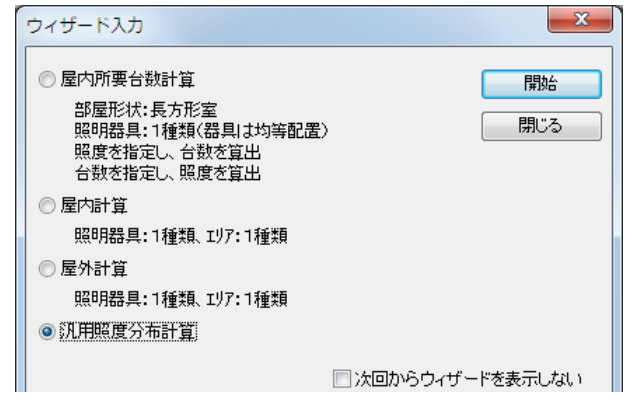

- (2) メニューバーの [計算条件] → [入力] を選択し、 [計算タイプ] の [屋内照度分布] を クリックしてください。下のように設定してください。
	- ※[エリアより計算範囲設定]をチェックすることで、計算範囲をエリアで設定した最大値に 自動的に設定されます。

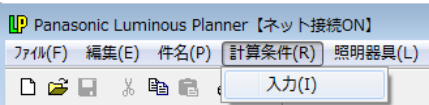

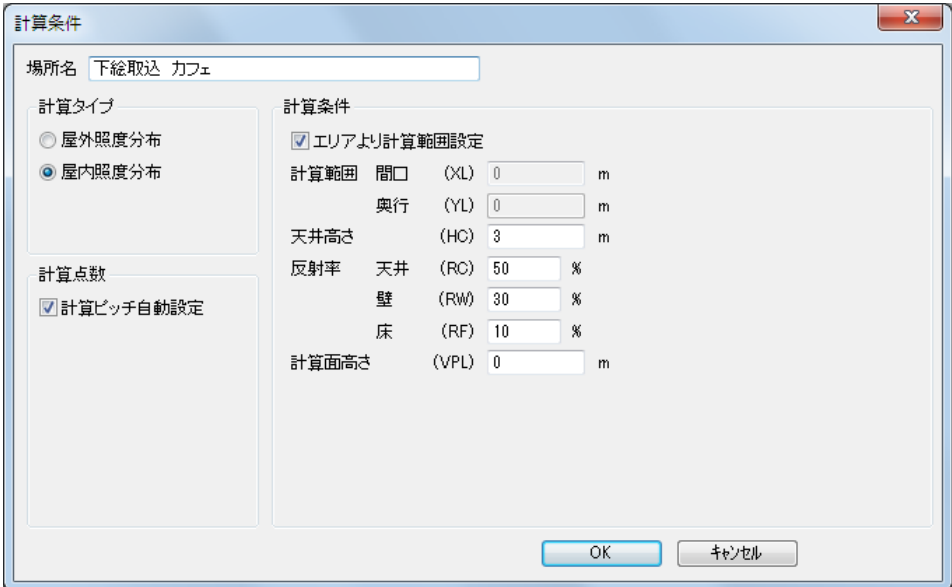

(3) 室形状を入力します。メニューバー [エリア] → [新規追加] を選択してください。 [エリア]画面が表示されます。名称を入力し、JPEG図面データを取り込む為、[下絵取込]ボタ ンをクリックしてください。

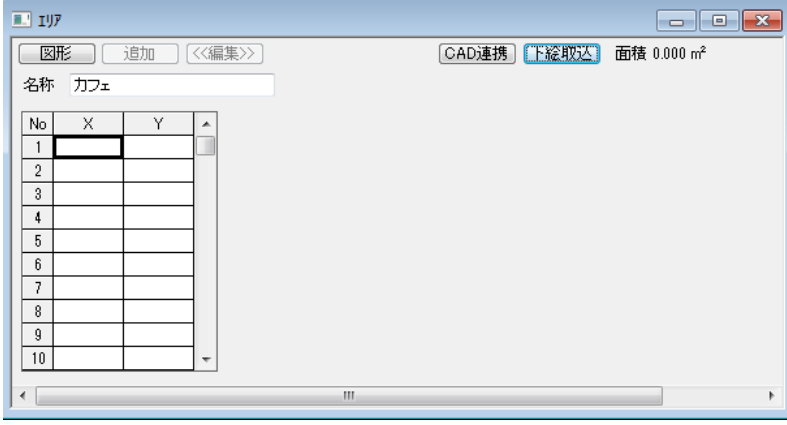

(4)[下絵取込]画面が表示されます。 <mark>『</mark>』(開く) アイコンをクリックしてください。 [ファイルを開く]画面が表示されます。「Example.JPG」を選択し、「開く」をクリックしてく ださい。

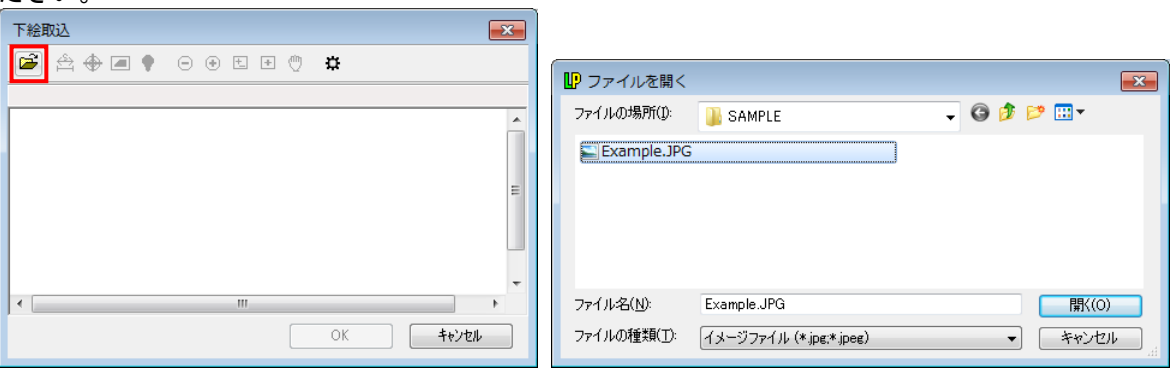

(5)図面が読み込まれた画面が表示されます。

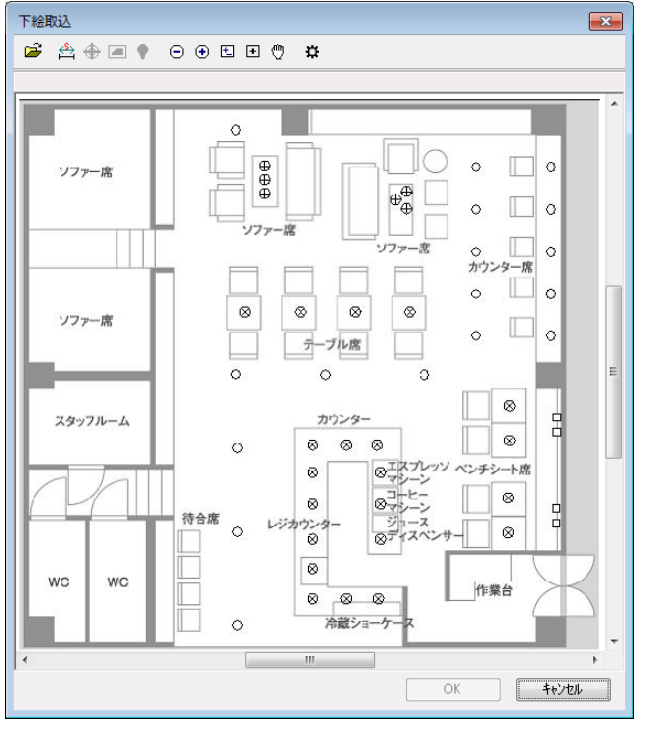

(6) 図面の縮尺を設定します。 <sup>< △</sup> (縮尺設定) アイコンをクリックしてください。下のように [下絵の縮尺]画面が表示されます。

縮尺は、水色の十字カーソルで指定する 2 点間の距離を基準長さとして設定します。基準長さを 10mと設定し、[確定]をクリックしてください。

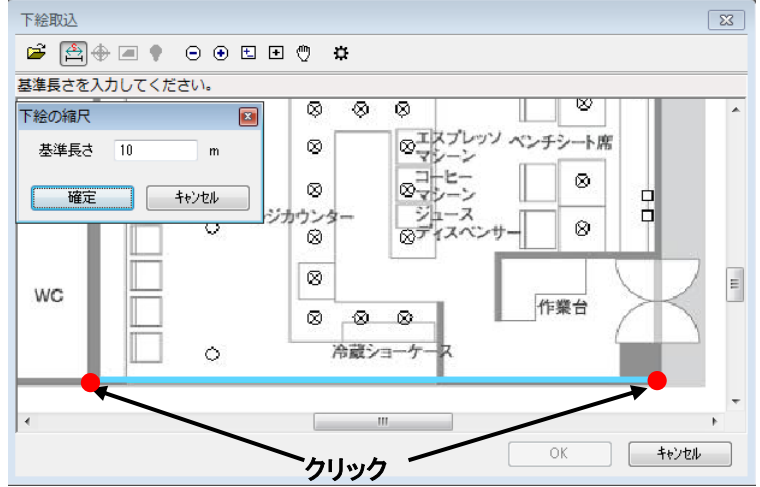

(7)次に原点(プログラム上では左下隅の座標)を設定します。 ◎ (原点設定) アイコンをクリックして ください。水色の十字カーソルが表示されます。原点を設定し、原点位置と基準線の傾きを指定して ください。

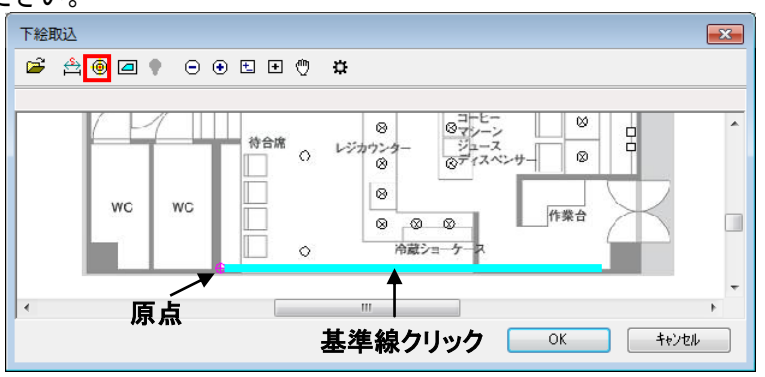

(8)次に室の形状をエリアとして指定します。 □ (エリア入力) アイコンをクリックしてください。 図面から部屋形状を反時計回りにクリックしてエリアを設定してください。この例では太線で囲まれ た領域を数字の順番にクリックして指定します。指定完了後[確定]をクリックしてください。

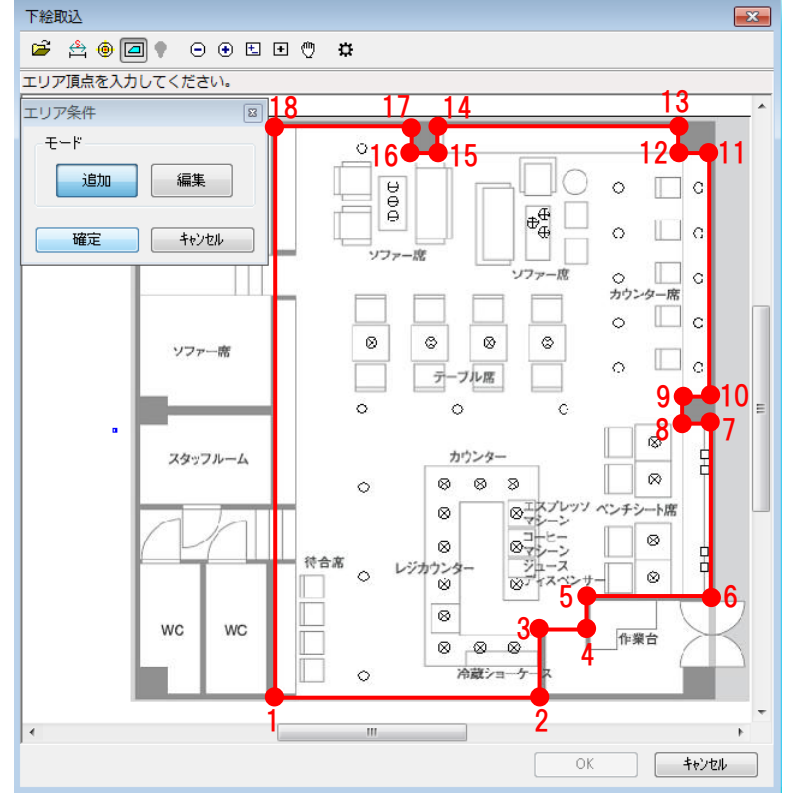

(9)設定したエリアが赤で表示されます。[OK]をクリックしてください。取り込んだエリア座標値が 表示されます。

取込み座標が計算条件で設定した範囲より大きい場合や歪な場合は、直接数値を修正してください。

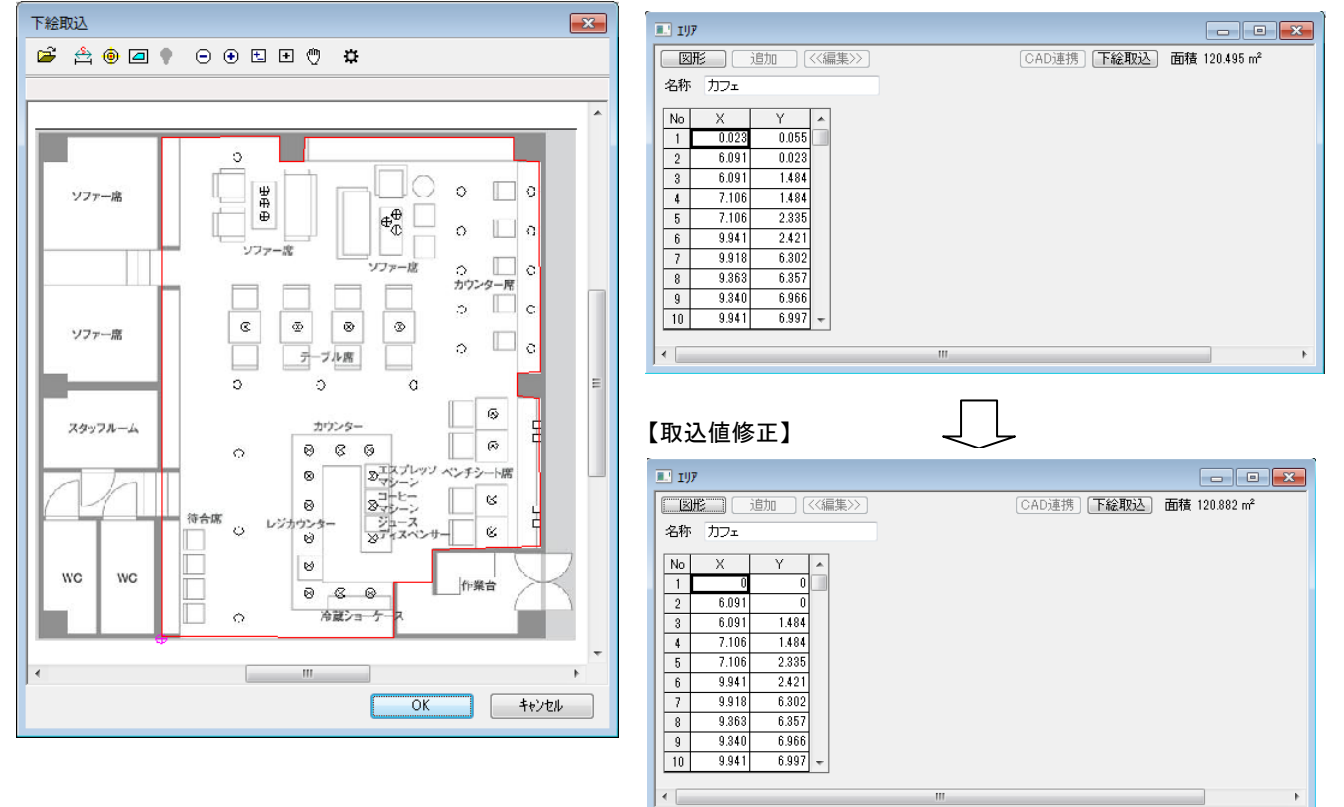

(10) ONL78857WKの照明器具を指定します。メニューバーの[照明器具]→[新規追加]を選択し てください。[照明器具選択]画面が表示されます。

「NL78857WK」を検索→選択し、[OK]をクリックしてください。[照明器具データ]画面 が表示されます。ランプLDA7Wを選択し、[OK]をクリックしてください。

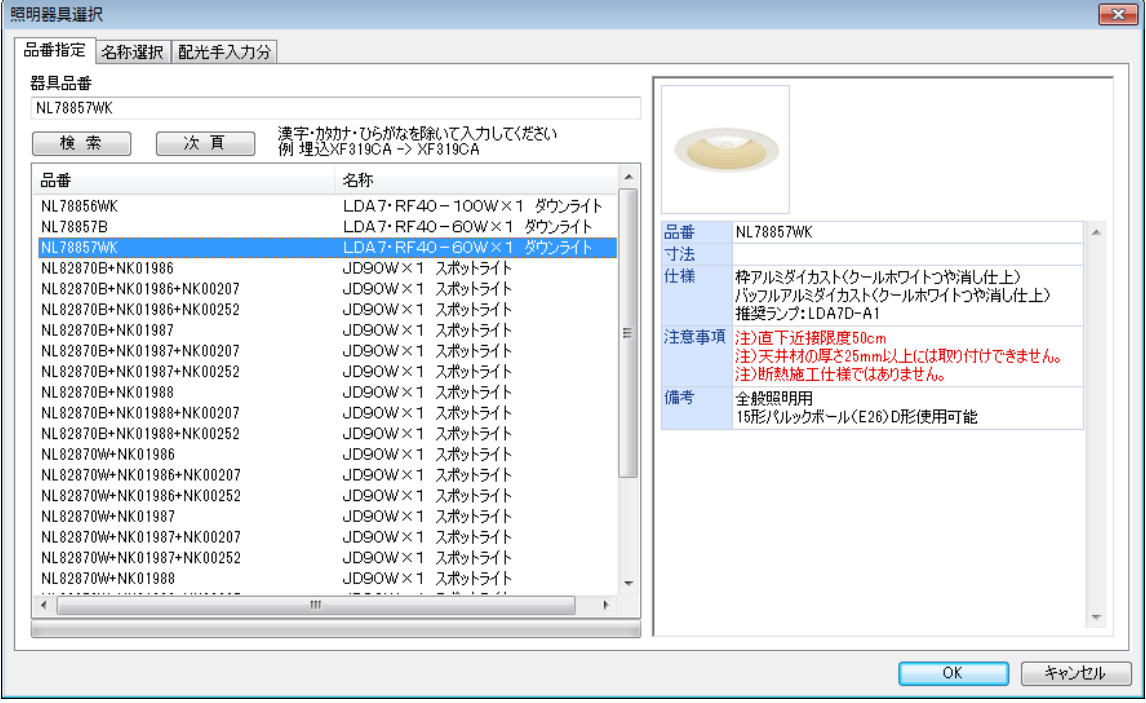

(11)[照明器具位置]画面が表示されます。図面データを取り込む為、[下絵取込]ボタンをクリック してください。

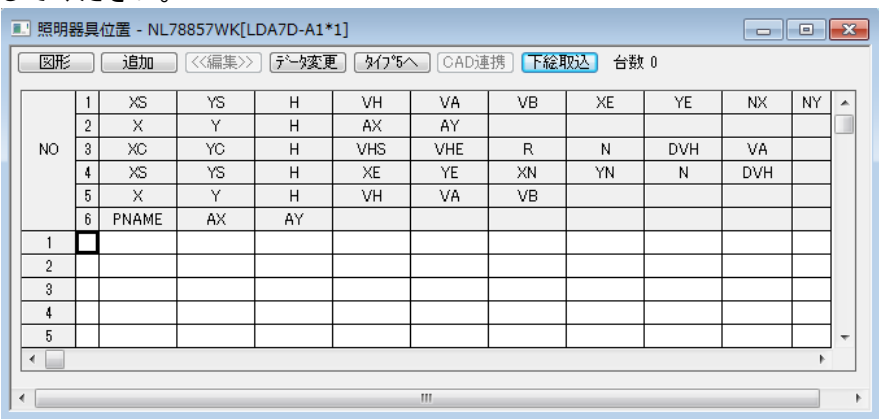

(12)[下絵取込]画面が表示されます。 ? (照明位置入力) アイコンをクリックしてください。 [器具条件]の画面が表示されます。 ①[5 単体(器具中心)]をクリックし、器具の取付け高さを3mと入力してください。

②図面上の器具形状○の中心をマウスでクリックして指定してください。

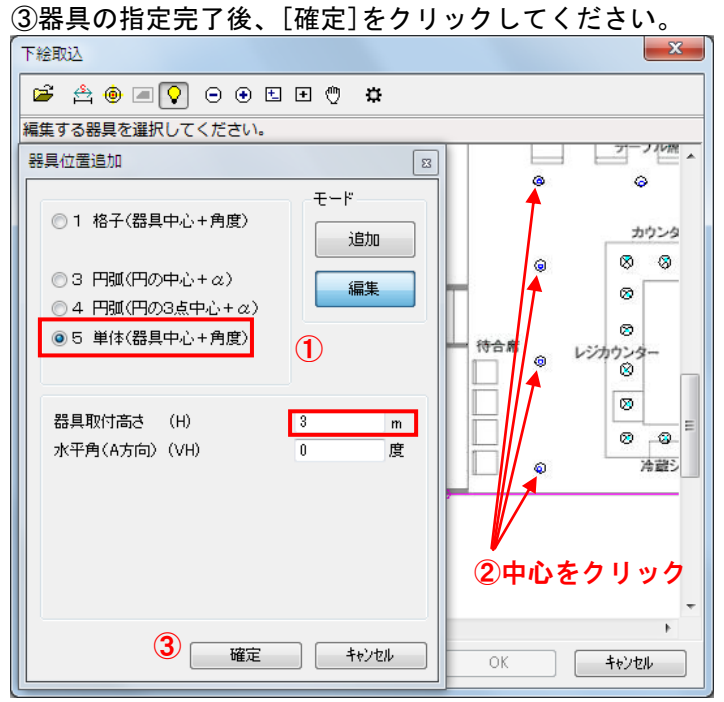

(13)[下絵取込]画面が表示されます。[OK]をクリックしてください。指定した器具座標値が表示され ます。

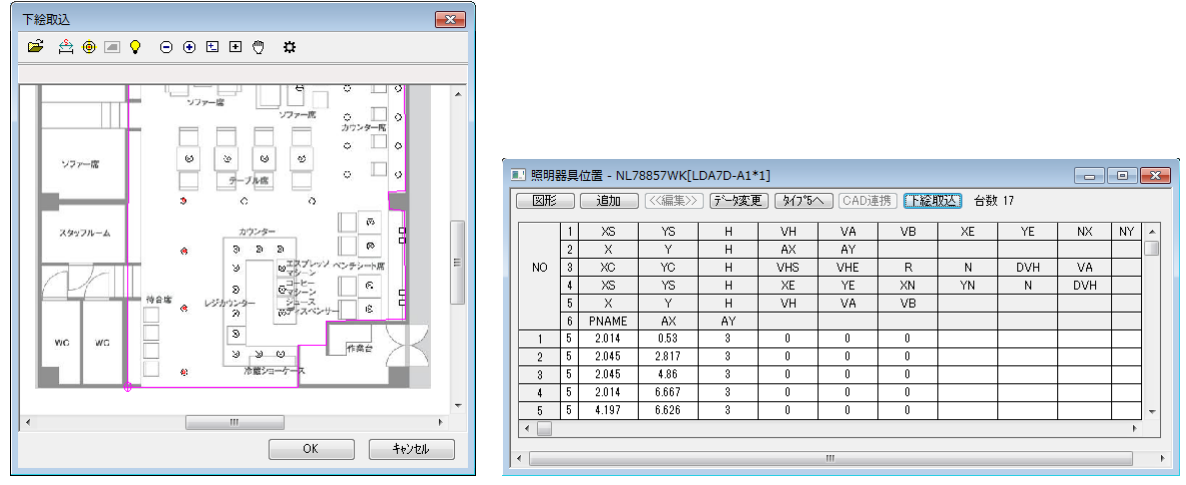

(14) 図NNN62450Wを設定します。メニューバー[照明器具]→[新規追加]を選択し、前述と同 様の操作を行います。 [OK]をクリックし、[明器器具データ]画面を閉じてください。

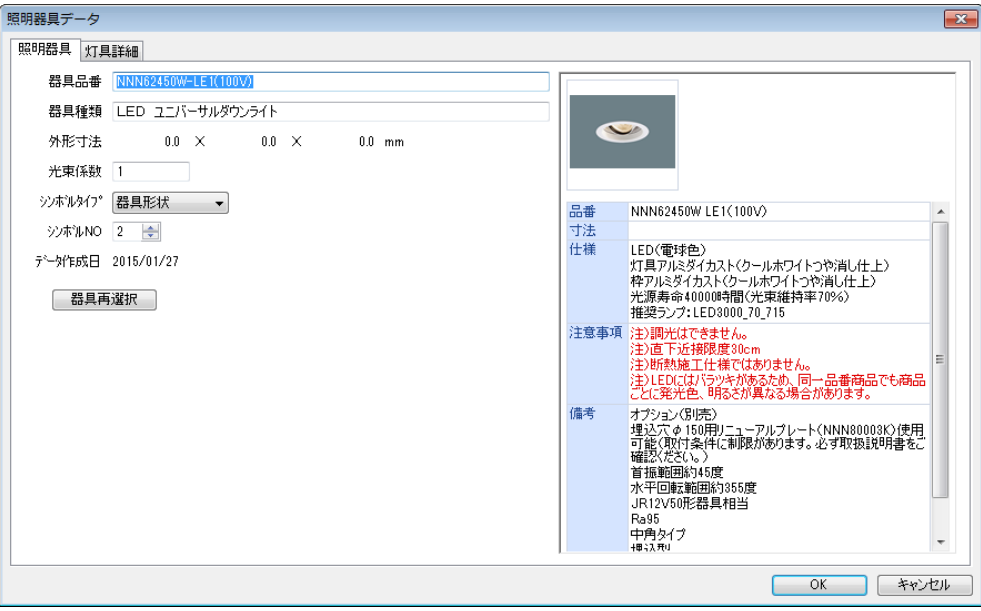

(15)[照明器具位置]画面が表示されます。図面データを取り込む為、[下絵取込]ボタンをクリ ックしてください。

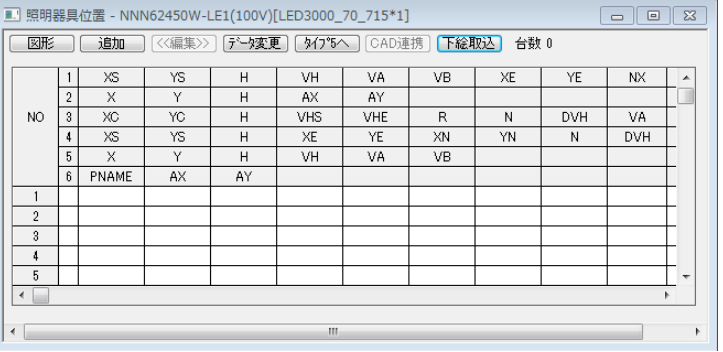

(16)[下絵取込]画面が表示されます。 ○ (照明位置入力) アイコンをクリックしてください。 [器具条件]の画面が表示されます。

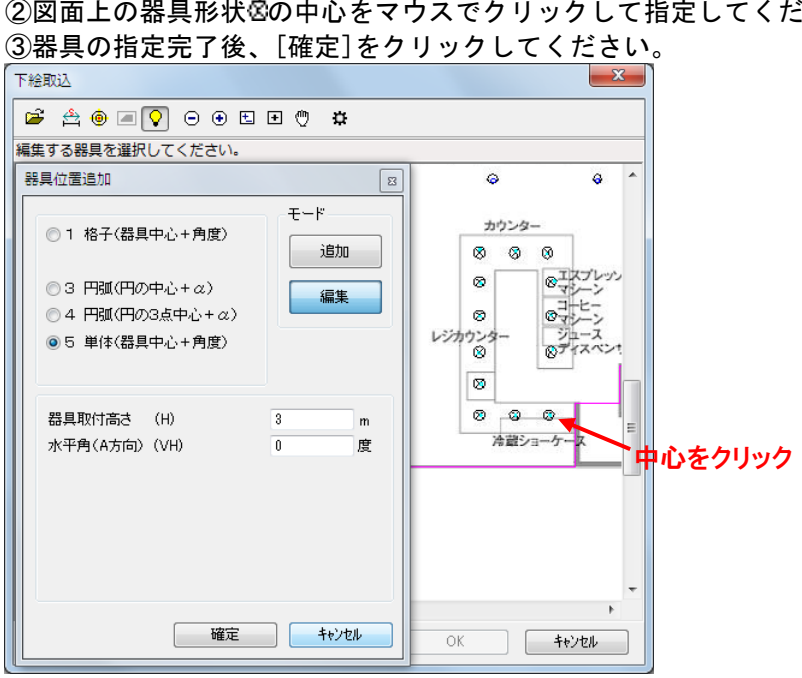

①[5 単体(器具中心)]をクリックし、器具の取付け高さを3mと入力してください。 ②図面上の器具形状ଷの中心をマウスでクリックして指定してください。

- (17)[下絵取込]画面が表示されます。[OK]をクリックしてください。指定した器具座標値が表示され ます。
- (18) ⊕ペンダントLB12503を設定します。メニューバー[照明器具]→[新規追加]を選択し、 前述と同様の操作を行います。
- (19)[照明器具位置]画面が表示されます。図面データを取り込む為、[下絵取込]ボタンをクリ ックしてください。
- (20)[下絵取込]画面が表示されます。 ? (照明位置入力) アイコンをクリックしてください。 [器具条件]の画面が表示されます。 ①[5 単体(器具中心)]をクリックし、器具の取付け高さを1.4mと入力してください。 ②図面上の器具形状 の中心をマウスでクリックして指定してください。 ③器具の指定完了後、[確定]をクリックしてください。 下絵取认 **B A O A Q O O D D O #** 編集する器具を選択してください。 器具位置追加  $\boxed{8}$  $\pm - 5$ ◎1 格子(器具中心+角度) 追加  $\overline{a}$ ◎3 円弧(円の中心+ α) 編集 ē  $\overline{\Theta_{\alpha}^{\bigoplus}}$ ◎4 円弧(円の3点中心+ α)  $\overline{\mathbf{e}}$ ◎5 単体(器具中心+角度) 'n. パファー攻 中心をクリックソファー 器具取付高さ (H)  $\overline{1.4}$  $m$ 水平角(A方向) (VH)  $\overline{1}$ 度  $\circledcirc$ ø  $^{\circ}$ **D** テーブル席
- (21)[下絵取込]画面が表示されます。[OK]をクリックしてください。指定した器具座標値が表示され ます。

 $\Omega$ 

 $\begin{tabular}{|c|c|c|c|c|} \hline & {\cal O}{\bf K} & & & & & & \\\hline \hline & {\bf K} & {\bf K} & & & & & \\\hline \end{tabular}$ 

 $\overline{a}$ 

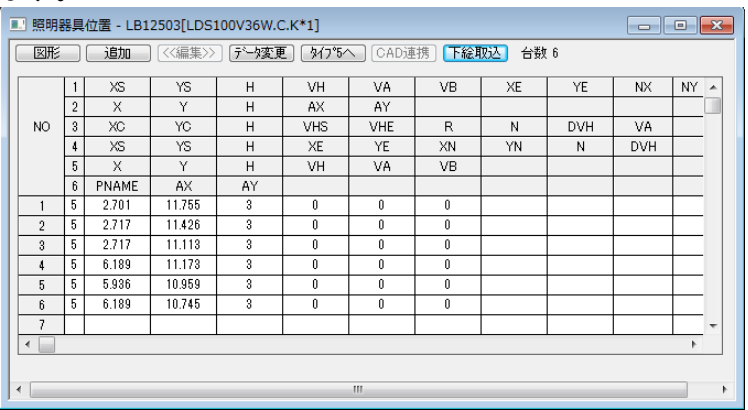

|確定 | キャンセル |

(22)□ブラケットLGB81566を設定します。メニューバー[照明器具]→[新規追加]を選択し、 前述と同様の操作を行います。この時、配光曲線を確認し、配光の向きを確認しておきます。 下図よりA'が壁面側と確認できます。[OK]をクリックしてください。

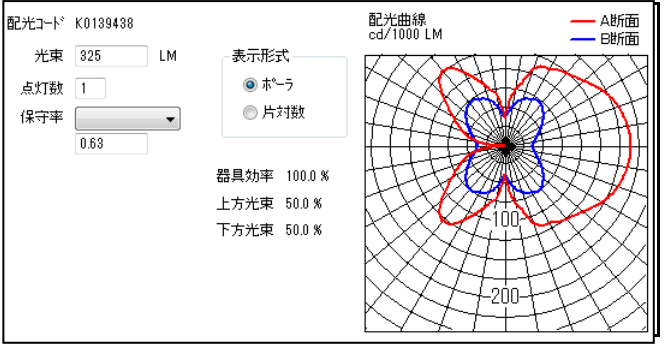

- (23)[照明器具位置]画面が表示されます。図面データを取り込む為、[下絵取込]ボタンをクリ ックしてください。
- (24)[下絵取込]画面が表示されます。 (照明位置入力) アイコンをクリックしてください。 [器具条件]の画面が表示されます。
	- ①[5 単体(器具中心)]をクリックし、器具の取付け高さを2mと入力してください。 (22)でA'が壁側と確認しているので、水平角を180度と入力してください。 (詳しくは、「4.照明器具について」を参照ください)

②図面上の器具形状□の中心をマウスでクリックして指定してください。

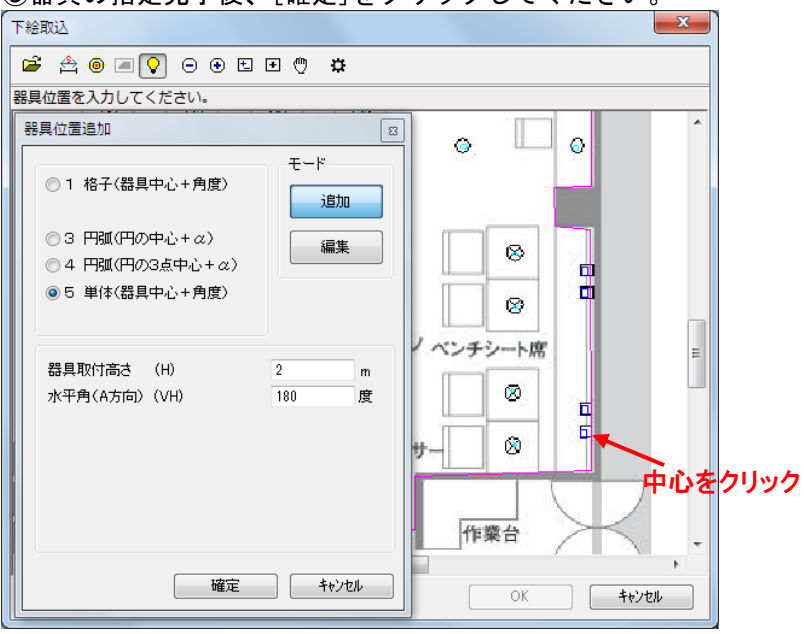

③器具の指定完了後、[確定]をクリックしてください。

(25)[下絵取込]画面が表示されます。[OK]をクリックしてください。指定した器具座標値が表示され ます。

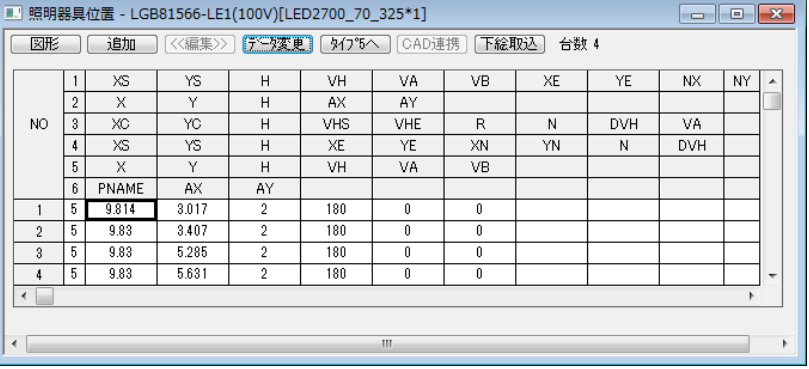

(26)入力画面上に[照度分布図]画面を表示し、メニューバー[照度分布]→[計算]を選択します。 照度計算完了後、照度分布図が表示されます。 照度ラインも分かり難く部屋形状の外にも照度ラインある為、見栄えを修正します。

■ 照度分布図 - 下絵取込 カフェ(50%) IA TODOTAK<br>Tanggunian Panak **BRAG**<br>BRAN ■ P社都都権限<br>下接取込 カフェ

(27)メニューバー[ファイル]→[ページ設定]を選択してください。[ページ設定]画面が表示されます。 ①[用紙設定]タブをクリックし、[縮尺]を[1/100]に変更する。 ②[照度分布図]タブをクリックし、[エリア内の照度分布図のみ表示]にチェックする。 ③[照度ライン]タブをクリックし、[照度ライン自動設定]のチェックを外し、任意の照度ラインを 指定する。  $\bigcap$ 

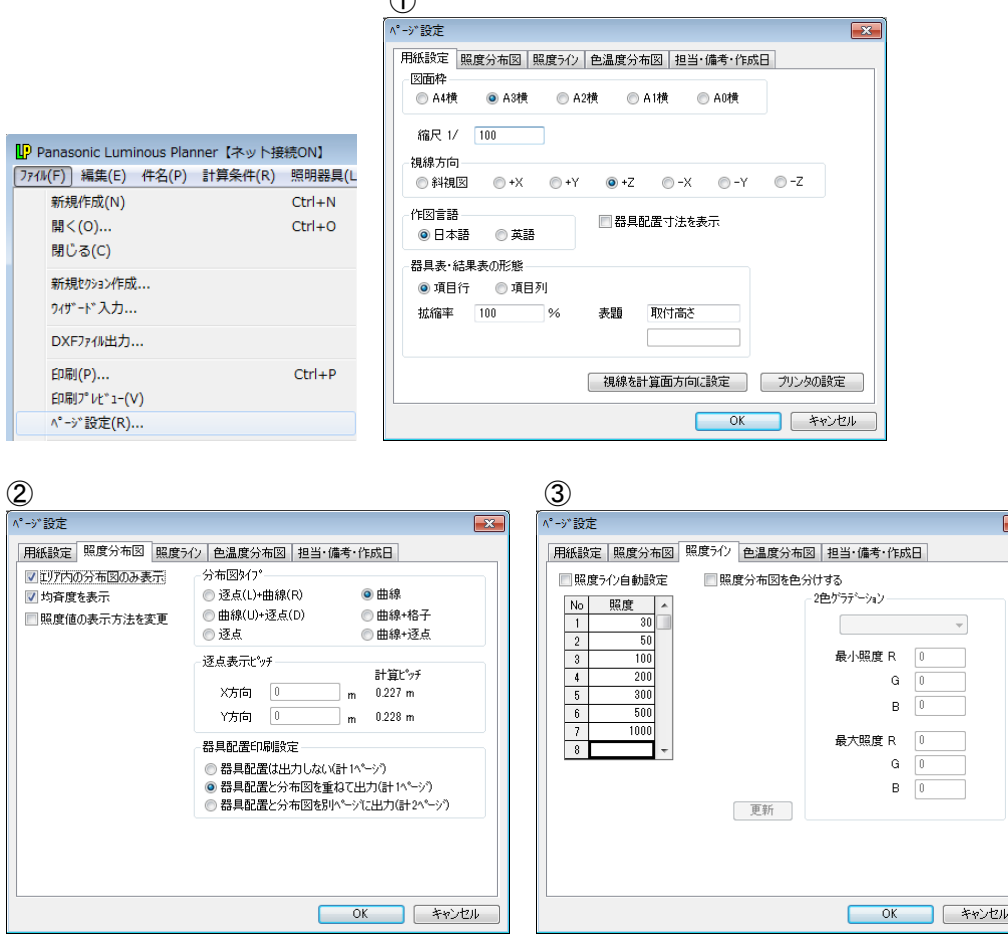

(28)入力画面上に[照度分布図]画面を表示し、メニューバー[照度分布]→[計算]を選択します。 照度計算完了後、ページ設定が反映された照度分布図が表示されます。

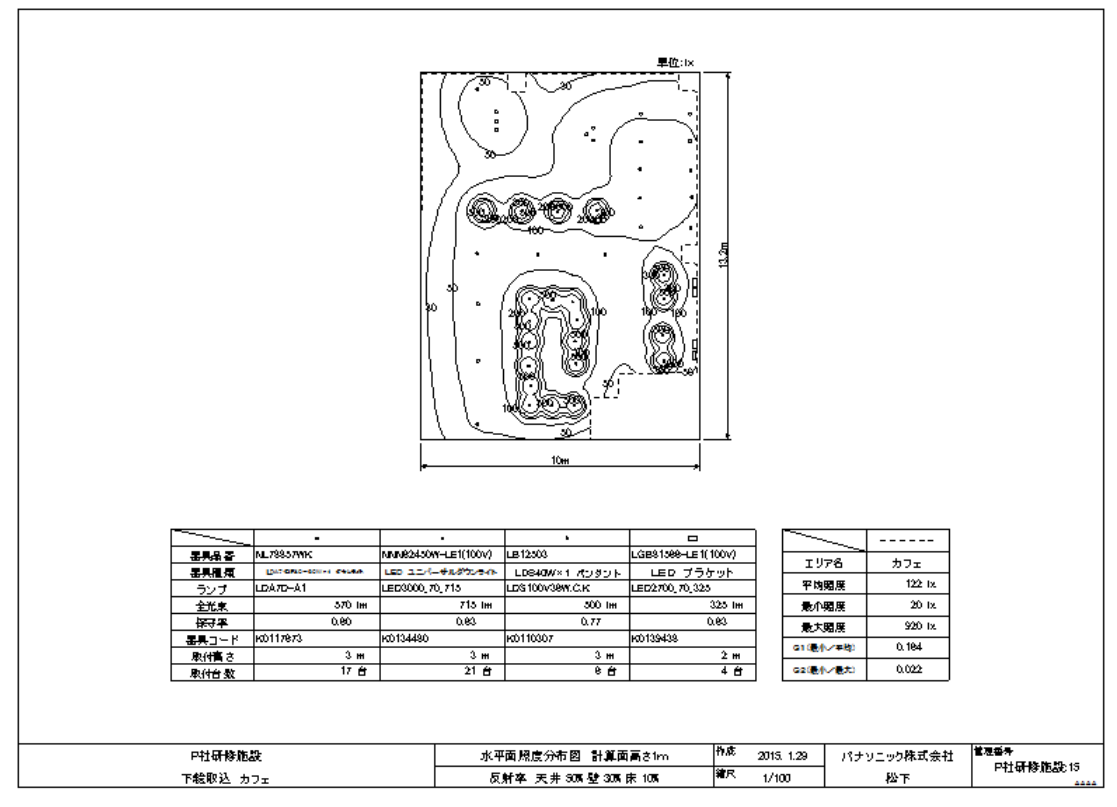

# 第4章

ĵ

I

# 機能の説明

この章ではルミナスプランナーの機能について 詳細に説明します。

- 1.計算条件について
- 2.照明器具について
- 3.エリアについて
- 4.CAD連携について
- 5.下絵取込について
- 6.その他機能について

# 1.計算条件について

### 【場所名】

計算を行う部屋・場所の名称などを入力します。

## 【計算タイプ】

計算の目的別に選択してください。

#### 【計算点数】

照度分布は計算範囲で定義した面上に等間隔に計算点を定義し、それぞれの計算点の照度を逐点法によ る計算をすることによって照度分布を作図します。

計算点は出力結果として得られる平均照度などの計算精度、計算時間に大きな影響があります。 横・縦の計算点の間隔差が大きい場合、照度分布が歪になります。 計算点間隔を細かくすると計算時間がかかりますが、計算点を粗くすると精度が悪い計算結果にな ります。

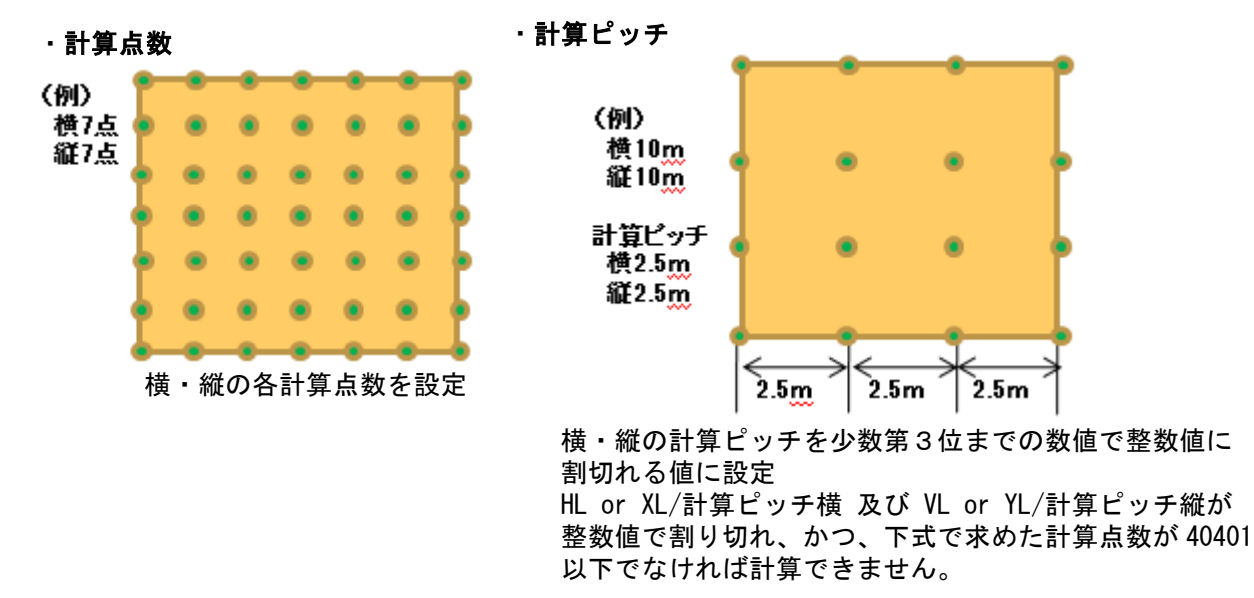

計算点数=(HLorXL/計算ピッチ横+1)×(VLorYL/計算ピッチ縦+1)

#### 【エリアより計算範囲設定】

入力したエリアの最大矩形を計算範囲の間口(横)、奥行(縦)に設定します。

- ・エリア最大矩形の左下が原点(0,0)になるようにエリアおよび器具位置座標を補正する。
- ・有効数字は、小数点以下 1 桁とする。(小数点以下 2 桁目を四捨五入)

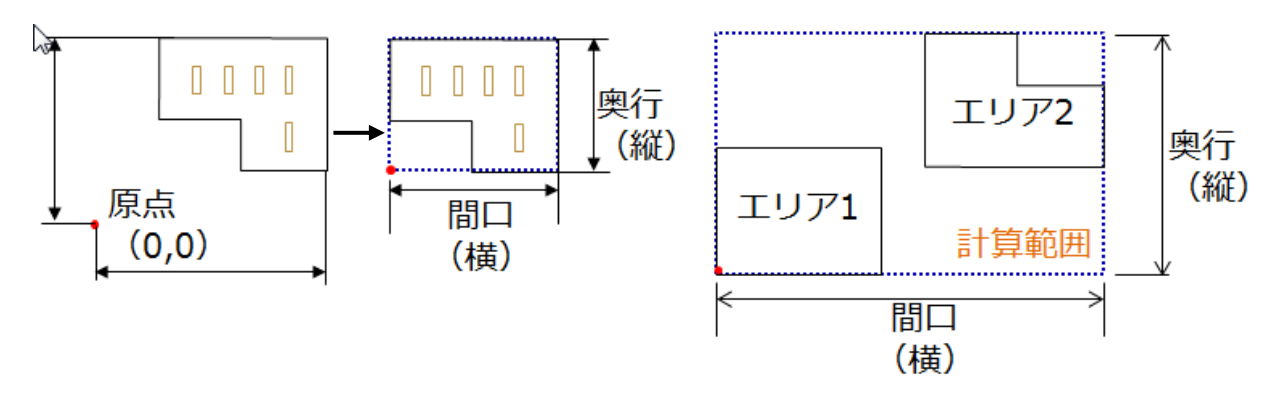

#### ウィザード入力 屋内平均照度所要台数計算

部屋の条件や必要照度・照明器具(1種類)を入力することで、台数や配置を自動的に計算します。

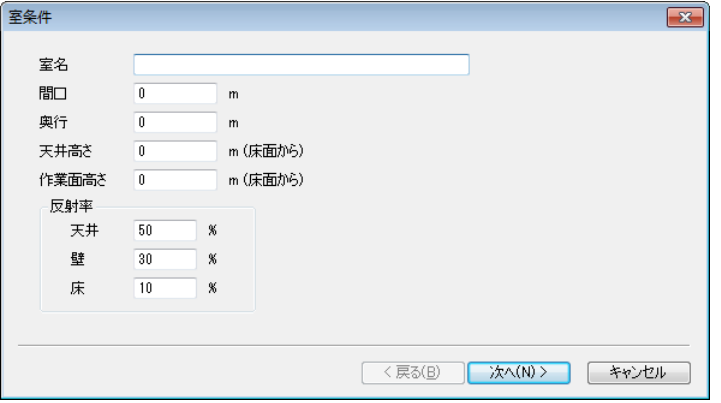

【計算範囲】

計算対象の部屋の間口(XL)、奥行(YL)を入力します。

【天井高さ】

床面からの高さを入力します。

【反射率】

天井、壁、床の反射率を%で入力します。 ※非常照明の計算を行う場合、全ての反射率を 0%に設定してください。

【計算面高さ】

机上面や床など、床面からの高さを入力します。

## ウィザード入力 屋内計算

照明器具(1種類)を配置し、天井、壁、床の反射を考慮した水平面の照度計算を行います。 事務所など、主に屋内の照度計算を行う場合に使用します。

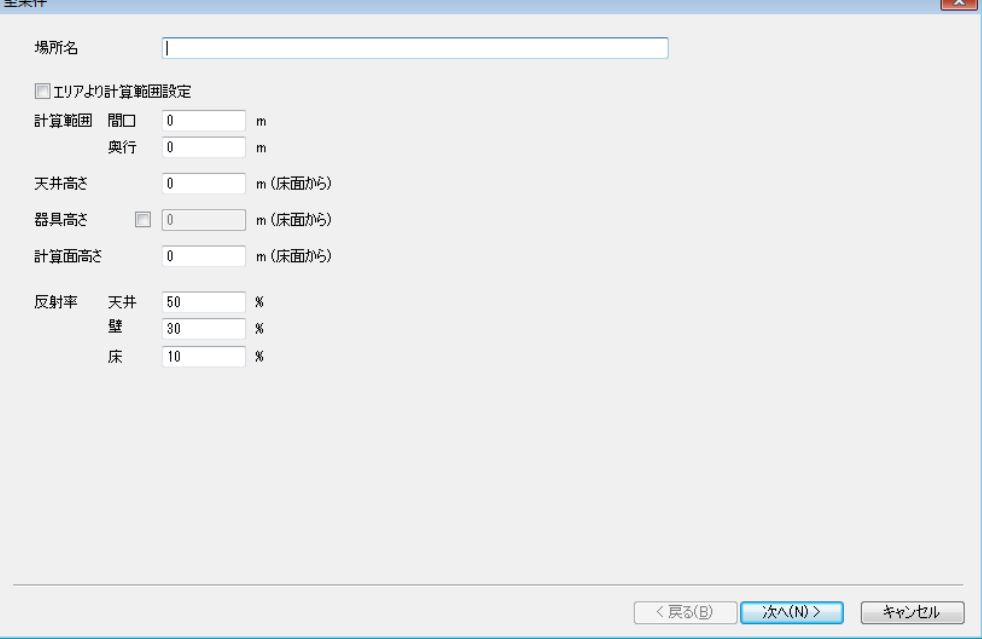

【計算範囲】

計算対象の部屋の間口(XL)、奥行(YL)を入力します。

[エリアより計算範囲設定]

チェックした場合、[次へ]で設定する[エリア]の縦・横の最大値を設定します。

【天井高さ】

床面からの高さを入力します。

【器具高さ】

照明器具の発光面の高さを設定します。指定がない場合は、天井高さと同じになります。

【計算面高さ】

机上面や床など、床面からの高さを入力します。

【反射率】

天井、壁、床の反射率を%で入力します。 ※非常照明の計算を行う場合、全ての反射率を 0%に設定してください。

## ウィザード入力 屋外計算

照明器具(1種類)を配置し、空間の反射を考慮しない照度計算(直射)を行います。 公園など、主に屋外の照度計算を行う場合に使用します。

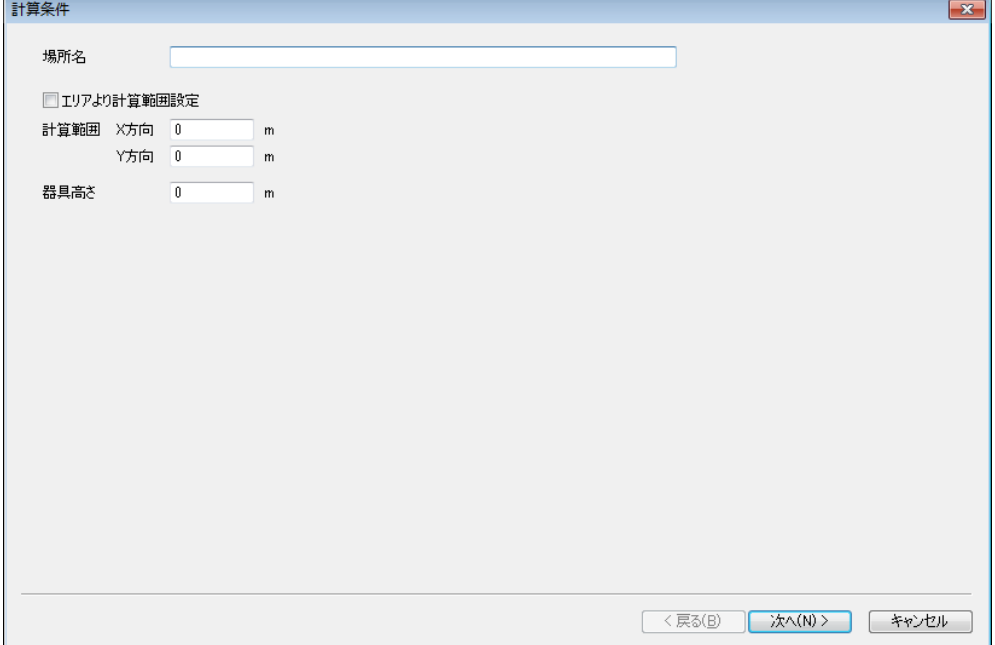

【計算範囲】

計算対象の面の大きさ 横(X方向)、縦(Y方向)を入力します。

[エリアより計算範囲設定]

チェックした場合、[次へ]で設定する[エリア]の縦・横の最大値を設定します。

【器具高さ】

照明器具の発光面の高さを設定します。

#### 汎用照度分布計算 屋外照度分布

空間の反射を考慮しない計算(直射)を行います。 公園など、主に屋外の照度計算を行う場合に使用します。

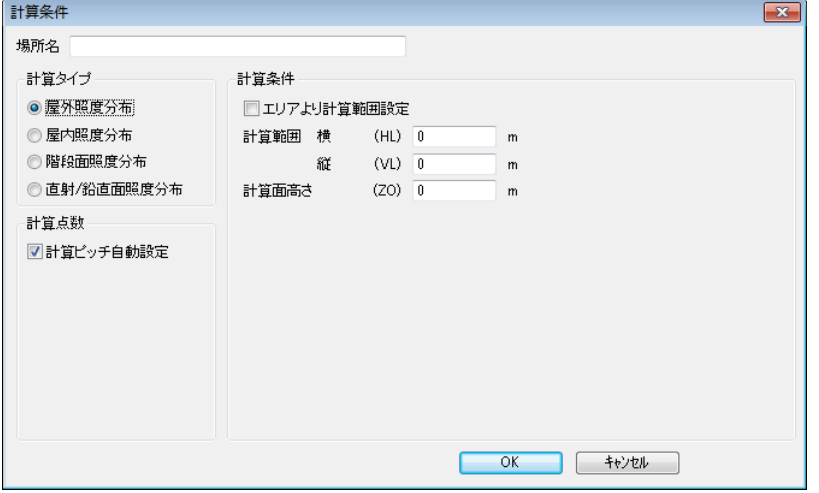

【計算範囲】

計算対象の面の大きさ横(HL)、縦(VL)を入力します。

[エリアより計算範囲設定]

チェックした場合、[次へ]で設定する[エリア]の縦・横の最大値を設定します。

【計算面高さ】

床面からの高さを入力します。

#### 汎用照度分布計算 屋内照度分布

 天井、壁、床の反射を考慮した水平面の照度計算を行います。 事務所など、主に屋内の照度計算を行う場合に使用します。

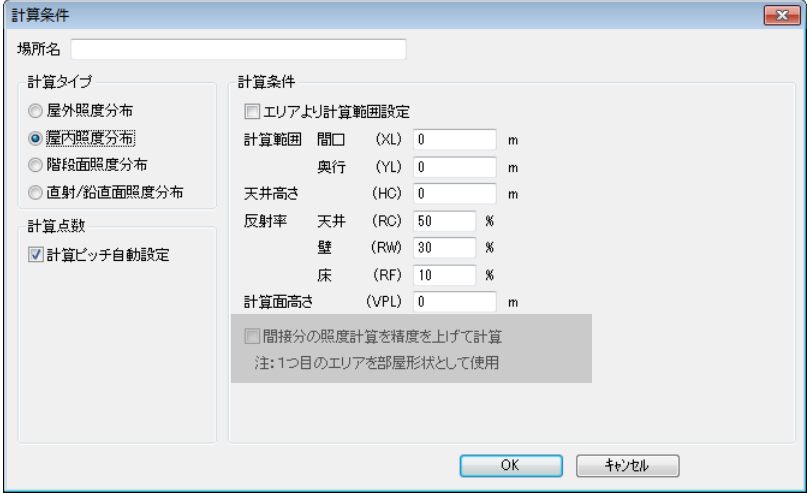

【計算範囲】

計算対象の部屋の間口(XL)、奥行(YL)を入力します。

[エリアより計算範囲設定]

チェックした場合、[次へ]で設定する[エリア]の縦・横の最大値を設定します。

【天井高さ】

床面からの高さを入力します。

【反射率】

天井、壁、床の反射率を%で入力します。

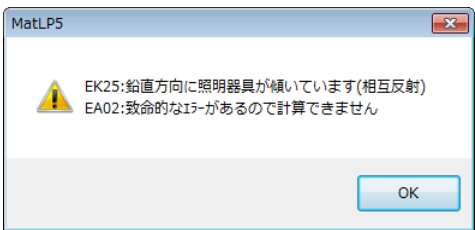

※反射率を設定した場合、鉛直方向に器具を 傾けた計算はエラーメッセージが表示されます。 [間接分の照度計算を精度を上げて計算]に チェックする事により計算が可能です。

※非常照明の計算を行う場合、暗闇を想定する為、 全ての反射率を 0%に設定してください。

【計算面高さ】 机上面や床など、床面からの高さを入力します。

# 2.照明器具について

#### 照明器具のA断面・B断面について

A断面とは配光を測定する際の測定開始位置です。原則的には下記のような方向がA断面になります。 特殊な照明器具については、配光曲線を見て確認する必要があります。

#### •一般蛍光灯の場合 キュー キュー キュー おおやし きょうしょう きょうかい きょうかい

原則的には管軸に垂直な所がA断面になります。 原則的には車道側がA断面になります。

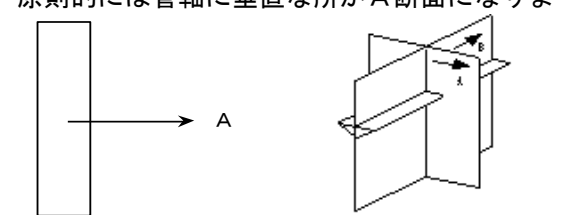

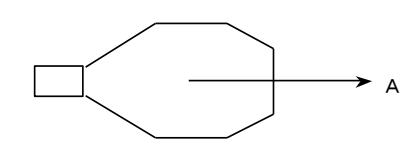

 A断面を基準に、90°がB断面、180°がA'断面、270°がB'断面になります。 (照明器具を上から見た場合です。)

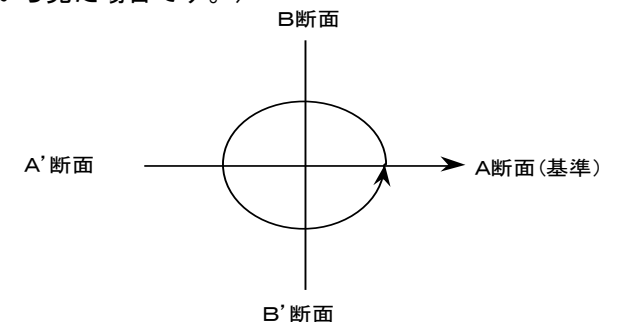

# 照明器具取付角について(水平角・鉛直角)

水平角(VH)

水平角(VH)は照明器具の水平方向の取付角を表し、上から見た時のA断面の方向を下図①のように 入力します。図②のような方向にA断面を向ける場合、VHは90°と入力してください。

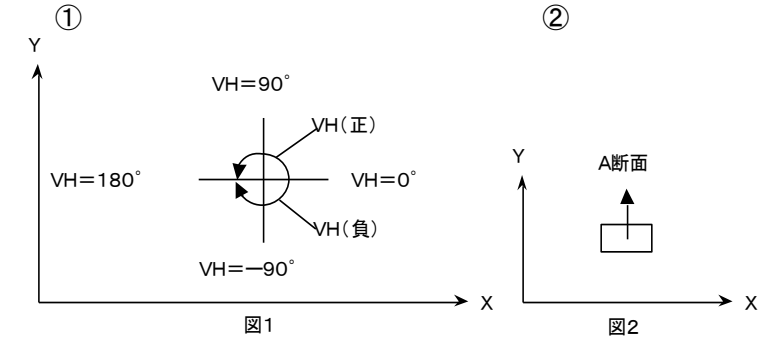

#### 鉛直角(VA)※ルミナスプランナーライトにこの機能はありません。

 鉛直角(VA)は照明器具の鉛直方向の取付角を表し、下図右のようにVAを指定することで照明器具 を水平以外に取り付けて計算を行なうことが可能です。下図左のように照明器具を傾けないで取り付け た場合のVAは0°となります。又、照明器具を横に取り付けた場合のVAは90°になります。

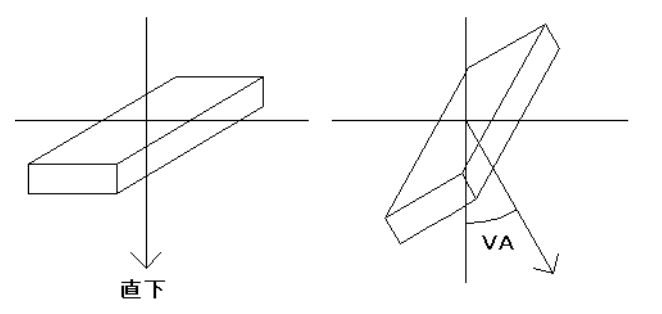

#### 照明器具の選択方法について

照明器具を選択するには、以下の4つの方法があります。照明器具選択を行うまでの操作は、「第3章操 作例」を参照してください。

#### 汎用照度計算で使用できる器具台数

器具種類 10種類 台数 1400台/種類

#### 品番指定

①「器具品番」に品番を入力して[検索]をクリックしてください。品番一覧が表示されます。 ②品番一覧より該当の器具品番を選択してください。

次のような画面が表示されます。入力した品番が登録されている品番と完全に一致した場合は、 一致した品番から表示されます。

完全に一致しない場合は、入力した品番の1つ前から順に登録されている品番が表示されます。 表示される品番は、照明器具品番でアルファベット順にソートされています。

※品番の前半部分の漢字・カタカナ・ひらがなは入力する必要はありません。

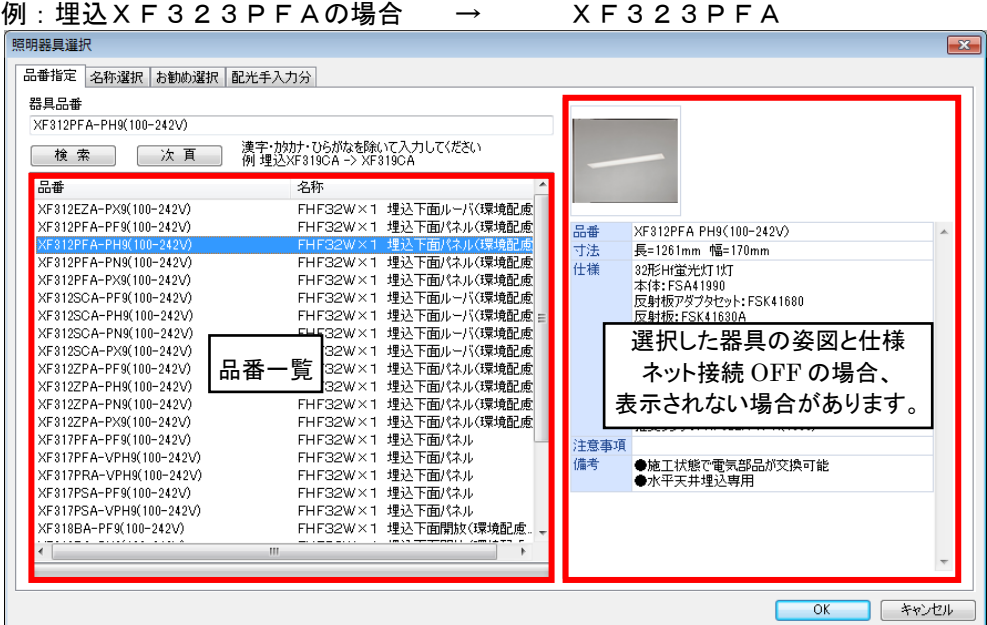

◆品番は必ず半角で入力してください。(全角で入力すると、正確に検索されません) ◆品番は途中までの入力でも検索可能です。

電源別置型の非常照明器具や低温用器具を選択した場合は、下記の[掛率入力]の画面が表示れ ます。0.001~9.999の範囲でランプ光束に掛ける係数を入力してください。

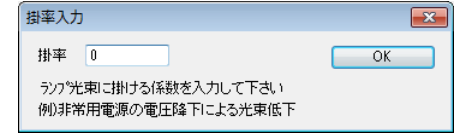

<mark>。<br>第一章 補正する必要があります。</mark>

非常時の電源能力、低温時の補正等によるランプ光束の低下を考慮する時に入力します。 【予備電源別置型の非常用照明器具を使用する場合】 30分間非常点灯後の予備電源(蓄電池)の電圧降下、および配線による電圧降下の総和 を考慮した器具端子電圧により照度を計算します。 電圧による光束換算係数を入力してください。 【低温用照明器具を使用する場合】 一般に蛍光灯の光出力はランプの周囲温度によって変化するため、25度の無風環境で測定され る配光データを低温領域でのみ使用される器具にそのまま使用しても意味がありません。そこ で、 照度計算の際には、25度の無風環境における配光データを基本として、周囲温度ごとに器具効
名称選択※ルミナスプランナーライトにこの機能はありません。

[照明器具選択]画面で[名称選択]タブをクリックすると①[スタイル名称]の画面が表示されます。 ラジオボタン[ランプ名称]にチェックをすると②の画面が表示されます。

① [スタイル] →[ランプ] →[品番]から選択

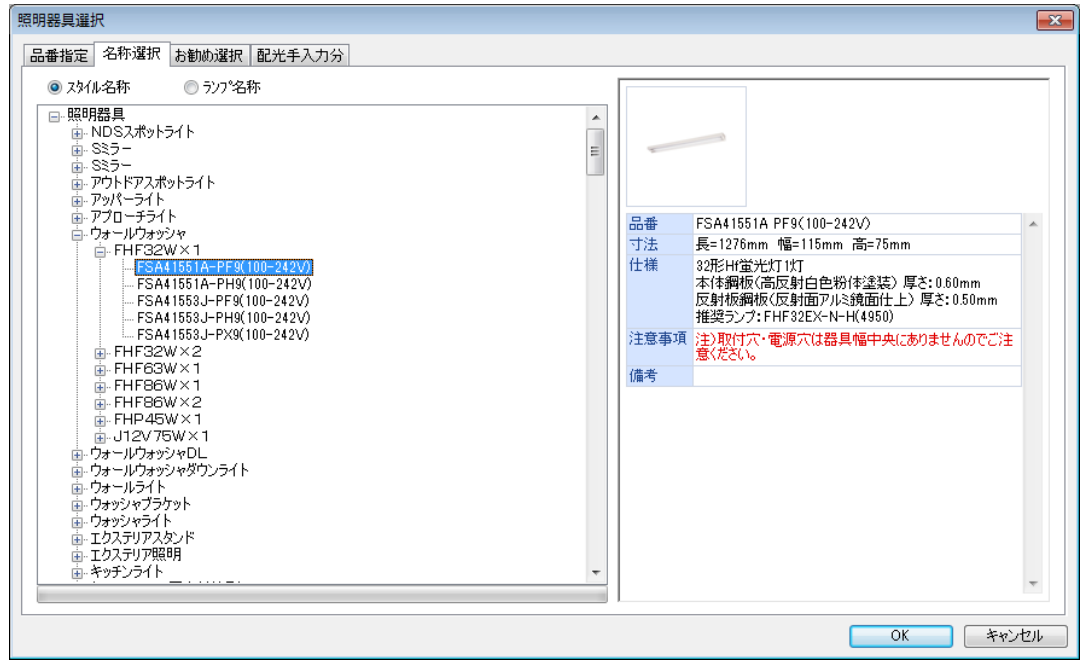

## ② [ランプ] →[スタイル] →[品番]から選択

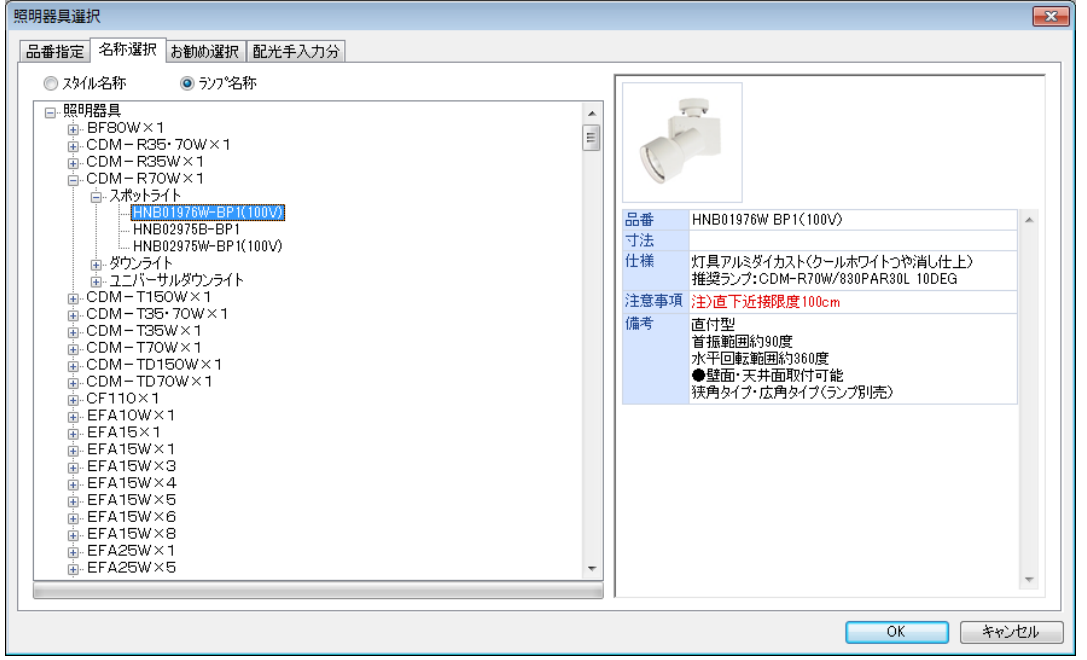

#### お勧め選択

[照明器具選択]画面で[お勧め選択]タブをクリックすると[お勧め検索]画面が表示されます。 設置場所・部位・器具種類を絞りこむことで、お勧めする器具を選択することが可能です。 該当品番を選択し、[OK]をクリックしてください。

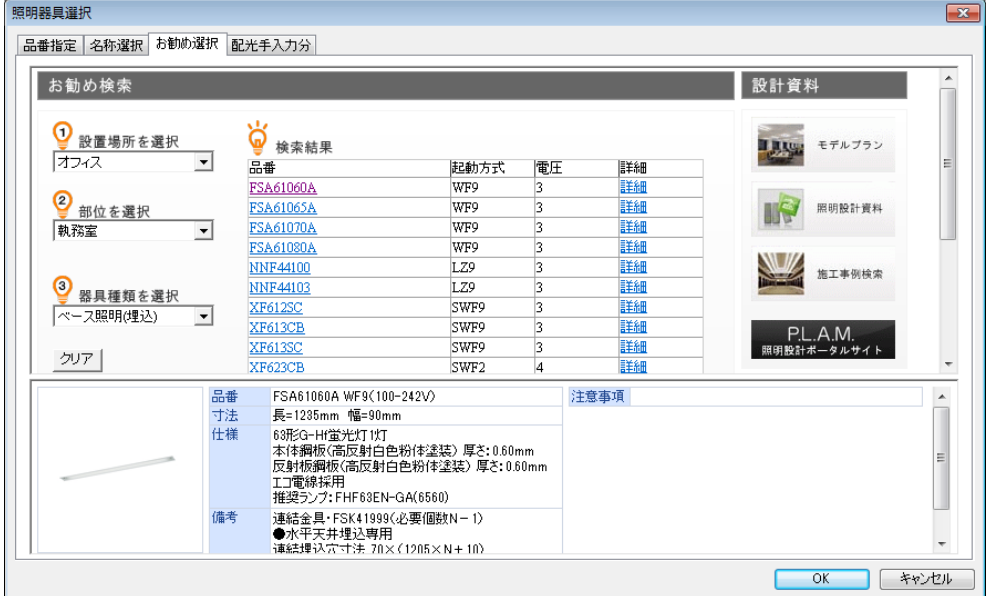

配光手入力分※ルミナスプランナーライトにこの機能はありません。

[照明器具選択]画面で[配光手入力分]タブをクリックすると次のような画面が表示されます。 照明器具データの参照先にssh形式のファイルを保存すると選択可能になります。

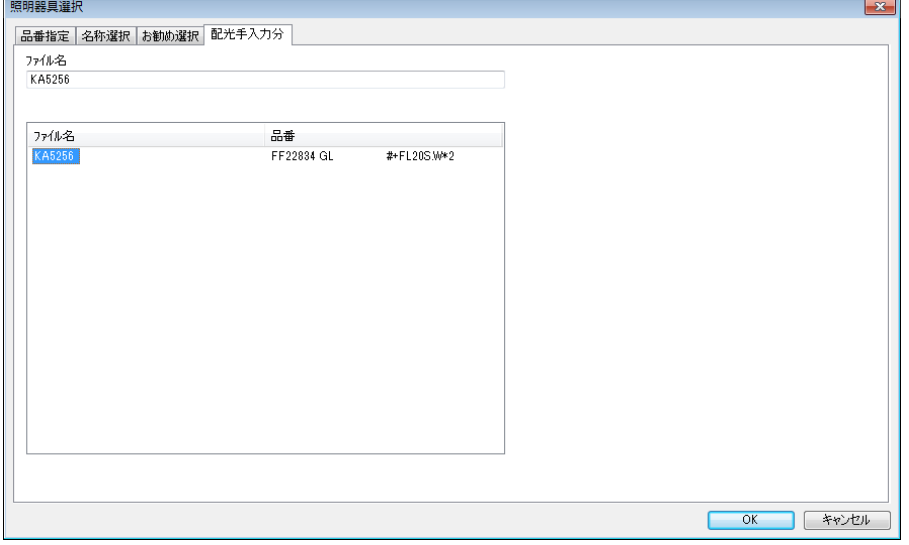

#### 【照明器具の参照先】

メニューバー「ファイル」→「環境設定」→「データディレクトリ」の「照明器具」に記載

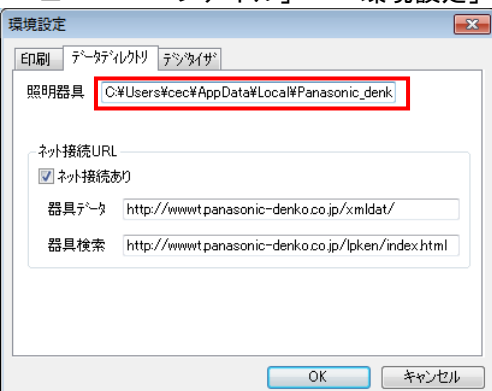

## 照明器具データについて

 照明器具の選択が終わると[照明器具データ]の画面が表示されます。画面に表示されている内容に変更 がなければ、そのまま[OK]をクリックしてください。

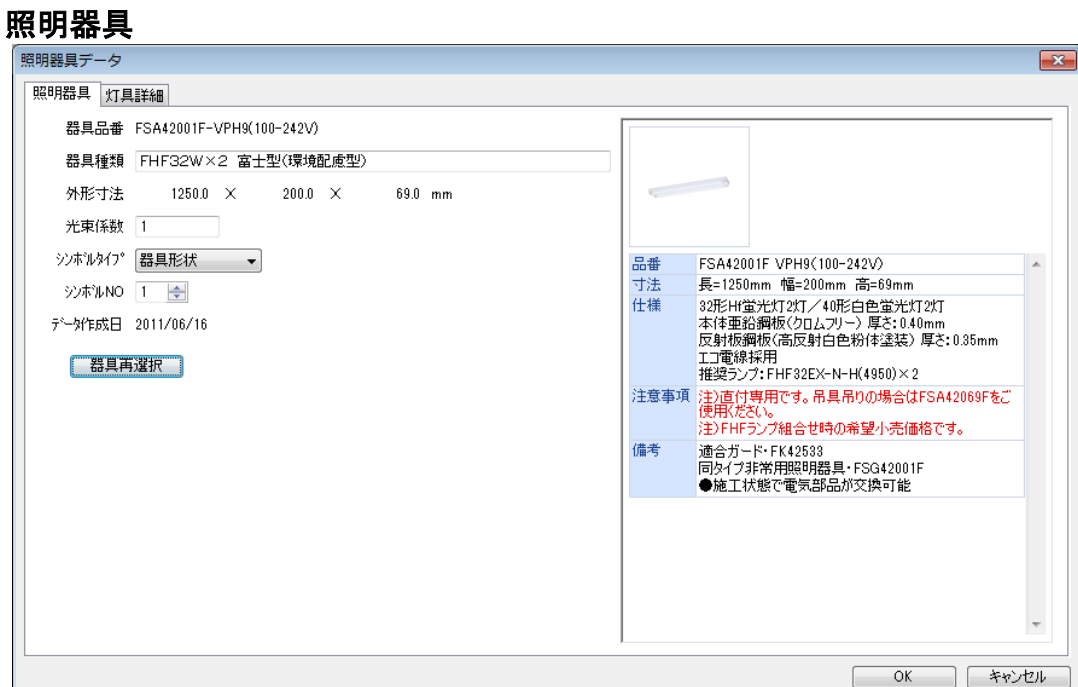

#### 【光束係数】

ランプ姿勢等によるランプ光束の低下を考慮したいときに入力します。 通常1.0で0.001~9.999の範囲で入力してください。

#### ・マルチハロゲンランプを使用する場合

マルチハロゲンランプは点灯方向により光束が変化します。 従ってマルチハロゲンランプ等を使用して照明設計されるときは、光束係数に光束低下を考慮した値 を入力してください。 例えば、野球場などのグランド投光照明でSC形のランプを使用して設計を行なう場合、器具の取付 角度は60°~70°程度になります。光束係数に0.9を入力して計算してください。 また電圧降下などのランプ光束が低下する要因が考えられる時は、その値を光束係数に考慮してくだ さい。

#### 【シンボルタイプ・シンボルNO】

照明器具の図面上への表示形式を選択することができます。

「シンボルタイプ 器具形状 ・2・3」

発光部寸法が0でないときは長方形で表示され、0のときは記号で表示されます。

「シンボルタイプ 照射方向 ・2」

照射方向を矢印で表示します。

# ※器具形状3と照射方向2はカラーで表示されます。

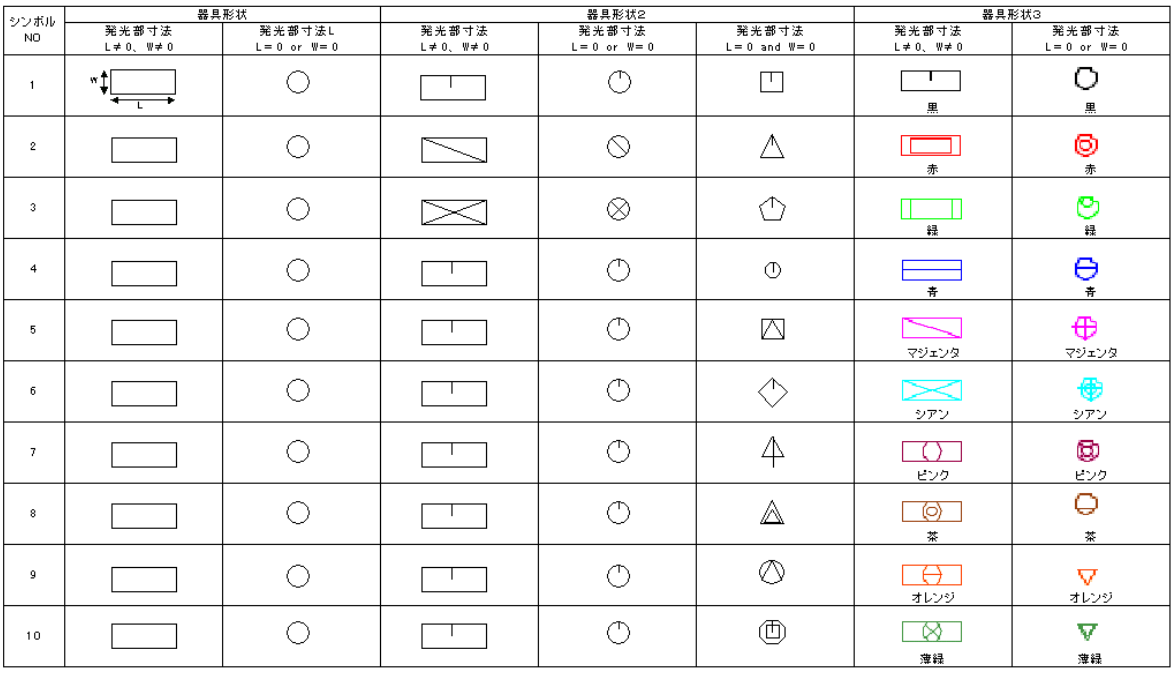

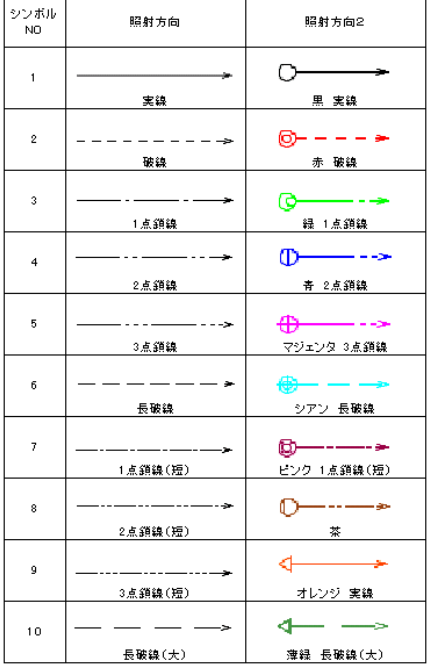

# 【器具再選択】

[照明器具選択]の画面に戻ります。

#### 灯具詳細 昭明哭旦デ- $\overline{\mathbf{x}}$ |昭明器具 灯具詳細 器具品番: FSA42001F-VPH9(100-242V) 発光部寸法 1250  $\overline{\phantom{0}}$   $\times$  200  $m<sub>m</sub>$ 同时里  $\Rightarrow$ FHF32EX-N-H(4950) 4951 -ランプ品名 FHF32EX-N-H(4950) | × 2 灯 配光 名称 Hf蛍光灯 色温度 5000  $\Box$  K 配光コード K0082706 配光曲線<br>cd/1000 LM . Altfr面 日所面 光束 4950 表示形式  $\Box$  LM ◎ ポーラ 点灯数 2 ●片対数 保守率 | 0.69 器具効率 92.1 % 上方光束 18.4 % 下方光束 73.7 % -200-**OK キャンセル**

#### 【発光部寸法】

照明器具の実際に光っている部分の寸法(長さ×幅)です。幅はA断面方向の寸法で、長さがB断面 方向の寸法です。発光部寸法を入力することで照明器具の大きさを考慮した照度分布を計算できます。 ※小型ダウンライトで床面を照らす時など、器具の大きさを考慮しなくてよい場合は、発光部寸法は 長さ・幅ともに0を入力してください。

## 【ランプ】

ドロップダウンリストボックスから使用するランプを選択してください。ランプ品名~保守率は自動 的に表示されます。

## ◆保守率の値は、ランプを選択した直後は屋内・中が表示されます。 (事務室や店内など一般に使用される施設の場合の値) 屋外などで使用し、保守率の値が違う場合は変更してください。

#### 【配光曲線】

表示形式で「ポーラ」を選択すると①の画面に、「片対数」を選択すると②の画面になります。 《付記》A断面、B 断面についてはP4-6参照

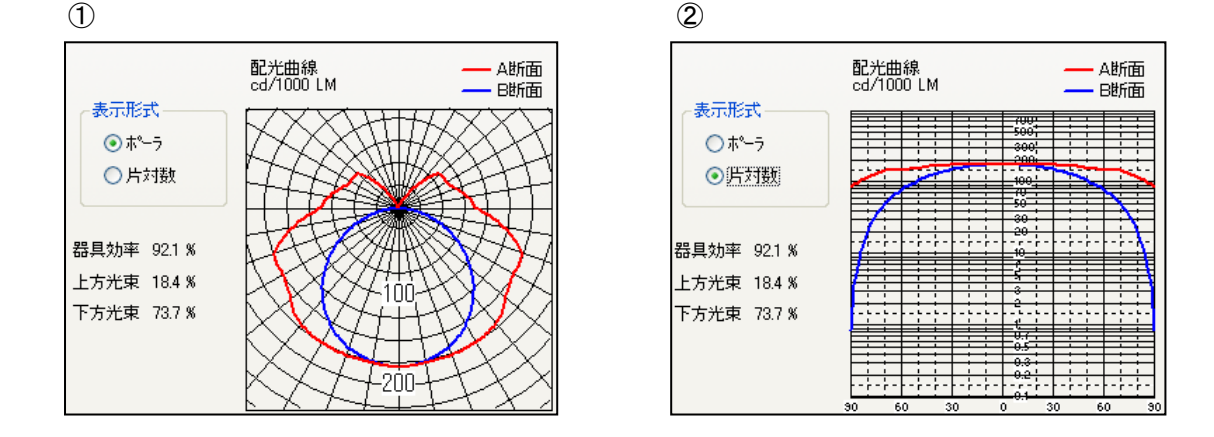

# 照明器具位置について

汎用照度計算の場合、照明器具の選択が終わると下の[照明器具位置]が表示されます。 <表モード>

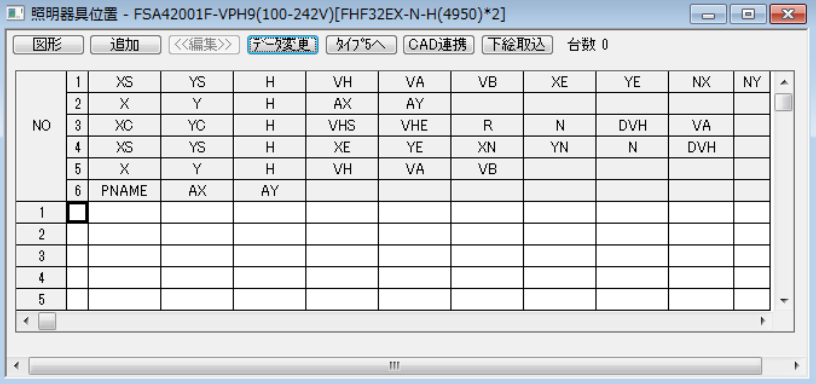

#### <図形モード>

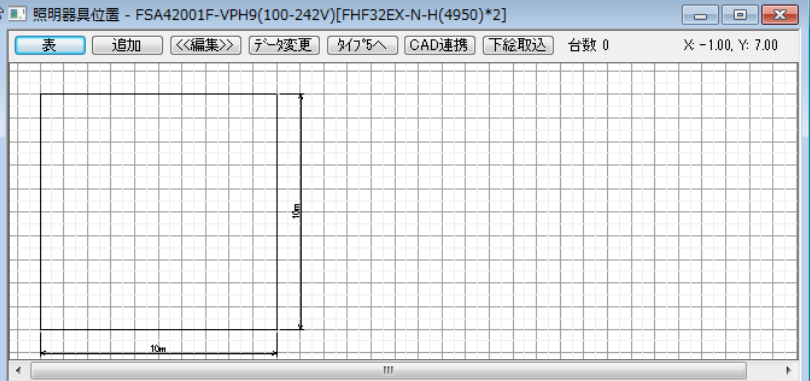

#### 【図形(表)】

表モード・図形モードを切り替えます。初期画面は表モードになります。

## 【追加】

照明器具の位置を入力します。 入力方法については下の「器具位置の追加について」を参照してください。

#### 【編集】

図形モードの時のみ使用し、クリックすることで器具位置を編集することができるようになります。

#### 【データ変更】

照明器具を再選択する時に使用します。クリックすると[照明器具選択]の画面が表示されます。

【CAD連携】

照明器具位置の入力をCAD図面から拾い出す時に使用します。

#### 【下絵取込】

照明器具位置の入力をJPEGやDXF図面から拾い出す時に使用します。

# 器具位置の追加について

器具位置は、以下の4種類の方法で追加できます。 ■■ 部は、ルミナスプランナーライトの機能にはありません。

## 1.格子(器具中心+角度)

 器具の取付高さ、方向、角度が一定で、かつX方向とY方向の取付間隔が同じ場合に使用します。 「取付ピッチ」ダイアログボタンをチェックする事で、器具間隔を指定できます。

 $\overline{V}$ 

<表モード>(右図の番号は行番号を表します)

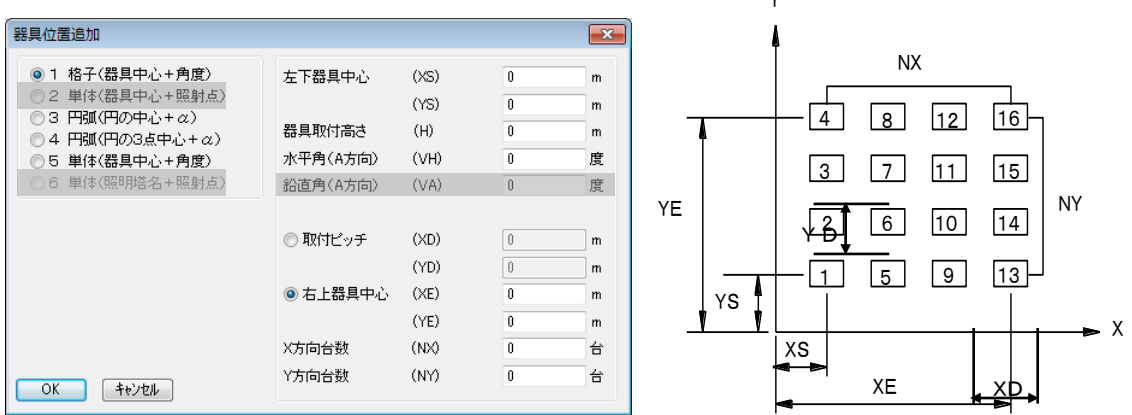

<図形モード>

下のような画面が表示されるので、取付高さ、X方向・Y方向台数などを入力し、[OK]をクリック してください。

図形モードの画面に戻るので、左下器具中心、右上器具中心をマウスでクリックして指定してください。

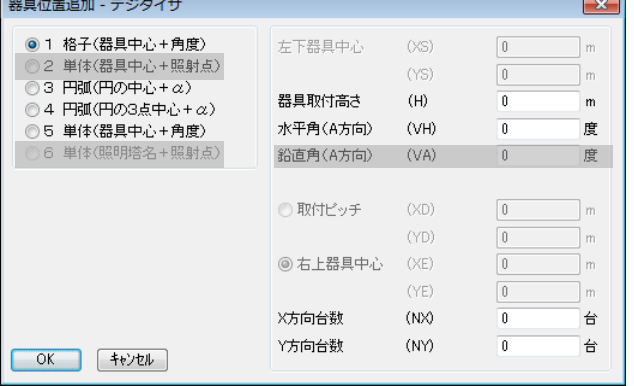

# 2.単体(器具中心+照射点)

※ルミナスプランナーライトにこの機能はありません。

器具の取付位置と照射点が決まっている場合に使用します。照射点は器具中心軸がXY平面(Z=0)と 交わる点です。

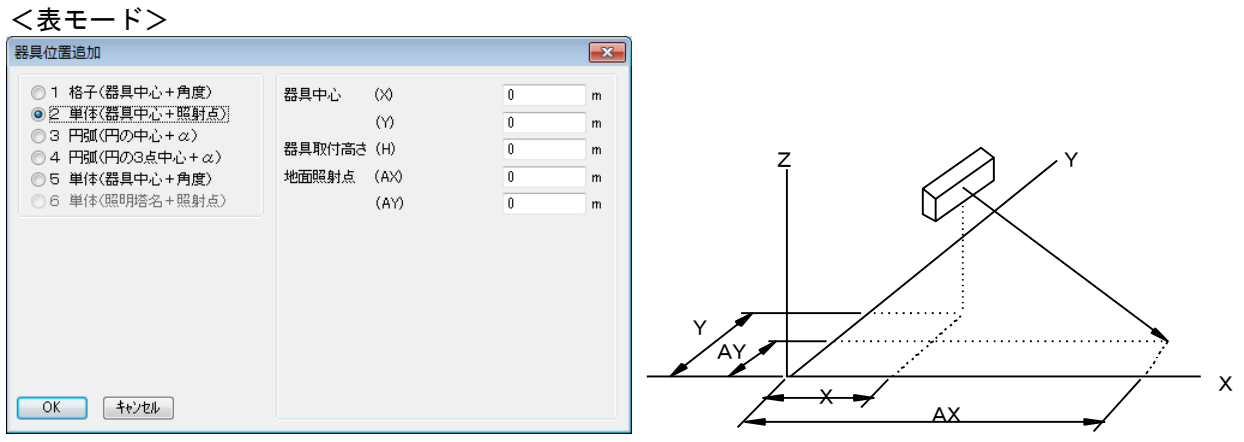

<図形モード>

取付高さを入力し、[OK]をクリックしてください。器具中心・照射点はマウスで指定してください。  $\overline{a}$ 

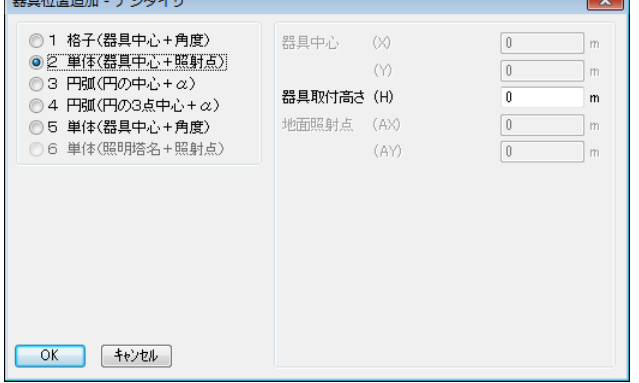

# 3.円弧(円の中心+α)

同心円上に器具を配置する場合に使用します。VHSで指定した角度に最初の器具が配置されます。そこ から円弧上反時計回りに、VHEで指定した角度まで器具が等角度に配置されます。VHS,VHEはX 軸上を基準(0°)として反時計回り(-180°~180°)に指定してください。水平方向のずれ(A 方向)は直径とA断面方向のずれ角を入力します。例えば A断面を円の中心に向ける時は180と入力し、 円の中心と反対に向ける時は0と入力します。鉛直角(A方向)は水平方向のずれで定義したA断面方向 を基準にして器具を傾けます。

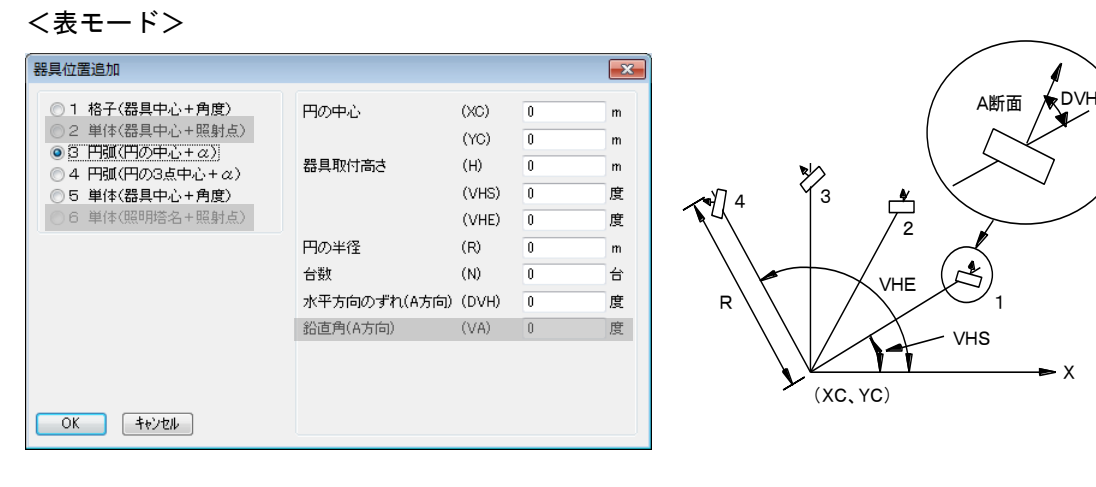

<図形モード>

取付高さ、円の半径・台数などを入力し、[OK]をクリックしてください。円の中心はマウスで指定し てください。

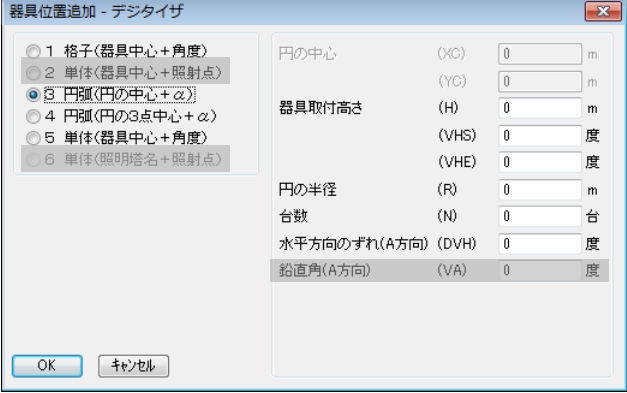

# 4.円弧(円の3点中心+α)

円弧上に器具が配置されている場合に使用します。器具のA断面方向は円弧の中心と反対に向きます。 鉛直方向に器具を傾けることはできません。

<表モード>

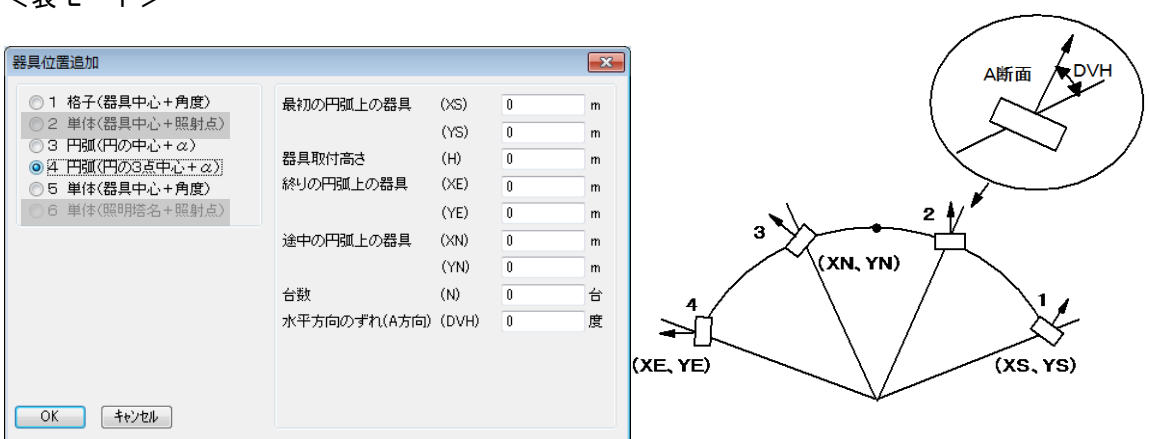

## <図形モード>

取付高さ、台数などを入力し、 [OK] をクリックしてください。器具の中心3点はマウスで指定して ください。

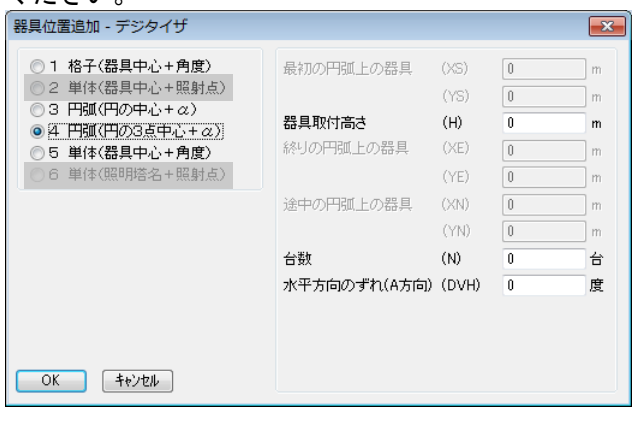

# 5.単体(器具中心+角度)

。<br>器具を 1 台ずつ入力する場合に使用します。

<表モード>

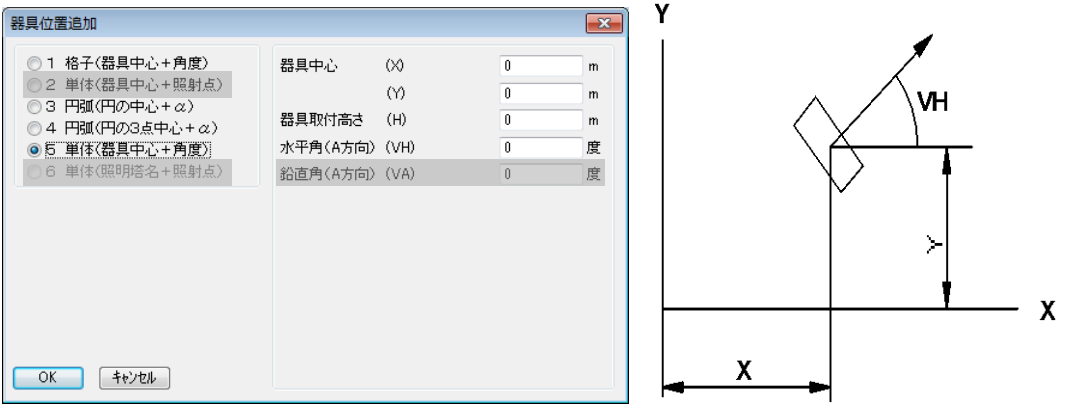

#### <図形モード>

取付高さなどを入力し、[OK]をクリックしてください。器具の中心はマウスで指定してください。

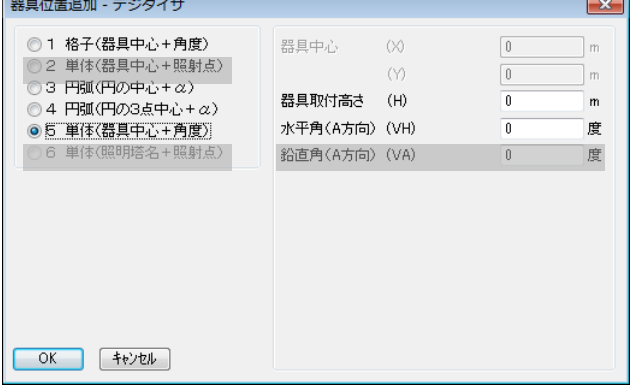

## 6.単体(照明塔名+照射点)

※ルミナスプランナーライトにこの機能はありません。

テニスコートや野球場のように、照明器具がある 1 点に多く取り付けられ、その 1 点からそれぞれの照明 器具の照射方向が決まっている場合に使用します。地面照射点はXY平面(Z=0)と交わる点です。 器具位置を追加するには、あらかじめ照明塔の位置を入力しておく必要があります。

<表モード>

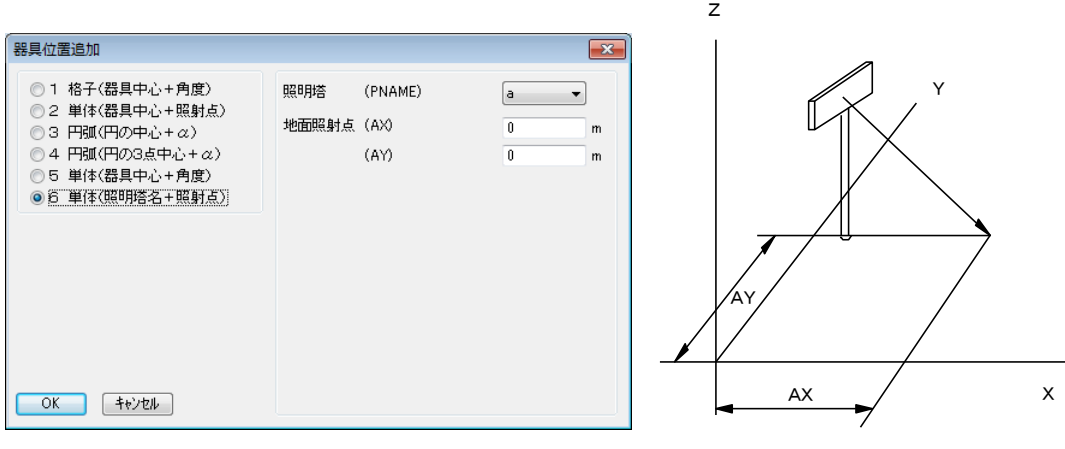

<図形モード>

照明塔を選択し、[OK]をクリックしてください。地面照射点はマウスで指定してください。

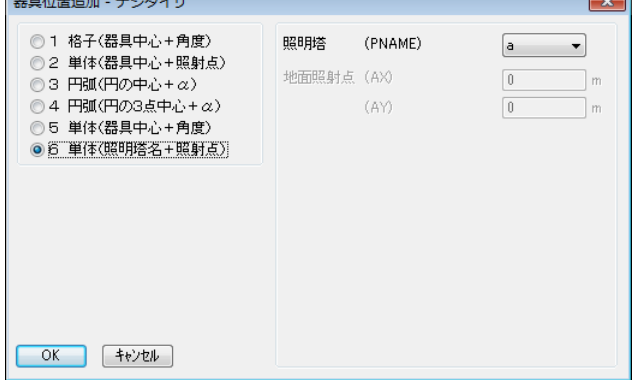

## 器具位置タイプの変更

鉛直方向の傾きを設定した場合、タイプ2、タイプ5、タイプ6を切り替える事ができます。 ※タイプ6からタイプ2とタイプ5へ切り替える事はできますが、器具タイプ6へ切り替える事は できません。 【タイプ2】照射方向指定(P4-17)

- 【タイプ5】取付角度指定(P4-20)
- 【タイプ6】照明塔+照射方向指定(P4-21)

変更する行を選択して、【タイプ2へ】・【タイプ5へ】をクリックしてください。

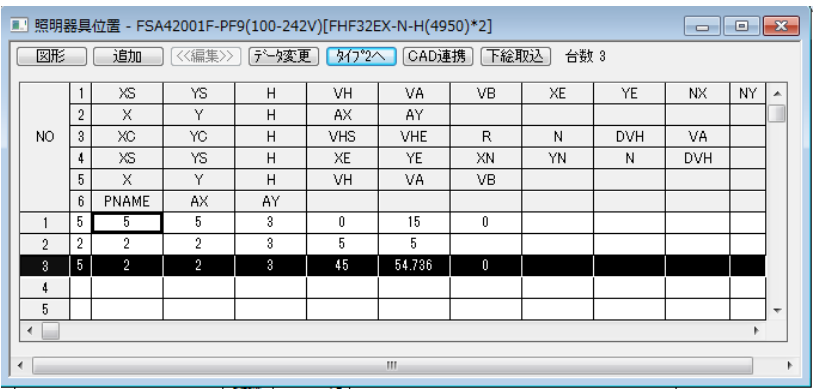

# 器具位置の移動について

<表モードの場合>

変更したい器具位置の行番号をダブルクリックすると、[器具位置変更]の画面が表示されるので、器具 の座標などを変更してください。

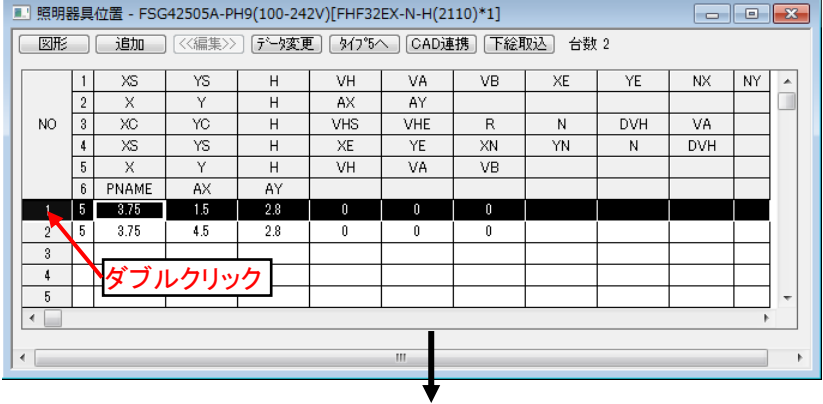

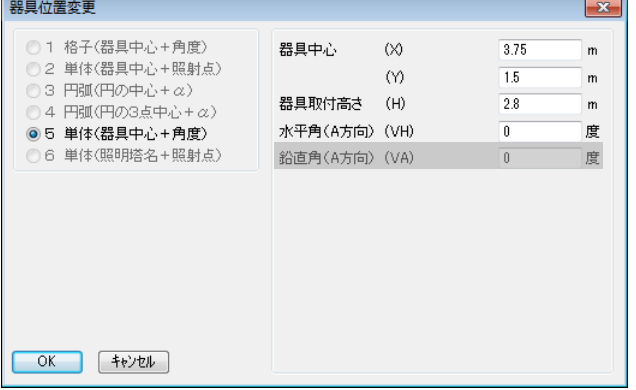

#### <図形モードの場合>

移動させたい器具をマウスで囲い込む様に選択し(赤線で表示されます)、ドラッグしてください。

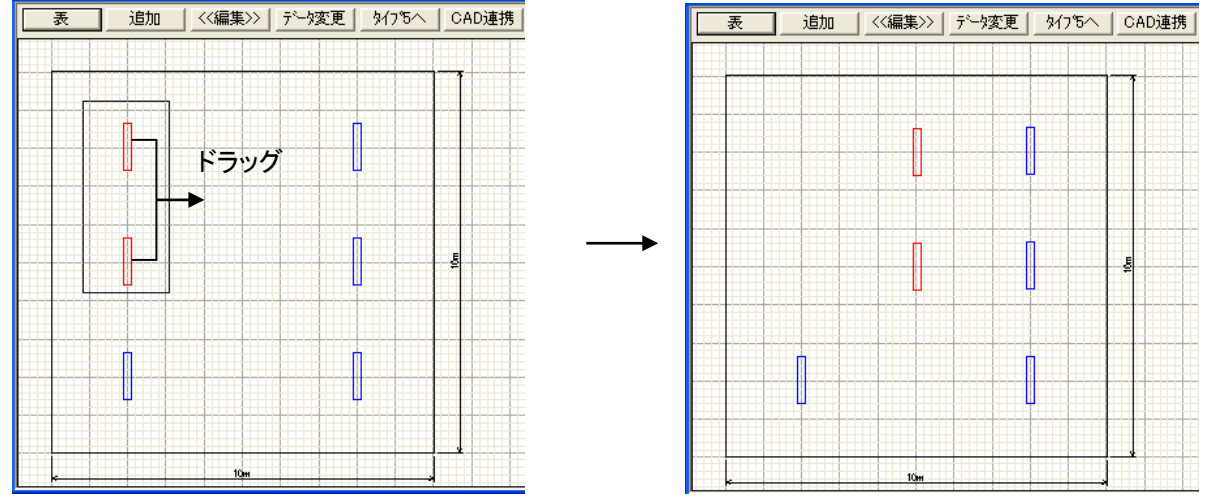

# 器具位置の削除について

<表モードの場合>

削除したい行番号をクリックして選択し、メニューバーの[編集]→[削除]を選択してください。

<図形モードの場合>

削除したい器具をクリックして選択し、メニューバーの[編集]→[削除]を選択してください。

## 器具位置の複写について

<表モードの場合>

コピー元の行番号をクリックして選択し、メニューバーの [編集] → [コピー] を選択してください。次 にコピー先の行番号をクリックして選択し、メニューバーの[編集]→貼り付けたい方法を選択してくだ さい。(貼り付け方法の種類は下記を参照)

<図形モードの場合>

コピー元の器具データをクリック又はドラッグして選択し、メニューバーの[編集]→[コピー]を選択 してください。

次にメニューバーの[編集]→貼り付けたい方法を選択してください。

(貼り付け方法の種類は下記を参照)

#### 座標変更して貼付け

変更したい項目のチェックボックスにチェックをつけ、貼り付けたい位置の座標を入力してください。

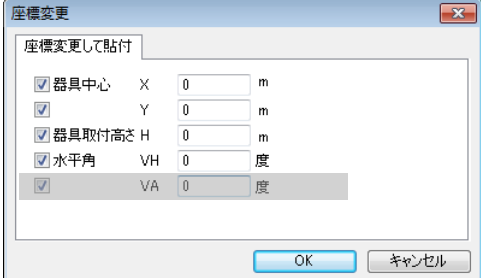

#### 平行移動して貼付け

器具を移動させる距離、高さを入力してください。

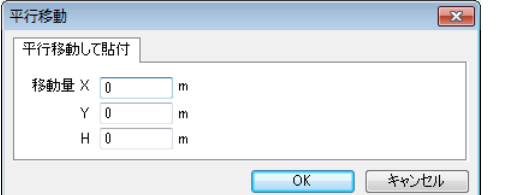

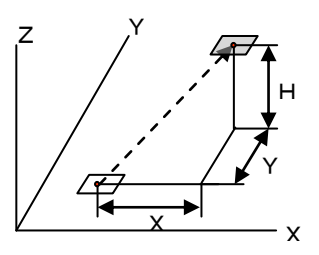

#### 回転移動して貼付け

器具を移動させる角度を、元の器具を基準として反時計回りに入力してください。

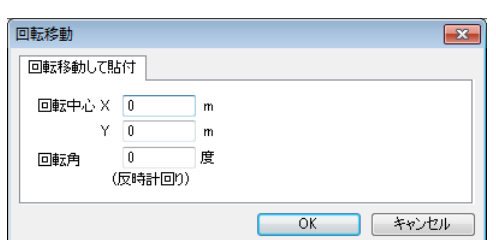

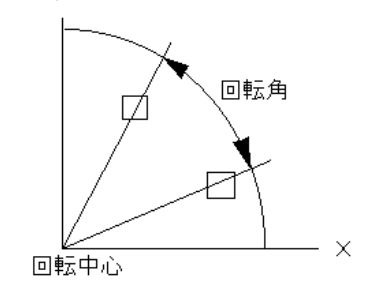

#### 対称移動して貼付け

対称軸上の任意の点と、対称軸の傾き(例えばY軸と平行ならば90)を入力してください。

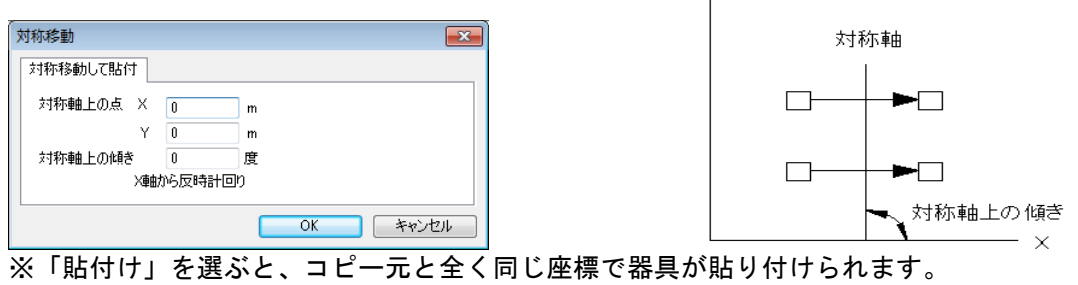

※器具位置を別のセクションに貼り付けることもできます。

# 照明器具の重なり確認

器具が同じ座標に配置されているかを<図形モード>の表示色で確認できます。

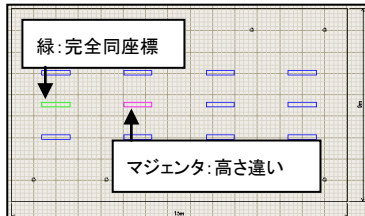

表示色 緑 : X、Y、H 全ての座標が同じ器具がある場合 マジェンタ:X、Yが同じ座標、H(高さ)が異なる器具がある場合 青 :緑、マジェンタ以外の場合

#### 照明器具の削除

※ウィザード入力の屋内全般所要台数計算・屋内計算・屋外計算ではできません

選択した照明器具を削除するには、左側の画面に表示された器具品番をクリックしてメニューバーの [編集]→[削除]を選択してください。

メッセージが表示されますので、確認してクリックしてください。

#### ◆汎用照度計算で、器具位置を入力済みの照明器具を削除した場合、器具位置ごと削除されますので 注意してください。

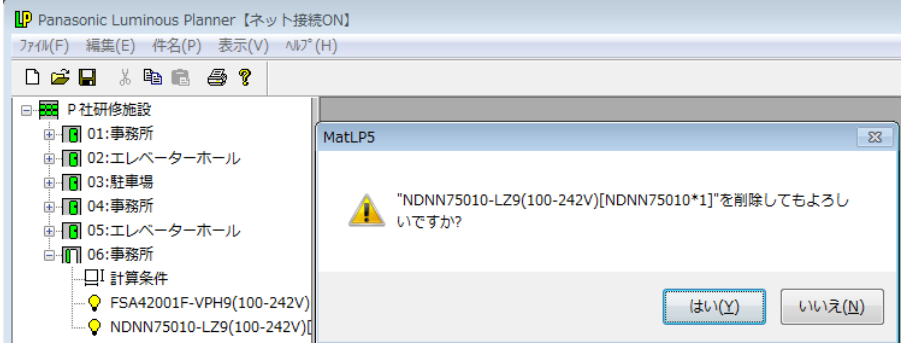

#### 照明器具の複写

※ウィザード入力の屋内全般所要台数計算・屋内計算・屋外計算ではできません

照明器具の品番や位置などの条件をそのまま複写する場合は、左側の画面のなかで複写元の照明器具を 選択し、メニューバーの「編集]→「コピー]を選択してください。(ここでは、NDNN75010を 06:事務所へコピーしています) コピー先の場所をクリックして選択し、メニューバーの「編集]→ [貼り付け]を選択すると照明器具がコピーされます。

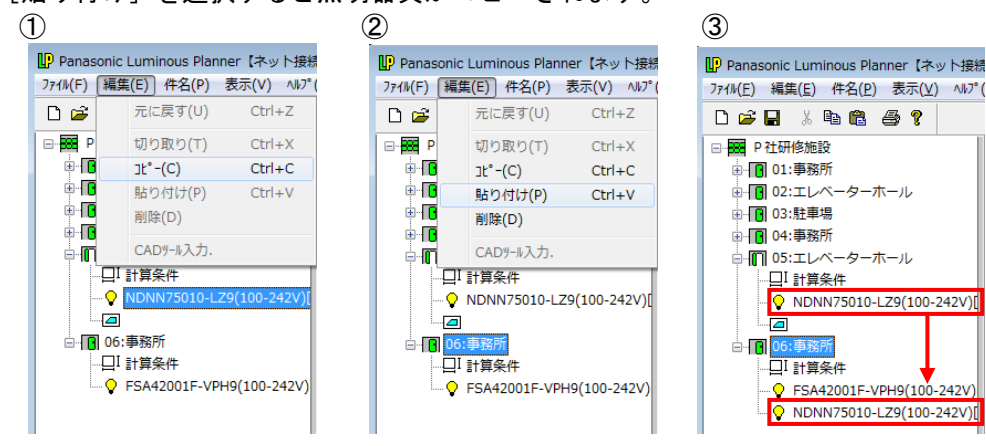

# 3.エリアについて

エリアとは、指定した範囲内の平均照度を求める時に入力します。入力できるエリアは 1 つの照度計算に 対して15エリアまでです。例えばフロアなどの照度計算を行う場合に、執務室、廊下、全体などのエリ アを入力することで、その範囲内の平均照度を計算することができます。入力しない場合は計算範囲全体 の平均照度を計算します。

※ウィザード入力の屋内計算と屋外計算は1エリアまで

# エリアの追加について

メニューバーの [エリア] → [新規追加] を選択してください。下記の画面が表示されます。入力が終 わりましたら画面を閉じてください。

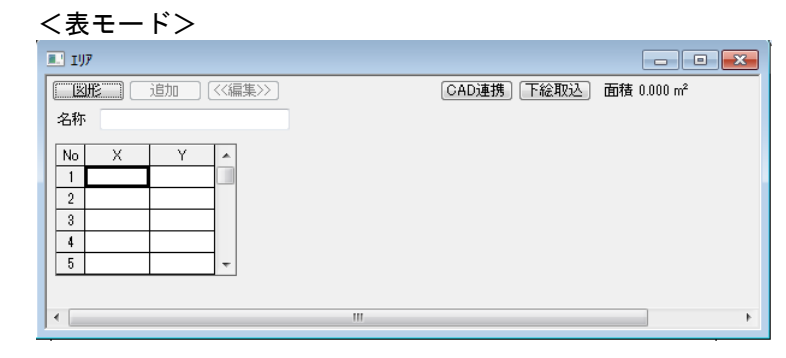

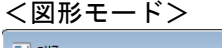

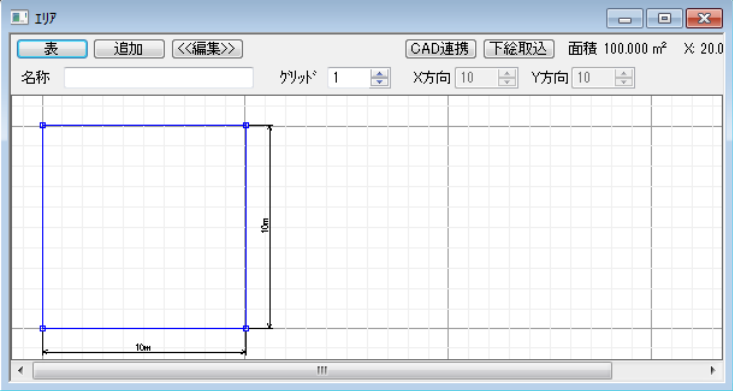

<表モードの場合>

エリアの各頂点の座標を、結ぶ線分が交差しない様に反時計周りで入力してください。 座標は240点まで入力可能です。

<図形モードの場合>

 [追加]ボタンをクリックしてボタンの表示を としてください。エリアの各頂点の座標を ねじれないように反時計周りでクリックして指定してください。座標は240点まで入力可能です。

## エリア名・頂点座標の変更について

メニューバーの[エリア]から変更したいエリアを呼び出します。上記のようなエリアの画面が表示され るので、エリア名・エリアの各頂点を変更してください。

## エリアの削除・複写について

エリアの複写・削除方法は照明器具の場合と同じです。

# エリア指定時のエラーについて

照度計算を行ったときに下記のようなエラーメッセージが表示された場合の解消方法

【同じエリア点があります】

①のようにエリア指定の最後にもう一度エリアの始点を入力している場合表示されます。 ②最後の行を削除してください。

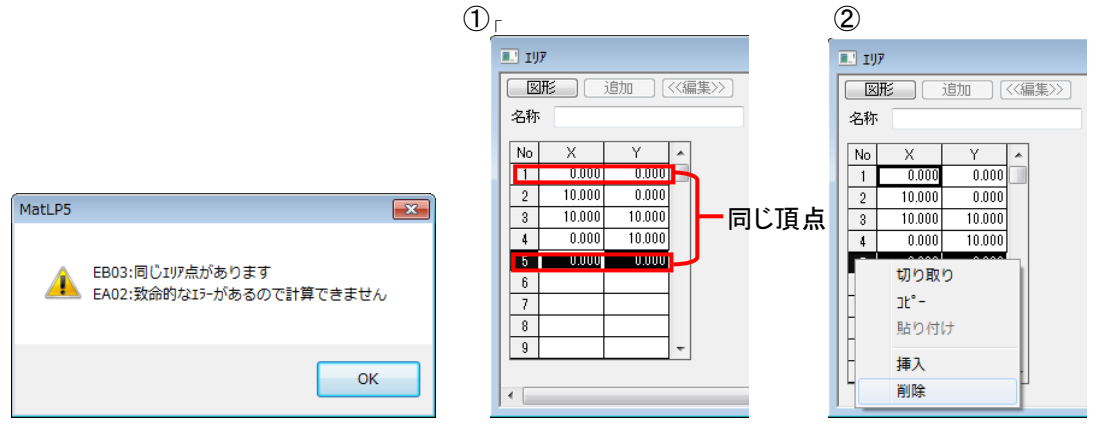

CAD連携機能は、[エリア]画面・[照明器具位置]画面で機能します。 [エリア]

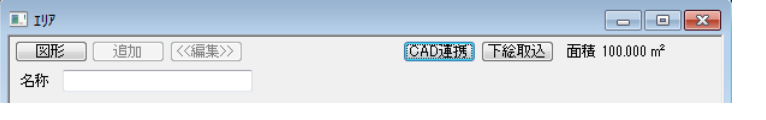

#### [照明器具位置]

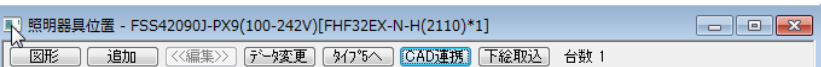

## 画面操作

画面操作アイコン を使用して図面の見たい部分を表示できます。

- ・画面操作アイコン
	- □ ... 縮小ズームを行います。
	- ・・・ 拡大ズームを行います。
	- ・・・ 全画面表示を行います。
	- ・・・ 範囲ズームを行います。拡大したい部分を四角形の窓で指定するとその部分 が拡大表示されます。
	- … パンスクロールを行います。アイコンをクリックした後、図面上でマウスの 左ボタンを押したまま、マウスを上下左右に動かすと、リアルタイムに視 点の移動をすることができます。パンスクロールを解除する場合はESC キーをおしてください。

#### DXF図面取込

①メニューバー「ファイル」→「新規作成」を選択してください

- ②「新規作成」画面の▼をクリックし、「汎用照度分布計算」を選択→「OK」をクリックしてください
- ③メニューバー「エリア」もしくは[照明器具]→「新規追加」を選択してください。
- ④「エリア」もしくは[照明器具]画面が表示される
- ⑤「CAD 連携」ボタンをクリックする
- **6戸アイコンをクリック**
- ・寸法スタイル・塗り潰し・スプラインなどの属性には対応してません。あらかじめCAD上 で他の要素(線分・ポリラインなど)に変更しておいてください。
- ・R12J以外の形式で読み込んだ場合は、下図メッセージが表示されますが、そのまま処理する事が 可能です

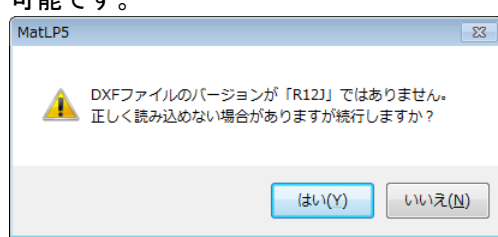

#### DXF図面の変更

アイコンをクリック

 ファイル名が同じ場合、同一データとします。違う図面の場合は、ファイル名を変更してください。 新規に指定する場合と同じ画面を表示します。

## DXF図面削除

ツリービューの<mark>留</mark>DXFアイコンを選択し、メニューバー[編集]→[削除]を選択してください。

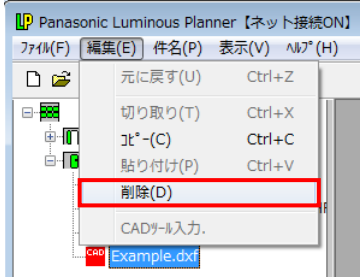

# 図面の表示設定(メニューバー ロアイコンを選択)

表示するレイヤーや図形を選択したり、文字の表示サイズを設定することができます。

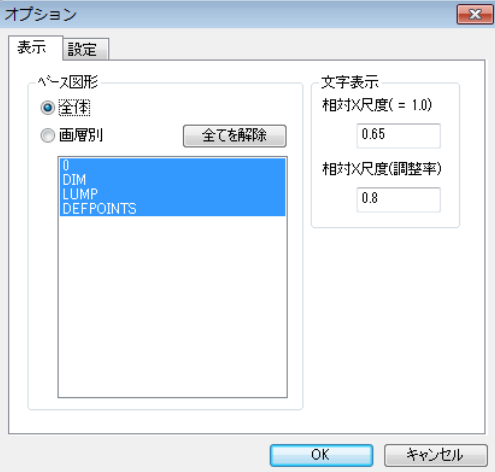

## **DXF図面を別のセクションに複写**

※図面の共有利用の場合、縮尺は共有されます。原点はセクションごとに設定できます

①ツリービューの<sup>■</sup>DXFアイコンを選択し、メニューバー[編集]→[コピー]を選択してください。

②ツリービューから複写先のセクションアイコンを選択し、メニューバー[編集]→[コピー]を選択してく ださい。

③複写先のセクションにDXFアイコンが追加されます。

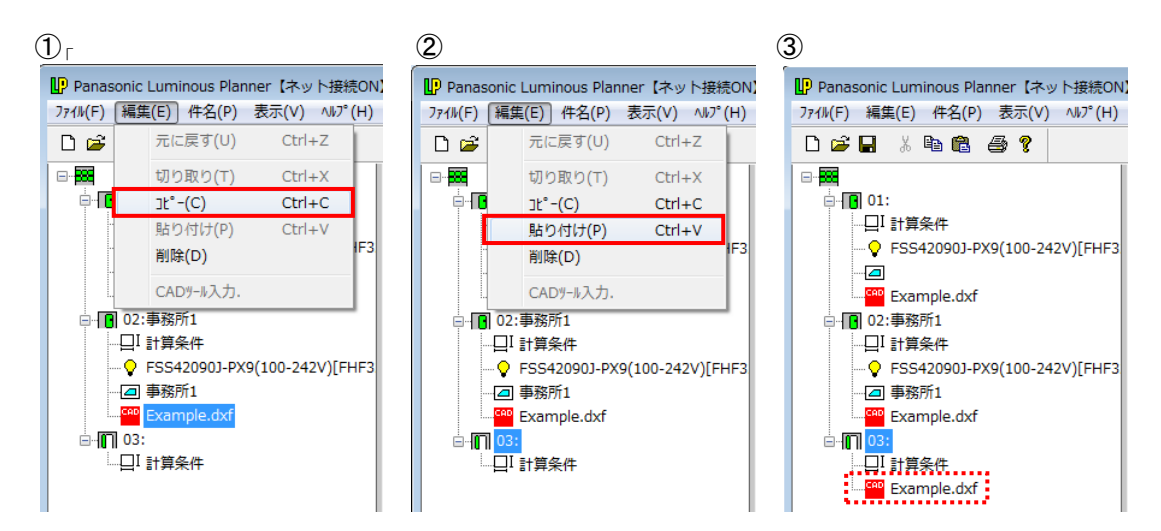

## DXF縮尺の指定

(メニューバー<sup>合</sup>アイコンをクリック)

 縮尺の方法は図面より実寸法を拾い出す方法(線分・2 点指定)と既知の縮尺を数値で入力する方法が あります。

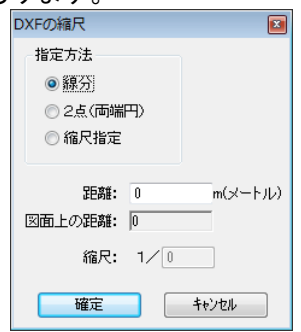

#### 【「線分」指定の場合】

 ① [線分]を選択し、図面上で長さがわかっている線分をクリックしてください。 (選択された線分が緑色にかわります) ②選択した線分の距離を入力してください。

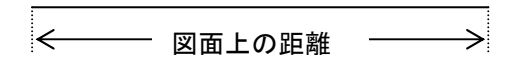

【「2点(両端円)」指定の場合】

①[2点(両端円)]を選択し、図面上にある2つの円を指定してください。 (選択された円が緑色にかわります)

②2つの円の中心を結ぶ線分の長さを入力してください。

図面上の距離

【「縮尺指定」の場合】 ①[縮尺指定]を選択してください。 ②図面の縮尺を入力してください

#### 原点の指定

(メニューバー アイコンをクリック)

ルミナスプランナーで照度計算を行う平面の原点を決定します。原点位置は、図面上の2つの線分を選択 してください。2つの線分の交わる位置がルミナスプランナーの計算範囲の原点となります。 原点が確定しましたら、[図形選択終了]をクリックしてください。

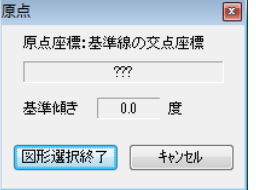

また、下記図のように計算平面の傾きを補正したい場合、ルミナスプランナーには計算平面を回転補正 して転送することができます。 ※補正可能角度は±90°まで

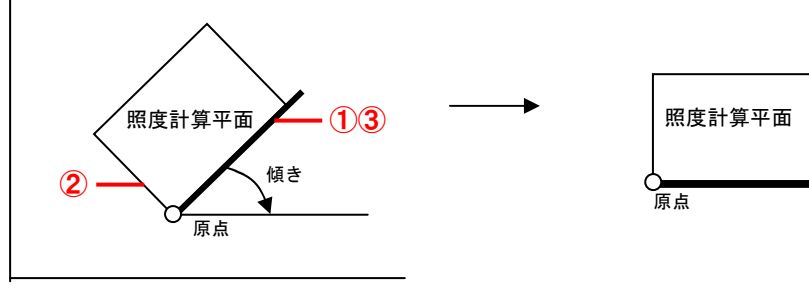

図面上の計算平面 マンナスプランナーでの計算平面

【傾き補正を行う場合】

①原点を決定するための2つの線分の間口(横)方向を選択 ②原点を決定するための2つの線分の奥行(縦)方向を選択 ③傾きの軸(X軸方向)となる線分を選択してください。

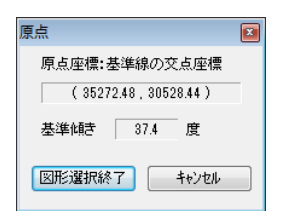

傾きの軸を指定した場合は画面上の 基準傾きに角度が表示されます。 選択が完了後「図形選択終了] を クリックしてください。

【原点の変更】

設定済みの原点を変更する場合は、メニューバー ® アイコンをクリックし、原点を設定する為に選択 している緑と赤のラインを①緑のラインをクリックして解除→②赤から緑に変化したラインをクリッ クし、設定を解除してから、新しい原点設定を行ってください。

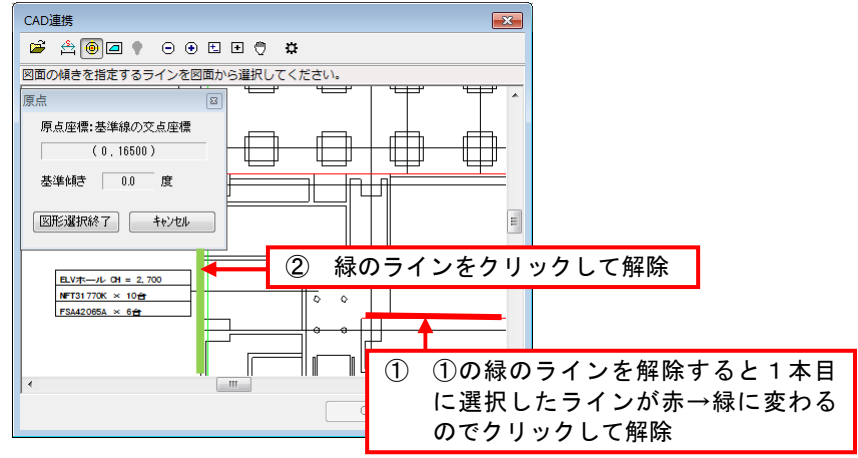

## 器具選択

(メニューバー ? アイコンをクリック)

・器具条件

 器具位置の追加方法や高さなどの条件を入力する画面です。器具位置の追加方法は[3 円弧(円の中心)] と「5 単体(器具中心)]の2種類があります。追加方法の番号や入力する条件はルミナスプランナー の器具位置追加方法と同じです。(P2-26・28参照) 器具を図面よりクリックで選択し、[図 形選択終了] をクリックします。

 選択した器具と類似する図形要素を自動的に検索し、それぞれの器具中心座標を記憶します。 ※ 部はルミナスプランナーライトでは表示されません。

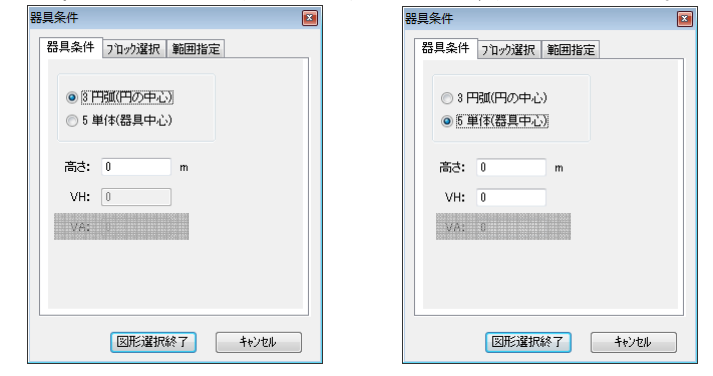

・ブロック選択

 器具をブロック図形として登録している場合、(例:インストールディレクトリの「MatlP59」-「sample」 フォルダ内の Example.dxf 内の会議室)ブロックを選択することで器具位置を追加することができます。 ①[ブロック選択を行う]をクリックしてチェックをつけ、ブロックのリストから器具ブロックを選択 してください。該当するブロックが水色で表示されます。

②図面より器具ブロックを1つ選択してください。選択したブロックは緑色で表示されます。

 ③高さなどの条件を入力した後[図形選択終了]をクリックすると該当するブロックの中心座標を記憶 します。

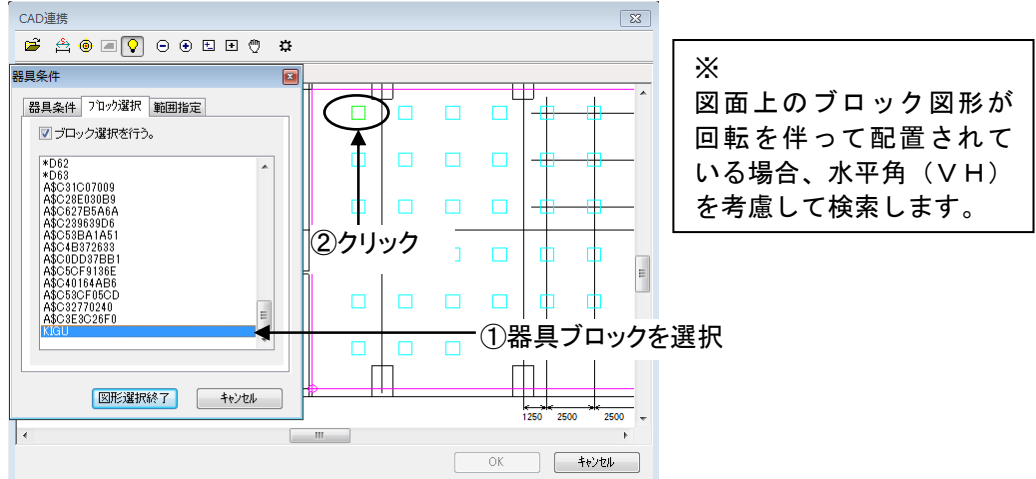

・範囲指定

 図面上で指定した器具に類似する図形要素を自動的に検索しますが、その時に検索範囲を指定すること ができます。

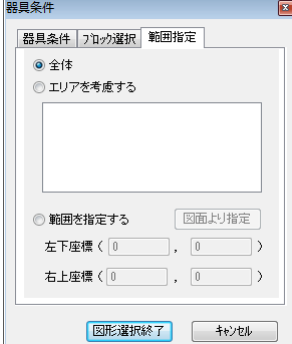

全体・・・図面の全範囲から検索します。

エリアを考慮する・・・図面上に指定したエリア内で器具 検索を行います。

範囲を指定する・・・図面上で指定した任意の矩形座標 内で検索を行います。

## 出力内容の編集

DXF出力した場合、照度分布図の結果表も出力されますので、任意で移動してください。 ※ルミナスプランナーから読み込んだデータは、DXFファイル上ではオリジナルデータとは

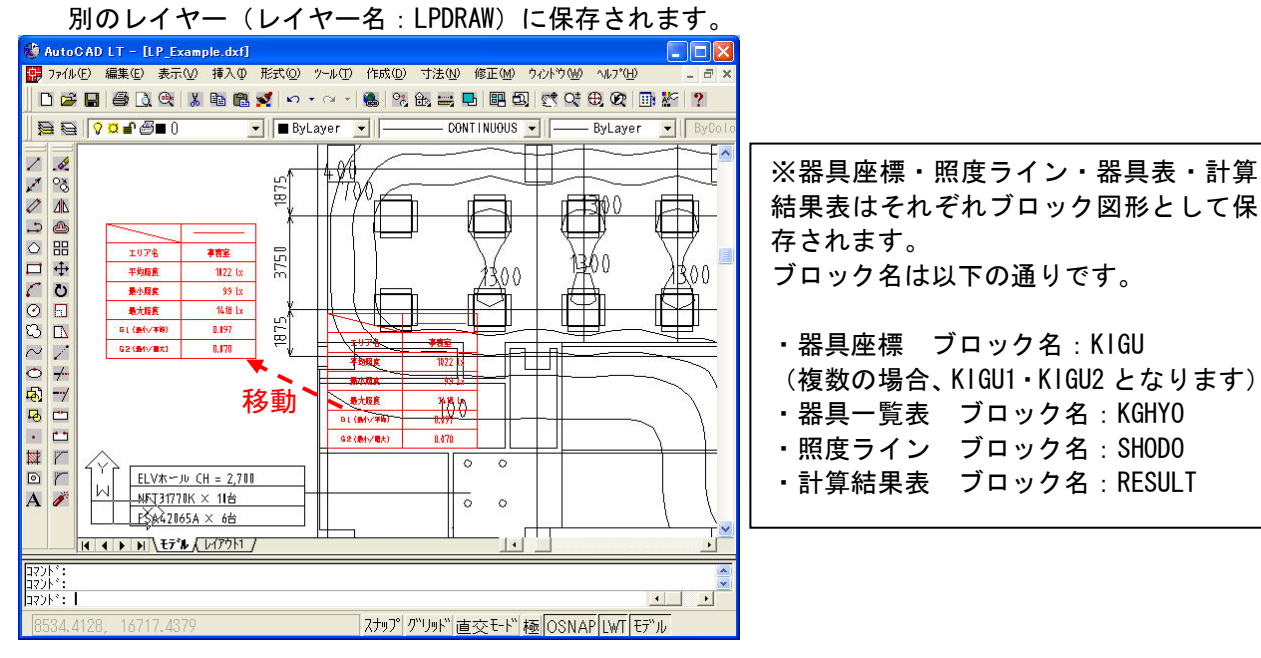

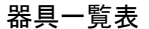

器具一覧表 計算結果表

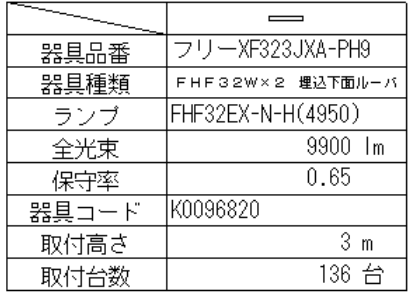

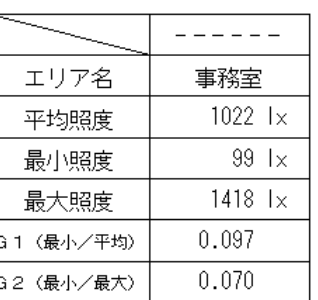

印刷した場合、器具表・ 結果表は出力しませ

# 5.下絵取込機能について

下絵取込は、[エリア]画面・[照明器具位置]画面で機能します。

[エリア]

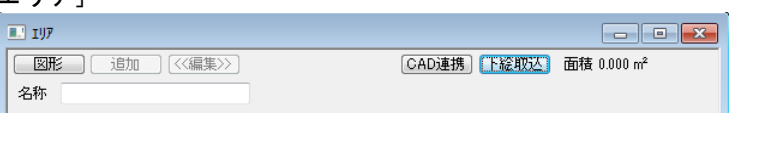

#### [照明器具位置]

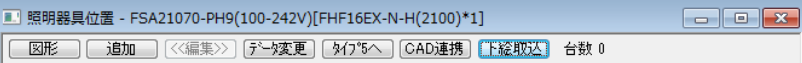

#### 画面操作

画面操作アイコン を使用して図面の見たい部分を表示できます。

#### ・画面操作アイコン

- □ ... 縮小ズームを行います。
- ・・・ 拡大ズームを行います。
- 日 … 全画面表示を行います。
- ・・・ 範囲ズームを行います。拡大したい部分を四角形の窓で指定するとその部分 が拡大表示されます。
- … パンスクロールを行います。アイコンをクリックした後、図面上でマウスの 左ボタンを押したまま、マウスを上下左右に動かすと、リアルタイムに視 点の移動をすることができます。パンスクロールを解除する場合はESC キーをおしてください。

#### 下絵図面取り込み

①メニューバー「ファイル」→「新規作成」を選択してください

- ②「新規作成」画面の▼をクリックし、「汎用照度分布計算」を選択→「OK」をクリックしてください ③メニューバー「エリア」もしくは[照明器具]→「新規追加」を選択してください。
- ④「エリア」もしくは[照明器具]画面が表示される
- ⑤「下絵取込」ボタンをクリックする
- **6戸 アイコンをクリック** 
	- JPEG形式・DXF形式のファイルを取り込めます。

#### 下絵図面の変更

アイコンをクリック

 ファイル名が同じ場合、同一データとします。違う図面の場合は、ファイル名を変更してください。 新規に指定する場合と同じ画面を表示します。

#### 下絵図面削除

ツリービューの■下絵アイコンを選択し、メニューバー[編集]→[削除]を選択してください。<br>D<mark>e Panasonic Luminous Planner はット線語ON.</mark>

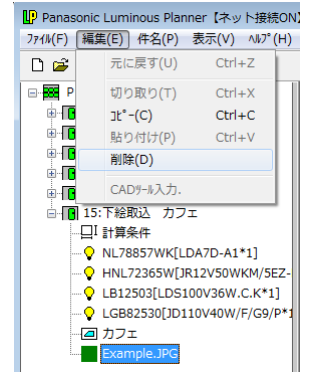

## 図面の表示設定

<mark>※</mark>アイコンを選択(DXFファイルのみ有効) 表示するレイヤーや図形を選択したり、文字の表示サイズを設定することができます。

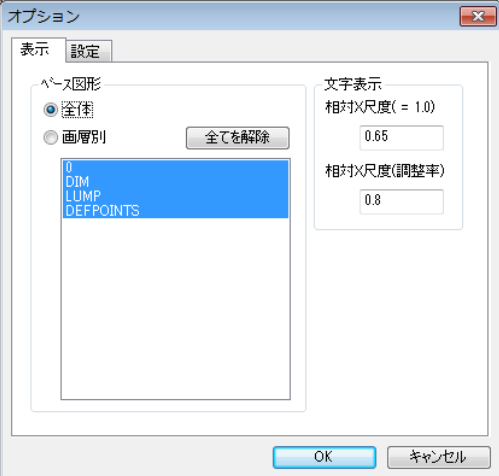

#### 下絵図面を別のセクションに複写

※図面の共有利用の場合、縮尺は共有されます。原点はセクションごとに設定できます

①ツリービューの 下絵アイコンを選択し、メニューバー[編集]→[コピー]を選択してください。 ②ツリービューから複写先のセクションアイコンを選択し、メニューバー[編集]→[コピー]を選択してく ださい。

③複写先のセクションに下絵アイコンが追加されます。

## 下絵の縮尺の指定

アイコンをクリック

[下絵の縮尺]画面が表示されます。

縮尺は、水色の十字カーソルで指定する 2 点間の距離を基準長さとして設定してください。

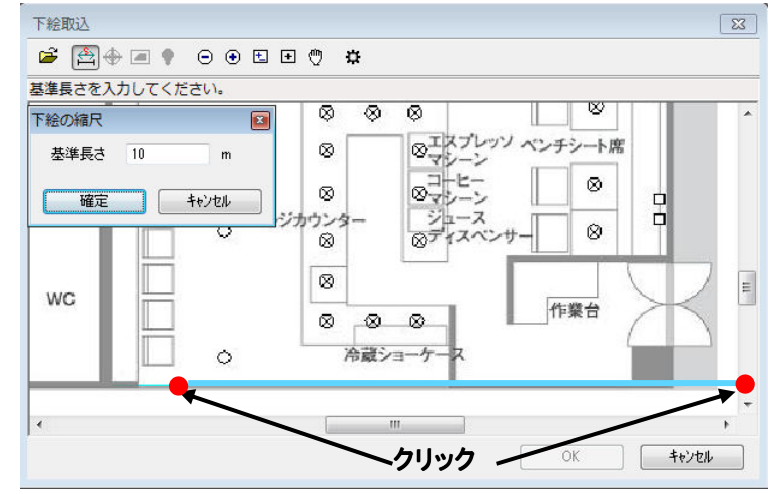

## 原点の指定

●アイコンをクリック

ルミナスプランナーで照度計算を行う平面の原点を決定します。原点位置は、水色の十字カーソルが表示 されます。原点を設定し、原点位置と基準線の傾きを指定してください。

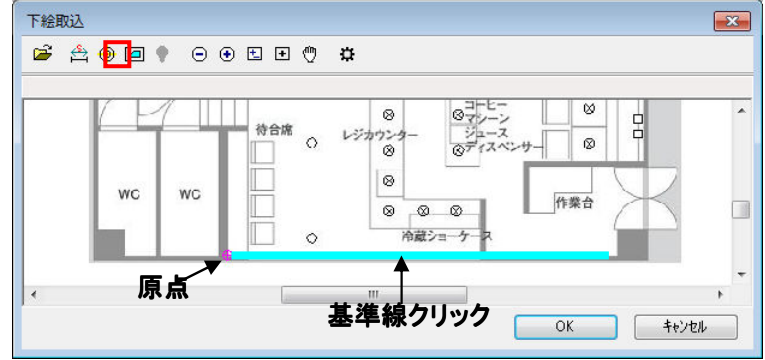

# 器具選択

アイコンをクリック

・器具条件

器具位置の追加方法や高さなどの条件を入力する画面です。器具位置の追加方法は下図の4種類が あります。追加方法の番号や入力する条件はルミナスプランナーの器具位置追加方法と同じです。 (P4-16~21参照) 器具を図面よりクリックで選択し、[確定]をクリックします。 選択した器具座標を記憶します。

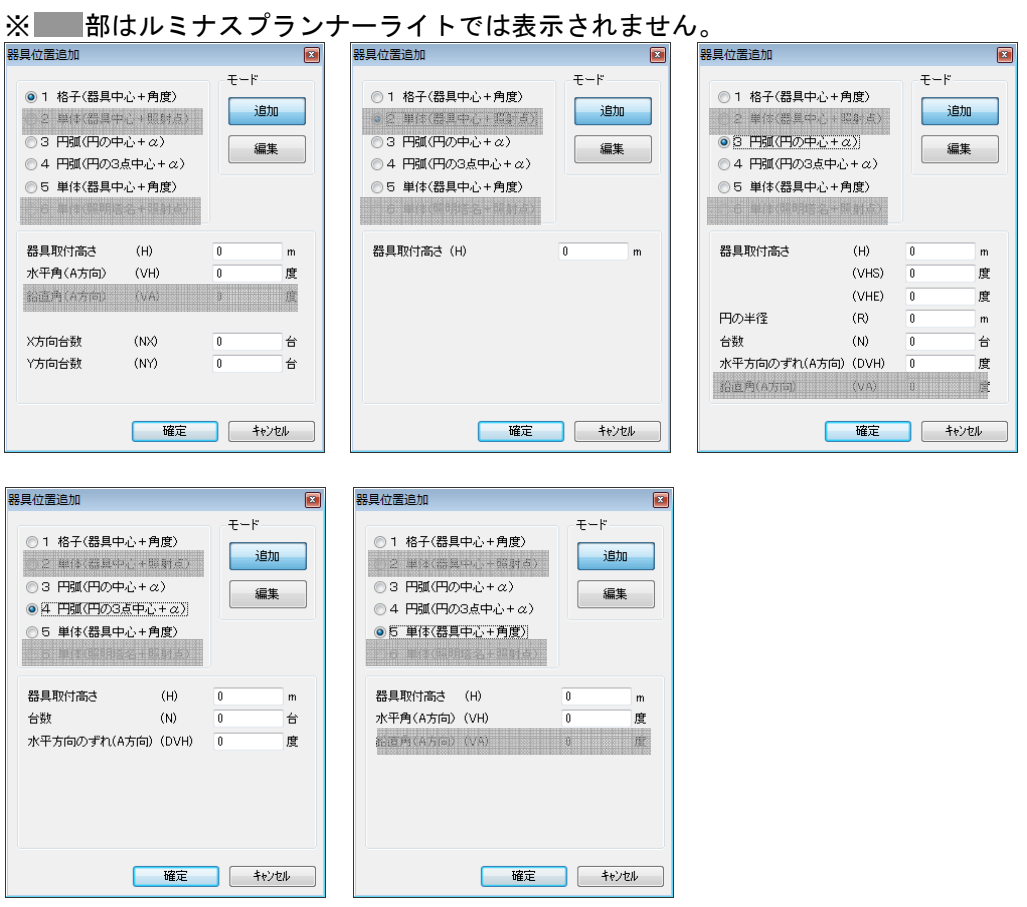

# 9.その他の機能

# 照度分布図を他のソフトに貼り付ける

① 原分布図を開き入力画面をクリックし、ニューバーの[編集] →[コピー]を選択してください。

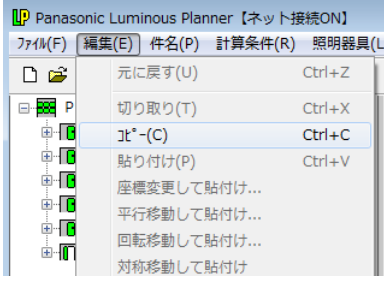

② [図形出力]の画面が表示されますので、出力する図形を選択して[OK]をクリックします。

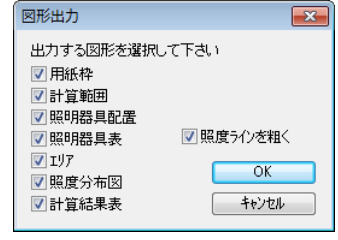

③貼り付けたいソフトを起動し、メニューバーの[編集] →[貼り付け]を選択すると照度分布図が コピーされます。

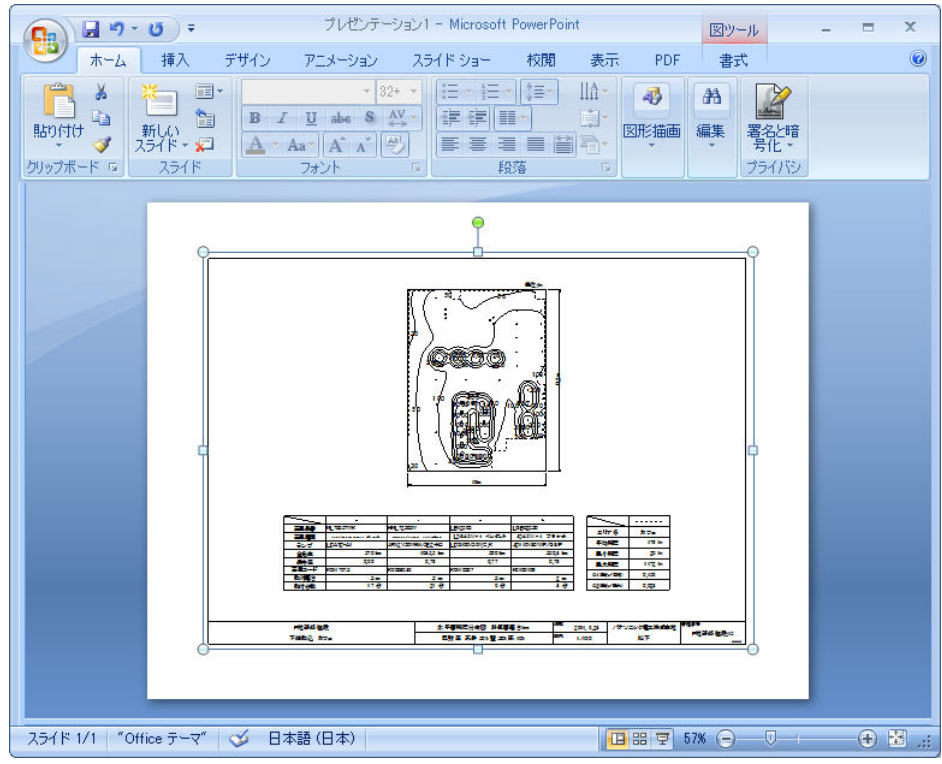